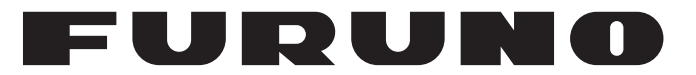

# **OPERATOR'S MANUAL**

# *SSB RADIOTELEPHONE*

**FS-1575 FS-2575 Model FS-5075**

**PEURUNO ELECTRIC CO., LTD.** 

**www.furuno.com**

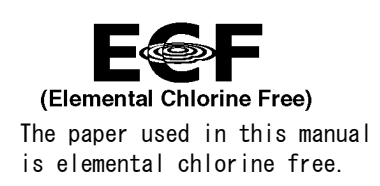

### **FURUNO ELECTRIC CO., LTD.**

9-52 Ashihara-cho, Nishinomiya, 662-8580, JAPAN ・FURUNO Authorized Distributor/Dealer

A : JUL . 2011 All rights reserved. Printed in Japan

Pub. No. OME-56770-K2

(YOSH ) FS-1575/2575/5075

K2 : AUG . 18, 2020

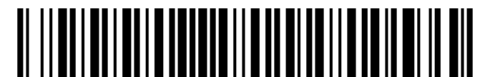

0 0 0 1 7 5 1 6 5 1 9

# **IMPORTANT NOTICES**

#### **General**

- This manual has been authored with simplified grammar, to meet the needs of international users.
- The operator of this equipment must read and follow the instructions in this manual.
- Wrong operation or maintenance can void the warranty or cause injury.
- Do not copy any part of this manual without written permission from FURUNO.
- If this manual is lost or worn, contact your dealer about replacement.
- The contents of this manual and the equipment specifications can change without notice.
- The example screens (or illustrations) shown in this manual can be different from the screens you see on your display. The screens you see depend on your system configuration and equipment settings.
- Save this manual for future reference.
- Any modification of the equipment (including software) by persons not authorized by FURUNO will void the warranty.
- The following concern acts as our importer in Europe, as defined in DECISION No 768/2008/EC. - Name: FURUNO EUROPE B.V.
	- Address: Ridderhaven 19B, 2984 BT Ridderkerk, The Netherlands
- All brand, product names, trademarks, registered trademarks, and service marks belong to their respective holders.

#### **How to discard this product**

Discard this product according to local regulations for the disposal of industrial waste. For disposal in the USA, see the homepage of the Electronics Industries Alliance (http://www.eiae.org/) for the correct method of disposal.

#### **How to discard a used battery**

Some FURUNO products have a battery(ies). To see if your product has a battery, see the chapter on Maintenance. If a battery is used, tape the + and - terminals of the battery before disposal to prevent fire, heat generation caused by short circuit.

#### In the European Union

The crossed-out trash can symbol indicates that all types of batteries must not be discarded in standard trash, or at a trash site. Take the used batteries to a battery collection site according to your national legislation and the Batteries Directive 2006/66/EU.

#### In the USA

The Mobius loop symbol (three chasing arrows) indicates that Ni-Cd and lead-acid rechargeable batteries must be recycled. Take the used batteries to a battery collection site according to local laws.

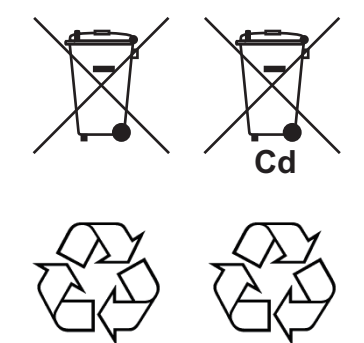

**Ni-Cd Pb**

#### In the other countries

There are no international standards for the battery recycle symbol. The number of symbols can increase when the other countries make their own recycle symbols in the future.

# **SAFETY INSTRUCTIONS**

The user and installer must read the appropriate safety instructions before attempting to install or operate the equipment.

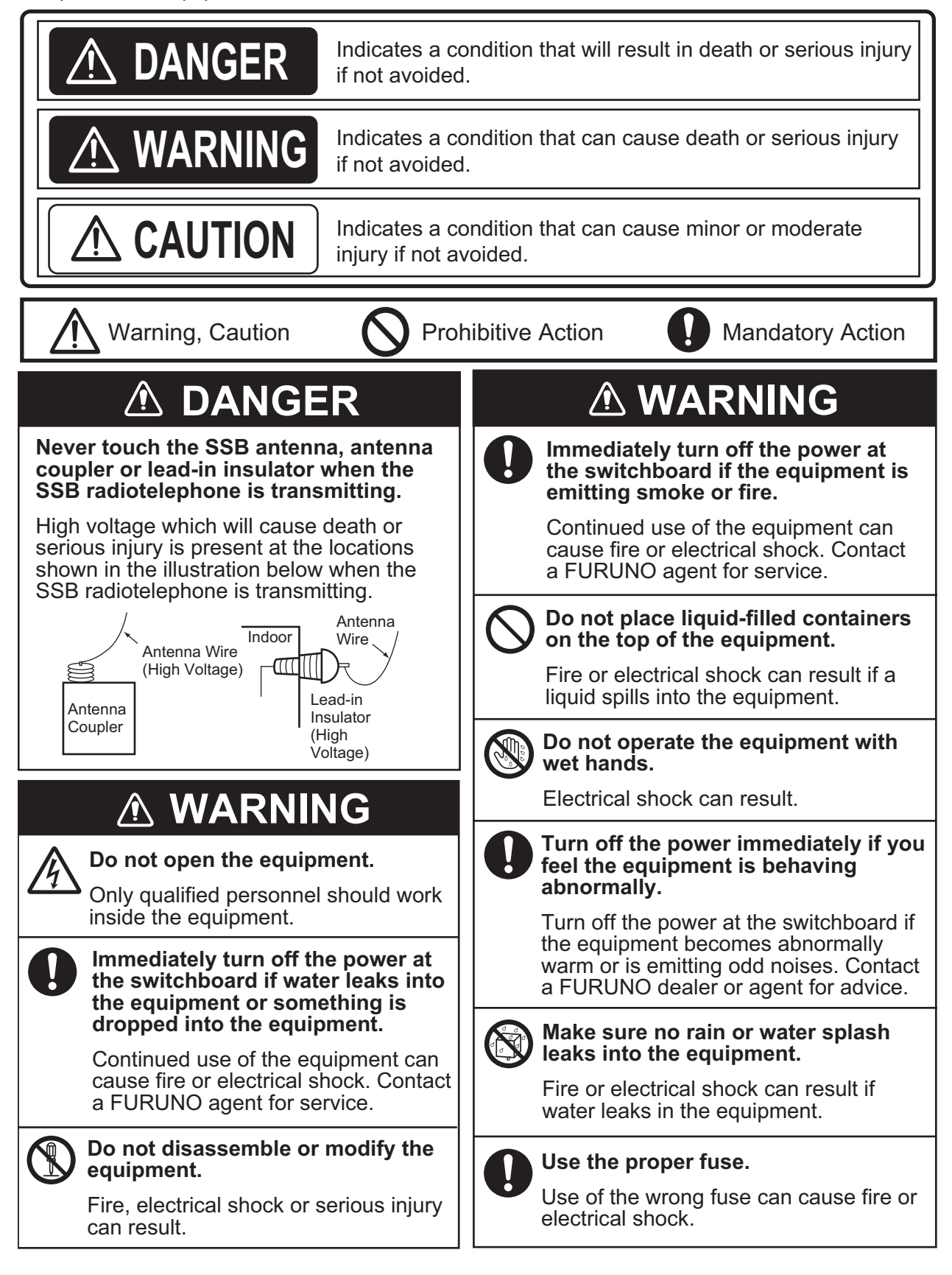

#### **Do not operate the [DISTRESS] key except in case of a life-endangering situation on your vessel.**

Operating the [DISTRESS] key transmits the distress alert. Accidental transmission may prevent search and rescue operations for actual emergency. If the distress alert is accidentally transmitted, contact the nearest station to cancel the alert.

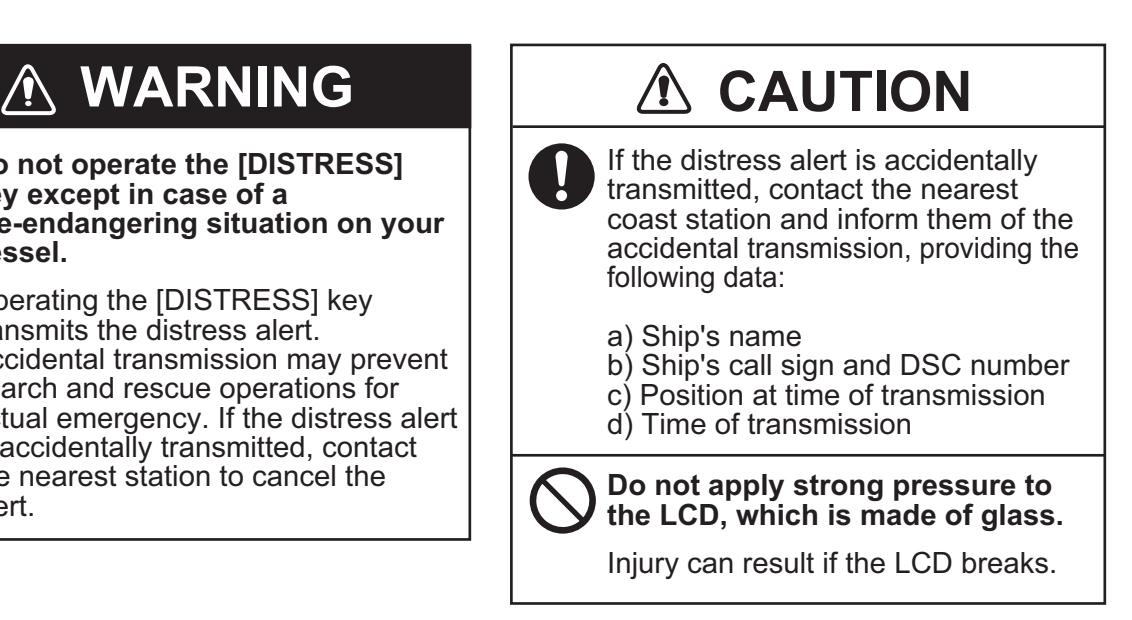

### **WARNING LABELS**

Warning labels are attached to the equipment. Do not remove any label. If a label is missing or damaged, contact a FURUNO agent or dealer about replacement.

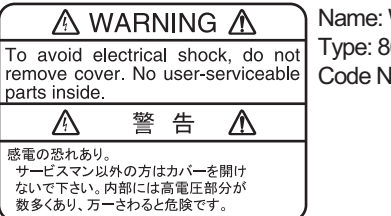

Warning Label 1 86-003-1011-3 lo.: 100-236-233-10

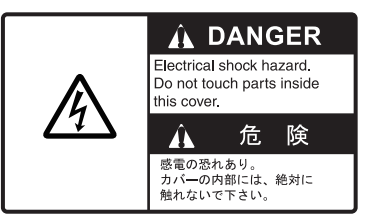

Name: Warning Label Type: 14-055-4202-1 Code No.: 100-245-221-10

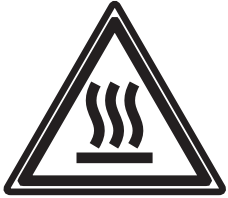

Name: High Temp Warning Label Type: 05-089-2142-0 Code No.: 100-301-620-10

## **About the TFT LCD**

The TFT LCD is constructed using the latest LCD techniques, and displays 99.99% of its pixels. The remaining 0.01% of the pixels may drop out or blink, however this is not an indication of malfunction.

# **DISTRESS ALERT**

#### **How to send distress alert**

Below is the procedure for transmitting a distress alert via radiotelephone. Transmit the distress alert when a life-endangering situation occurs on your vessel.

1. Open the **DISTRESS** key cover then press the **DISTRESS** key until the alarm beeps and the ALARM lamp flashes.

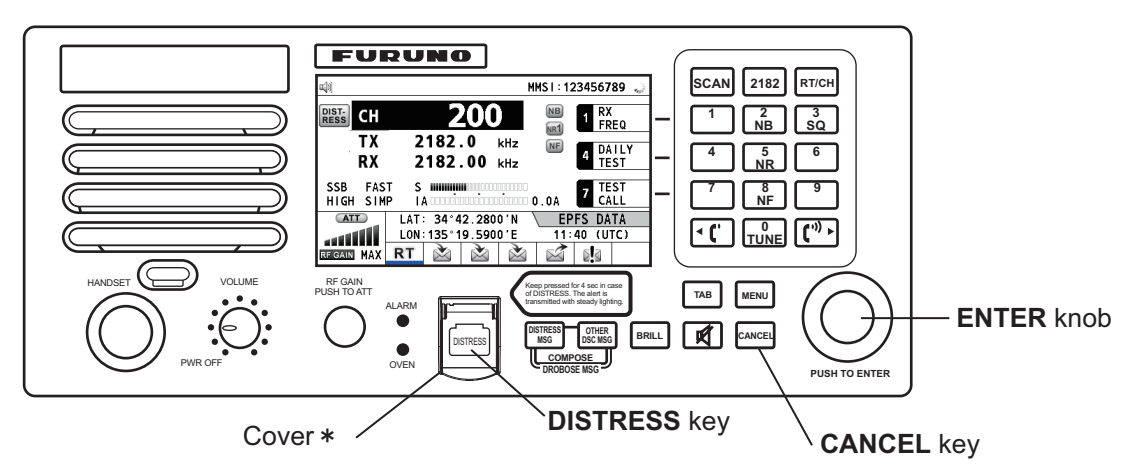

\*䋺The **DISTRESS** key is covered to prevent accidental operation.

While pressing the key, the following screen appears.

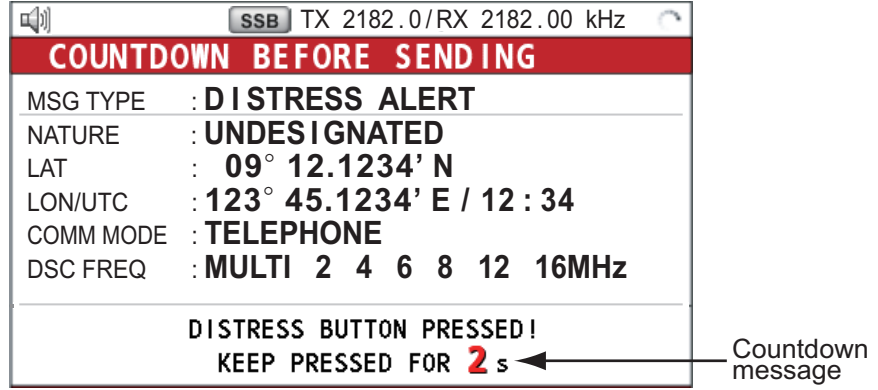

2. When the message "Sending DISTRESS ALERT." appears on the screen, release the **DIS-TRESS** key. The audio alarm sounds for two seconds.

After the distress alert has been sent, the following screens appear in order.

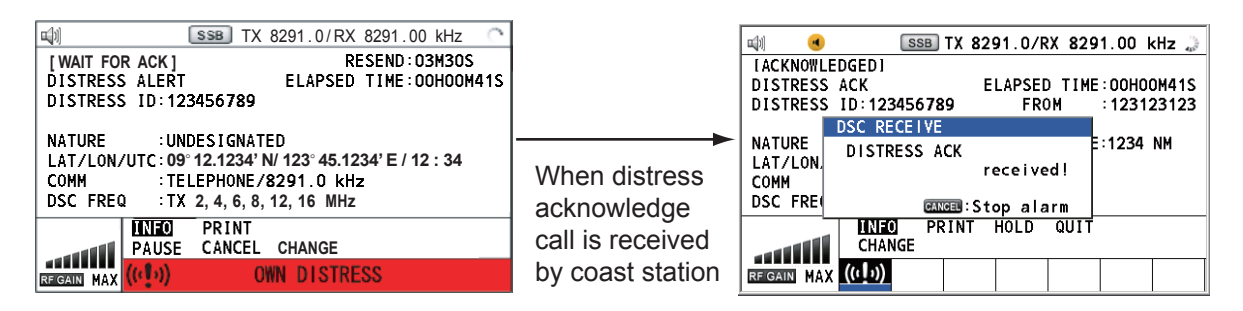

3. The audio alarm sounds. Press the **CANCEL** key to silence the audio alarm.

- 4. Communicate with the coast station via radiotelephone as below.
	- a) Say "MAYDAY" three times.
	- b) Say "This is..." name of your ship and call sign three times.
	- c) Give nature of distress and assistance needed.
	- d) Give description of your ship (type, color, number of persons on board, etc.).

**Note:** If you do not receive the distress alert acknowledge call, the equipment automatically retransmits the distress alert after 3 min 30 seconds to 4 min 30 seconds. Then awaits the distress alert acknowledge call. This is repeated until the distress alert is acknowledged.

#### **How to cancel distress alert**

You can cancel the distress alert while it is being sent or while waiting for its acknowledgment as follows.

1. Rotate the **ENTER** knob to select [CANCEL] in the user options area then push the knob.

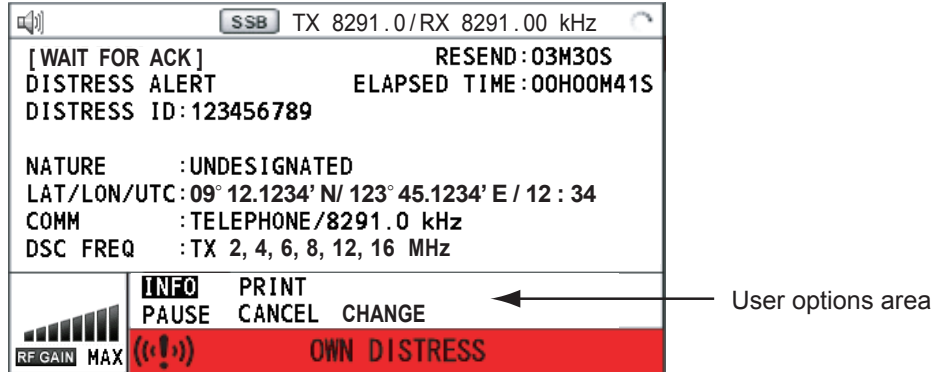

The following message appears on the screen.

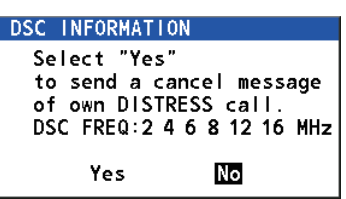

2. Rotate the **ENTER** knob to select [Yes] then push the knob to cancel the distress alert. After transmitting the distress cancel call, the following message appears on the screen.

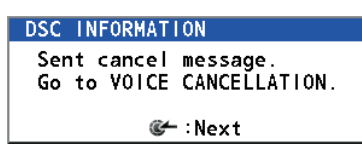

3. Push the **ENTER** knob to erase the message. The screen for the selection of frequency appears.

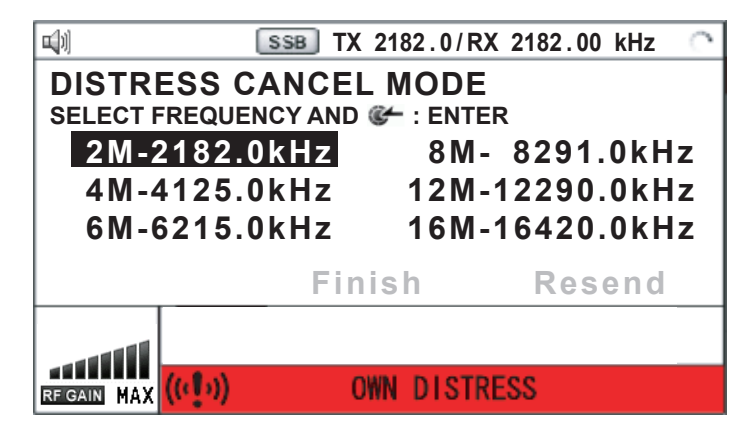

4. Rotate the **ENTER** knob to select a frequency then push the knob. The following message appears on the screen.

```
DSC INFORMATION
All stations. (Repeat 3 times)<br>This is (Own ship name & call sign).
MMSI 123456789
Our position is
09 . 12. 1234'N. 123 . 45. 1234'E.
Cancel my DISTRESS ALERT
 in 10/APR/2012 12:34.
        G :Selecting next frequency
```
- 5. Communicate with all ships via radiotelephone referring to the message at step 4.
- 6. Push the **ENTER** knob. The screen for the selection of frequency appears again. The frequency marked by asterisk shows that the call cancellation by voice was completed for that frequency.

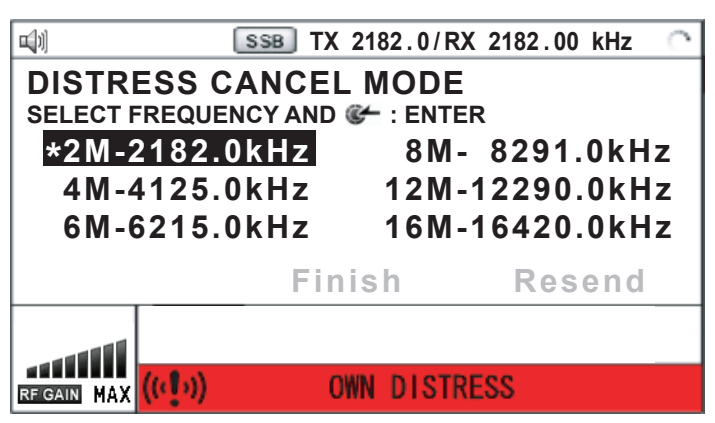

7. Repeat steps 4 through 6 to cancel for ALL frequencies. When cancellation on all frequencies is completed, the options [Finish] and [Resend] appear.

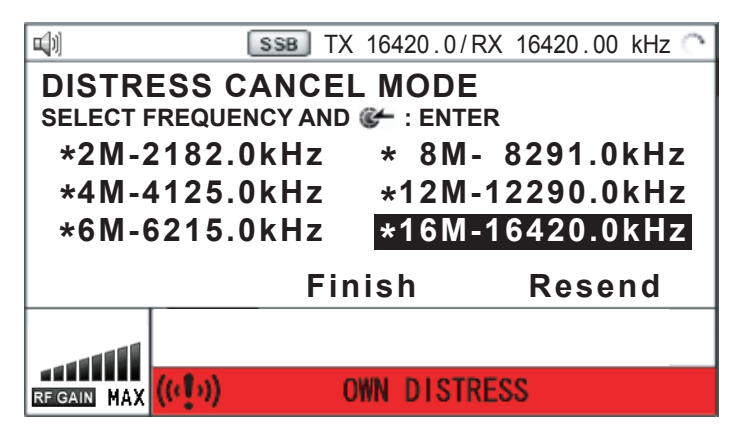

8. Rotate the **ENTER** knob to select [Finish] then push the knob.

# **TABLE OF CONTENTS**

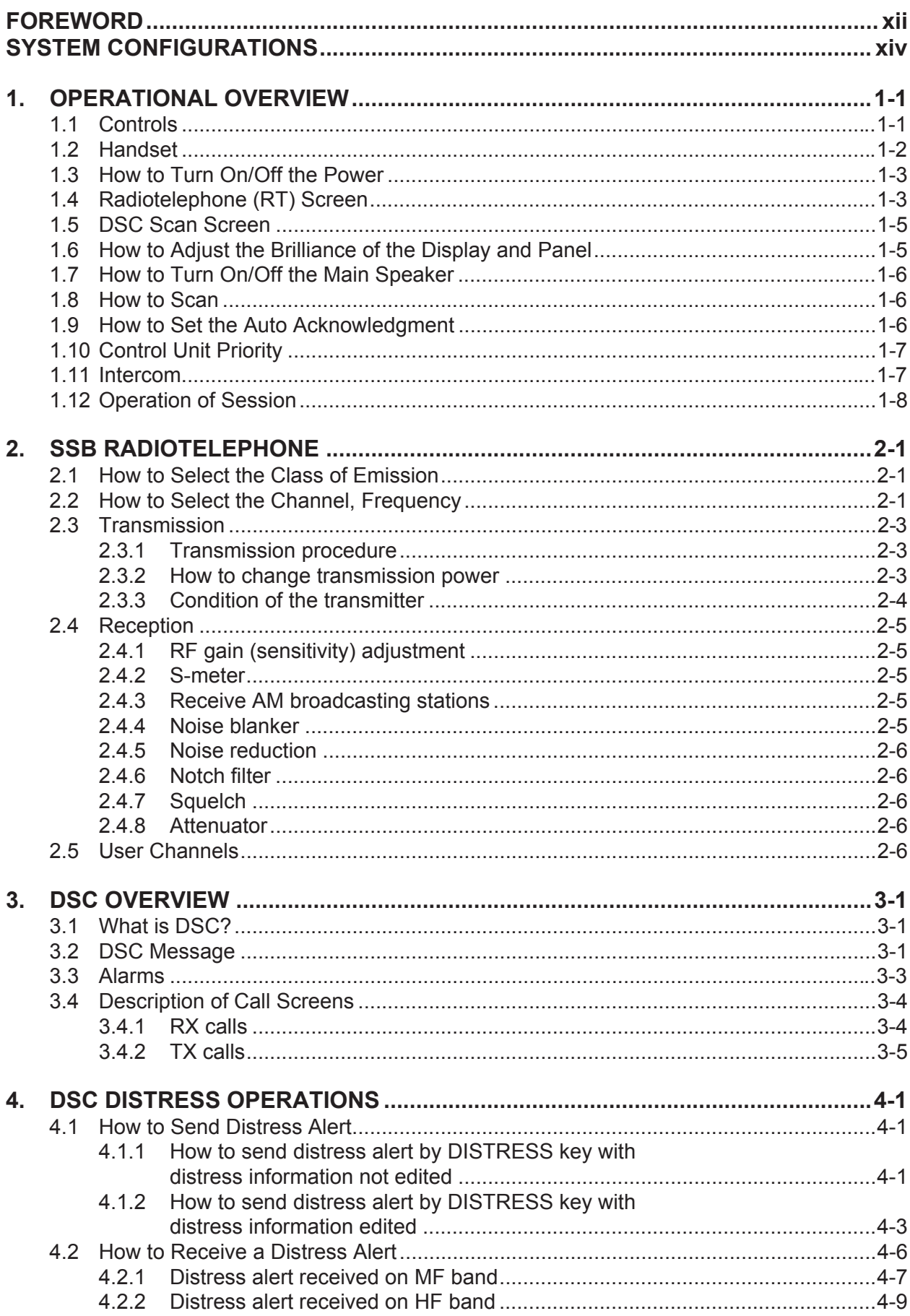

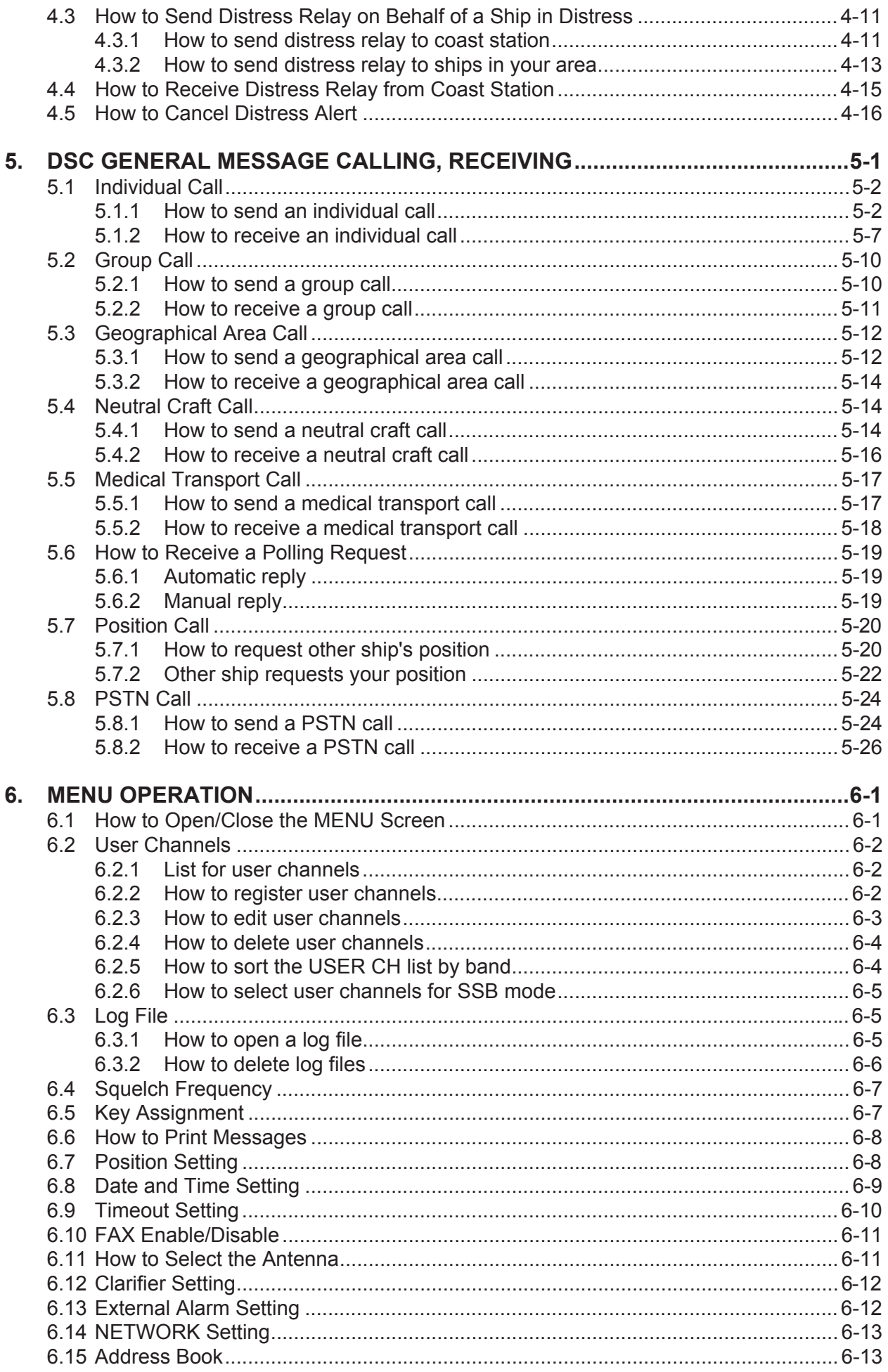

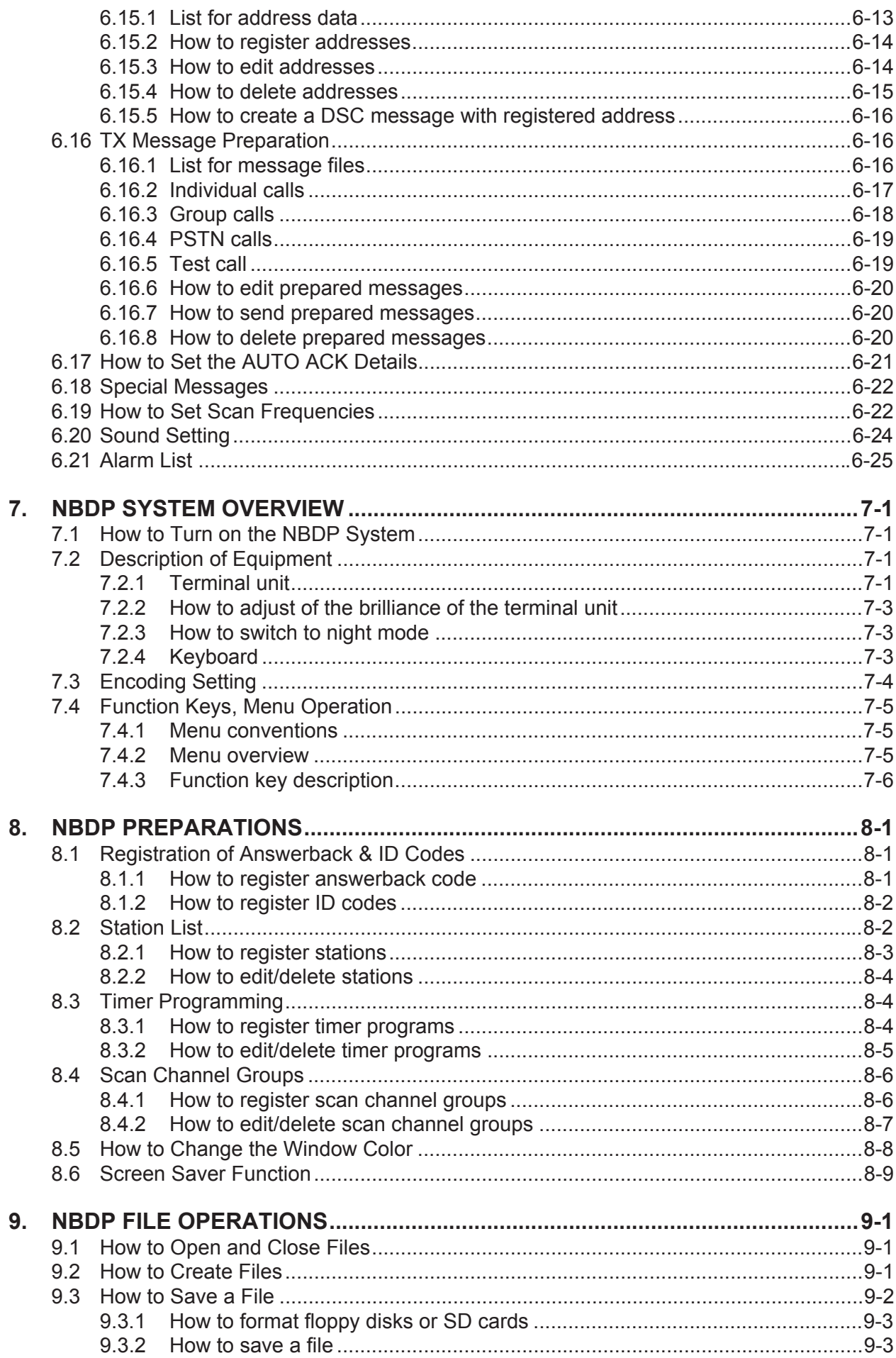

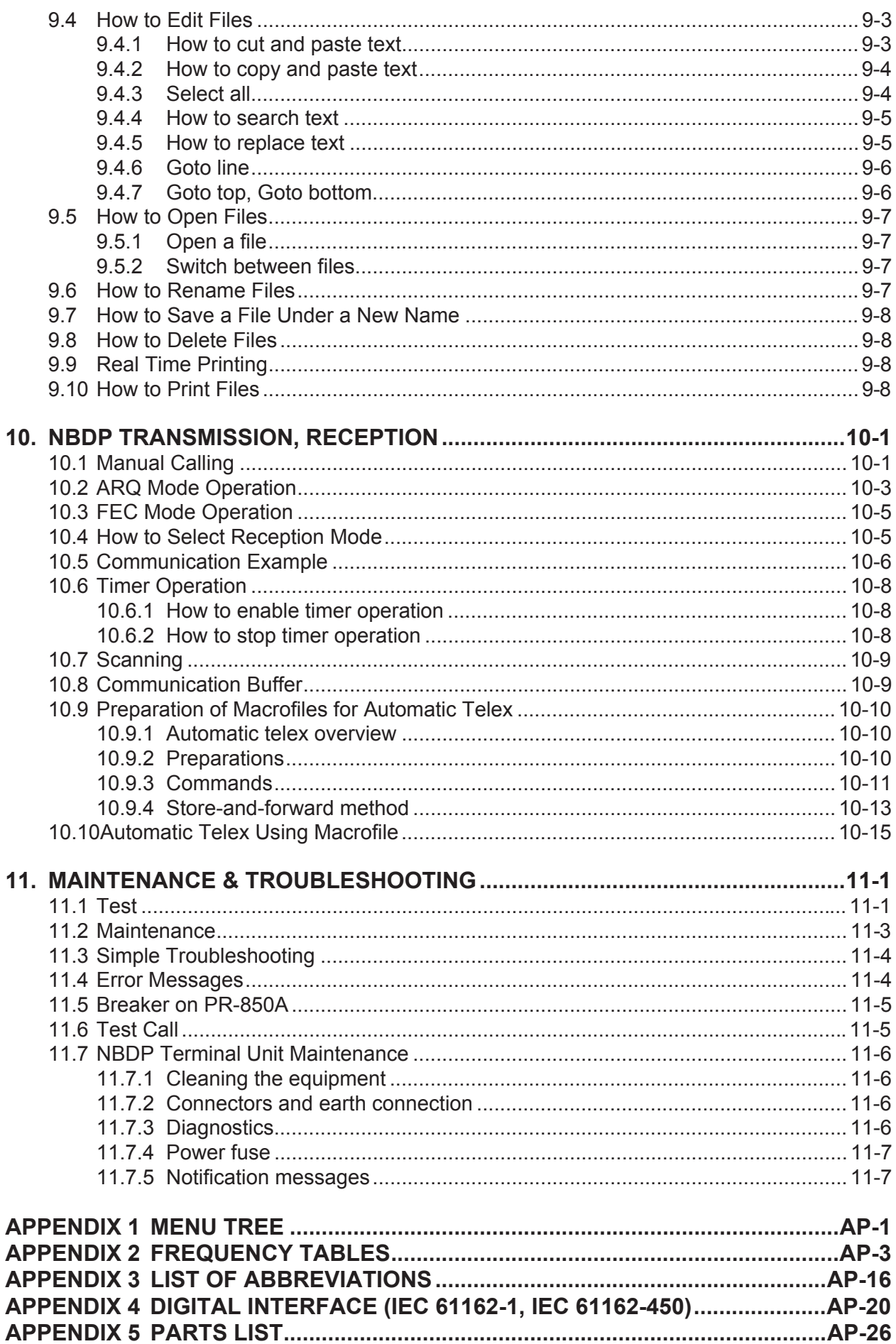

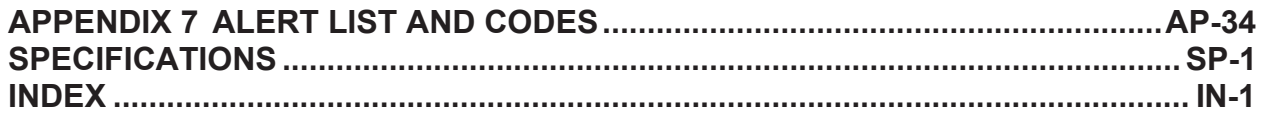

# <span id="page-13-0"></span>**FOREWORD**

### **A Word to the Owner of the FS-1575/2575/5075**

Congratulations on your choice of the FURUNO FS-1575/2575/5075 SSB Radiotelephone. We are confident you will see why the FURUNO name has become synonymous with quality and reliability.

Since 1948, FURUNO Electric Company has enjoyed an enviable reputation for innovative and dependable marine electronics equipment. This dedication to excellence is furthered by our extensive global network of agents and dealers.

Your equipment is designed and constructed to meet the rigorous demands of the marine environment. However, no machine can perform its intended function unless properly installed and maintained. Please carefully read and follow the operation and maintenance procedures set forth in this manual.

We would appreciate feedback from you, the end-user, about whether we are achieving our purposes.

Thank you for considering and purchasing FURUNO equipment.

### **Features**

The FS-1575/2575/5075 is an MF/HF SSB Radiotelephone with a built-in DSC/Watch Receiver, all contained in a surprisingly compact cabinet. An NBDP (Narrow Band Direct Printing) Terminal Unit is optionally available.

Data is displayed on a large, easy-to-read color LCD. Operation is simplified by the use of few keys and easy-to-follow menus.

The built-in DSC/Watch Receiver produces and receives digital selective callings for quick and efficient establishment of distress, urgency, safety and routine communications with other ships and coast stations that install any MF/HF DSC facilities.

The main features are:

#### **General**

- Fully meets the following regulations: IMO A.806(19), IMO A.694(17), MSC 36(63), MSC 68(68), IEC 61162-1 Ed.5, IEC 61162-450, IEC 60945 Ed.4, ETS 300 067 Ed.1, EN 300 338-1 V1.4.1, EN 300 338-2 V1.4.1, EN 301 843-5 V2.2.1, EN 300 373-1, EN 301 033, ITU-R M.476-5, ITU-R M.490, ITU-R M.491-1, ITU-R M.492-6, ITU-R M.493-14, ITU-R M.541-10, ITU-R M.625-3, ITU-R M.821-1, ITU-R M.1082-1, ITU-R M.1173, MSC/Circ. 862, IMO MSC. 302(87).
- Automatic entry of position with manual override
- Optional printer can automatically print out DSC and NBDP received messages and test results.

#### **DSC/Watch Receiver**

- Distress, urgency, safety and routine calling
- Scanning of DSC frequencies for distress and general calls on MF/HF
- File editing capability for readiness in case of emergency
- PSTN (Public Switched Telephone Network) capability standard
- Log stores 50 each of latest general, distress and transmitted messages, in separate memory blocks.

#### **SSB**

- Receiving voice communication
- Noise blanker function, Noise reduction function, Notch filter function, Squelch function are available.
- Simplified setting of channel and frequency

#### **NBDP (with optional NBDP Terminal Unit IB-585)**

- Automatic error-free telex communications and distress message in compliance with GMDSS requirements
- LCD monitor and keyboard comply with ITU regulations
- Pop-up menus for user-friendly operation
- Memory for 256 operator-customized channels
- Real time message printing with Printer PP-520

### **Program Number**

#### **FS-1575/2575/5075**

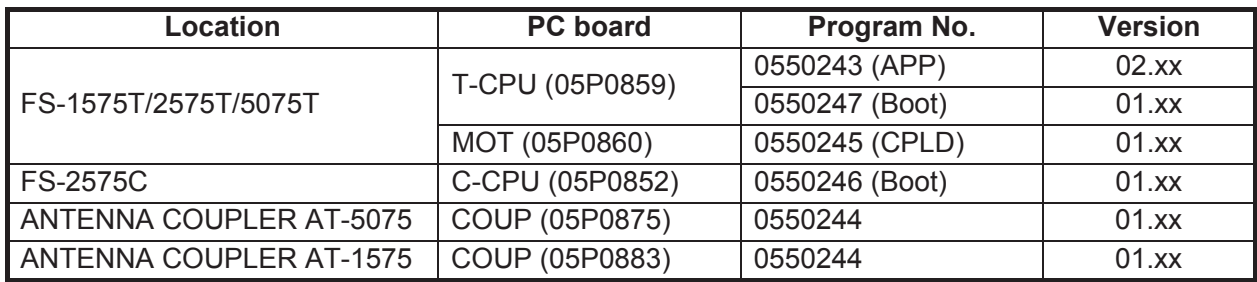

xx: minor change

#### **Terminal Unit IB-585 (optional unit)**

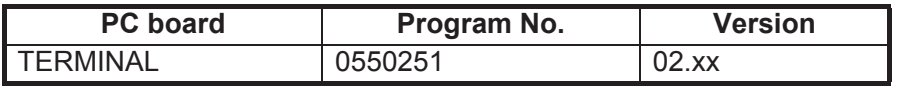

### **CE declaration**

With regards to CE declarations, please refer to our website (www.furuno.com), for further information about RoHS conformity declarations.

# <span id="page-15-0"></span>**SYSTEM CONFIGURATIONS**

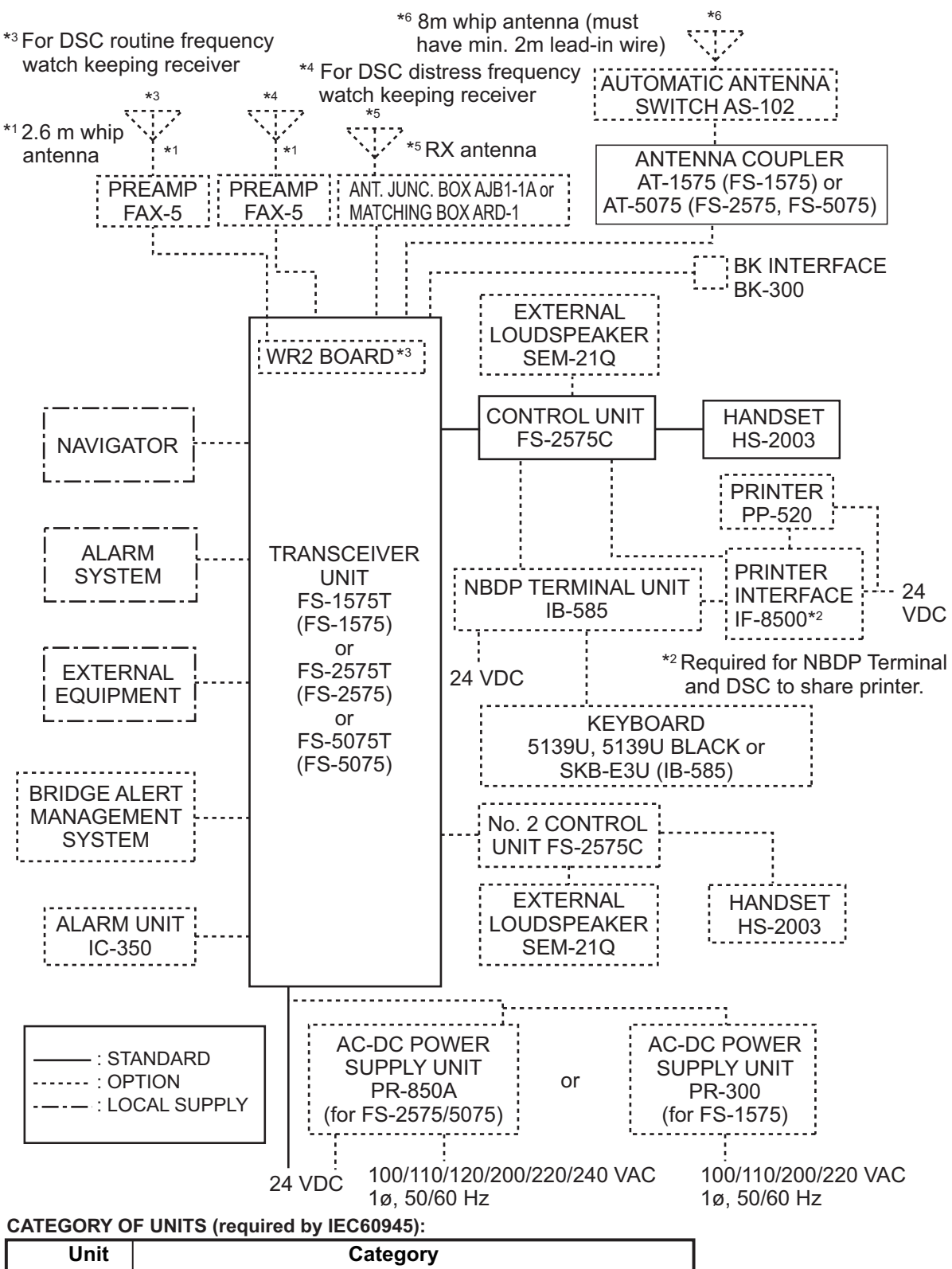

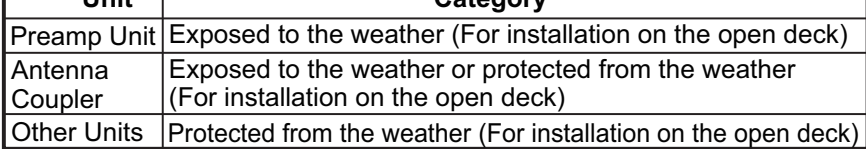

# <span id="page-16-0"></span>**1. OPERATIONAL OVERVIEW**

# <span id="page-16-1"></span>**1.1 Controls**

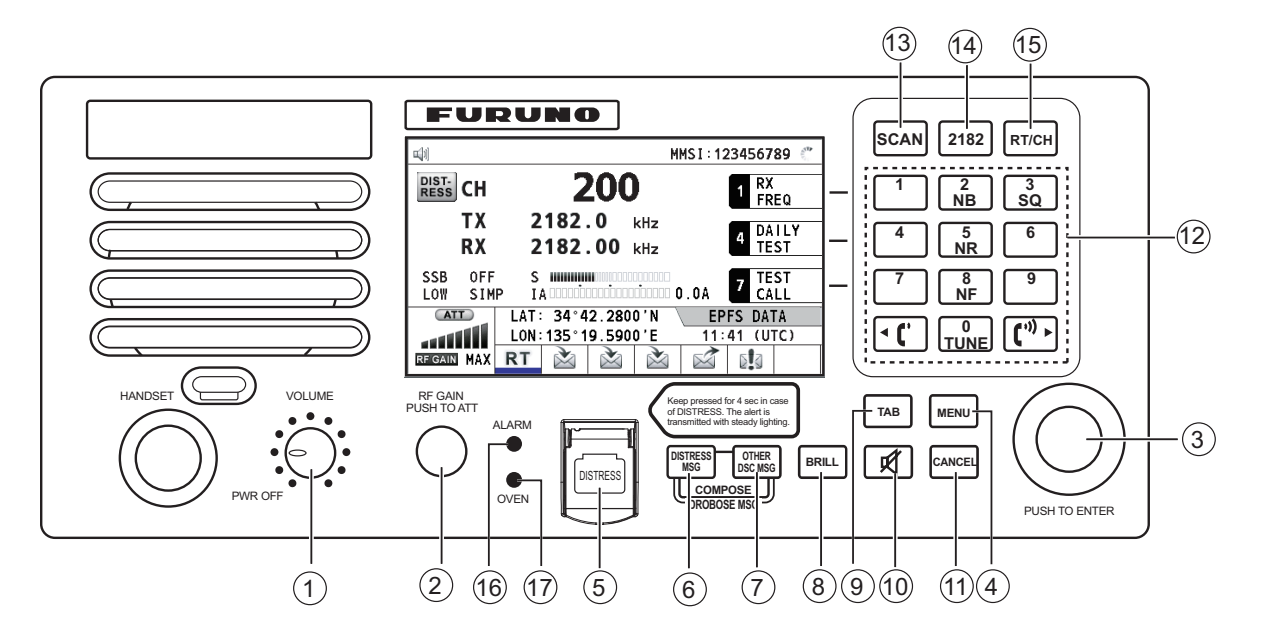

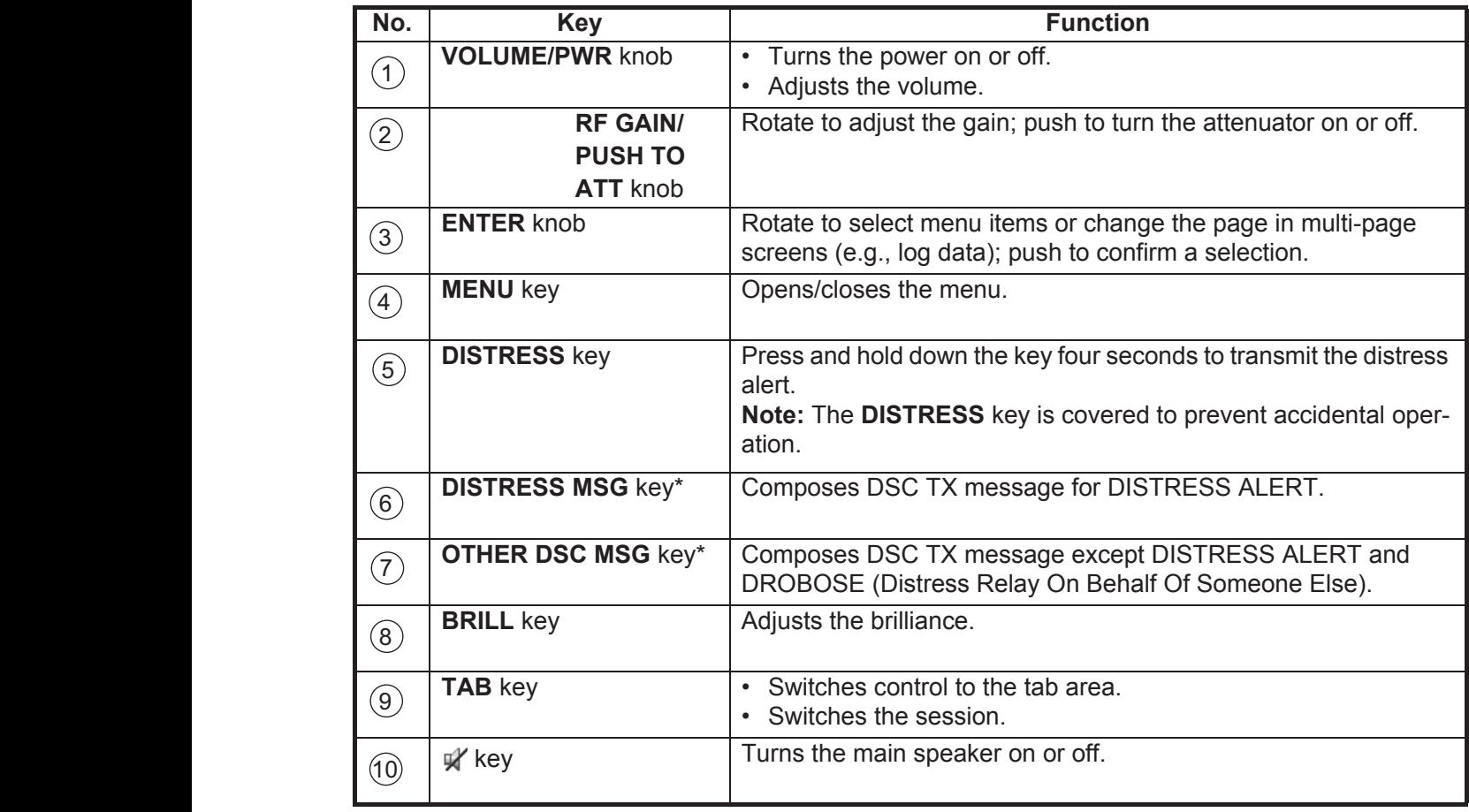

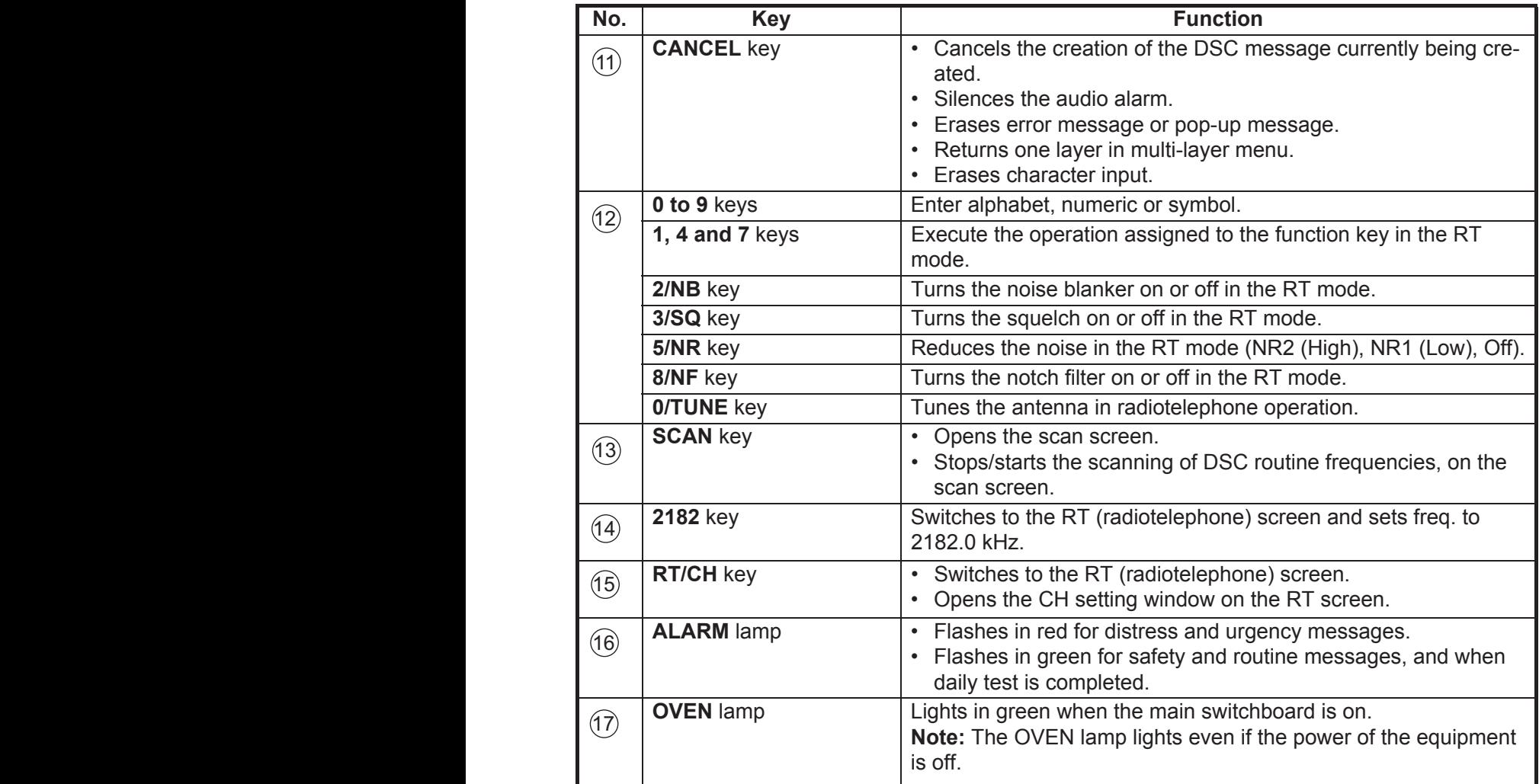

\*: Press the **DISTRESS MSG** key and the **OTHER DSC MSG** key simultaneously to composes the DSC TX message for DROBOSE (Distress Relay On Behalf Of Someone Else).

# **1.2 Handset**

<span id="page-17-0"></span>The handset controls voice communications. Press the **PTT** (push-to-talk) switch to talk, and release it to listen for response. For the full-duplex communication (option required), simultaneous transmission and reception are possible. For the intercom communication (see [section 1.11\)](#page-22-2), it is not required to press the **PTT** switch to communicate.

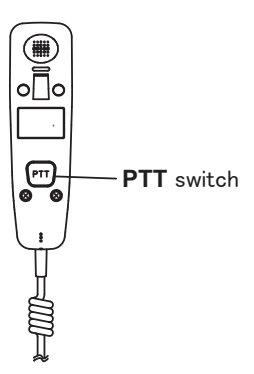

## **1.3 How to Turn On/Off the Power**

<span id="page-18-0"></span>Rotate the **VOLUME/PWR** knob clockwise to turn on the power. The RT screen appears.

To turn off the power, rotate the **VOLUME/PWR** knob counterclockwise to the OFF position.

In the dual control unit system, the No.1 control unit has priority and it controls the power for both itself and the No. 2 control unit. The power switch of the No. 2 control unit powers on/off the No. 2 control unit only.

<span id="page-18-1"></span>**Note:** Turn on the power at the switchboard more than 15 minutes before turning on this equipment.

# **1.4 Radiotelephone (RT) Screen**

Turn the power on, or press the **RT/CH** key to show the RT (radiotelephone) screen. This is where you set up the transceiver unit, and communicate by voice or telex.

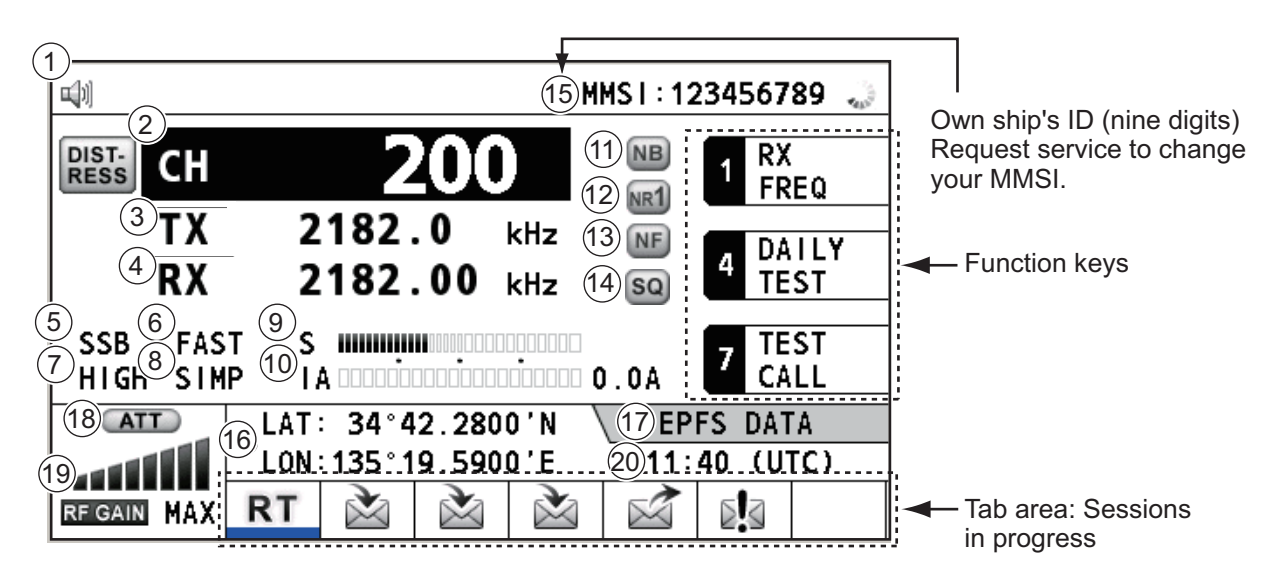

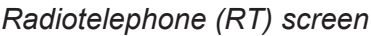

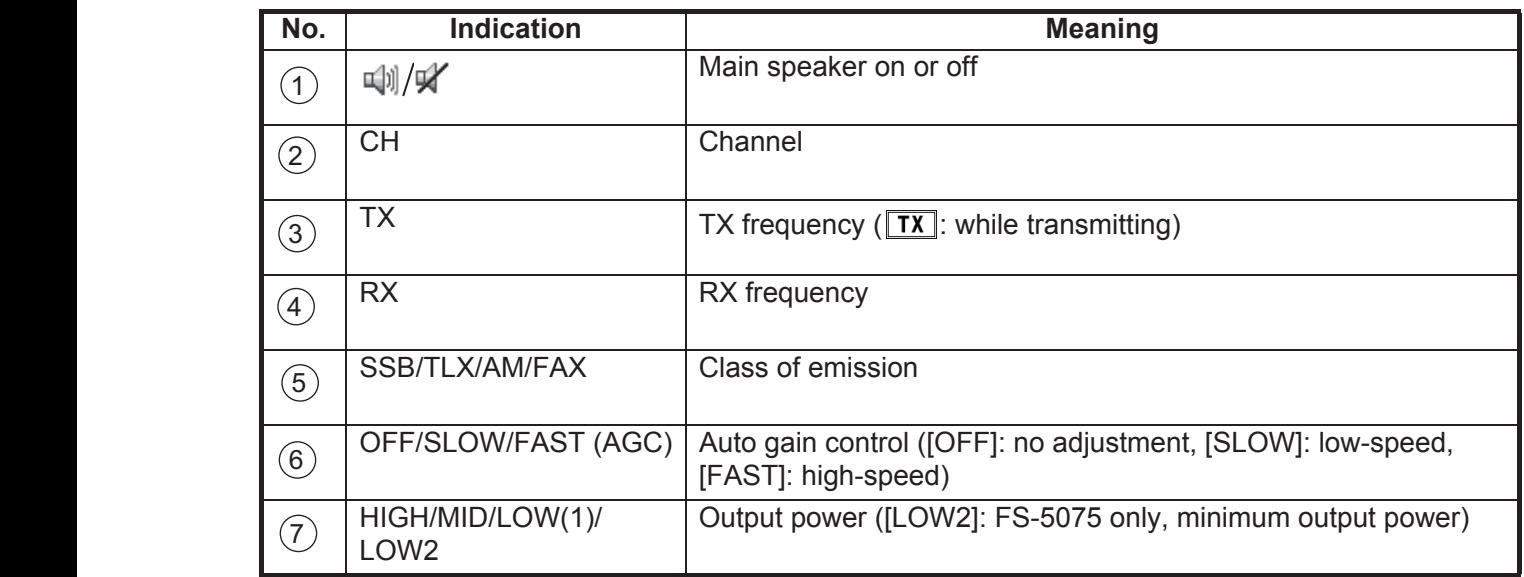

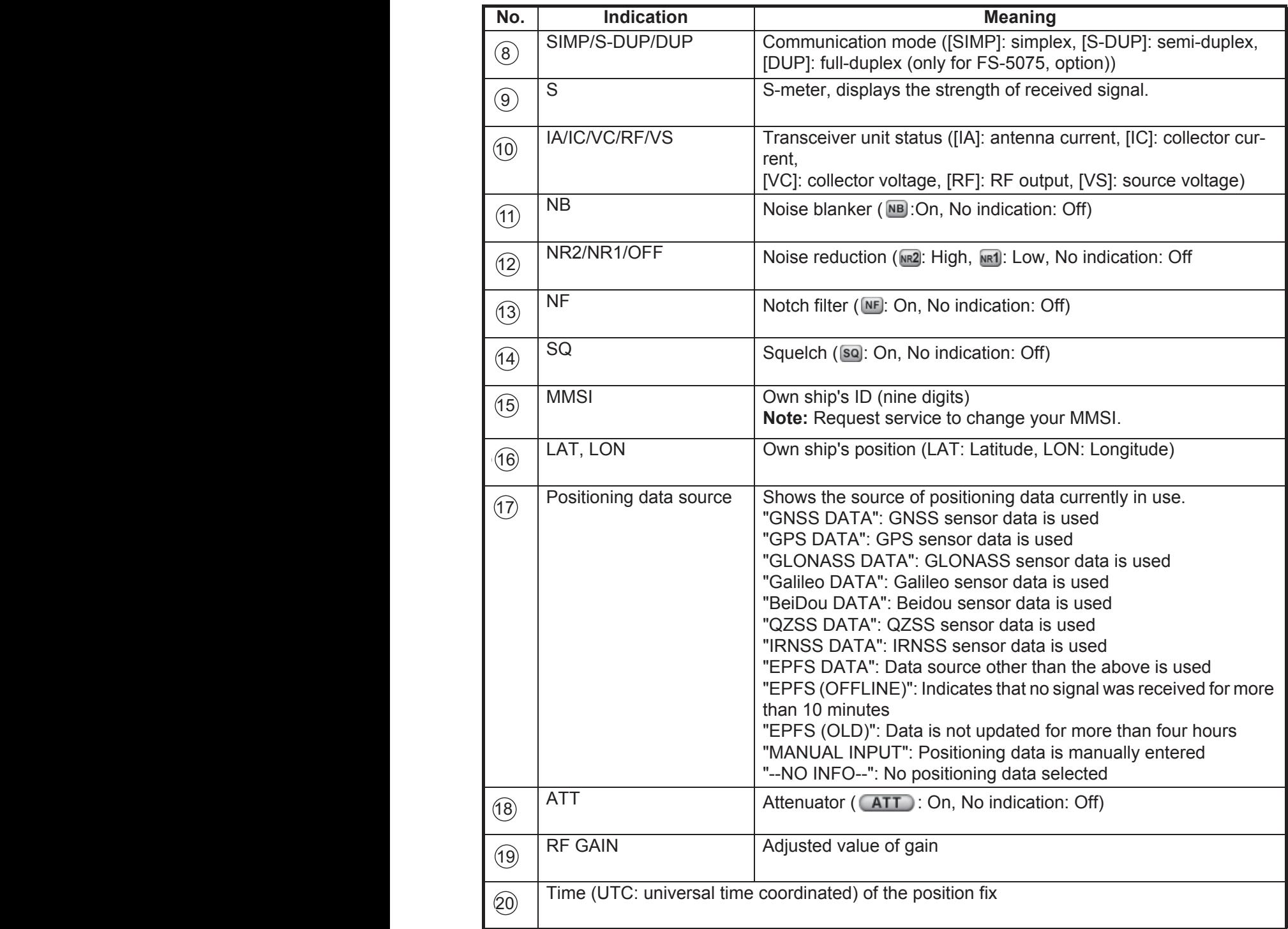

# **1.5 DSC Scan Screen**

<span id="page-20-0"></span>Press the **SCAN** key to show the DSC scan screen. This screen scans and receives the distress and routine frequencies.

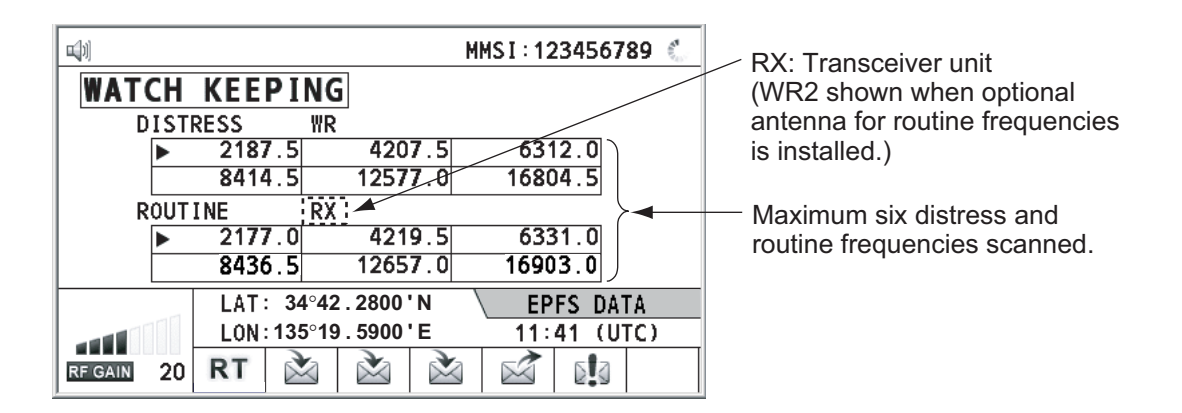

## <span id="page-20-1"></span>**1.6 How to Adjust the Brilliance of the Display and Panel**

You can adjust the brilliance of the display and the panel as follows:

1. Press the **BRILL** key to show the [BRILL LEVEL SETUP] window.

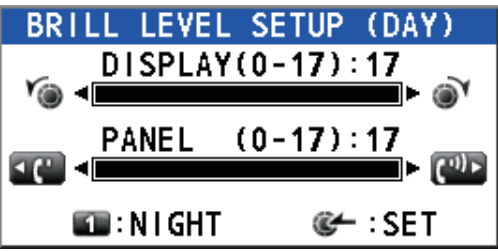

- 2. Press the **1** key to switch the [DAY/NIGHT] mode.
- 3. To adjust the [DISPLAY] brilliance, rotate the **ENTER** knob or press the **BRILL** key.

(Default setting: 17 for [DAY], 7 for [NIGHT])

- 4. To adjust the [PANEL] brilliance, press the  $\mathbf{C}$  or  $\mathbf{C}$  key. (Default setting: 17 for [DAY], 12 for [NIGHT])
- 5. Push the **ENTER** knob to save the settings and close the window. To cancel the settings, press the **CANCEL** key instead of the **ENTER** knob to close the window.

**Note 1:** The equipment keeps values for [DAY] and [NIGHT] separately.

**Note 2:** The window closes automatically when there is no operation for four seconds.

**Note 3:** When you turn on the power with the display brilliance set to 0, the setting automatically changes to 1.

# **1.7 How to Turn On/Off the Main Speaker**

<span id="page-21-0"></span>You can turn the main speaker (other than DSC communication, error, and key beep) on/off.

1. Press the  $\mathcal{V}$  key to alternately disable or enable the main speaker.

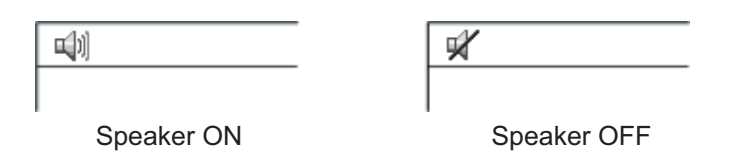

<span id="page-21-1"></span>2. To adjust the volume of the main speaker, rotate the **VOLUME/PWR** knob (cw: volume up, ccw: volume down).

## **1.8 How to Scan**

The DSC screen scans multiple routine frequencies according to operator-set interval. For how to set frequency to scan, see [section 6.19](#page-103-1).

**Note:** The voice and telex communication are not available when scanning.

- 1. Press the **SCAN** key to show the DSC scan screen. Scanning starts. When receiving the appropriate frequency signal, the scanning stops, and the frequency is highlighted and flashes.
- 2. Press the **SCAN** key again to stop scanning the routine frequencies. **Note:** You can not stop the scanning manually for the distress alert.
- 3. Rotate the **ENTER** knob to move the cursor to the desired routine frequency which you want to watch. You can scan only the frequency selected by cursor.
- 4. Press the **SCAN** key to restart the scanning.

<span id="page-21-2"></span>**Note:** When scanning starts, the active session (refer to [section 1.12](#page-23-1)) is automatically put on hold.

## **1.9 How to Set the Auto Acknowledgment**

Individual, PSTN (public switched telephone network), position, polling and test calls can be acknowledged automatically or manually. This is set on the [ACK SETTINGS] in the [DSC] menu (see [section 6.17\)](#page-102-0).

**Note:** When own ship's communication is high priority, set to manual acknowledgment.

The auto acknowledgment is not sent in the following cases:

- Other session is active (except individual call).
- There are RT or DSC sessions (for individual call).
- Channel is in use.
- ECC is NG (No Good).

**Note:** The auto acknowledgment for the individual call is sent only when the proposed channel or communication mode is not available.

## **1.10 Control Unit Priority**

<span id="page-22-0"></span>If you operate the No.1 control unit while the No.2 control unit is being operated, the right to operate is shifted to the No.1 control unit. The control unit not having priority shows the following:

- The unit name currently in use: No.1 control unit, No.2 control unit or NBDP
- The ongoing operation: COMPOSING DSC MESSAGE, OPERATION, COMMUNI-**CATION**

The control unit which you operate has priority in the following conditions:

- The handset goes OFF HOOK.
- Display the menus or setting windows.
- Display each function screen (for example, Log).
- Press a key or rotate a knob. (The priority is lost after four seconds.)
- <span id="page-22-1"></span>• NBDP is communicating.

### <span id="page-22-2"></span>**1.11 Intercom**

The built-in intercom permits voice communications between two control units.

#### **Calling**

You can call over the intercom in on or off hook condition.

- 1. Press the **MENU** key.
- 2. Rotate the **ENTER** knob to select [INTERCOM] then push the knob. The pop-up for calling appears and the called party's control unit rings. To cancel calling, press the **CANCEL** key.
- 3. When the called party picks up their handset, the pop-up for calling disappears and the INTERCOM CONNECTED screen appears. Start communications. **Note:** You do not have to press the **PTT** switch to communicate.
- 4. If needed, adjust the handset volume with  $\mathbf{F}$  or  $\mathbf{F}$  key.
- 5. Hang up the handset or press the **CANCEL** key to turn the intercom off. The lastused screen or the RT screen appears.

#### **Answering**

- 1. The control unit rings, and both the pop-up for calling and a message, which suggests you to pick up the handset, appear. To cancel reply, press the **CANCEL** key.
- 2. Pick up the handset, and the alarm stops. The pop-up for calling disappears and the INTERCOM CONNECTED screen appears. Start communications.
- 3. Hang up the handset or press the **CANCEL** key to turn the intercom off. The lastused screen or the RT screen appears.

# <span id="page-23-1"></span>**1.12 Operation of Session**

#### <span id="page-23-0"></span>**Description of session**

There are two types of sessions: RT session and DSC session. When a session starts, the appropriate icon for the session appears in the tab area.

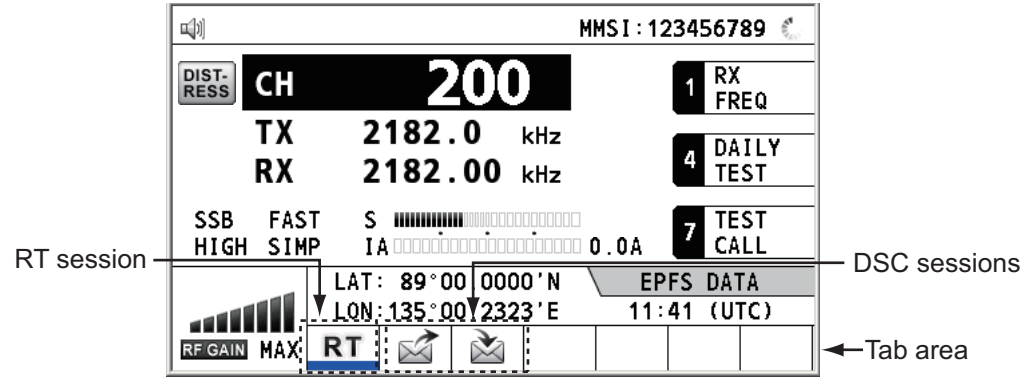

#### **How to finish a single session**

#### **RT session**

- 1. Press the **TAB** key to select the RT icon in the tab area.
- 2. Rotate the **ENTER** knob to select [QUIT] then push the knob.

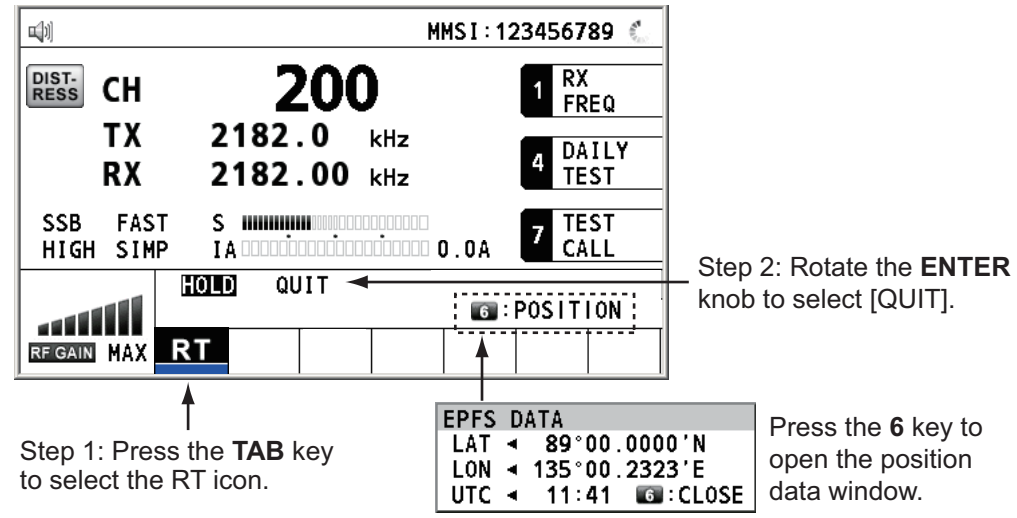

#### **DSC session**

The cursor is in the tab area when the DSC session starts. Rotate the **ENTER** knob to select [QUIT] then push the knob.

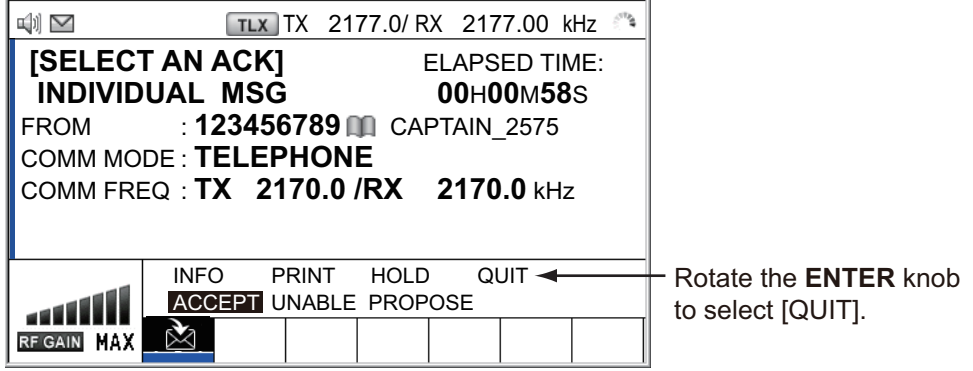

#### **How to start a new session**

#### **When another session is active**:

- When sending the distress alert, all sessions except the distress alert TX session automatically close then the distress alert TX session starts.
- When doing an RT session or sending a non-distress DSC message, the currently active session is put on hold then the RT session or non-distress DSC message TX session starts.
- When receiving a DSC message, its session is put on hold.

#### **When no other session is active**:

- When sending the distress alert, all sessions except the distress alert TX session automatically close then the distress alert TX session starts.
- When sending a non-distress DSC message, its session becomes the active session.

#### **How to switch sessions**

When one session is active and another message arrives, a new session for the received message does not start automatically. Only one session can be active. For example, when you are transmitting a DSC message and another message arrives, the option [ACTIVE] appears to indicate the start of a new session.

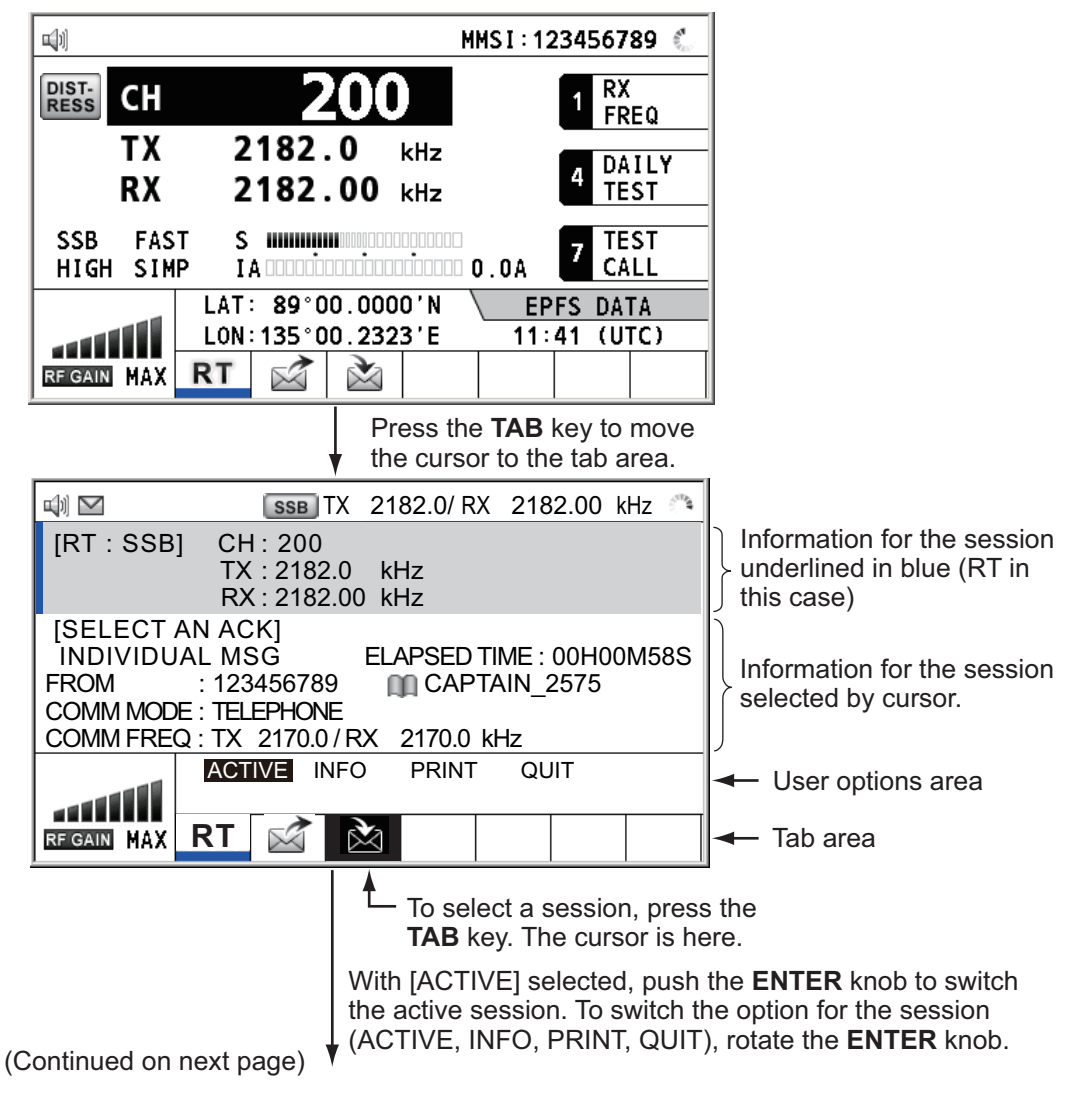

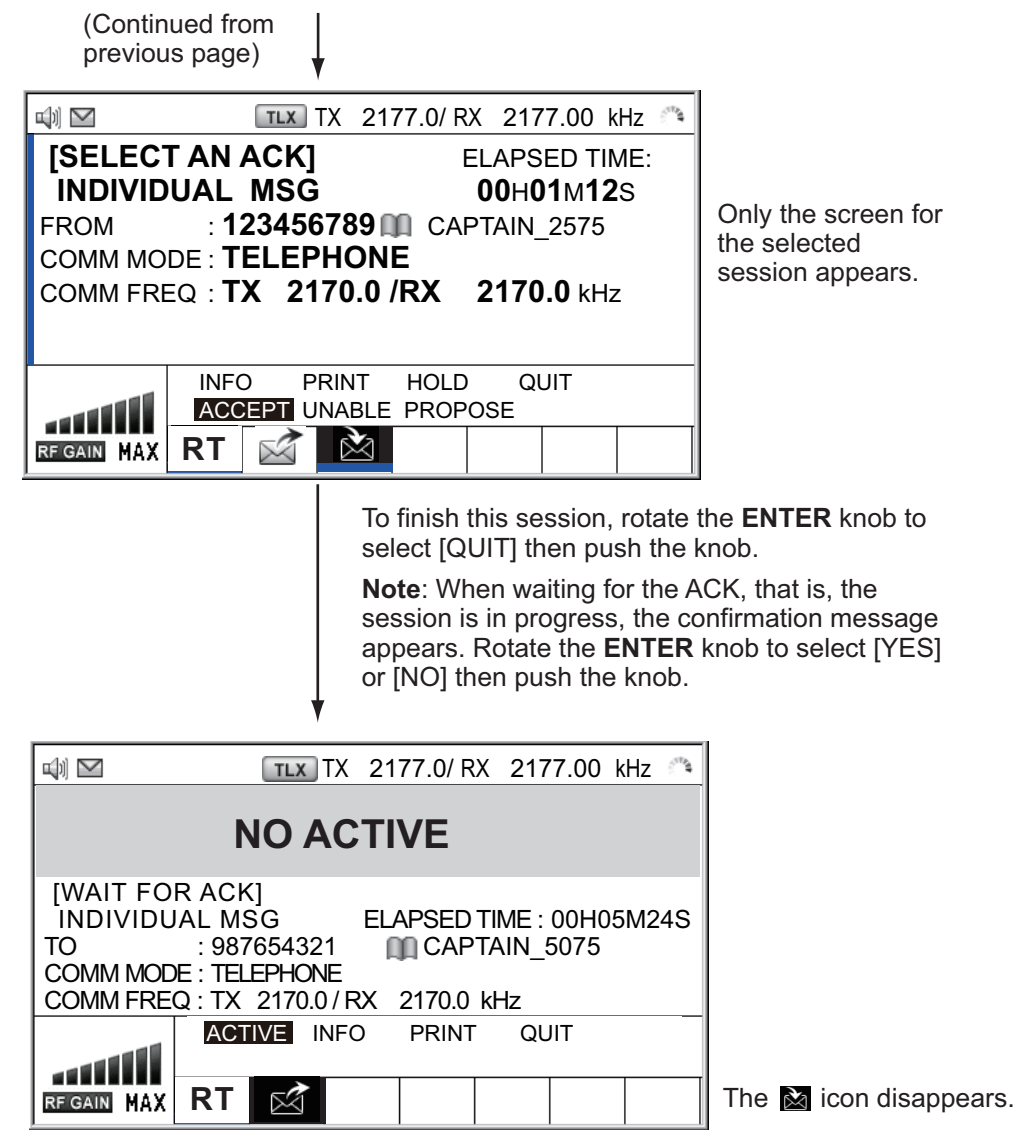

#### **How to close a session**

To manually close a session, select it with the **TAB** key. Rotate the **ENTER** knob to select [QUIT] in the user options area then push the knob. The session icon disappears from the tab area.

When there is no operation for specific time (see [section 6.9](#page-91-0)), the inactive session is automatically closed.

#### **Processing when the number of session is maximum**

A maximum of seven sessions can be displayed in the tab area. If a seventh session starts, the following message appears on the screen. Press the **CANCEL** key to close the message. Close a session to make space for the new session.

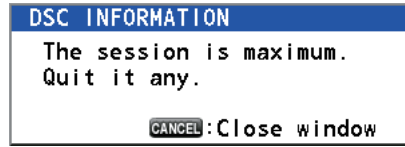

If the eighth session is for sending a distress alert, all sessions except that session automatically close, and the session starts.

If the eighth session is for receiving DSC message, the lowest-priority session automatically closes and the message appears.

# <span id="page-26-0"></span>**2. SSB RADIOTELEPHONE**

<span id="page-26-1"></span>You can do SSB communications from any screen which displays the communication frequency.

# <span id="page-26-3"></span>**2.1 How to Select the Class of Emission**

You can select the class of emission from among the following:

- [SSB]: Single Sideband
- [TLX]: Telex
- [AM]: AM (RX only)
- [FAX]: FAX (RX only. Connect a FAX to this equipment to print FAX messages.)

At the RT screen, select the class of emission as follows:

1. Rotate the **ENTER** knob to highlight the class of emission (default: [SSB]) then push the knob. When you rotate the **ENTER** knob clockwise, the cursor moves from [CH] downward.

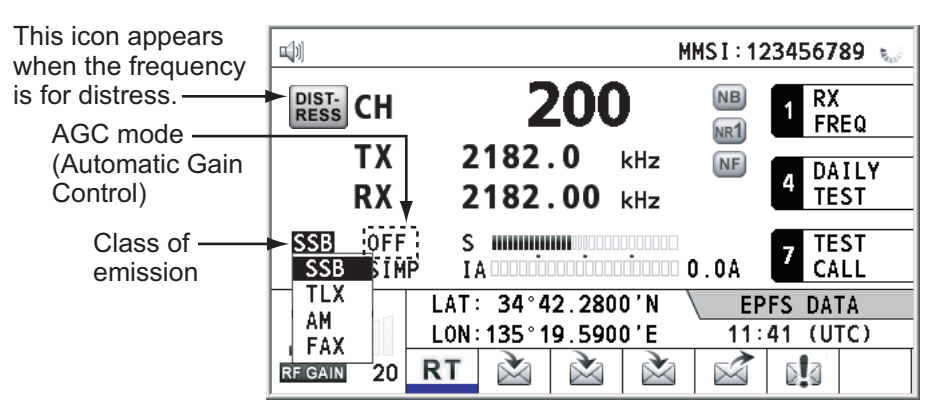

- 2. Rotate the **ENTER** knob to select the class of emission desired then push the knob. AGC is automatically turned on or off according to the class of emission.
	- [SSB]: [FAST] [TLX], [FAX]: [OFF] [AM]: [SLOW]
- 3. You can change AGC as below.
	- 1) Rotate the **ENTER** knob to select the AGC mode indication then push the knob.

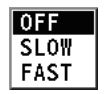

2) Rotate the **ENTER** knob to select [OFF], [SLOW] or [FAST] then push the knob.

# <span id="page-26-4"></span>**2.2 How to Select the Channel, Frequency**

<span id="page-26-2"></span>Select the channel or transmitting/receiving frequency to use for the SSB.

**Note:** To set the SSB radiotelephone to 2182 kHz/J3E, press the **2182** key.

### **Channel**

1. Rotate the **ENTER** knob to select [CH] on the RT screen then push the knob. You can also show the channel setting window by pressing the **RT/CH** key.

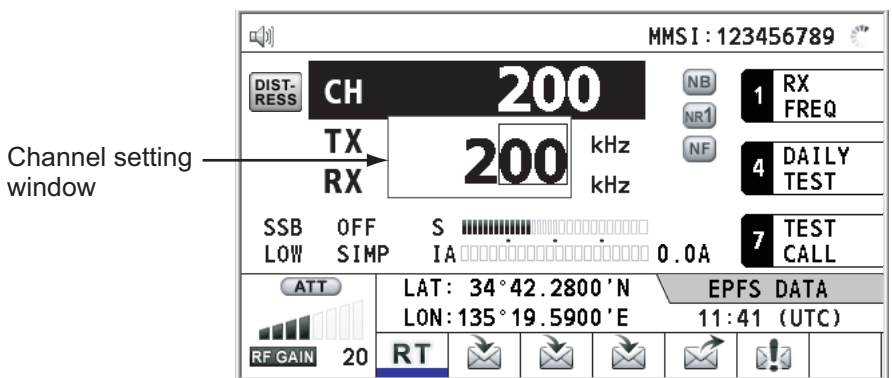

2. A channel can be entered directly with the numeric keys, or by using the **ENTER** knob. See below for details.

Enter channel with the numeric keys:

Use the numeric keys to enter channel then push the **ENTER** knob. Select band and band channel with the **ENTER** knob:

1) Use the  $\cdot$  or  $\mathbb{C}^*$  key to place the cursor in the band or band channel position, whichever you want to change.

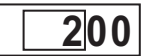

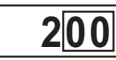

2) Rotate the **ENTER** knob to set band or band channel desired. Cursor position for selection of band channel Cursor position for selection of band

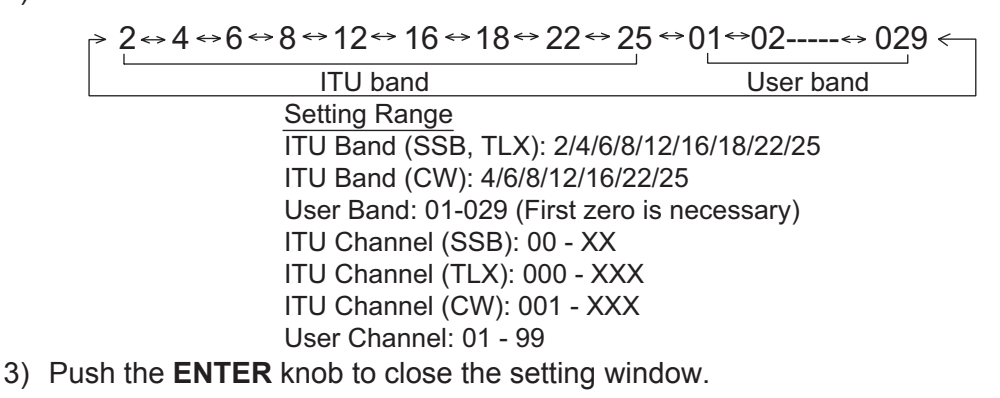

#### **Frequency**

1. Rotate the **ENTER** knob to select [TX] or [RX] then push the knob.

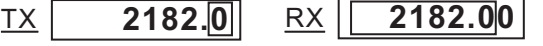

- 2. Enter frequency by one of the methods below. Enter frequency with the numeric keys: Use the numeric keys to enter frequency then push the **ENTER** knob. For example, to enter 2161 kHz, key in **2**, **1**, **6**, **1**, **0**. (Note: Keying in 2-1-6-1 sets 216.1 kHz.) Be sure to include zero for 100 Hz place. Select frequency with the **ENTER** knob (for RX only):
	- 1) Use the  $\mathbf{F}$  or  $\mathbf{F}$  key to change the range which the cursor covers.
	- 2) Rotate the **ENTER** knob to set frequency desired.
	- 3) Push the **ENTER** knob to close the setting window.

**Note:** When TX and RX frequencies are different, first enter TX then enter RX.

# **2.3 Transmission**

<span id="page-28-0"></span>After selecting the class of emission and frequency, you can transmit by pressing the **PTT** switch on the handset.

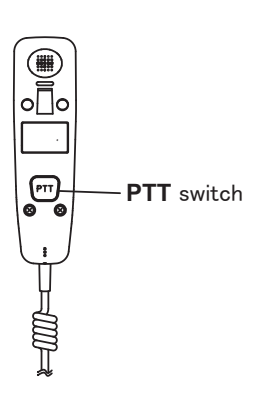

### **2.3.1 Transmission procedure**

<span id="page-28-1"></span>Maximum transmission power is achieved only when the antenna impedance and transmitter impedance match each other. Because the antenna impedance changes with frequency, antenna impedance matching with the transmitter impedance is done with the antenna coupler. The antenna coupler automatically tunes the transmitter to a wide range of different antenna lengths. The available range is;

- Wire antenna 10 to 18 meters long (horizontal part)
- Whip antenna eight meters long (Horizontal feeder is two meters or longer.)
- Whip antenna 10 meters long

To initiate the tuning, do the following:

- 1. Press the **PTT** switch on the handset. Tuning is automatically adjusted at first transmission after frequency is changed. For manual tuning, press the **0/TUNE** key on the RT screen. If tuning fails, the message "TUNE NG" appears and the output power is automatically set to [LOW] (for FS-1575/2575) or [LOW2] (for FS-5075).
- 2. Hold the handset close to your mouth, press the **PTT** switch and speak clearly.

**Note:** When tuning is initiated in the two control unit system, the screen of the idle control unit shows "OCCUPIED (CONTROLLER 1 (or 2))". In this case, only the **DISTRESS** key is operative on the idle control unit.

### **2.3.2 How to change transmission power**

<span id="page-28-2"></span>To minimize possible interference to other stations, reduce the transmission power. This should be done when using the transceiver in a harbor, near the shore or close to communication partner (other ship).

1. Rotate the **ENTER** knob to select [HIGH], [MID], [LOW] (for FS-1575/2575), [LOW1] (for FS-5075) or [LOW2] (for FS-5075) (whichever is displayed), then push the knob.

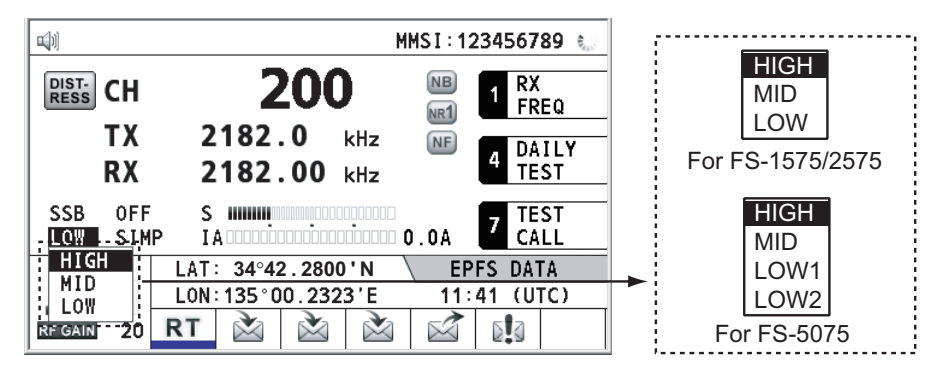

#### 2. SSB RADIOTELEPHONE

2. Rotate the **ENTER** knob to select the option desired then push the knob.

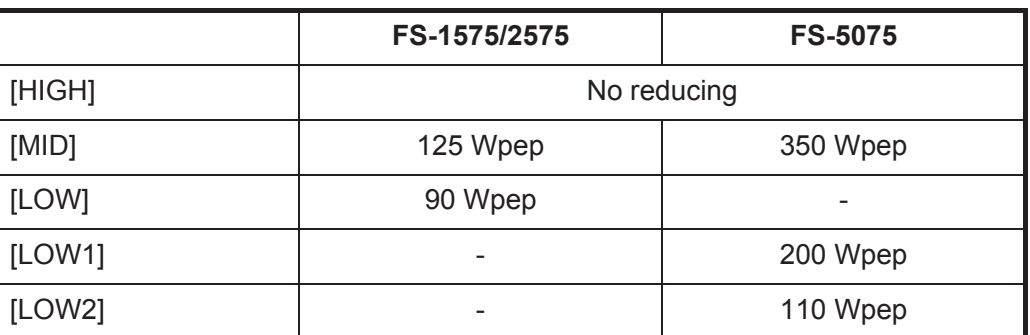

**Note:** The temperature of the power amplifier is monitored. When its temperature rises above a certain temperature, output power is automatically reduced.

### **2.3.3 Condition of the transmitter**

<span id="page-29-0"></span>While transmitting, you can display [IA] (antenna current), [IC] (collector current), [VC] (collector voltage), [RF] (RF output) or [VS] (source voltage) on the RT screen.

1. Rotate the **ENTER** knob to select [IA], [IC], [VC], [RF] or [VS] (whichever is displayed) then push the knob.

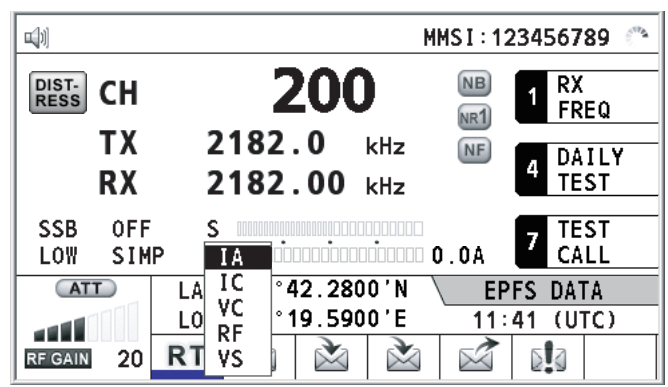

2. Rotate the **ENTER** knob to select the option desired then push the knob.

#### **Check the transmission power**

During transmission, the IA bar deflects according to the current being fed from the antenna coupler to the antenna feeder. The unit of readout is amperes. The antenna current varies with the effective antenna impedance. The reading differs by the frequency and antenna length. The output power is proportional to the square of an antenna current.

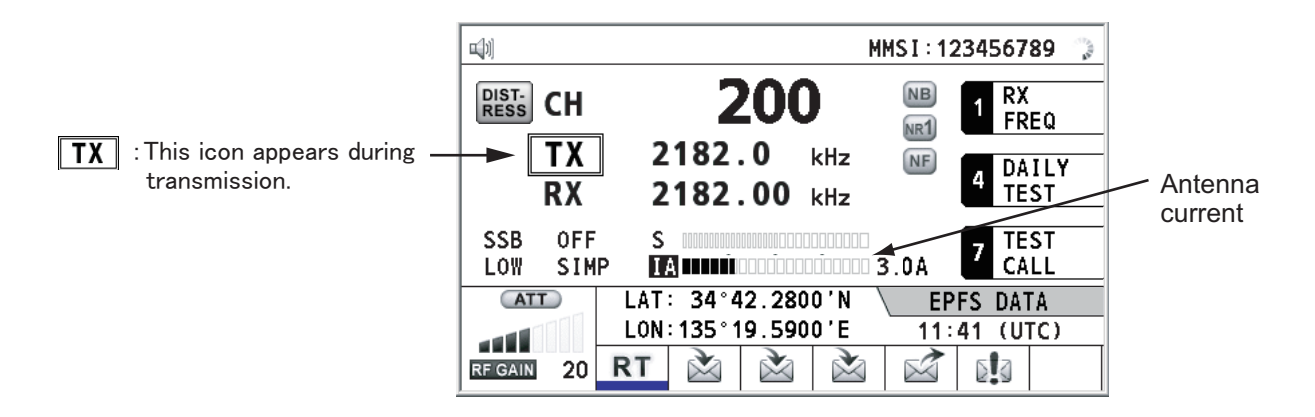

## **2.4 Reception**

<span id="page-30-0"></span>Check if the class of emission and receiving frequency are set properly. If necessary, set them again referring to sections 2.1 and 2.2.

### **2.4.1 RF gain (sensitivity) adjustment**

<span id="page-30-1"></span>In normal use the sensitivity should be set for maximum. If the audio on the received channel is unclear or interfered with other signals, adjust (usually reduce) sensitivity to improve clarity.

Rotate the **RF GAIN/PUSH TO ATT** knob to adjust gain (sensitivity). The setting value is displayed at the lower left-hand side of the screen, with analog and digital indications.

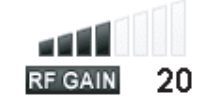

### **2.4.2 S-meter**

<span id="page-30-2"></span>The S-meter shows relative signal strength coming into the receiver front end.

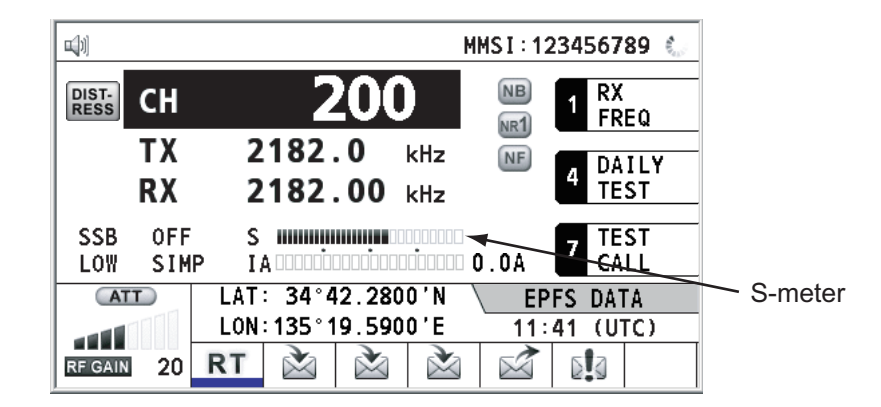

### **2.4.3 Receive AM broadcasting stations**

- <span id="page-30-3"></span>1. If the RT screen is not displayed, press the **RT/CH** key to display the RT screen.
- 2. Rotate the **ENTER** knob to select the current class of emission then push the knob.
- 3. Rotate the **ENTER** knob to select [AM] then push the knob (see [section 2.1](#page-26-3)).
- 4. Rotate the **ENTER** knob to select [RX] then push the knob.
- 5. Enter RX frequency with the numeric keys then push the **ENTER** knob (see "Frequency" in [section 2.2](#page-26-4)).

### **2.4.4 Noise blanker**

<span id="page-30-4"></span>The noise blanker removes pulse noise. Press the **2/NB** key on the RT screen to turn the noise blanker on and off alternately. When the noise blanker function is active, MB is displayed on the RT screen.

#### 2. SSB RADIOTELEPHONE

### **2.4.5 Noise reduction**

<span id="page-31-0"></span>The noise reduction circuit analyzes speech component and noise component, and reduces only noise component. Press the **5/NR** key on the RT screen. Each time you press the **5/NR** key, the effect of noise reduction changes in the sequence of ([NR2]

 $(High) \rightarrow [NR1]$  (Low)  $\rightarrow$  Off). When the noise reduction function is active,  $MR2$  or  $MR1$ is displayed on the RT screen.

### **2.4.6 Notch filter**

<span id="page-31-1"></span>The notch filter removes mixed CW (continuous wave) or beat signal interference. Press the **8/NF** key on the RT screen to turn the notch filter on and off alternately. When the notch filter function is active,  $\mathbb{E}$  is displayed on the RT screen.

### **2.4.7 Squelch**

### <span id="page-31-2"></span>**Squelch on/off**

The squelch mutes the audio output in the absence of an incoming signal. Press the **3/SQ** key on the RT screen to turn the squelch on and off alternately. When radio noise is too jarring during stand-by condition, it can be muted by activating the squelch. When the squelch function is active,  $\overline{50}$  is displayed on the RT screen.

#### **Squelch frequency**

<span id="page-31-3"></span>To adjust the squelch frequency, see [section 6.4](#page-88-0).

### **2.4.8 Attenuator**

The attenuator reduces total gain and prevents saturation. Push the **RF GAIN/PUSH TO ATT** knob on the RT screen to turn the attenuator on and off alternately. When the attenuator function is active,  $\overline{ATT}$  is displayed on the RT screen.

## **2.5 User Channels**

<span id="page-31-4"></span>The [USER CH] menu provides for registration of user TX and RX channels, where permitted. For further details, contact your dealer. See [section 6.2](#page-83-0) for the procedure.

# **NOTICE**

**FURUNO will assume no responsibility for the disturbance caused by the unlawful or improper setting of user channels.**

# <span id="page-32-0"></span>**3.1 What is DSC?**

<span id="page-32-1"></span>DSC is an acronym meaning Digital Selective Calling. It is a digital distress and general calling system in the MF and HF bands used by ships for transmitting distress alerts and general calls and by coast stations for transmitting the associated acknowledgments.

For DSC distress, safety and urgency callings in the MF and HF bands, the frequencies are 2187.5, 4207.5, 6312.0, 8414.5, 12577.0, and 16804.5 kHz.

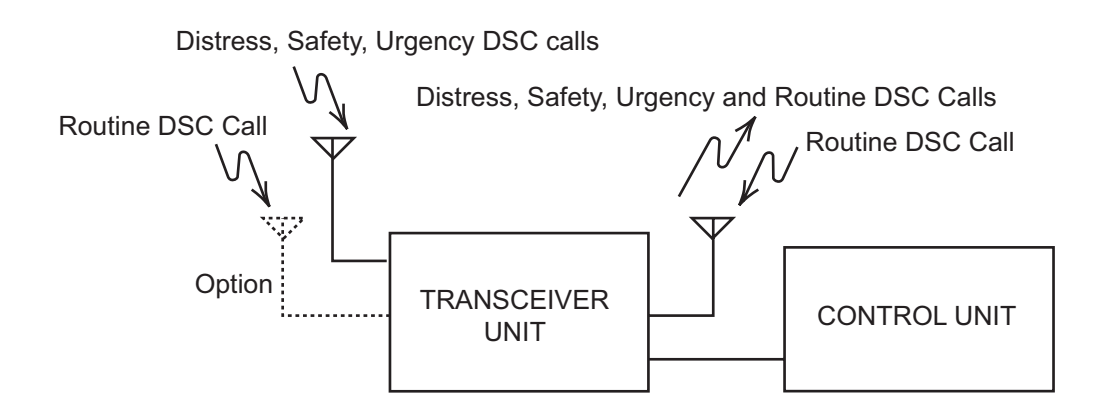

# **3.2 DSC Message**

<span id="page-32-2"></span>DSC calls are roughly divided in two groups: distress messages and general (safety, urgency and routine) messages. Below are the types of DSC messages.

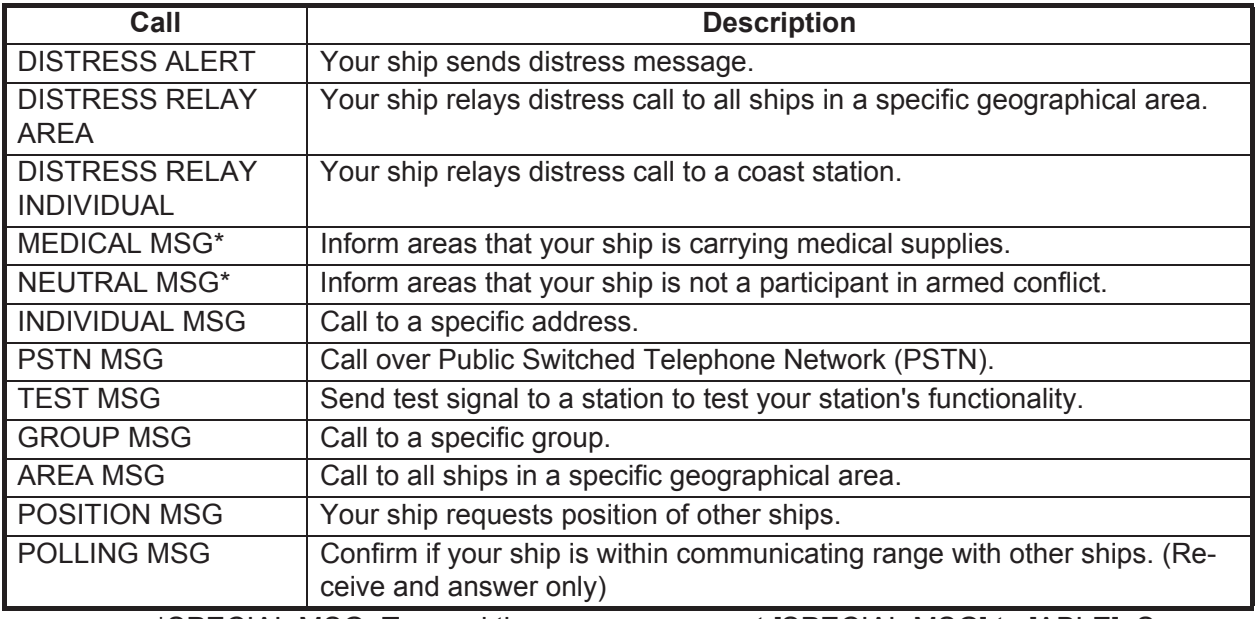

\*SPECIAL MSG: To send these messages, set [SPECIAL MSG] to [ABLE]. See [section 6.18.](#page-103-0)

### **Contents of a DSC call**

#### • **Calling category**

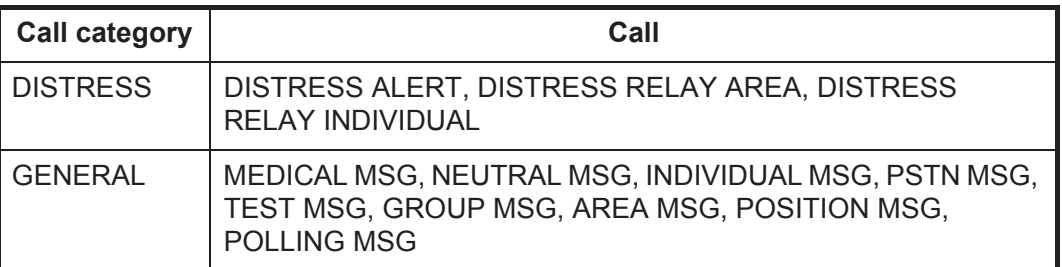

#### • **Station ID (MMSI)**

Your ship ID and sending station ID. Coast station ID begins with 00; Group ID begins with 0.

#### • **Priority**

**Distress**: Grave and imminent danger and request immediate assistance. **Urgency**: A calling station has a very urgent call to transmit concerning safety of ship, aircraft or other vehicle or safety of person.

**Safety**: A station is about to transmit a call containing an important navigational or meteorological warning.

**Routine**: General calling

#### • **Communication mode**

**TELEPHONE**: Telephone (J3E) by SSB radiotelephone **NBDP-ARQ\***: Telex (J2B) mode ARQ via NBDP Terminal Unit **NBDP-FEC**\*: Telex (J2B) mode FEC via NBDP Terminal Unit \*: NBDP terminal unit is required.

#### • **Communication frequency**

Working frequency used to call by telephone or NBDP. The sending station may have the receiving station (ship or coast station) assign the frequency to use.

#### • **Position**

Position can be automatically or manually set. Own ship's position (LAT/LON) is sent with four decimal places automatically in case of the distress alert.

#### • **DSC frequency**

DSC frequency to use. If the call priority is SAFETY, URGENCY or DISTRESS, select a DSC distress frequency.

#### • **End code**

The end of a DSC call is indicated with "EOS" (acknowledgment, acknowledgment required, no acknowledgment required).

## **3.3 Alarms**

<span id="page-34-0"></span>When you receive a distress alert or general call addressed to your ship, the audio alarm sounds and a pop-up message appears. The alert/alarm icon also flashes. Pressing the **CANCEL** key will stop the audio alarm sound, close the pop-up and clear the flashing icon.

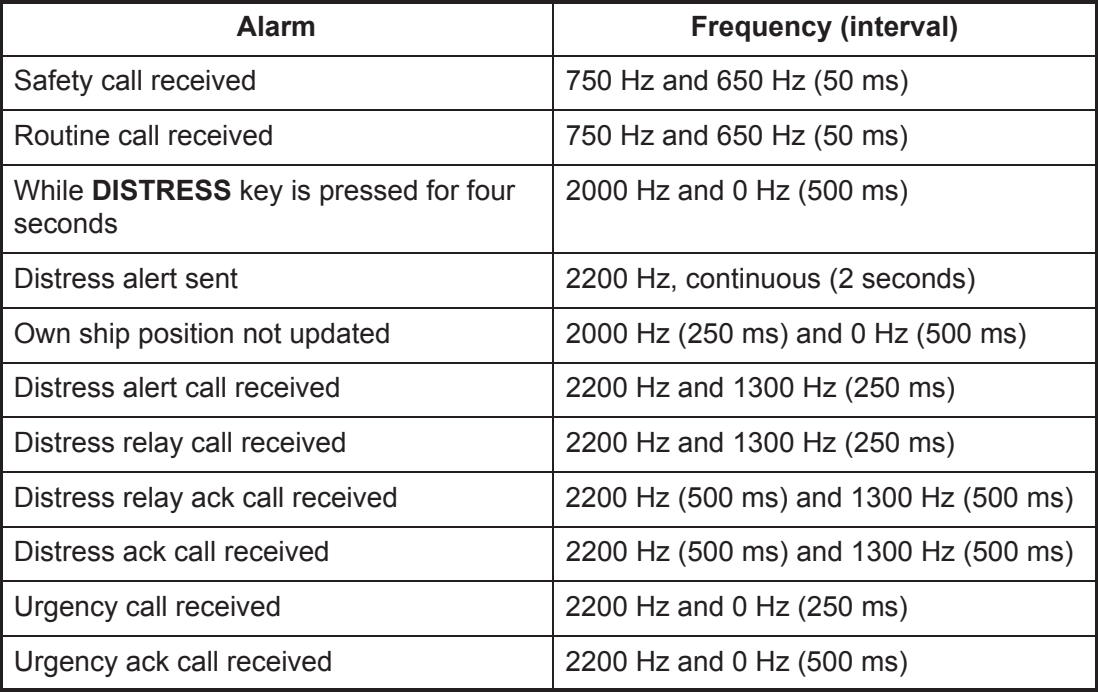

# **3.4 Description of Call Screens**

<span id="page-35-0"></span>This section provides the information necessary for interpreting the receive and send call screens.

### **3.4.1 RX calls**

<span id="page-35-1"></span>Below are sample distress alert and individual RX call screens. The contents of other types of RX calls are similar to that of the individual call.

#### **Distress alert**

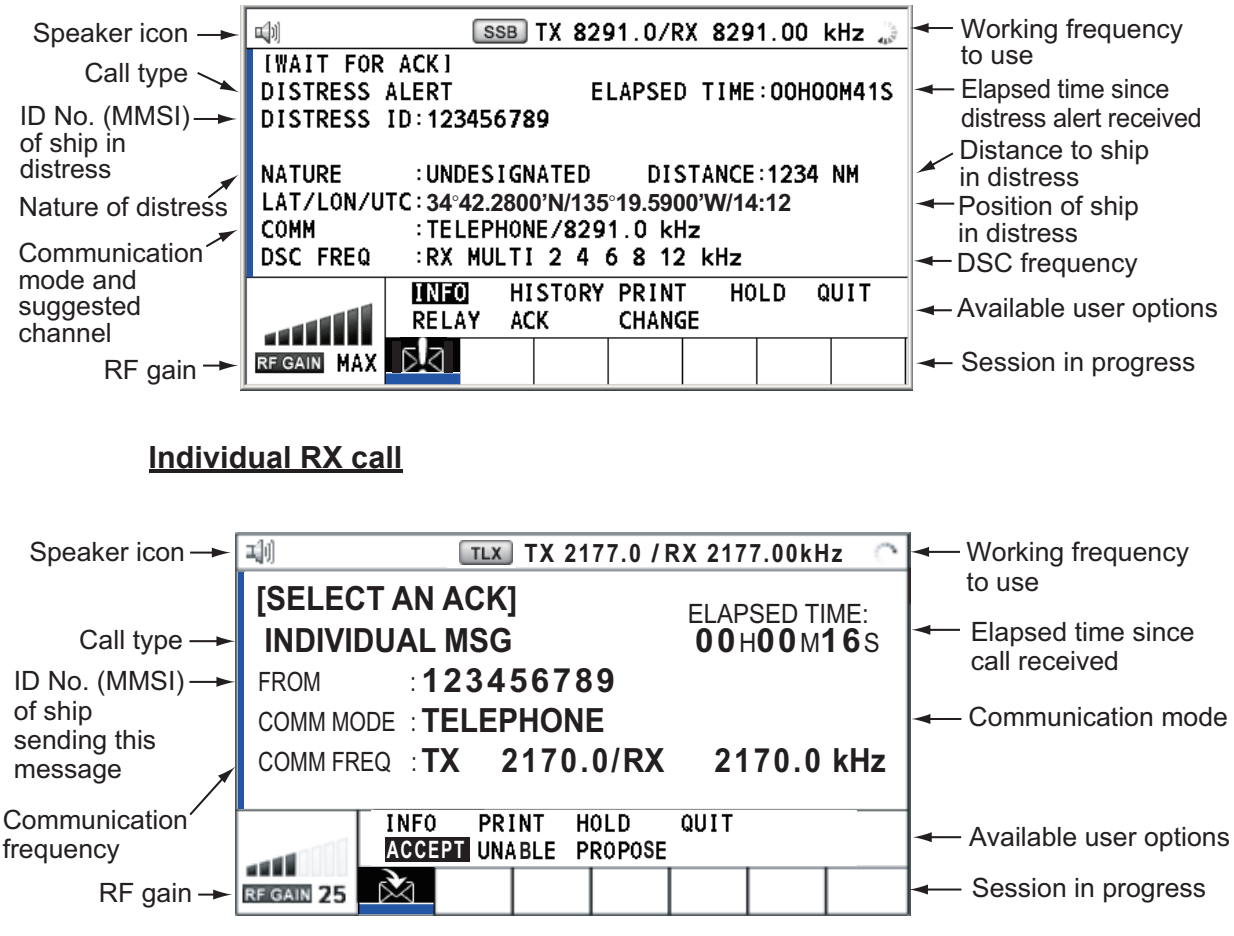

The marks "\*", "-" appear on the DSC receiving screen in the following conditions:

- "\*" indicates a corrupt character in received data.
- "-" indicates missing digits after decimal point when receiving position data with no info for expansion (expansion: digits after decimal point). Examples:
	- 1) When receiving position data without expansion, the indication is "LAT: 12°34'N".
	- 2) When receiving position data with expansion, the indication is "LAT: 12°34,5678'N".
	- 3) When receiving position data with no info for expansion, the indication is "LAT: 12°34,----'N".
# **3.4.2 TX calls**

Below are sample distress alert and individual TX call screens. The contents of other types of TX calls are similar to that of the individual call.

### **Distress alert**

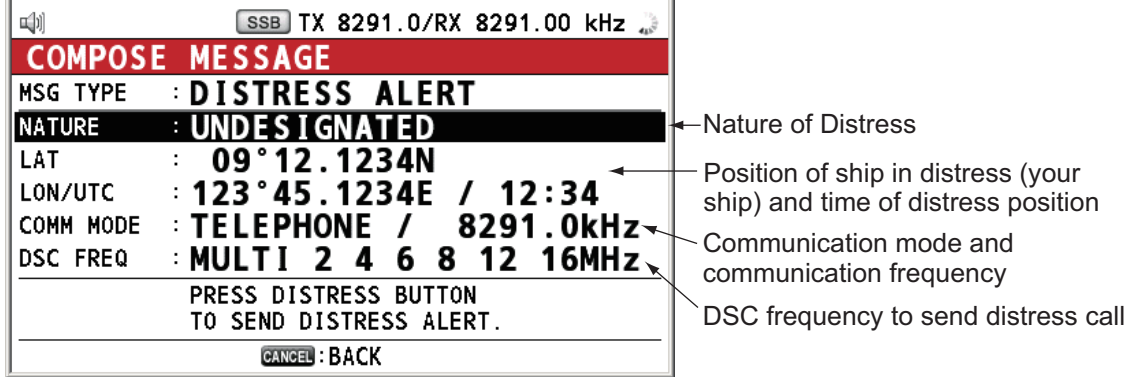

# **Individual TX call**

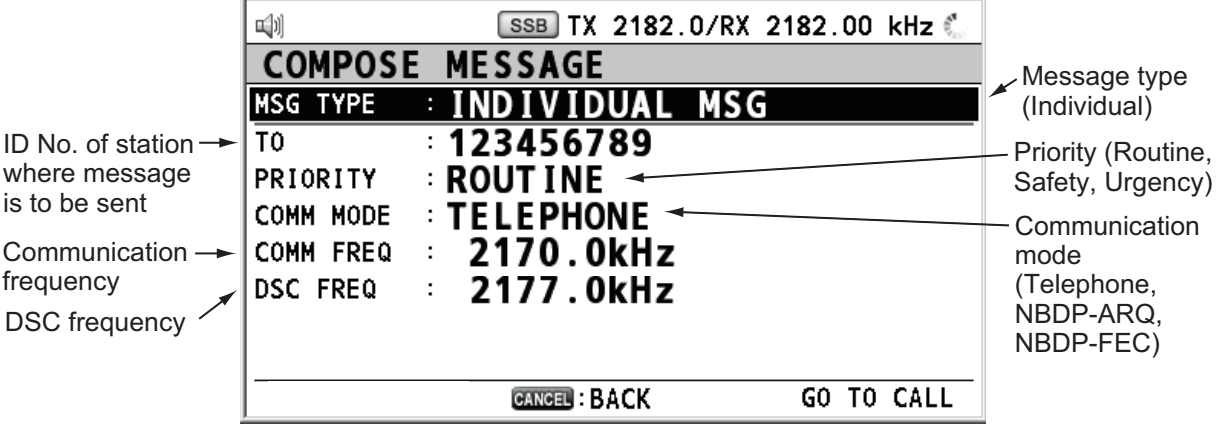

#### 3. DSC OVERVIEW

This page is intentionally left blank.

#### **Distress operation overview**

- 1. Press the **DISTRESS** key.
- 2. Wait for the distress alert acknowledgment.
- 3. Communicate with the coast station.

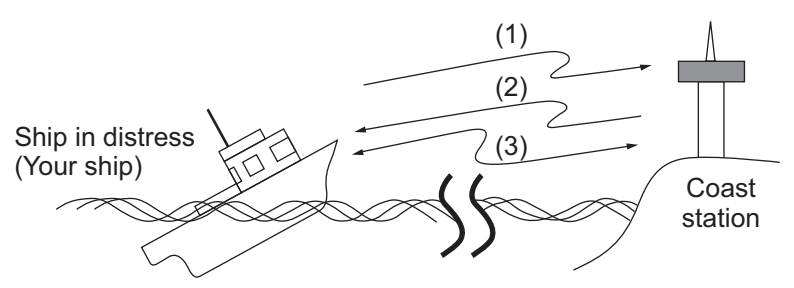

- (1) Ship in distress sends Distress Alert.
- (2) Coast station sends distress acknowledgement (DIST ACK).
- (3) Voice or telex communication between ship in distress and coast station.

# **4.1 How to Send Distress Alert**

GMDSS ships carry a DSC terminal with which to transmit the distress alert in the event of a life-endangering situation. A coast station receives the distress alert and sends the distress alert acknowledge call to the ship in distress. Then, voice or telex communication between the ship in distress and coast station begins. Transmission of the distress alert and receiving of the distress alert acknowledgment are completely automatic - simply press the **DISTRESS** key to initiate the sequence.

There are three types of distress alerts; MULTI, SINGLE, AUTO. MULTI is used normally. To use another method, see step 10 in [paragraph 4.1.2](#page-40-0).

**Note:** After sending the distress alert, no control unit has priority.

# <span id="page-38-0"></span>**4.1.1 How to send distress alert by DISTRESS key with distress information not edited**

1. Open the **DISTRESS** key cover then press the **DISTRESS** key for four seconds.

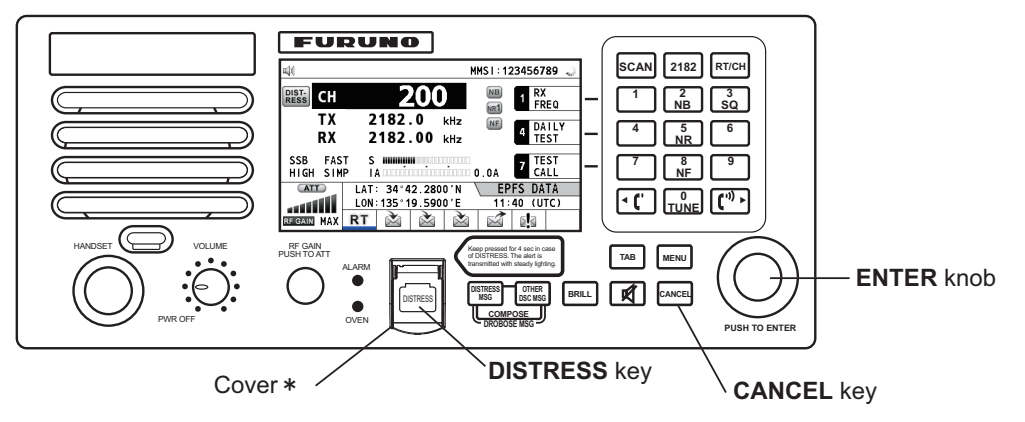

\*䋺The **DISTRESS** key is covered to prevent accidental operation.

 The audio alarm sounds while pressing the key, and the key flashes in red. The countdown message appears on the screen while pressing the **DISTRESS** key  $(3S \rightarrow 2S \rightarrow 1S \rightarrow 0S)$ .

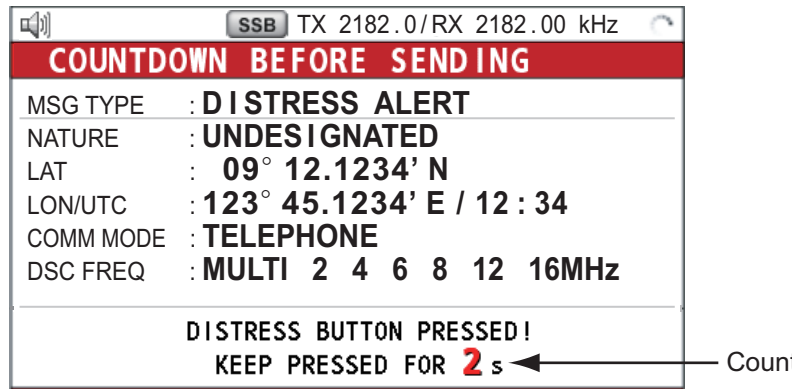

tdown message

When the countdown shows 0S, the distress alert is sent. The audio alarm sounds for two seconds and the message "Sending DISTRESS ALERT." appears. The screen shows the contents of the distress alert call. The **DISTRESS** key lights in red and only the icon for DISTRESS transmission  $(\overline{w_1w})$  is displayed in the tab area.

After the distress alert has been sent, the screen changes as below. Wait to receive the distress acknowledge call from a coast station. The elapsed time since transmission is displayed. At this time, the icons for other DSC received messages except the distress alert acknowledge call are not displayed. You can only confirm them in the log.

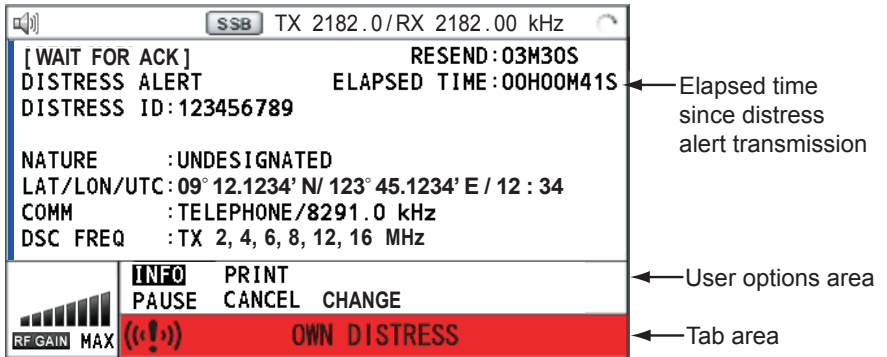

**Note:** If you do not receive the distress alert acknowledge call, the equipment automatically re-transmits the distress alert after 3 min 30 seconds to 4 min 30 seconds. Then awaits the distress alert acknowledge call. This is repeated until the distress alert is acknowledged.

You can temporarily stop the countdown for next retransmission by selecting [PAUSE] in the user options area. [PAUSE] indication changes to [START] and [PAUSE] is displayed instead of the countdown indication. To restart, select [START]. The countdown restarts and [START] indication in the user options area changes to [PAUSE].

Also, you can re-send the distress alert manually by pressing the **DISTRESS** key for four seconds.

When the distress acknowledge call is received, the audio alarm sounds, the LED

flashes in red, and the icon for DISTRESS transmission ( $\left( \left\| \cdot \right\| \right)$ ) appears. The screen changes as below.

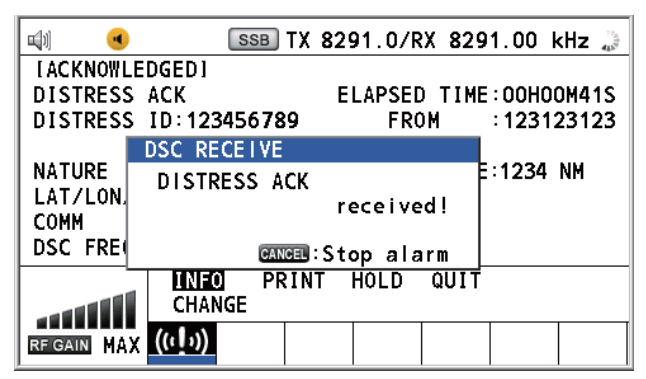

2. Press the **CANCEL** key to silence the audio alarm. Then, the LED stops flashing, and the pop-up message disappears.

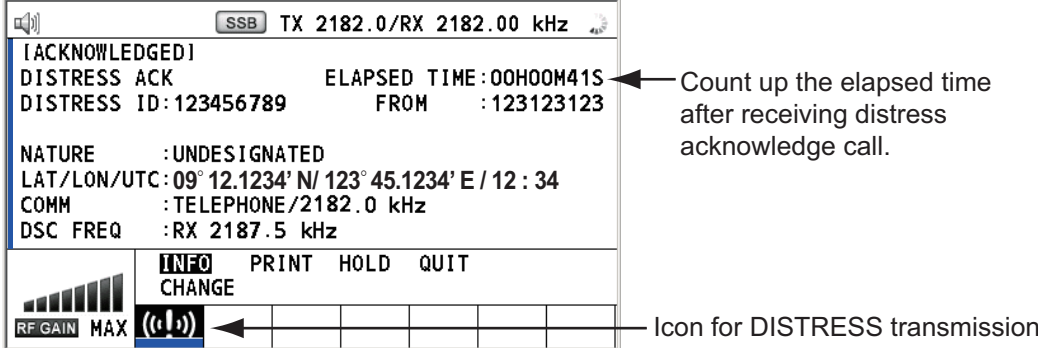

- 3. Communicate with the coast station via radiotelephone, following the instructions below. If the distress alert was sent using the MULTI mode, the radiotelephone automatically sets the working frequency on which the distress acknowledge call is first received.
	- a) Say "MAYDAY" three times.
	- b) Say "This is..." name of your ship and call sign three times.
	- c) Give nature of distress and assistance needed.
	- d) Give description of your ship (type, color, number of persons on board, etc.).

# <span id="page-40-0"></span>**4.1.2 How to send distress alert by DISTRESS key with distress information edited**

If you have a time to prepare the distress information, send the distress alert as follows:

1. Press the **DISTRESS MSG** key to display the following screen.

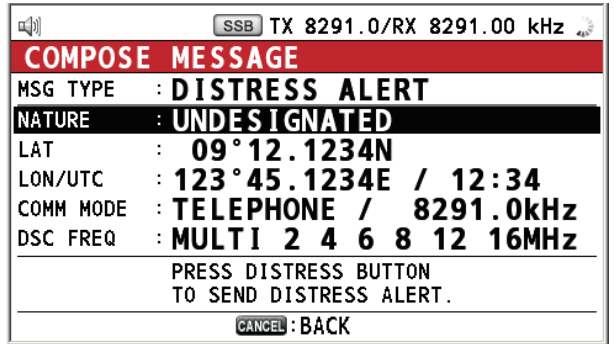

- 2. With [NATURE] selected, push the **ENTER** knob.
- 3. Rotate the **ENTER** knob to select nature of distress, among the following 11 selections, then push the knob.
	- UNDESIGNATED FIRE FLOODING
	- COLLISION GROUNDING LISTING
	- SINKING DISABLED&ADR(IFT) ABANDONING
	- PIRACY MAN OVERBOARD
- 4. With [LAT] and [LON/UTC] selected, push the **ENTER** knob.

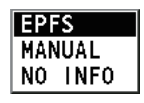

[EPFS]: The position information from EPFS is automatically shown. [MANUAL]: Input your position manually. [NO INFO]: No information.

- 5. Rotate the **ENTER** knob to select [EPFS], [MANUAL] or [NO INFO] then push the knob. For [MANUAL], go to step 6. For others, go to step 7.
- 6. Use the numeric keys to enter latitude, longitude and UTC time. (If necessary, switch coordinates: **1** key to switch to North (East for longitude); **2** key to switch to South (West for longitude).) Push the **ENTER** knob.

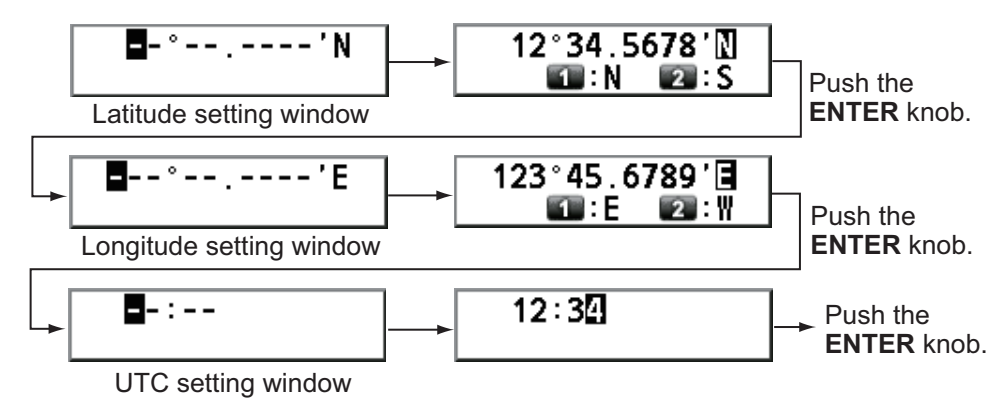

- 7. With [COMM MODE] selected, push the **ENTER** knob.
- 8. Rotate the **ENTER** knob to select [TELEPHONE] or [NBDP-FEC] then push the knob.
- 9. With [DSC FREQ] selected, push the **ENTER** knob.

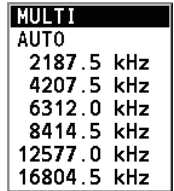

10. Rotate the **ENTER** knob to select the DSC frequency desired then push the knob. [MULTI]: Transmit the distress alert on three to six frequencies (in numerical order), which you can select among 2 MHz, 4 MHz, 6 MHz, 8 MHz, 12 MHz and 16 MHz. 2 MHz and 8 MHz are automatically selected and cannot be excluded.

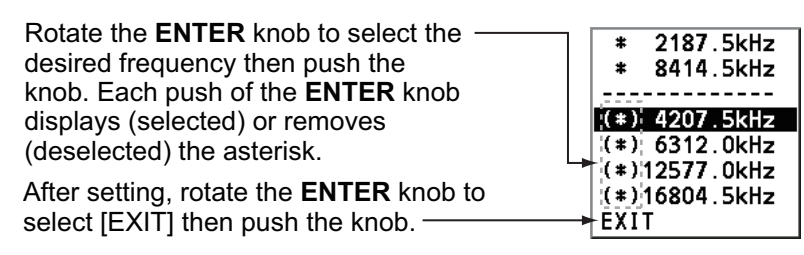

[SINGLE]: You can transmit on the distress frequency of your selection. Select one frequency among 2 MHz, 4 MHz, 6 MHz, 8 MHz, 12 MHz and 16 MHz. [AUTO]: Transmit the distress alert on 2 MHz at first (40 to 60 seconds). If the distress alert is not acknowledged, transmission occurs in this sequence: 2nd: 8 MHz, 3rd: 16 MHz, 4th: 4 MHz, 5th: 12 MHz and 6th: 6 MHz

- 11. Press the **DISTRESS** key for four seconds to send the distress alert. The audio alarm sounds while pressing the key, and the key flashes in red. The countdown message appears on the screen while pressing the **DISTRESS** key (3S  $\rightarrow$  2S  $\rightarrow$  $1S \rightarrow 0S$ ) (refer to the illustration at step 1 in [paragraph 4.1.1\)](#page-38-0). When the countdown shows 0S, the distress alert is sent. The audio alarm sounds for two seconds and the message "Sending DISTRESS ALERT." appears.
- 12. When the distress acknowledge call is received, use the telephone or telex to communicate with the coast station. For NBDP, follow the procedure in "Communicating by NBDP terminal unit" on this page. For telephone, follow step 3 on [paragraph 4.1.1.](#page-38-0) If you selected [MULTI] at step 10, you can communicate via telephone, on the communication frequency which the distress acknowledge call is received. If it is necessary to change the frequency, do the following:
	- 1) Rotate the **ENTER** knob to select [CHANGE] in the user options area then push the knob.

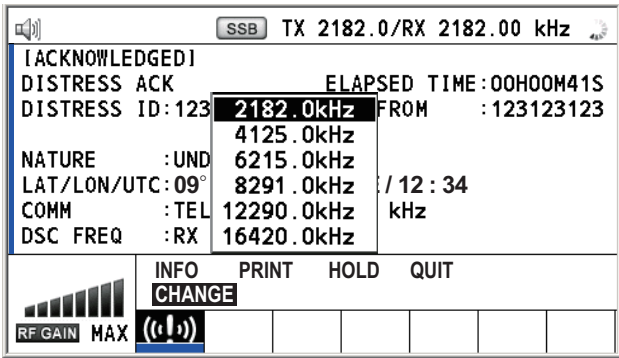

2) Rotate the **ENTER** knob to select the appropriate frequency then push the knob.

#### **Communication by NBDP terminal unit**

The following message appears on the NBDP's screen.

"DSC activates NBDP. To start call, select "DSCxx" in F3-1 Station Call. Press any key to escape."

1. Press any key on the NBDP terminal unit to erase the message.

- 2. Press the function key **F3** on the keyboard of the NBDP terminal unit to open the [Operate] menu.
- 3. Select [Call Station] then press the **Enter** key.

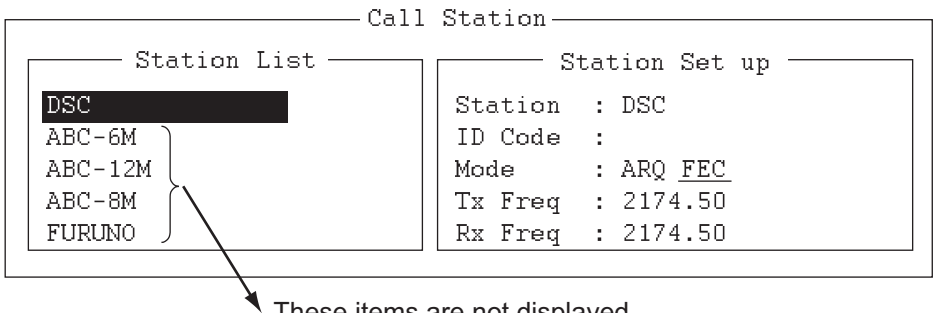

These items are not displayed when sending the distress alert.

- 4. With [DSC] selected, press the **Enter** key to connect the communication line. "Connect" appears in reverse video.
- 5. Type and transmit your message, giving the following information:
	- Ship's name and call sign
	- Nature of distress and assistance needed
	- Description of your ship
- 6. Press the function key **F10** to disconnect the line.

For NBDP details, see chapters 7 through 10.

# **4.2 How to Receive a Distress Alert**

When you receive a distress alert from a ship in distress, the audio alarm sounds and the LED flashes in red. The icon for DISTRESS receiving ( $\mathbb{S}^{\dagger}$ ) appears in the tab area and the pop-up message "DISTRESS ALERT message received! [CANCEL]: Stop alarm" appears on the screen.

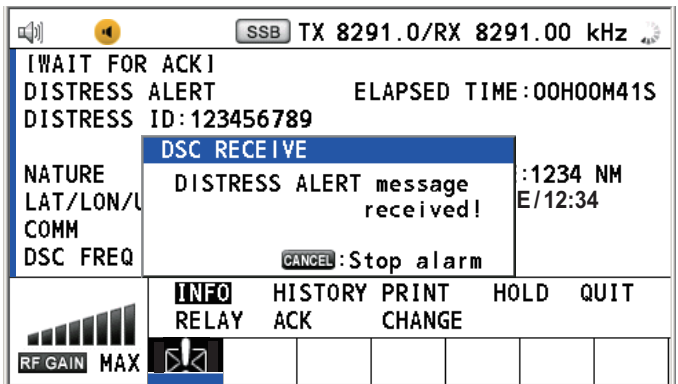

Press the **CANCEL** key to silence the audio alarm. Wait for the distress acknowledge call from a coast station. If you do not receive the distress acknowledge call from a coast station, which usually takes about five minutes from the time of receiving a distress alert, follow the flow charts in this section to determine your action.

**Note:** An asterisk (\*) appearing in a distress alert message indicates an error at the asterisk's location.

# **4.2.1 Distress alert received on MF band**

Do the following:

- Continue watching on 2182 kHz. Wait for coast station to acknowledge the distress call. Watch until "SEELONCE FINI" is announced.
- If multiple DSC distress alerts are received from the same ship in distress and it is near your ship, communicate with RCC or coast station and send distress acknowledge call to the ship in distress under the direction of RCC or coast station.
- Watch on the distress frequency.

#### **Action for ship receiving distress alert on MF band**

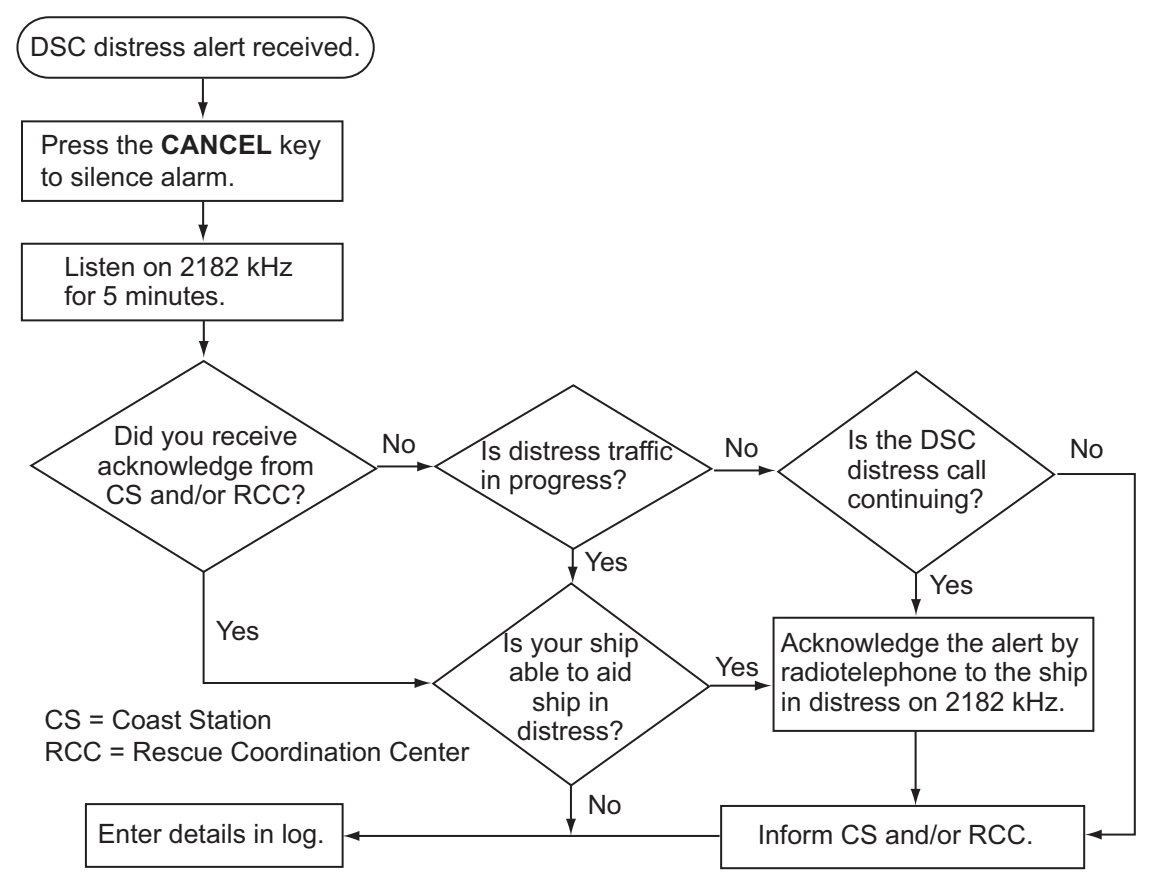

#### **Send the distress acknowledge call to ship in distress (on MF band)**

**Note:** You must wait at least five minutes before you can acknowledge a distress alert, to allow time for a coast station to transmit the distress acknowledge.

Transmit the distress acknowledge call to the ship in distress only when you do not receive it from a coast station and you are able to aid the ship in distress. First, contact the ship in distress over radiotelephone.

When you receive a distress alert from a ship in distress, the audio alarm sounds and the LED flashes in red. The icon for DISTRESS receiving appears in the tab area and the pop-up message "DISTRESS ALERT message received! [CANCEL]: Stop alarm" appears on the screen.

To terminate transmission of the distress alert, send acknowledge call as follows.

#### 4. DSC DISTRESS OPERATIONS

1. Press the **CANCEL** key to silence the audio alarm and stop the flashing of the LED.

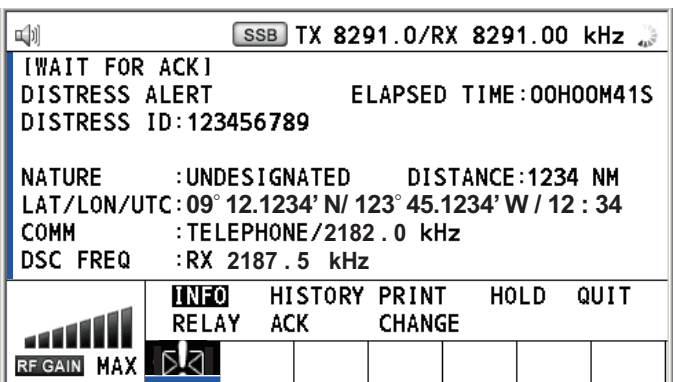

- 2. If you do not receive the distress acknowledge call from a coast station and you have received the distress alert more than twice, contact the ship in distress over radiotelephone.
- 3. Rotate the **ENTER** knob to select [ACK] in the user options area then push the knob. The following message appears on the screen.

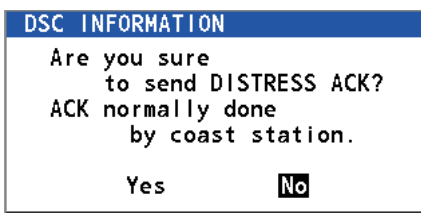

4. Rotate the **ENTER** knob to select [Yes] then push the knob to transmit the distress acknowledge call to the ship in distress. The screen changes as below.

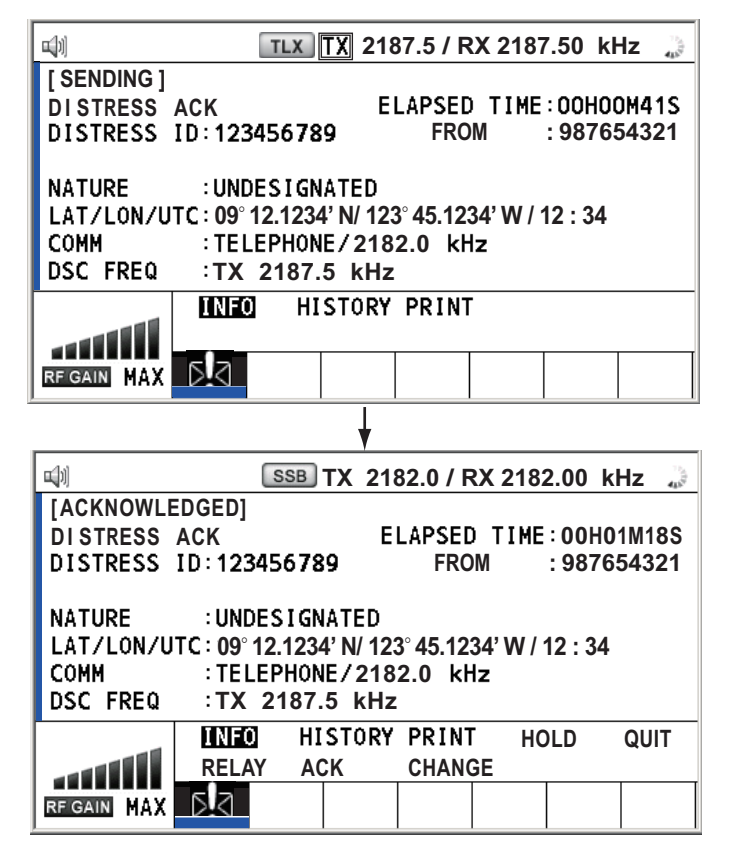

**Note:** You can not edit the message for the distress acknowledge call.

# **4.2.2 Distress alert received on HF band**

If you receive a distress alert on the HF band, the audio alarm sounds and the LED flashes in red. The icon for DISTRESS receiving  $(\mathbb{R})$  appears in the tab area and the pop-up message "DISTRESS ALERT message received! [CANCEL]: Stop alarm" appears on the screen. Press the **CANCEL** key to silence the audio alarm and stop the flashing of the LED. The screen for receiving the distress alert appears. Wait for the distress acknowledge call from a coast station. If you do not receive the distress acknowledge call from a coast station, which usually takes about five minutes from the time of receiving a distress alert, follow the flow chart in this section to determine your action.

- Watch on the distress frequency.
- Relay the distress alert in the following cases:
	- You have not received a distress acknowledge call from a coast station within five minutes after receiving a distress call.
	- You have not received a distress relay from other ship.
	- You cannot receive distress communications from other ship over radiotelephone.
	- The ship relaying the distress alert should establish communications with the station controlling the distress as directed and render such assistance as required and appropriate.
- If it is clear the ship or persons in distress are not near your ship and/or other vessels are better placed to assist, superfluous communications which could interfere with search and rescue activities should be avoided. Details should be recorded in the log.
- When the received distress frequency is different from the current communication frequency, do the following:
	- 1. Rotate the **ENTER** knob to select [CHANGE] then push the knob.
	- 2. Rotate the **ENTER** knob to select the frequency same as the received distress one then push the knob.

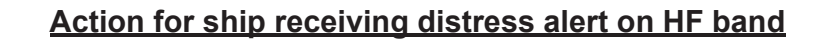

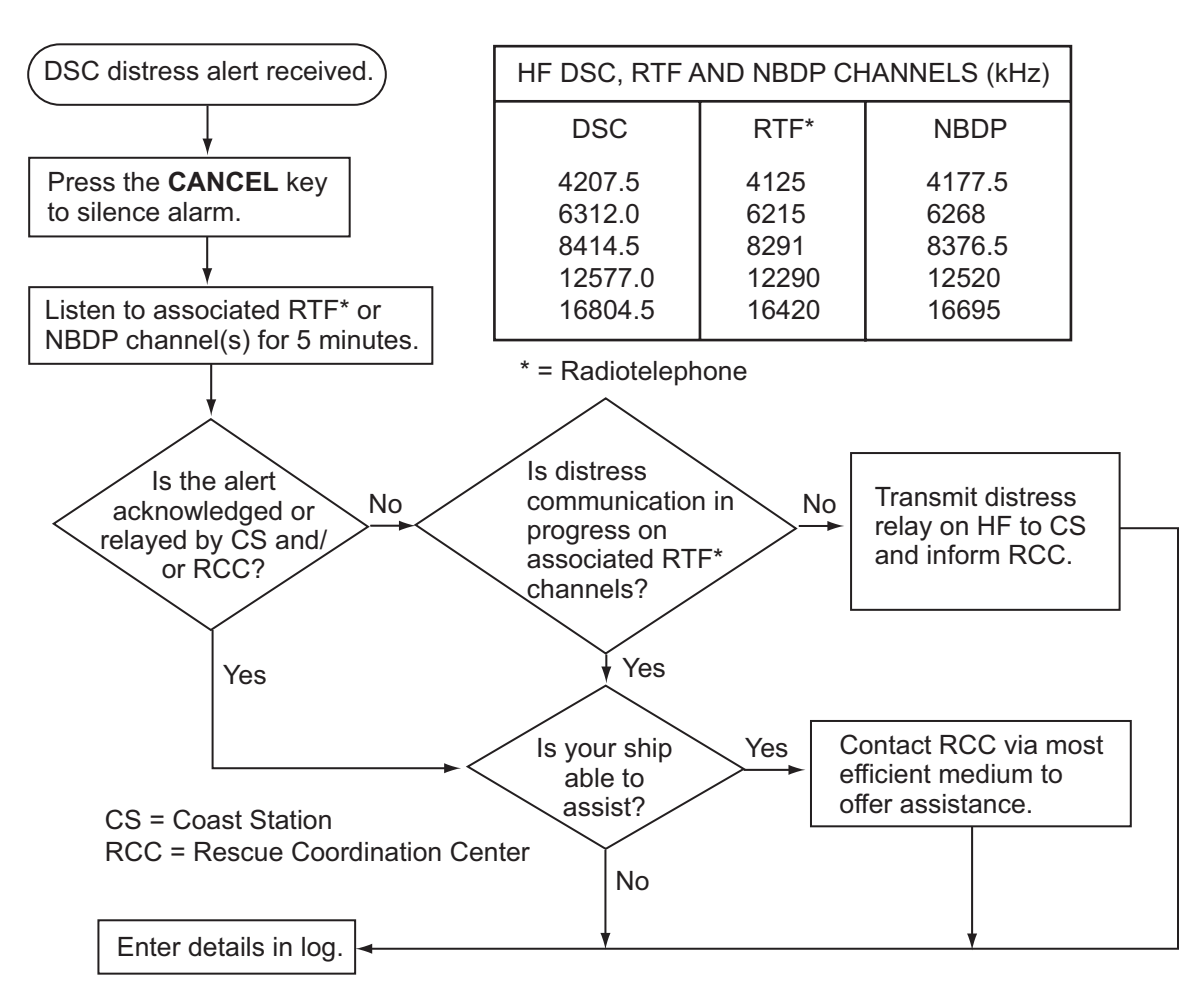

### **Send the distress relay to coast station (on HF band)**

When you receive a distress alert from a ship in distress, the audio alarm sounds and the LED flashes in red. The icon for DISTRESS receiving  $(\mathbb{N})$  appears in the tab area and the pop-up message appears on the screen.

- 1. Press the **CANCEL** key to silence the audio alarm and stop the flashing of the LED.
- 2. Rotate the **ENTER** knob to select [RELAY] in the user options area then push the knob.

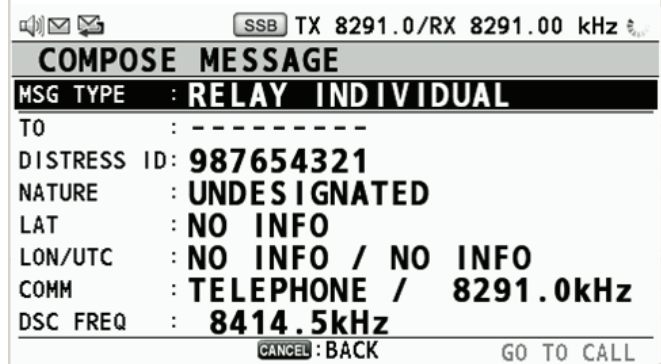

If three minutes have not passed after receiving the distress alert from the ship in distress, the following message appears on the screen. If you are sure to acknowledge the distress call, rotate the **ENTER** knob to select [Yes] then push the knob to erase the pop-up message and show the window at the previous page.

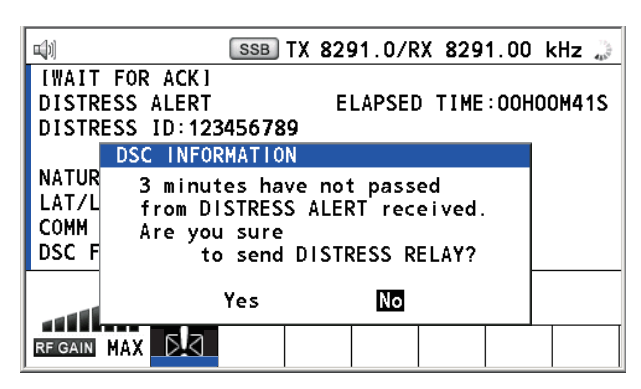

- 3. Rotate the **ENTER** knob to select [TO] then push the knob.
- 4. Rotate the **ENTER** knob to select [DIRECT INPUT] or [ADDRESS BOOK DATA] then push the knob. [ADDRESS BOOK DATA]: Select an MMSI from the [ADDRESS BOOK] (see [section 6.15\)](#page-94-0) then push the **ENTER** knob. [DIRECT INPUT]: Enter the MMSI of the coast station, where to send the distress relay, with the numeric keys then push the **ENTER** knob.
- 5. With [DSC FREQ] selected, push the **ENTER** knob.
- 6. Rotate the **ENTER** knob to select a frequency then push the knob. You should first select [8414.5 kHz].
- 7. With [GO TO CALL] selected, push the **ENTER** knob. The screen changes to the one for transmitting. After transmitting, the WAIT FOR ACK screen appears.

When you receive the distress relay individual acknowledgment from the coast station, the audio alarm sounds and a pop-up message appears. Press the **CANCEL** key to silence the alarm and erase the pop-up message. Communicate with the coast station by telephone, over the frequency specified. If you do not receive the distress acknowledgment from a coast station, select [RELAY] then push the **ENTER** knob to transmit the distress relay again, over a different frequency.

# **4.3 How to Send Distress Relay on Behalf of a Ship in Distress**

# **4.3.1 How to send distress relay to coast station**

You can send the distress relay to a coast station on behalf of a ship in distress in the following cases:

- You are near the ship in distress and the ship in distress cannot transmit the distress alert.
- When the master or person responsible for your ship considers that further assistance is necessary.

**Note:** Do not use the **DISTRESS** key to relay distress.

1. Press the **DISTRESS MSG** key and the **OTHER DSC MSG** key simultaneously to open the composing screen for the distress relay individual.

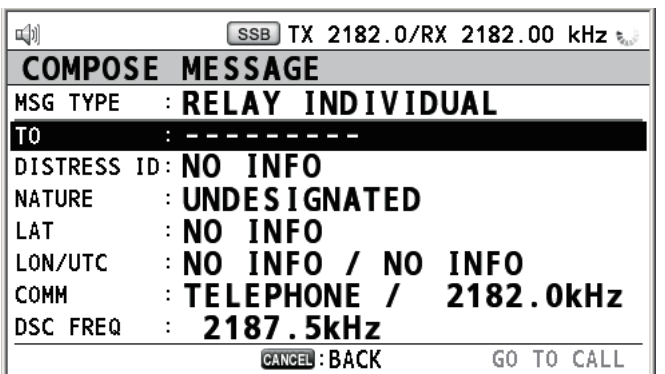

- 2. With [TO] selected, push the **ENTER** knob.
- 3. Rotate the **ENTER** knob to select [DIRECT INPUT] or [ADDRESS BOOK DATA] then push the knob.

[ADDRESS BOOK DATA]: Select an MMSI from the [ADDRESS BOOK] (see [section 6.15](#page-94-0)) then push the **ENTER** knob.

[DIRECT INPUT]: Enter the MMSI of the coast station, where to send the distress relay, with the numeric keys then push the **ENTER** knob.

4. With [DISTRESS ID] selected, push the **ENTER** knob.

#### **DIRECT INPUT** NO INFO

- 5. Rotate the **ENTER** knob to select [DIRECT INPUT] or [NO INFO] then push the knob. For [DIRECT INPUT], go to step 6. For [NO INFO], go to step 7.
- 6. Enter the ID (MMSI) of the ship in distress with the numeric keys then push the **ENTER** knob.
- 7. With [NATURE] selected, push the **ENTER** knob.
- 8. Rotate the **ENTER** knob to select nature of distress then push the knob.
- 9. With [LAT] and [LON/UTC] selected, push the **ENTER** knob.

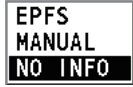

- 10. Rotate the **ENTER** knob to select [EPFS], [MANUAL] or [NO INFO] then push the knob. For [MANUAL], go to step 11. For others, go to step 12.
- 11. Use the numeric keys to enter latitude and longitude of the ship in distress. (If necessary, switch coordinates: **1** key to switch to North (East for longitude); **2** key to switch to South (West for longitude).) Push the **ENTER** knob. Also, enter the UTC time then push the **ENTER** knob.
- 12. With [COMM] selected, push the **ENTER** knob.
- 13. Rotate the **ENTER** knob to select [TELEPHONE] or [NBDP-FEC] then push the knob.
- 14. With [DSC FREQ] selected, push the **ENTER** knob.
- 15. Rotate the **ENTER** knob to select the frequency then push the knob.

16. With [GO TO CALL] selected, push the **ENTER** knob. The distress relay is transmitted to the coast station. After transmitting, the WAIT FOR ACK screen appears. The elapsed time since transmitting is displayed.

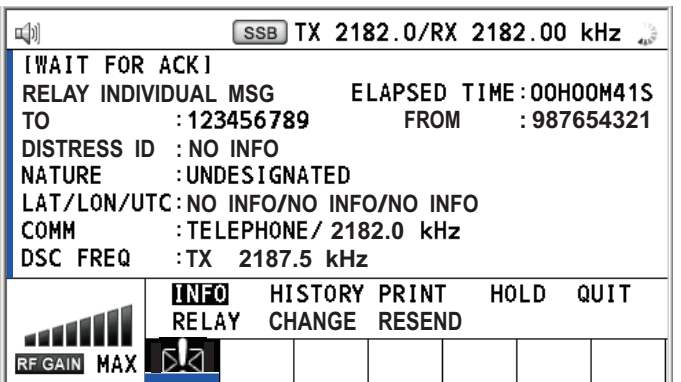

When you receive the distress relay individual acknowledgment from the coast station, the audio alarm sounds and the pop-up message "RELAY INDIVIDUAL ACK received! [CANCEL]: Stop alarm" appears. Press the **CANCEL** key to silence the alarm and erase the pop-up message. Communicate with the coast station by telephone, over the frequency specified. To close the distress receiving session, select [QUIT] in the user options area then push the **ENTER** knob.

# **4.3.2 How to send distress relay to ships in your area**

If a coast station directs you to send a distress relay to ships in your area, follow the procedure below. Do not transmit a distress relay unless directed to do so by a coast station.

1. Press the **DISTRESS MSG** key and the **OTHER DSC MSG** key simultaneously to open the screen for composing the distress relay individual.

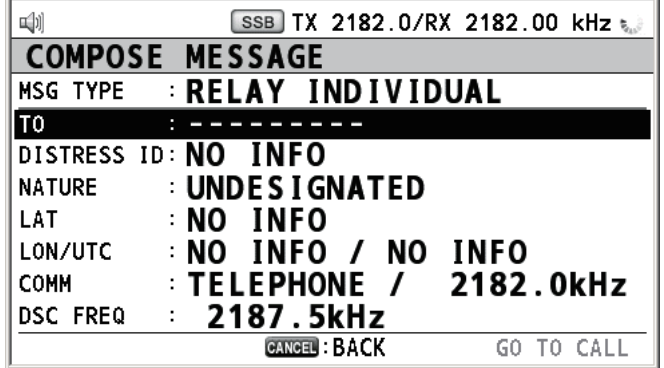

- 2. Rotate the **ENTER** knob to select [MSG TYPE] then push the knob.
- 3. Rotate the **ENTER** knob to select [RELAY AREA] then push the knob. The following message appears on the screen.

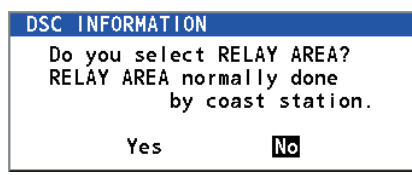

- 4. Rotate the **ENTER** knob to select [Yes] then push the knob.
- 5. With [AREA CR] selected, push the **ENTER** knob.

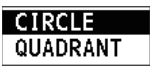

- 6. Rotate the **ENTER** knob to select [CIRCLE] or [QUADRANT] then push the knob.
- 7. Set the area with the numeric keys (see step 5 in [paragraph 5.3.1\)](#page-67-0). The geographical area call is for sending a call to all ships within the area you designated. In the figure below, for example, the call will be sent to all ships within 24-34°N, 135- 140°W (QUADRANT (LL)) and 34°N, 140°W, range: 500 NM (CIRCLE).

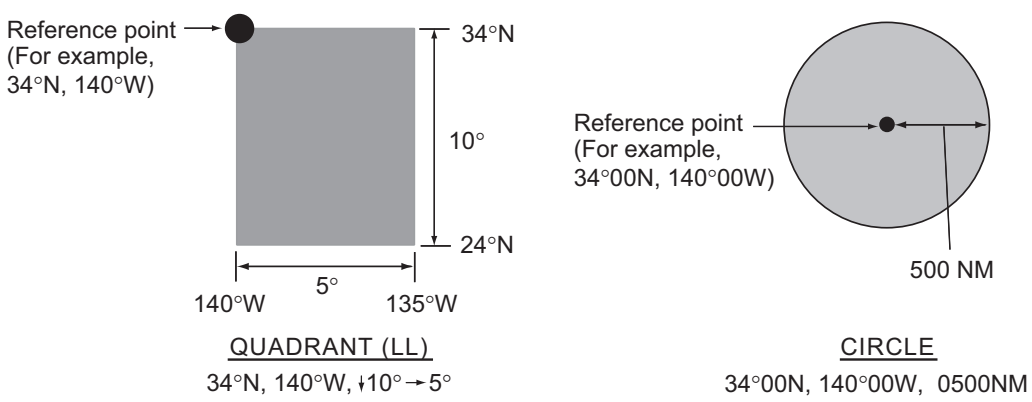

- 8. With [DISTRESS ID] selected, push the **ENTER** knob.
- 9. Rotate the **ENTER** knob to select [DIRECT INPUT] or [NO INFO] then push the knob. For [DIRECT INPUT], go to step 10. For [NO INFO], go to step 11.
- 10. Enter the ID (MMSI) of the ship in distress with the numeric keys then push the **ENTER** knob.
- 11. With [NATURE] selected, push the **ENTER** knob.
- 12. Rotate the **ENTER** knob to select nature of distress then push the knob.
- 13. With [LAT] and [LON/UTC] selected, push the **ENTER** knob.
- 14. Rotate the **ENTER** knob to select [EPFS], [MANUAL] or [NO INFO] then push the knob. For [MANUAL], go to step 15. For others, go to step 16.
- 15. Use the numeric keys to enter latitude and longitude of the ship in distress. (If necessary, switch coordinates: **1** key to switch to North (East for longitude); **2** key to switch to South (West for longitude).) Push the **ENTER** knob. Also, enter the UTC time then push the **ENTER** knob.
- 16. With [COMM] selected, push the **ENTER** knob.
- 17. Rotate the **ENTER** knob to select [TELEPHONE] or [NBDP-FEC] then push the knob.
- 18. With [DSC FREQ] selected, push the **ENTER** knob.
- 19. Rotate the **ENTER** knob to select the frequency then push the knob.
- 20. With [GO TO CALL] selected, push the **ENTER** knob. The distress relay is transmitted to the ships within the area specified at step 7.

# **4.4 How to Receive Distress Relay from Coast Station**

Your ship receives the distress relay when:

- The coast station sends the distress relay to your ship (DISTRESS RELAY INDI-VIDUAL).
- The coast station sends the distress relay to the area where you are navigating (DISTRESS RELAY AREA).

When you receive a distress relay message from a coast station, continue monitoring distress and safety frequencies. The audio alarm sounds and the LED flashes in red.

The icon  $(\ell)$  appears in the tab area and the pop-up message appears on the screen.

- 1. Press the **CANCEL** key to silence the audio alarm, stop the flashing of the LED and erase the pop-up message.
- 2. Watch distress/safety frequency.

If you receive a DISTRESS RELAY INDIVIDUAL call with the different frequency from the transceiver unit, for example, the following message appears on the screen.

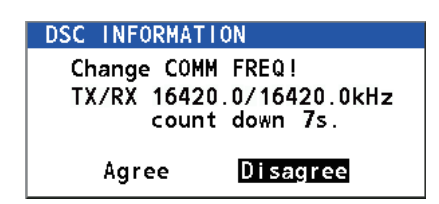

Rotate the **ENTER** knob to select [Agree] then push the knob. The radiotelephone automatically sets working frequency.

If you change the communication frequency, do the following:

- 1. Rotate the **ENTER** knob to select [CHANGE] in the user options area then push the knob.
- 2. Rotate the **ENTER** knob to select working frequency then push the knob.

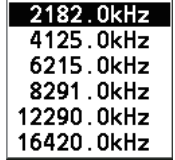

# **4.5 How to Cancel Distress Alert**

You can cancel the distress alert while it is being sent or while waiting for its acknowledgment as follows.

1. Rotate the **ENTER** knob to select [CANCEL] in the user options area then push the knob. The following message appears on the screen.

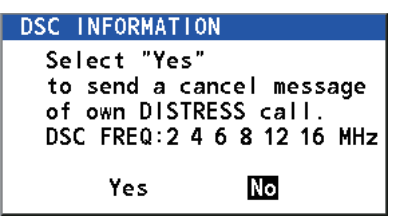

2. Rotate the **ENTER** knob to select [Yes] then push the knob to cancel the distress alert. The screen changes as below.

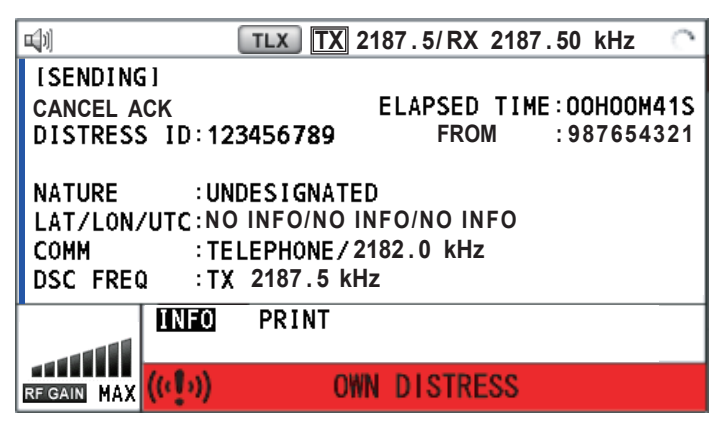

After transmitting the distress cancel call, the following message appears on the screen.

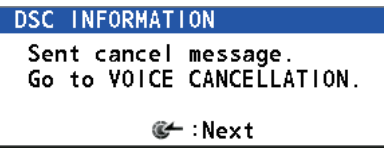

3. Push the **ENTER** knob to erase the message. The screen for the selection of frequency appears.

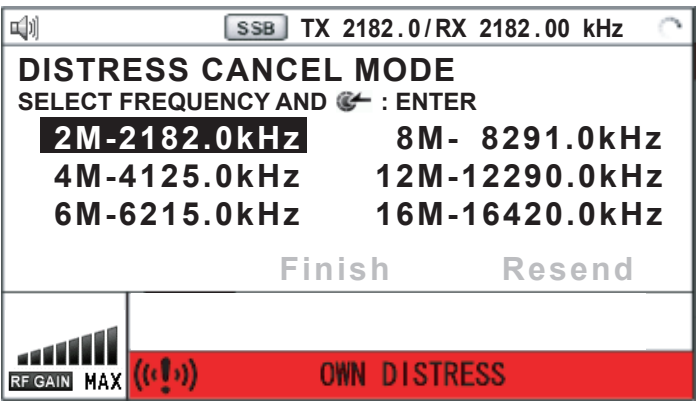

4. Rotate the **ENTER** knob to select a frequency then push the knob. The following message appears on the screen.

```
DSC INFORMATION
 All stations. (Repeat 3 times)
All stations. (Repeat 5 times)<br>This is (Own ship name & call sign).<br>MMSI 123456789
Our position is
09°12.1234'N.123°45.1234'E.
Cancel my DISTRESS ALERT
 in 10/APR/2012 12:34.
         G :Selecting next frequency
```
- 5. Communicate with all ships via radiotelephone referring to the message at step 4.
- 6. Push the **ENTER** knob. The screen for the selection of frequency appears again. The frequency marked by asterisk shows that the call cancellation by voice was completed for that frequency.

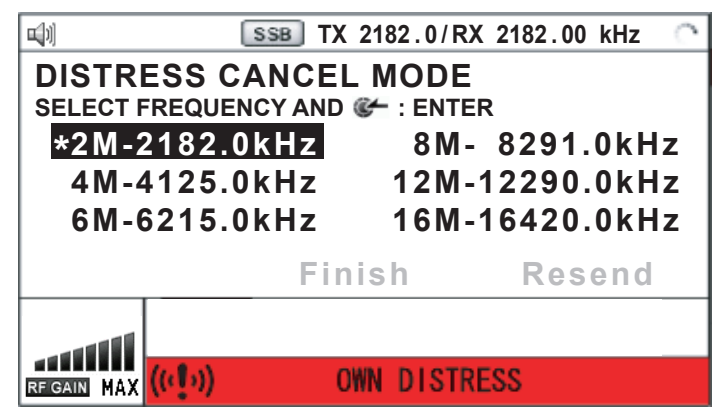

7. Repeat steps 4 through 6 to cancel for ALL frequencies. When cancellation on all frequencies is completed, the options [Finish] and [Resend] appear.

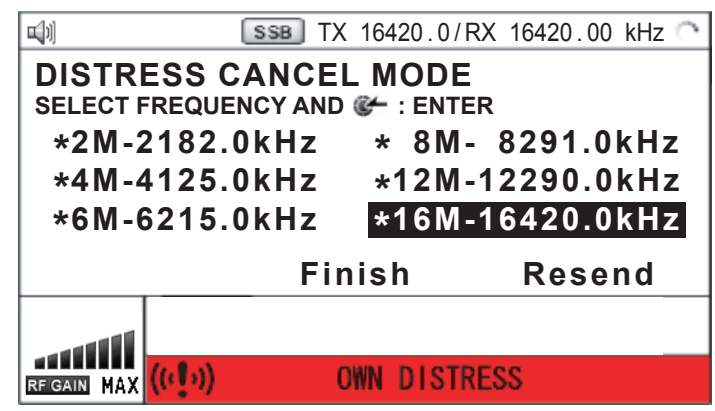

8. Rotate the **ENTER** knob to select [Finish] then push the knob.

#### 4. DSC DISTRESS OPERATIONS

This page is intentionally left blank.

# **5. DSC GENERAL MESSAGE CALLING, RECEIVING**

#### **General procedure for non-distress DSC messages**

The procedure for sending and receiving non-distress DSC messages is similar among message types. The following is an example of the sequence for an individual call.

- 1. Send the individual message.
- 2. Wait for the individual message acknowledgment.
- 3. Start the communication.

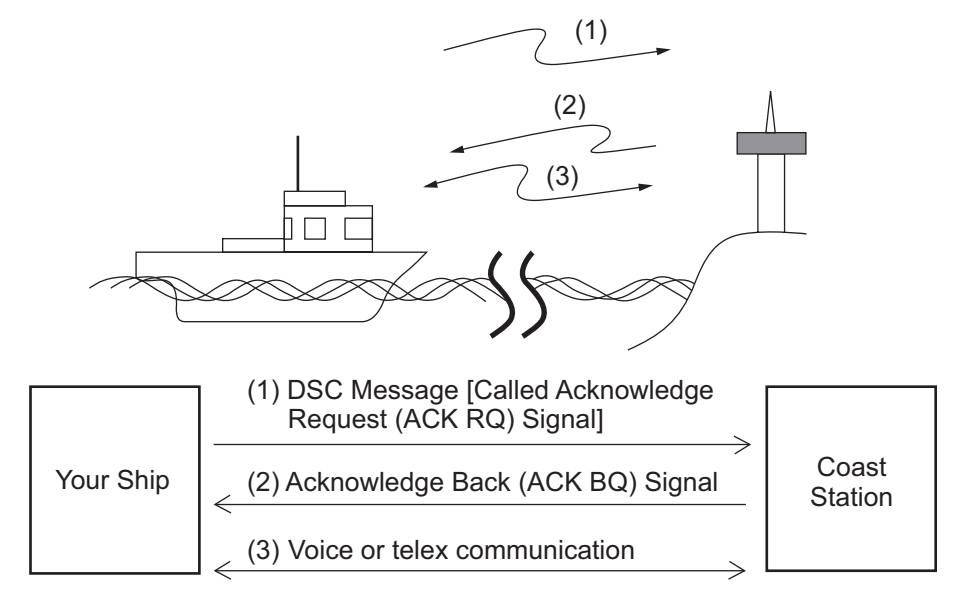

**Note:** This unit has a BUSY CHECK feature. The BUSY CHECK feature monitors the DSC message frequency prior to sending the message. If the frequency is already under use, the DSC message is stopped prior to sending.

When the message is stopped, the pop-up message shown in the figure below is displayed. In this state, message transmission is not possible.

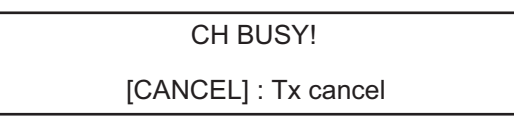

- When the frequency under use is free, the pop-up message disappears then the DSC message is sent.
- Press the **CANCEL** key to cancel sending the message. The pop-up message disappears.
- If the pop-up message is not closed within five minutes, the message transmission is automatically canceled and the pop-up message disappears.

# **5.1 Individual Call**

The individual call is for calling a specific station. After sending an individual call, called ACK RQ transmission, wait to receive the acknowledge back (ACK BQ) signal from the receiving station.

# **5.1.1 How to send an individual call**

1. Press the **OTHER DSC MSG** key.

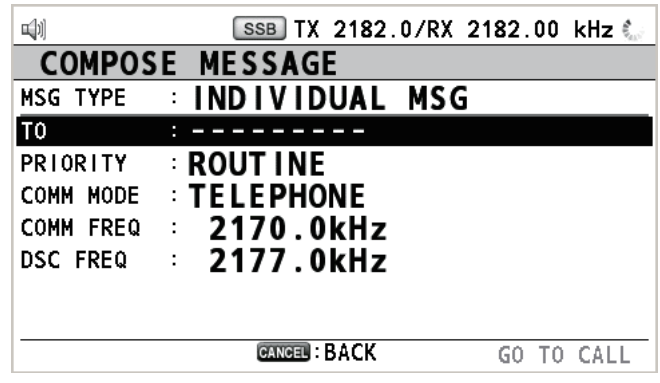

2. Rotate the **ENTER** knob to select [MSG TYPE] then push the knob.

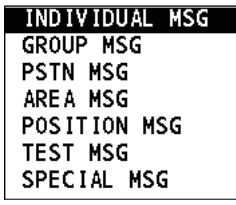

- 3. Rotate the **ENTER** knob to select [INDIVIDUAL MSG] then push the knob.
- 4. With [TO] selected, push the **ENTER** knob.

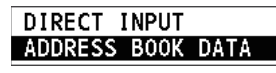

5. Rotate the **ENTER** knob to select [DIRECT INPUT] or [ADDRESS BOOK DATA] then push the knob.

[ADDRESS BOOK DATA]: Select an MMSI from the [ADDRESS BOOK] (see [section 6.15](#page-94-0)) then push the **ENTER** knob.

[DIRECT INPUT]: Enter the MMSI of the station where to send the call then push the **ENTER** knob.

6. Rotate the **ENTER** knob to select [PRIORITY] then push the knob.

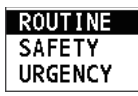

- 7. Rotate the **ENTER** knob to select [ROUTINE], [SAFETY] or [URGENCY] then push the knob.
- 8. With [COMM MODE] selected, push the **ENTER** knob.

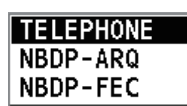

9. Rotate the **ENTER** knob to select communication mode then push the knob. **Note:** NBDP terminal unit is required for [NBDP-ARQ] and [NBDP-FEC].

<span id="page-58-0"></span>10. Follow ["How to set DSC frequency"](#page-58-0) to set DSC frequency.

#### **How to set DSC frequency**

The [COMM FREQ] is automatically set to the same pair frequency as the DSC frequency. If you change the communication frequency, set the [DSC FREQ] before setting the [COMM FREQ].

#### **Routine priority**

1) Rotate the **ENTER** knob to select [DSC FREQ] then push the knob.

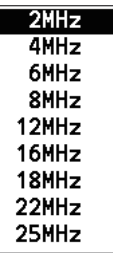

2) Rotate the **ENTER** knob to select DSC band then push the knob. One of the menus shown below appears depending on the band selected.

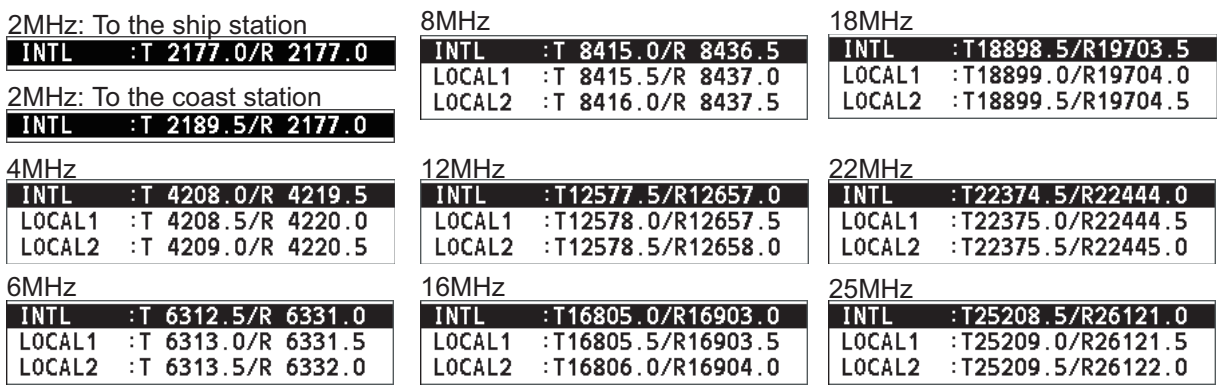

3) Rotate the **ENTER** knob to select DSC frequency then push the knob. The screen shows the DSC frequency band selected, at [DSC FREQ].

#### **Urgency or safety priority**

1) Rotate the **ENTER** knob to select [DSC FREQ] then push the knob.

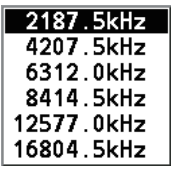

2) Rotate the **ENTER** knob to select the frequency then push the knob.

If you change the communication frequency, go to step 11. If not, go to step 13.

11. Rotate the **ENTER** knob to select [COMM FREQ] then push the knob.

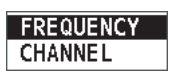

**Note:** When you send an individual call to a coast station, [COMM FREQ] is automatically set to [POSITION] or [NO INFO]. [NO INFO] lets the receiving station set the working frequency.

<span id="page-59-0"></span>12. Follow ["How to set working channel, frequency"](#page-59-0) to set working channel or frequency.

#### **How to set working channel, frequency**

To send a call and communicate with the receiving station, set the working frequency as below. The working frequency can be entered by TX and RX frequencies or channel number.

1) Rotate the **ENTER** knob to select [FREQUENCY] or [CHANNEL] then push the knob.

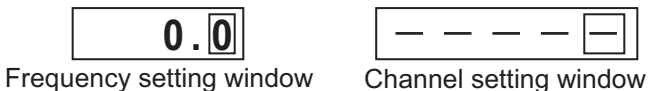

- 2) Enter TX/RX frequency or channel with the numeric keys then push the **EN-TER** knob.
- 13. Rotate the **ENTER** knob to select [GO TO CALL] then push the knob to send the individual call. The screen changes as below.

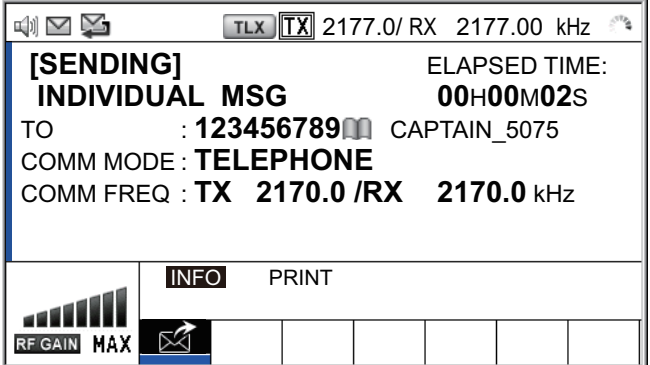

The timer starts counting up the time since the call was sent. After the call is sent, the equipment waits for acknowledgment of the call, showing the WAIT FOR ACK screen as below.

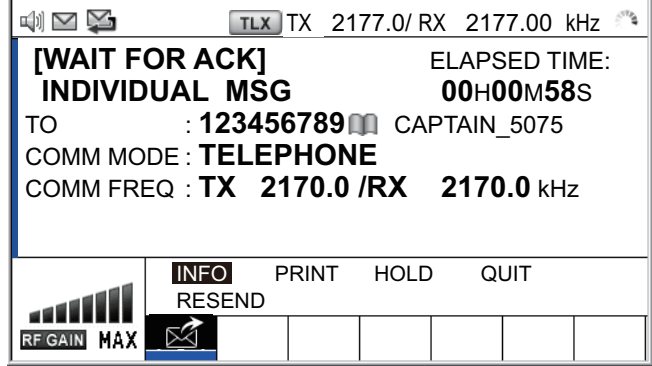

When the ACK is received, the audio alarm sounds and the pop-up message "ROUTINE (or SAFETY, URGENCY) INDIVIDUAL ACK received! [CANCEL]: Stop alarm" appears on the screen as below. The timer starts counting up the time since the ACK was received.

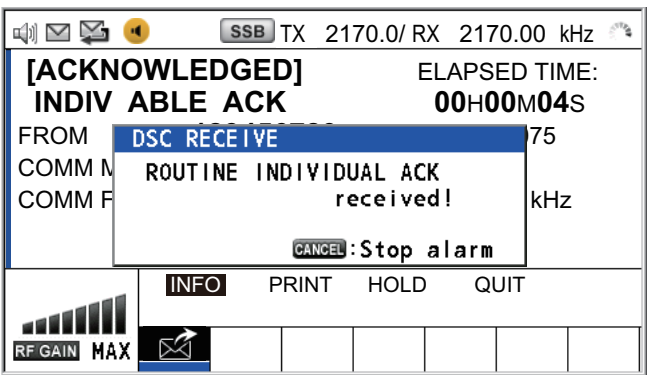

There are three types of ACK messages; [ABLE ACK], [UNABLE ACK] and [ABLE CHANGE FREQ].

14. Do one of the following depending on the message type shown at step 13.

#### **Able acknowledge call received**

- 1) Press the **CANCEL** key to silence the audio alarm and erase the pop-up message.
- 2) The working frequency is automatically set; you can communicate by radiotelephone or NBDP (see the following ["How to send message by NBDP ter](#page-60-0)[minal unit"](#page-60-0)).
- 3) After you have completed communications, rotate the **ENTER** knob to select [QUIT] in the user options area then push the knob.

#### <span id="page-60-0"></span>**How to send message by NBDP terminal unit**

The following message appears on the NBDP's screen.

"DSC activates NBDP. To start call, select "DSCxx" in F3-1 Station Call. Press any key to escape."

- 1) Press any key on the NBDP terminal unit to erase the message.
- 2) Press the function key **F3** on the keyboard of the NBDP terminal unit to open the [Operate] menu.
- 3) Select [Call Station] then press the **Enter** key.
- 4) With [DSC] selected; press the **Enter** key. "Connect" appears in reverse video.
- 5) Type and transmit your message.
- 6) After you send the message, press the function key **F10** to disconnect the line.

#### **Able to change frequency acknowledge call received**

This call means that the station you sent the individual call to accepts your call with the frequency or communication mode that the station requires.

1) Press the **CANCEL** key to silence the audio alarm and erase the pop-up message. The following message appears on the screen.

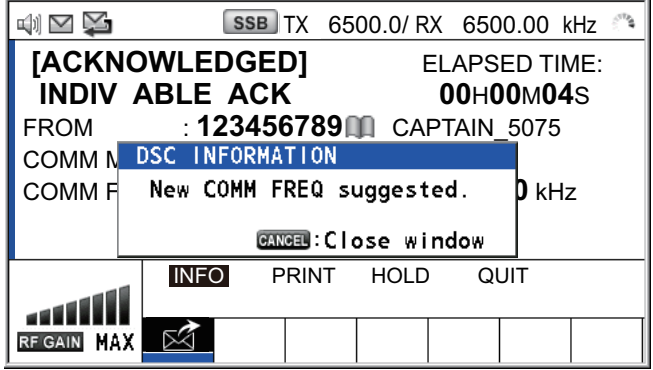

- 2) Press the **CANCEL** key to erase the message. The working frequency is changed to one that the station requires. You can communicate by radiotelephone or NBDP, whichever the station requires.
- 3) After you have completed communications, rotate the **ENTER** knob to select [QUIT] in the user options area then push the knob.

#### **Unable acknowledge call received**

1) Press the **CANCEL** key to silence the audio alarm and erase the pop-up message. The reason for [UNABLE ACK] is displayed on the screen.

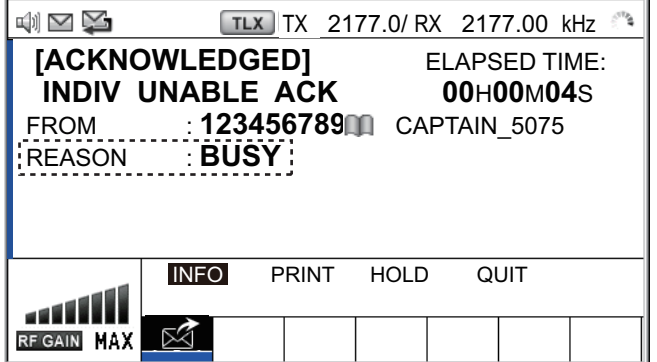

#### *Reason for unable to acknowledge*

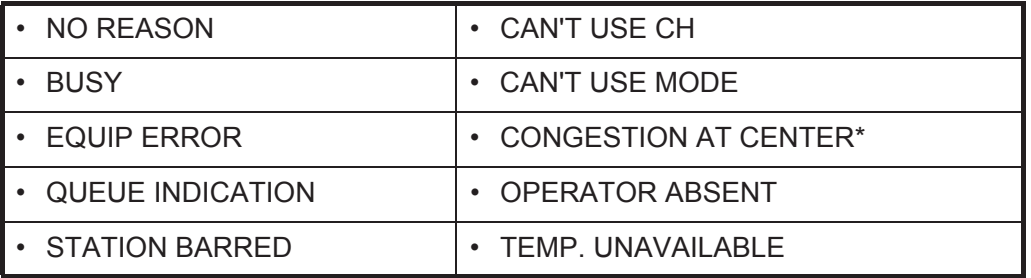

\*: Coast station use

2) Rotate the **ENTER** knob to select [QUIT] in the user options area then push the knob.

**Note:** If the coast station sends the message "QUEUE INDICATION", wait until your turn comes.

If there is no response from the receiving station, do one of the following procedures:

- **Resend call**: Rotate the **ENTER** knob to select [RESEND] in the user options area then push the knob.
- **Cancel call**: Rotate the **ENTER** knob to select [QUIT] in the user options area then push the knob. The following message appears.

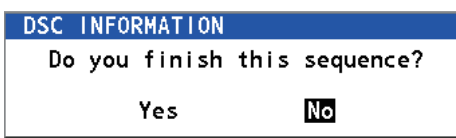

Rotate the **ENTER** knob to select [Yes] then push the knob.

### **5.1.2 How to receive an individual call**

Unable acknowledge is sent automatically or manually depending on the acknowledgment method setting (see [section 6.17\)](#page-102-0). Able acknowledge is sent only manually.

**Note:** The handset must be on hook and all sessions must be quit to enable automatic acknowledge.

#### **Send unable acknowledge automatically**

If the frequency or mode specified by the sending station is one that you cannot use, an unable acknowledge [CAN'T USE CH] is sent automatically. The [ACK SETTINGS] menu is set to [AUTO (UNABLE)]. It takes about seven seconds to transmit the call.

#### **Send able/unable acknowledge manually**

When an individual call is received with the setting [MANUAL] on the [ACK SET-TINGS] menu, the audio alarm sounds and a pop-up message appears on the screen as below.

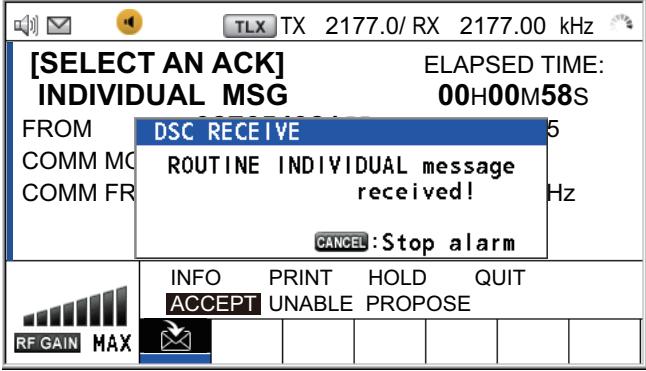

Press the **CANCEL** key to silence the audio alarm and erase the pop-up message. There are three types of ACK transmission; able acknowledge, able to change frequency and unable acknowledge. Follow the appropriate procedure on this and the next page.

- **How to send able acknowledge call**
	- 1. With [ACCEPT] selected, push the **ENTER** knob to send the able acknowledge call.

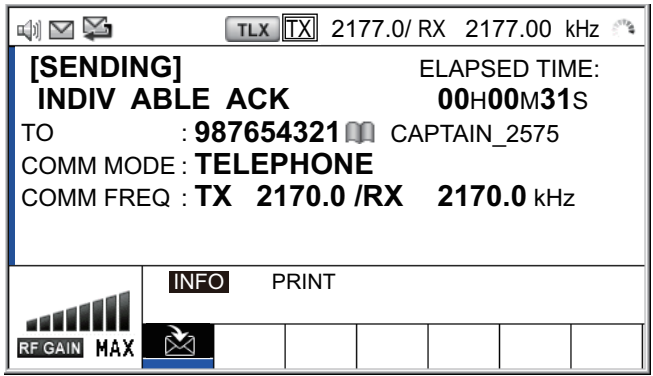

- 2. Communicate by radiotelephone or NBDP (see ["Communication by NBDP ter](#page-64-0)[minal unit"](#page-64-0) on [page 5-9](#page-64-0)).
- 3. After you have completed communications, rotate the **ENTER** knob to select [QUIT] in the user options area then push the knob.

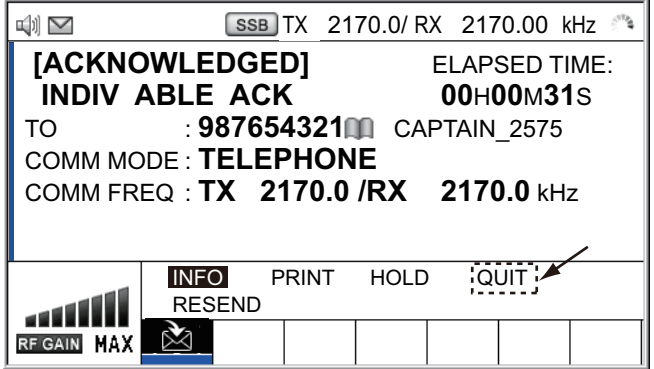

- **How to send unable acknowledge call**
	- 1. Rotate the **ENTER** knob to select [UNABLE] in the user options area then push the knob.

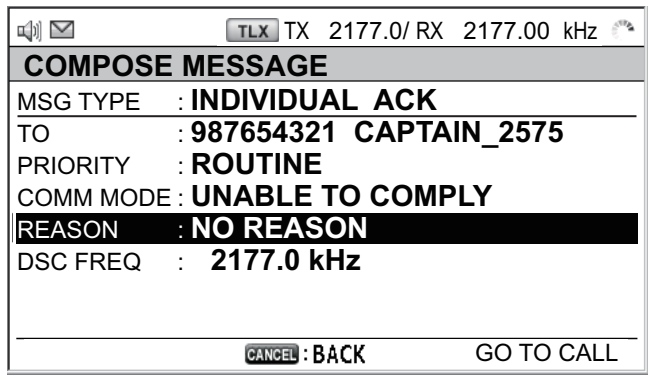

2. With [REASON] selected, push the **ENTER** knob.

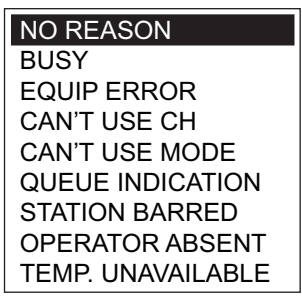

- 3. Rotate the **ENTER** knob to select the reason for unable then push the knob.
- 4. With [GO TO CALL] selected, push the **ENTER** knob to send unable acknowledge call.

#### • **How to send able acknowledge call and change frequency**

1. Rotate the **ENTER** knob to select [PROPOSE] in the user options area then push the knob.

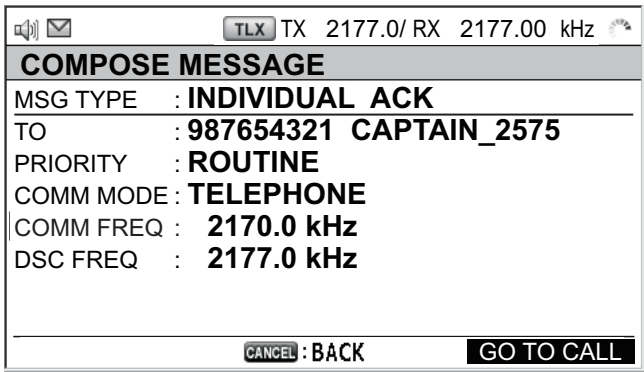

- 2. Rotate the **ENTER** knob to select [COMM MODE] then push the knob.
- 3. Rotate the **ENTER** knob to select [TELEPHONE], [NBDP-ARQ] or [NBDP-FEC] then push the knob.
- 4. With [COMM FREQ] selected, push the **ENTER** knob.
- 5. Rotate the **ENTER** knob to select [FREQUENCY] or [CHANNEL] then push the knob.
- 6. Referring to ["How to set working channel, frequency"](#page-59-0) on [page 5-4](#page-59-0), set the frequency or channel.
- 7. With [GO TO CALL] selected, push the **ENTER** knob to send the able to change frequency acknowledge call.
- 8. Communicate by radiotelephone or NBDP (see the following ["Communication](#page-64-0)  [by NBDP terminal unit"\)](#page-64-0).
- 9. After you have completed communications, rotate the **ENTER** knob to select [QUIT] in the user options area then push the knob.

#### <span id="page-64-0"></span>**Communication by NBDP terminal unit**

After acknowledging an individual call, do the following to communicate by NBDP terminal unit. The message from the other party appears on your NBDP terminal unit.

- 1. After receiving the message from the other party, type your message and transmit it.
- 2. Press the function key **F10** to disconnect the line.

# **5.2 Group Call**

A group call is for calling a specific group by specifying its group MMSI.

# **5.2.1 How to send a group call**

1. Press the **OTHER DSC MSG** key.

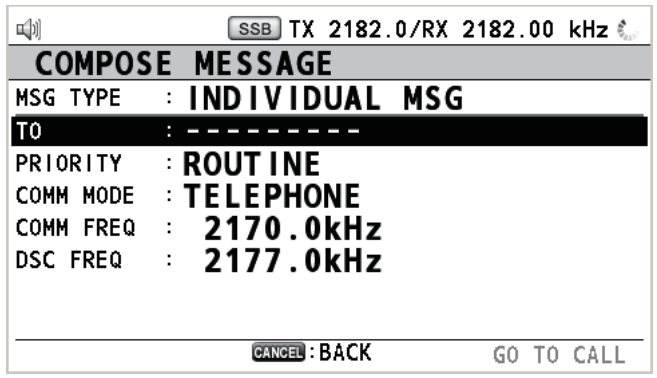

- 2. Rotate the **ENTER** knob to select [MSG TYPE] then push the knob.
- 3. Rotate the **ENTER** knob to select [GROUP MSG] then push the knob.

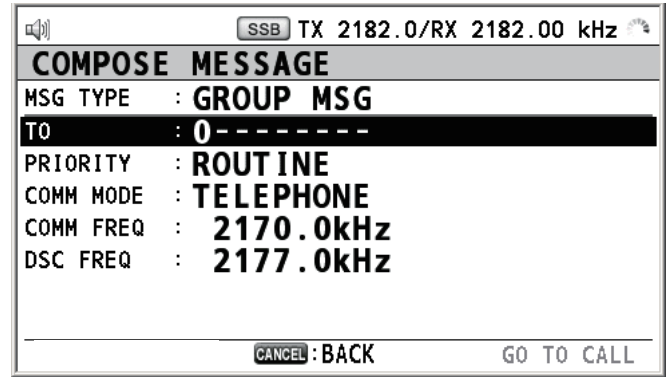

- 4. With [TO] selected, push the **ENTER** knob.
- 5. Rotate the **ENTER** knob to select [DIRECT INPUT] or [ADDRESS BOOK DATA] then push the knob. [ADDRESS BOOK DATA]: Select an MMSI from the [ADDRESS BOOK] (see [section 6.15](#page-94-0)) then push the **ENTER** knob. [DIRECT INPUT]: Enter group MMSI (eight digits) with the numeric keys then push the **ENTER** knob.
- 6. With [COMM MODE] selected, push the **ENTER** knob.
- 7. Rotate the **ENTER** knob to select [TELEPHONE] or [NBDP-FEC] then push the knob.
- 8. Rotate the **ENTER** knob to select [DSC FREQ] then push the knob.
- 9. Rotate the **ENTER** knob to select DSC frequency desired then push the knob (see ["How to set DSC frequency"](#page-58-0) on [page 5-3](#page-58-0)). The communication frequency changes in conjunction with DSC frequency. If you change the communication frequency, go to step 10. If not, go to step 13.
- 10. Rotate the **ENTER** knob to select [COMM FREQ] then push the knob.
- 11. Rotate the **ENTER** knob to select [FREQUENCY] or [CHANNEL] then push the knob.
- 12. Referring to ["How to set working channel, frequency"](#page-59-0) on [page 5-4](#page-59-0), set the frequency or channel.
- 13. Rotate the **ENTER** knob to select [GO TO CALL] then push the knob to send the group call. The screen changes as below.

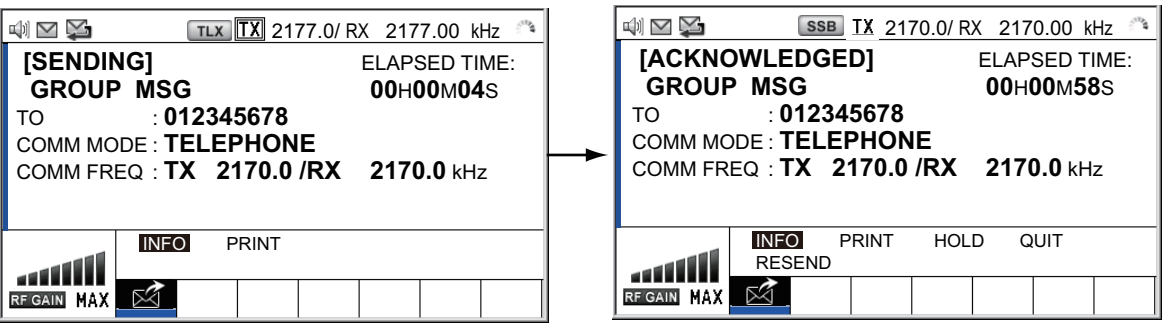

- 14. Communicate by radiotelephone or NBDP (see ["How to send message by NBDP](#page-60-0)  [terminal unit"](#page-60-0) on [page 5-5\)](#page-60-0).
- 15. After you have completed communications, rotate the **ENTER** knob to select [QUIT] in the user options area then push the knob.

# **5.2.2 How to receive a group call**

Group MMSI must be registered in order to receive a group call (see [paragraph 6.15.2](#page-95-0)).

When a group call is received, the audio alarm sounds. The icon  $(\geq)$  appears in the tab area, and the pop-up message "GROUP message received! [CANCEL]: Stop alarm" appears.

- 1. Press the **CANCEL** key to silence the audio alarm and erase the pop-up message. The frequency is automatically tuned to the received frequency.
- 2. Watch on the working frequency. Communicate by radiotelephone or NBDP (see the following ["Group call received by NBDP terminal unit"](#page-66-0)).
- 3. After you have completed communications, rotate the **ENTER** knob to select [QUIT] in the user options area then push the knob.

#### <span id="page-66-0"></span>**Group call received by NBDP terminal unit**

After receiving a group call, confirm the following.

- The control unit's screen shows the TX and RX frequencies.
- The message from the sending station appears on your NBDP terminal unit.

# **5.3 Geographical Area Call**

The purpose of a geographical area call is to send a call to all ships within the area you designate. In the figure below, for example, the call is sent to all ships within 24- 34°N, 135-140°W (QUADRANT) and 34°N, 140°W, range: 500 NM (CIRCLE).

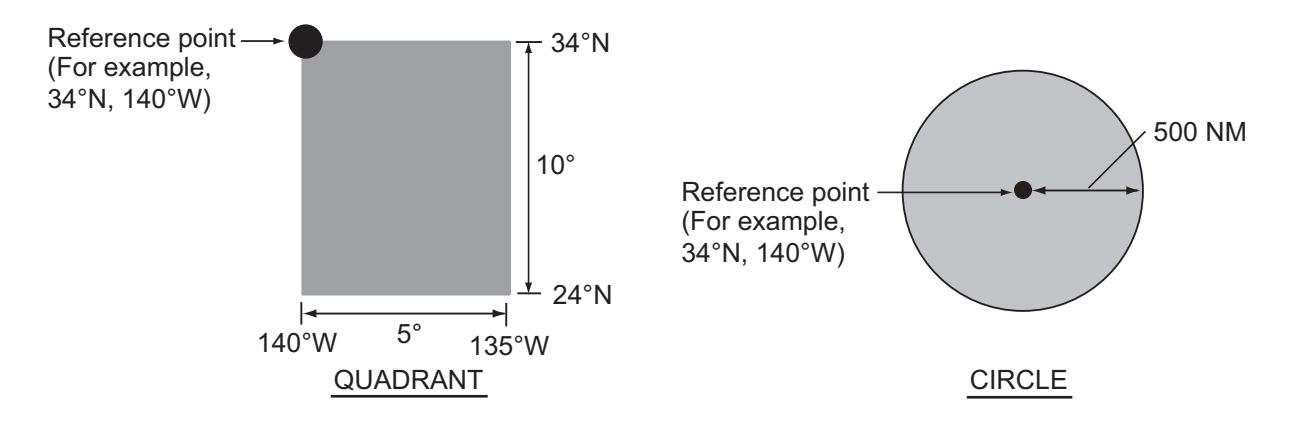

# <span id="page-67-1"></span>**5.3.1 How to send a geographical area call**

<span id="page-67-0"></span>1. Press the **OTHER DSC MSG** key.

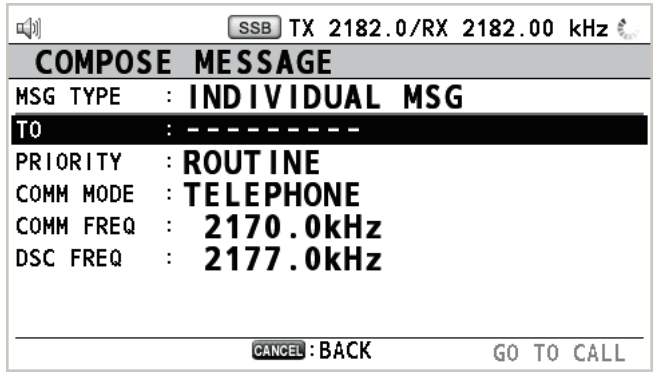

- 2. Rotate the **ENTER** knob to select [MSG TYPE] then push the knob.
- 3. Rotate the **ENTER** knob to select [AREA MSG] then push the knob.

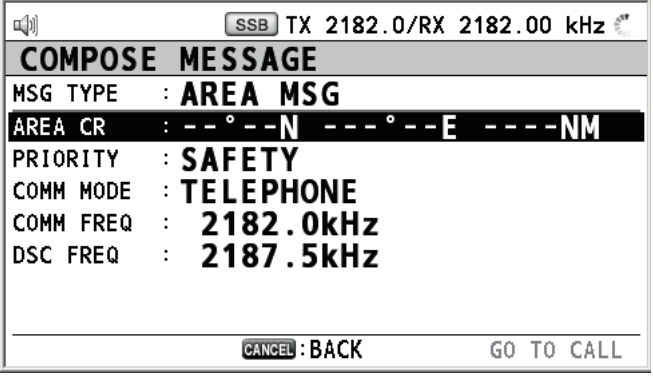

4. With [AREA CR] selected, push the **ENTER** knob.

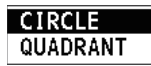

5. Rotate the **ENTER** knob to select [CIRCLE] or [QUADRANT] then push the knob.

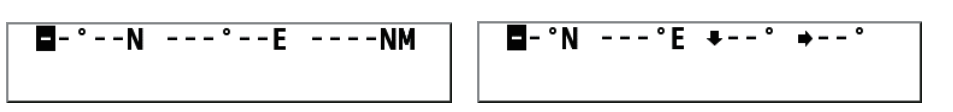

[CIRCLE]: Using the numeric keys, enter latitude and longitude of reference point and radius of area. To change coordinate, select it and press the **1** key for North or East; **2** key for South or West. After entering data, push the **ENTER** knob. [QUADRANT]: Using the numeric keys, enter latitude and longitude of reference point and southerly degrees and easterly degrees of area. To change coordinate, select it and press the **1** key for North or East; **2** key for South or West. After entering data, push the **ENTER** knob.

6. With [PRIORITY] selected, push the **ENTER** knob.

#### **SAFETY URGENCY**

- 7. Rotate the **ENTER** knob to select [SAFETY] or [URGENCY] then push the knob.
- 8. With [COMM MODE] selected, push the **ENTER** knob.
- 9. Rotate the **ENTER** knob to select [TELEPHONE] or [NBDP-FEC] then push the knob.
- 10. Rotate the **ENTER** knob to select [DSC FREQ] then push the knob.

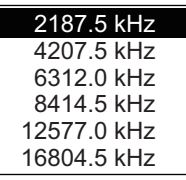

- 11. Rotate the **ENTER** knob to select DSC frequency desired then push the knob. The communication frequency changes in conjunction with DSC frequency. If you change the communication frequency, go to step 12. If not, go to step 15.
- 12. Rotate the **ENTER** knob to select [COMM FREQ] then push the knob.
- 13. Rotate the **ENTER** knob to select [FREQUENCY] or [CHANNEL] then push the knob.
- 14. Referring to ["How to set working channel, frequency"](#page-59-0) on [page 5-4](#page-59-0), set the frequency or channel.
- 15. Rotate the **ENTER** knob to select [GO TO CALL] then push the knob to send the call.

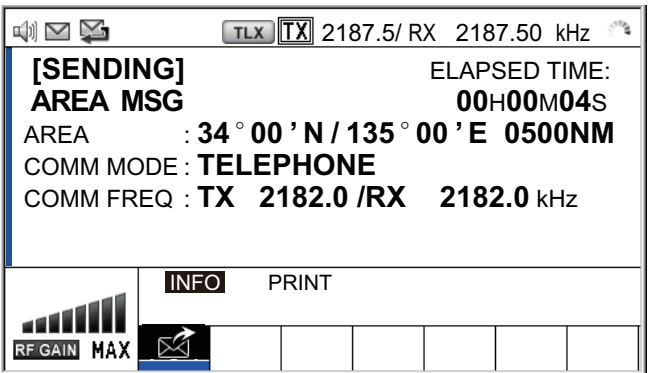

- 16. Communicate by radiotelephone or NBDP (see ["How to send message by NBDP](#page-60-0)  [terminal unit"](#page-60-0) on [page 5-5\)](#page-60-0).
- 17. After you have completed communications, rotate the **ENTER** knob to select [QUIT] in the user options area then push the knob.

# **5.3.2 How to receive a geographical area call**

When you receive a geographical area message, the audio alarm sounds. The icon  $(\mathbb{X})$  appears in the tab area, and the pop-up message "SAFETY (URGENCY) AREA message received! [CANCEL]: Stop alarm" appears.

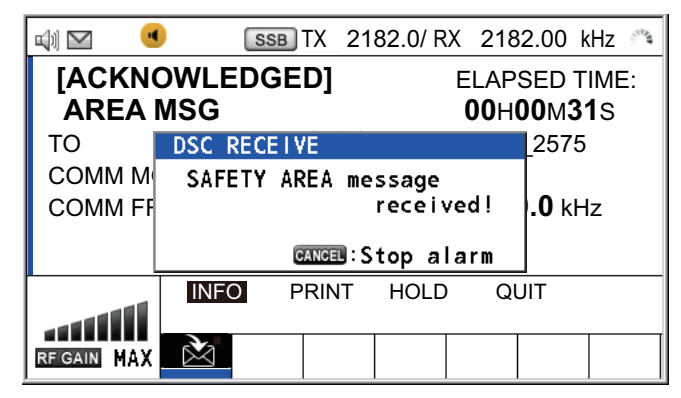

- 1. Press the **CANCEL** key to silence the audio alarm and erase the pop-up message. The frequency is automatically tuned to the received frequency.
- 2. Watch on the working frequency. Communicate by radiotelephone or NBDP (see the following ["Geographical area call received by NBDP terminal unit"\)](#page-69-0).
- 3. After you have completed communications, rotate the **ENTER** knob to select [QUIT] in the user options area then push the knob.

### <span id="page-69-0"></span>**Geographical area call received by NBDP terminal unit**

After receiving a geographic area call, confirm the following.

- The control unit's screen shows the TX and RX frequencies.
- The message from the sending station appears on your NBDP terminal unit.

# **5.4 Neutral Craft Call**

The neutral craft call, which contains your ship's position and MMSI, informs all ships that your ship is not a participant in an armed conflict. The neutral craft call must be enabled on the [SPECIAL MSG] menu. See [section 6.18](#page-103-0).

# **5.4.1 How to send a neutral craft call**

1. Press the **OTHER DSC MSG** key.

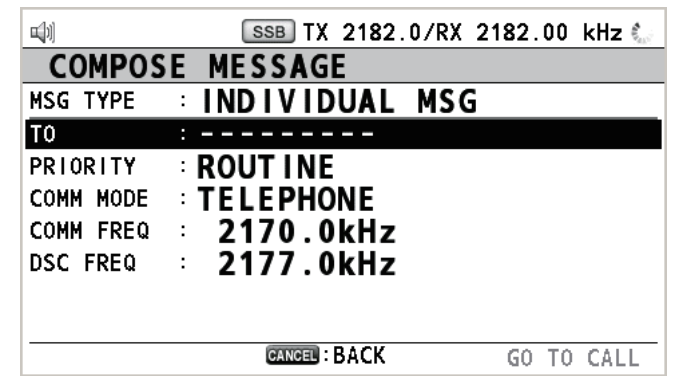

2. Rotate the **ENTER** knob to select [MSG TYPE] then push the knob.

3. Rotate the **ENTER** knob to select [SPECIAL MSG] then push the knob.

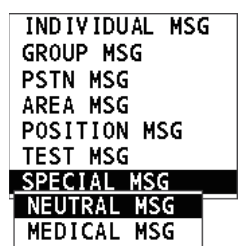

4. Rotate the **ENTER** knob to select [NEUTRAL MSG] then push the knob. [PRIOR-ITY] is automatically selected to [URGENCY].

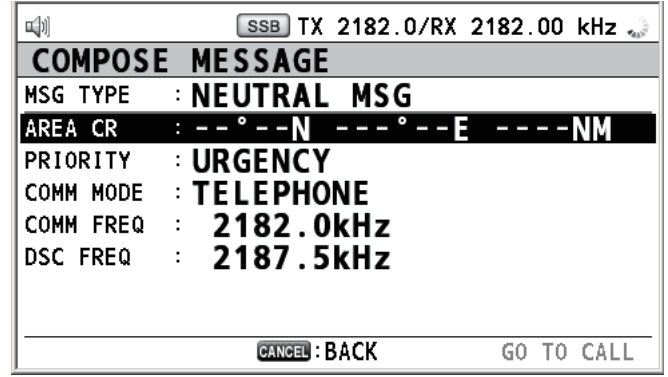

- 5. With [AREA CR] selected, push the **ENTER** knob.
- 6. Enter the area range referring to step 5 in [paragraph 5.3.1](#page-67-1).
- 7. With [COMM MODE] selected, push the **ENTER** knob.
- 8. Rotate the **ENTER** knob to select [TELEPHONE] or [NBDP-FEC] then push the knob.
- 9. Rotate the **ENTER** knob to select [DSC FREQ] then push the knob.
- 10. Rotate the **ENTER** knob to select DSC frequency desired then push the knob. The communication frequency changes in conjunction with DSC frequency. If you change the communication frequency, go to step 11. If not, go to step 14.
- 11. Rotate the **ENTER** knob to select [COMM FREQ] then push the knob.
- 12. Rotate the **ENTER** knob to select [FREQUENCY] or [CHANNEL] then push the knob.
- 13. Referring to ["How to set working channel, frequency"](#page-59-0) on [page 5-4](#page-59-0), set the frequency or channel.
- 14. Rotate the **ENTER** knob to select [GO TO CALL] then push the knob to send the neutral craft call.

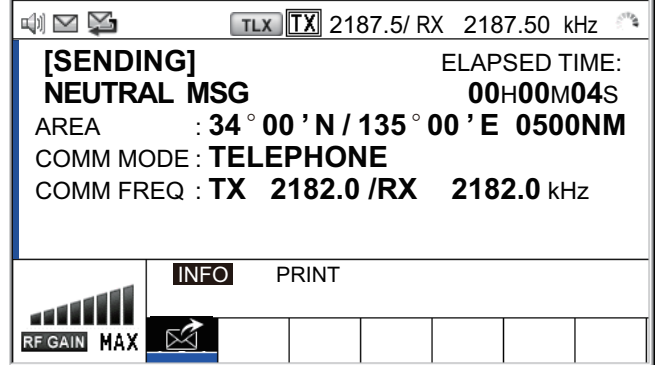

- 15. Inform all ships by radiotelephone that your ship is not a participant in armed conflict. For communication by NBDP, see ["How to send message by NBDP terminal](#page-60-0)  [unit"](#page-60-0) on [page 5-5](#page-60-0).
- 16. After you have completed communications, rotate the **ENTER** knob to select [QUIT] in the user options area then push the knob.

# **5.4.2 How to receive a neutral craft call**

When you receive a neutral craft call, the audio alarm sounds. The icon  $(\geq)$  appears in the tab area, and the pop-up message "NEUTRAL message received! [CANCEL]: Stop alarm" appears.

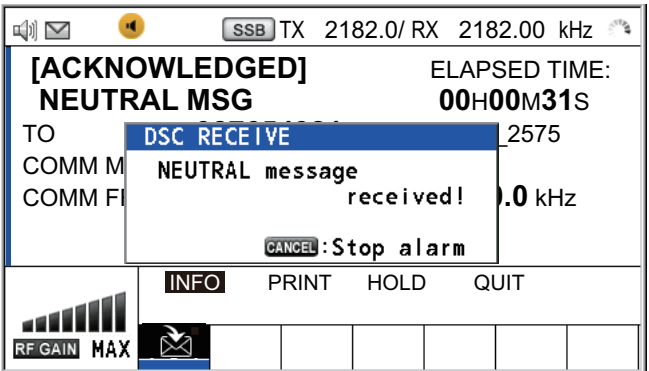

- 1. Press the **CANCEL** key to silence the audio alarm and erase the pop-up message.
- 2. With [INFO] selected, push the **ENTER** knob to see the detailed information.

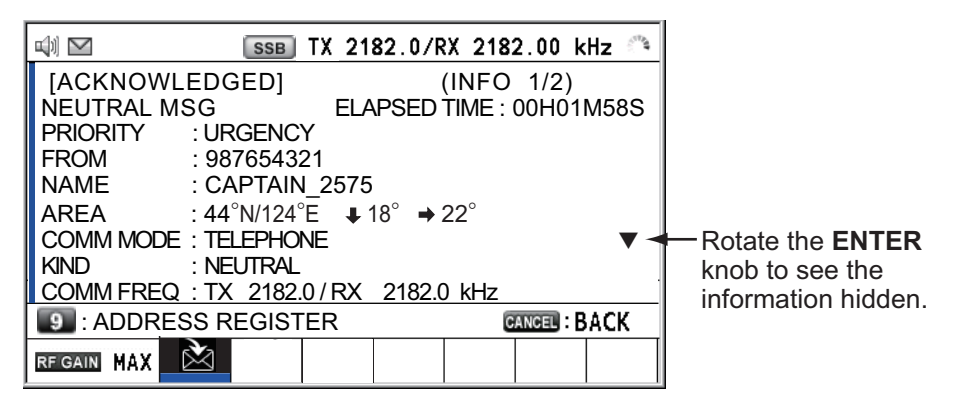

- 3. Watch on the working frequency. Communicate by radiotelephone or NBDP (see the following ["Neutral craft call received by NBDP terminal unit"](#page-71-0)).
- 4. After you have completed communications, rotate the **ENTER** knob to select [QUIT] in the user options area then push the knob.

#### <span id="page-71-0"></span>**Neutral craft call received by NBDP terminal unit**

After receiving a neutral craft call, confirm the following.

- The control unit's screen shows the TX and RX frequencies.
- The message from the sending station appears on your NBDP terminal unit.
# **5.5 Medical Transport Call**

The medical transport call informs all ships, by urgency priority, that your ship carries medical supplies. The medical transport call must be enabled on the [SPECIAL MSG] menu. See [section 6.18.](#page-103-0)

### **5.5.1 How to send a medical transport call**

1. Press the **OTHER DSC MSG** key.

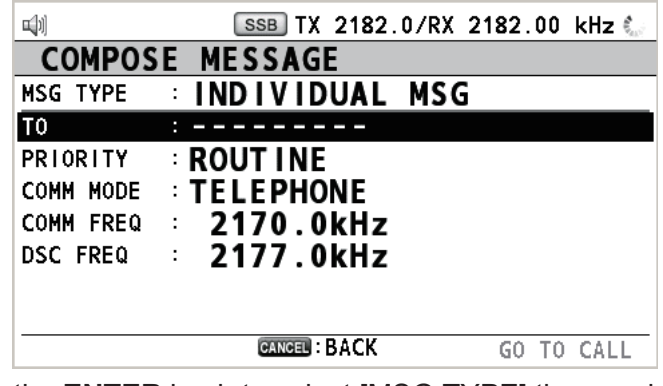

- 2. Rotate the **ENTER** knob to select [MSG TYPE] then push the knob.
- 3. Rotate the **ENTER** knob to select [SPECIAL MSG] then push the knob.
- 4. Rotate the **ENTER** knob to select [MEDICAL MSG] then push the knob. [PRIOR-ITY] is automatically selected to [URGENCY].

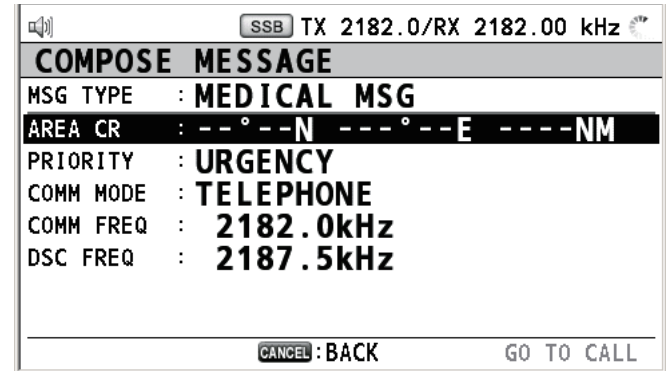

- 5. With [AREA CR] selected, push the **ENTER** knob.
- 6. Enter the area range referring to step 5 in [paragraph 5.3.1](#page-67-0).
- 7. With [COMM MODE] selected, push the **ENTER** knob.
- 8. Rotate the **ENTER** knob to select [TELEPHONE] or [NBDP-FEC] then push the knob.
- 9. Rotate the **ENTER** knob to select [DSC FREQ] then push the knob.
- 10. Rotate the **ENTER** knob to select DSC frequency desired then push the knob. The communication frequency changes in conjunction with DSC frequency. If you change the communication frequency, go to step 11. If not, go to step 14.
- 11. Rotate the **ENTER** knob to select [COMM FREQ] then push the knob.
- 12. Rotate the **ENTER** knob to select [FREQUENCY] or [CHANNEL] then push the knob.
- 13. Referring to ["How to set working channel, frequency"](#page-59-0) on [page 5-4](#page-59-0), set the frequency or channel.
- 5. DSC GENERAL MESSAGE CALLING, RECEIVING
	- 14. Rotate the **ENTER** knob to select [GO TO CALL] then push the knob to send the medical transport call.

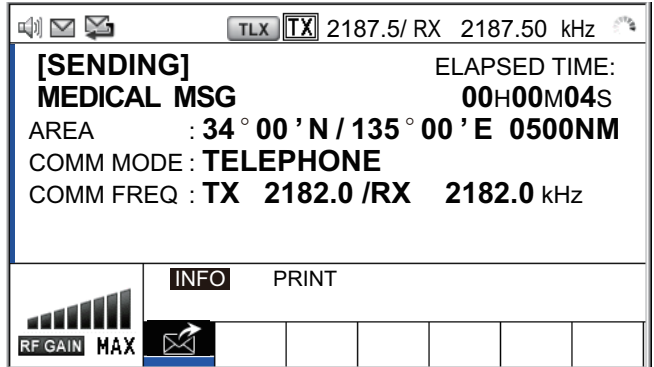

- 15. Inform all ships by radiotelephone that your ship is transporting medical supplies. For communication by NBDP, see ["How to send message by NBDP terminal unit"](#page-60-0)  on [page 5-5.](#page-60-0)
- 16. After you have completed communications, rotate the **ENTER** knob to select [QUIT] in the user options area then push the knob.

### **5.5.2 How to receive a medical transport call**

When you receive a medical transport call, the audio alarm sounds. The icon  $(\mathbb{Z})$  appears in the tab area, and the pop-up message "MEDICAL message received! [CAN-CEL]: Stop alarm" appears.

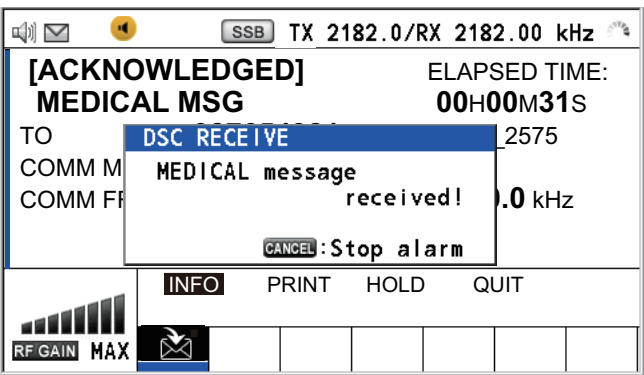

- 1. Press the **CANCEL** key to silence the audio alarm and erase the pop-up message.
- 2. With [INFO] selected, push the **ENTER** knob to see the detailed information.

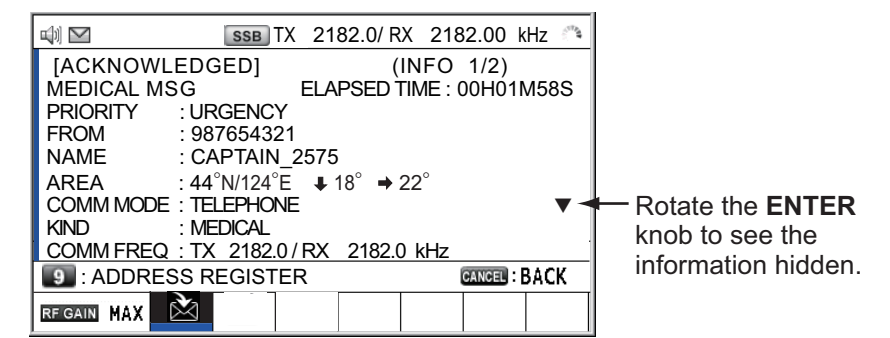

3. Watch on the working frequency. Communicate by radiotelephone or NBDP (see the following ["Medical transport call received by NBDP terminal unit"\)](#page-74-0).

4. After you have completed communications, rotate the **ENTER** knob to select [QUIT] in the user options area then push the knob.

### <span id="page-74-0"></span>**Medical transport call received by NBDP terminal unit**

After receiving a medical transport call, confirm the following.

- The control unit's screen shows the TX and RX frequencies.
- The message from the sending station appears on your NBDP terminal unit.

# **5.6 How to Receive a Polling Request**

Polling means another ship wants to confirm if it is within communicating range of your ship.

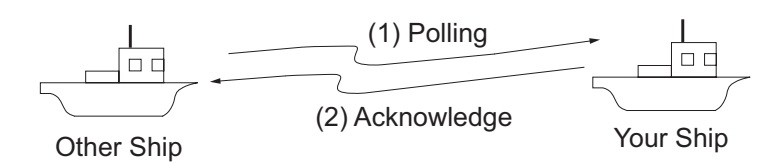

## **5.6.1 Automatic reply**

When a polling request message is received with [AUTO] setting on [POLLING MSG] of the [ACK SETTINGS] menu, an acknowledge is sent automatically. For details see [section 6.17](#page-102-0) ([PRIORITY]: [ROUTINE] only).

## **5.6.2 Manual reply**

When you receive a polling request message, the audio alarm sounds. The icon  $(\mathbb{X})$ appears in the tab area, and the pop-up message "POLLING message received! [CANCEL]: Stop alarm" appears. The equipment is set up for manual acknowledge: [POLLING MSG] on the [ACK SETTINGS] menu is [MANUAL].

- 1. Press the **CANCEL** key to silence the audio alarm and erase the pop-up message.
- 2. Rotate the **ENTER** knob to select [ACK] (in the User Option area), then push the knob to send the polling acknowledge message.
- 3. Rotate the **ENTER** knob to select [QUIT] (in the User Option area) then push the knob.

# **5.7 Position Call**

There are two types of position calls: your ship requests position of another ship and other station requires your ship's position.

### **Find position of other station**

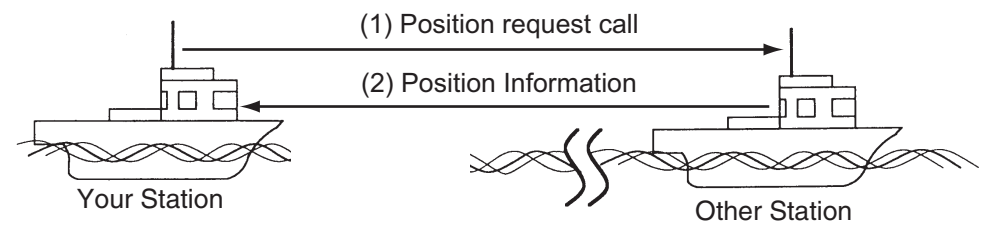

**Send your ship's position to other station**

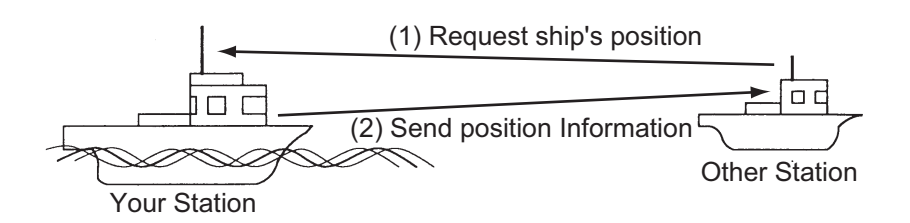

### **5.7.1 How to request other ship's position**

1. Press the **OTHER DSC MSG** key.

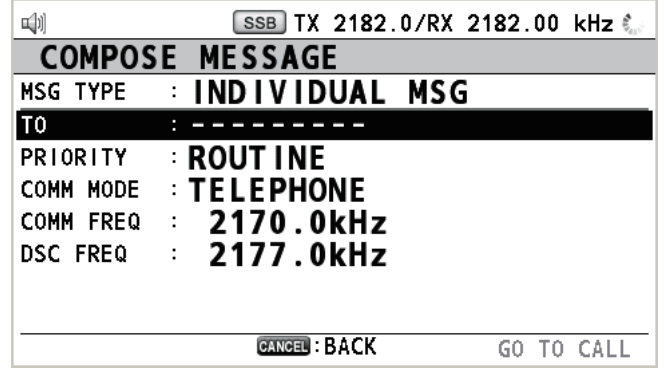

- 2. Rotate the **ENTER** knob to select [MSG TYPE] then push the knob.
- 3. Rotate the **ENTER** knob to select [POSITION MSG] then push the knob. [PRIOR-ITY] is automatically selected to [SAFETY].

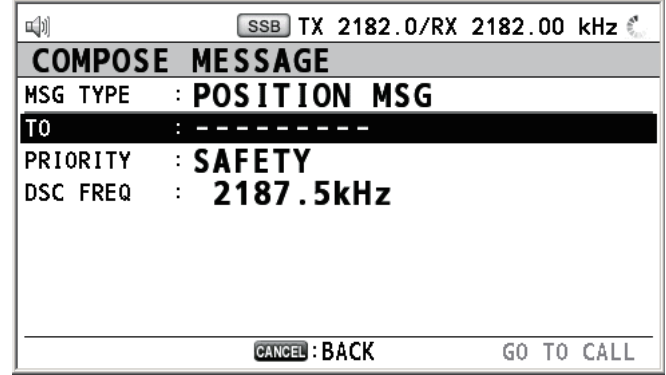

4. With [TO] selected, push the **ENTER** knob.

- 5. Rotate the **ENTER** knob to select [DIRECT INPUT] or [ADDRESS BOOK DATA] then push the knob. [ADDRESS BOOK DATA]: Select an MMSI from the [ADDRESS BOOK] (see [section 6.15\)](#page-94-0) then push the **ENTER** knob. [DIRECT INPUT]: Enter MMSI of station, which you want to know its position, with the numeric keys then push the **ENTER** knob.
- 6. With [DSC FREQ] selected, push the **ENTER** knob.
- 7. Rotate the **ENTER** knob to select DSC frequency desired then push the knob.
- 8. With [GO TO CALL] selected, push the **ENTER** knob to send the position call. The screen changes as below.

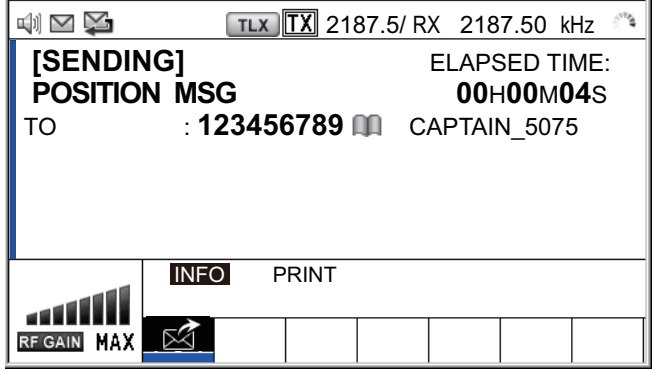

After the call has been sent, the WAIT FOR ACK screen appears as below. The elapsed time since sending the call is displayed.

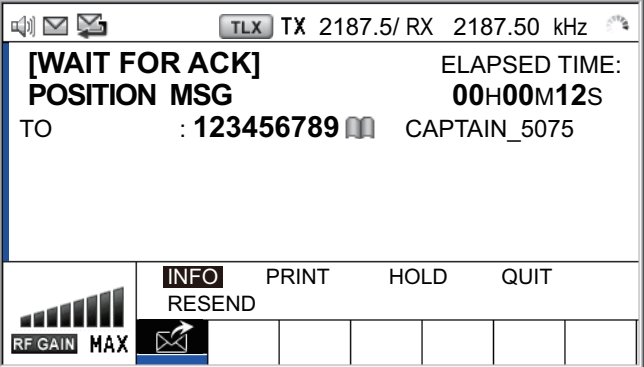

When you receive an acknowledge message, the audio alarm sounds and a popup message appears.

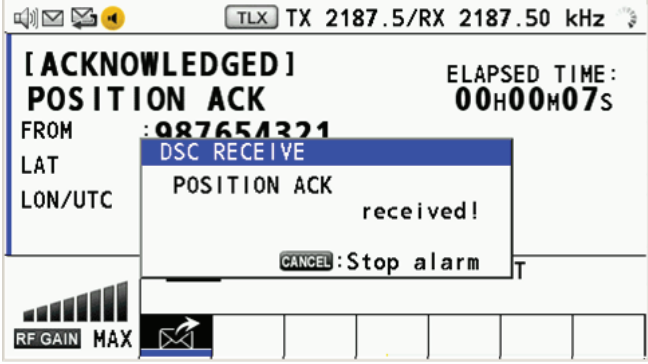

9. Press the **CANCEL** key to silence the audio alarm and erase the pop-up message. There are two types of ACK screens; one with position information and one with no position information.

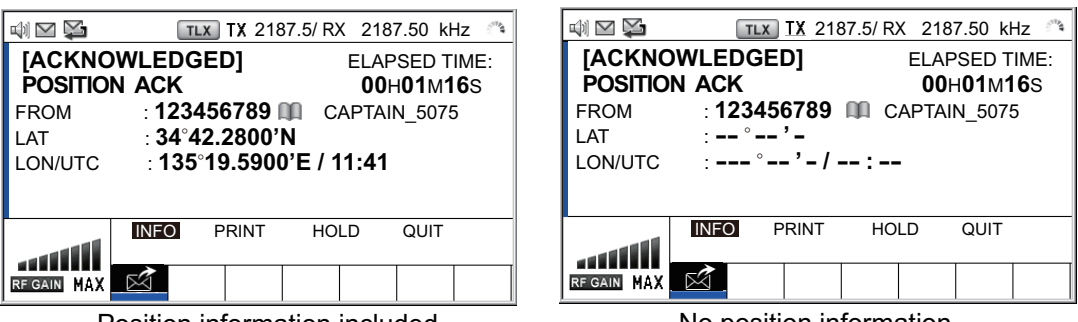

Position information included No position information

## **5.7.2 Other ship requests your position**

You can turn automatic acknowledge of position request on with [POSITION MSG] on the [ACK SETTINGS] menu (see [section 6.17\)](#page-102-0).

### **Automatic reply**

When another ship requests your position and the setting of [POSITION MSG] on the [ACK SETTINGS] menu is [AUTO], the equipment automatically transmits a reply. There are two types of automatic replies; one with position information (the setting is [AUTO (ABLE)]) and the other with no position information (the setting is [AUTO (UN-ABLE)]).

### **Manual reply**

When a position request message is received and the setting of [POSITION MSG] on the [ACK SETTINGS] menu is [MANUAL], send the reply manually.

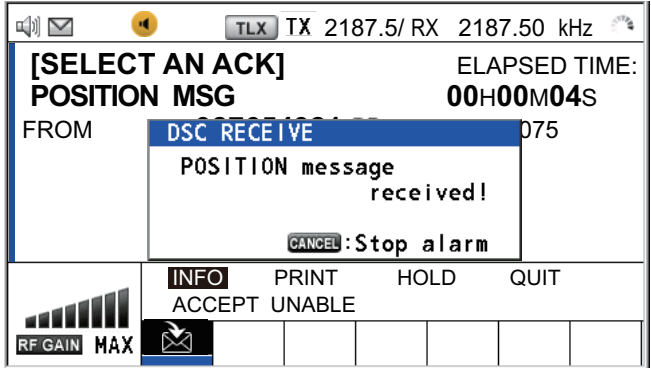

To silence the audio alarm, press the **CANCEL** key.

• **Send the ACK with position information**:

With [ACCEPT] selected, push the **ENTER** knob.

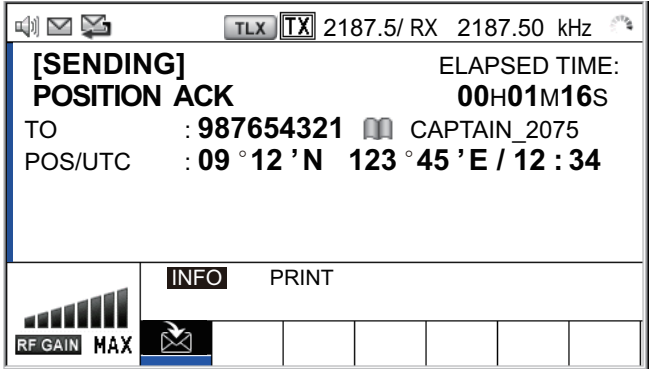

• **To send the ACK with no position information**: Rotate the **ENTER** knob to select [UNABLE] in the user options area then push the knob. The screen changes as below.

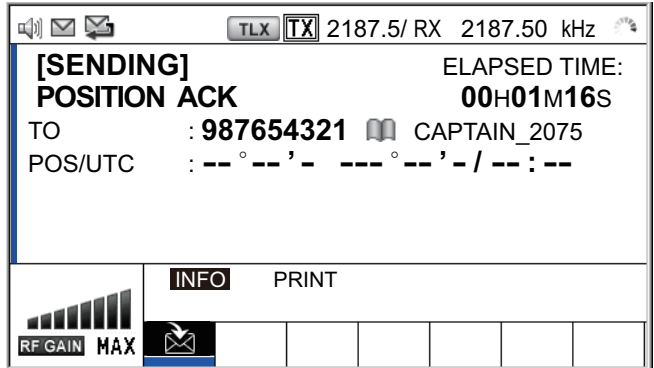

# **5.8 PSTN Call**

The PSTN call allows the making and receiving of telephone calls over public switched telephone networks. To use the PSTN call feature, use a handset which has a HOOK ON/OFF function. The standard supply handset has this feature.

### **5.8.1 How to send a PSTN call**

1. Press the **OTHER DSC MSG** key.

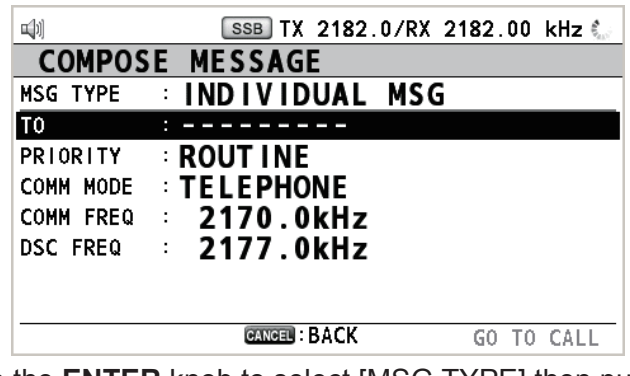

- 2. Rotate the **ENTER** knob to select [MSG TYPE] then push the knob.
- 3. Rotate the **ENTER** knob to select [PSTN MSG] then push the knob.

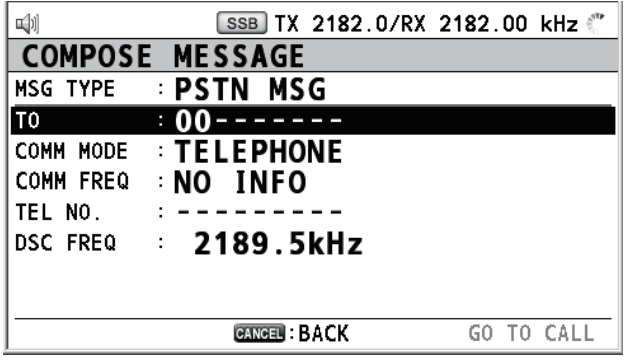

- 4. With [TO] selected, push the **ENTER** knob.
- 5. Rotate the **ENTER** knob to select [DIRECT INPUT] or [ADDRESS BOOK DATA] then push the knob. [ADDRESS BOOK DATA]: Select an MMSI from the [ADDRESS BOOK] (see [section 6.15](#page-94-0)) then push the **ENTER** knob. [DIRECT INPUT]: Enter MMSI of coast station (seven digits) with the numeric keys then push the **ENTER** knob.
- 6. Rotate the **ENTER** knob to select [TEL NO.] then push the knob.
- 7. Enter telephone no. (up to 16 digits) with the numeric keys then push the **ENTER** knob.
- 8. With [DSC FREQ] selected, push the **ENTER** knob.
- 9. Rotate the **ENTER** knob to select DSC frequency then push the knob (see ["Rou](#page-58-0)[tine priority"](#page-58-0) in ["How to set DSC frequency"](#page-58-1) on [page 5-3](#page-58-1)).
- 10. With [GO TO CALL] selected, push the **ENTER** knob to send the PSTN call. After the call has been sent, the WAIT FOR ACK screen appears. The elapsed time since sending the call is displayed. When you receive an acknowledge message, a pop-up message appears.
- 11. Do one of the following depending on ACK message.

### **Able acknowledge message received**

If you received PSTN ABLE ACK from a coast station, the pop-up message "PSTN calling! Pick up HANDSET!" appears and the audio alarm sounds. The communication frequency changes to the working frequency and PSTN CONNECTION CALL is sent automatically. (PSTN CONNECTION CALL has a role to check quality of communication on the working frequency.)

**Note 1:** If you have already picked up the handset before the pop-up message appears, a pop-up message which suggests you to push the **ENTER** knob appears. Push the **ENTER** knob to accept.

**Note 2:** If you do not receive PSTN ACK message within 25 seconds, the pop-up message "PSTN disconnected because of timeout. [CANCEL]: Close window" appears.

1. To start the communications:

If you received ABLE ACK, which indicates the quality test is successful, on the working frequency within 25 seconds of starting transmission of PSTN CONNEC-TION CALL, the PSTN call is connected. Pick up the handset and communicate with the party you called. The elapsed time since starting communication is displayed.

**Note:** When you receive this ABLE ACK on the working frequency in on hook condition, END OF CALL is sent automatically. The communication is disconnected.

- 2. To quit the communications, do one of the following.
	- On hook the handset or press the **CANCEL** key. END OF CALL is sent automatically. The waiting ACK for END OF CALL screen appears. When you receive the ACK, rotate the **ENTER** knob to select [QUIT] then push the knob.
	- When the PSTN line is disconnected by the coast station, you receive the END OF ACK message. Rotate the **ENTER** knob to select [QUIT] then push the knob.

#### **Unable acknowledge message received**

When you receive an unable acknowledge message, the audio alarm sounds and a pop-up message appears. Rotate the **ENTER** knob to select [QUIT] then push the knob.

### **5.8.2 How to receive a PSTN call**

When a PSTN call is received, the  $\geq$  icon appears in the tab area. An able/unable acknowledge is sent automatically according to the setting of [PSTN] on the [ACK SETTINGS].

- [AUTO (ABLE)]: The automatic able acknowledge (which means you can call with party) is sent.
- [AUTO (UNABLE)]: The automatic unable acknowledge (which means you cannot call with party) is sent.

#### **Able acknowledgment**

The automatic able acknowledge is sent and the pop-up message "PSTN connected pick up HANDSET!" appears.

**Note:** If you have already picked up the handset before the pop-up message appears, a pop-up message which suggests you to push the **ENTER** knob appears. Push the **ENTER** knob to accept.

- 1. Pick up the handset. When you receive PSTN ACK of connection, the screen for telephone calling appears. Communicate with the party. The elapsed time since starting communication is displayed.
- 2. To quit the communication, do one of the following.
	- On hook the handset or press the **CANCEL** key. END OF CALL is sent automatically. The waiting ACK for END OF CALL screen appears. When you receive the ACK, rotate the **ENTER** knob to select [QUIT] then push the knob.
	- When the PSTN line is disconnected by the coast station, you receive the END OF ACK message. Rotate the **ENTER** knob to select [QUIT] then push the knob.

After disconnection of PSTN line, the charge information is sent.

#### **Unable acknowledgment**

The automatic unable acknowledge is sent. The audio alarm sounds and the LED flashes in green. Press the **CANCEL** key.

The menu can be accessed from both the RT and DSC screens.

**Note:** The menu can not be opened when awaiting acknowledgment of a distress alert.

# **6.1 How to Open/Close the MENU Screen**

1. Press the **MENU** key to open the [MENU] screen.

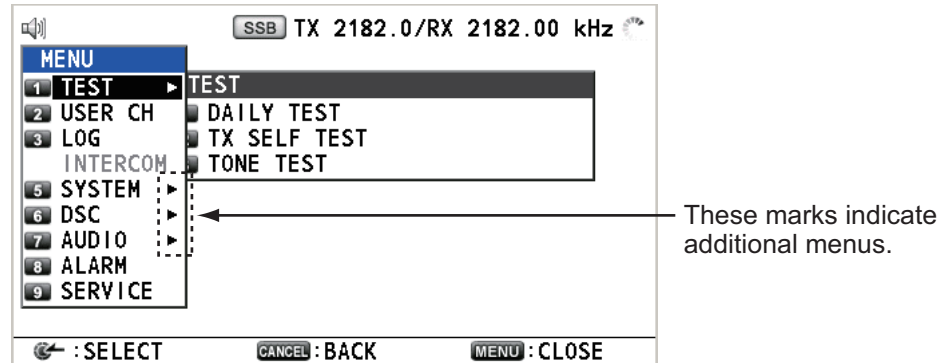

2. Rotate the **ENTER** knob to select the desired menu item then push the knob. You can also select the desired menu item by pressing the **1** to **9** keys. The menu items that have  $a \triangleright$  indicate additional menus.

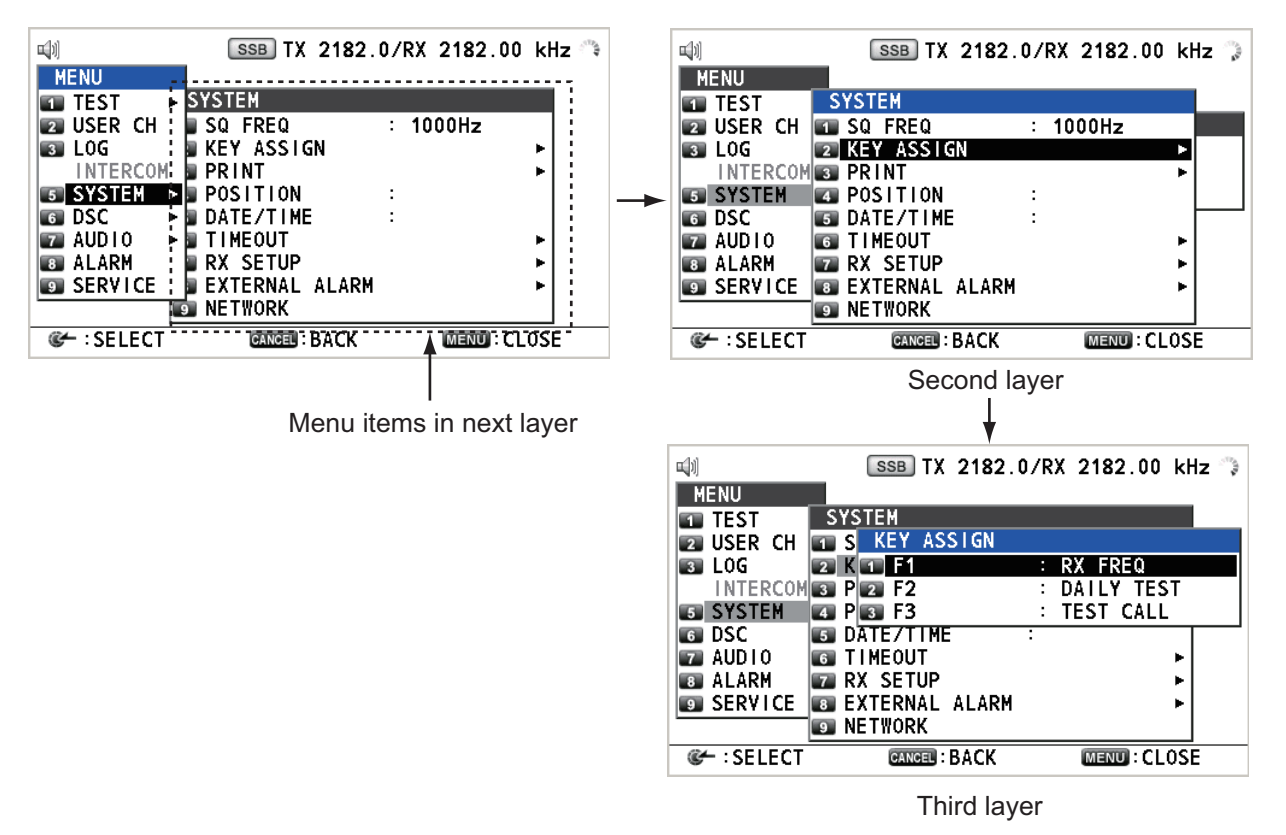

*Example screens for [SYSTEM]*

3. To close the menu screen, press the **MENU** key.

# **6.2 User Channels**

The [USER CH] menu allows registration and deleting of user TX and RX channels, which are available where permitted by the Authorities. A maximum of 256 channels can be registered. A user channel consists of four or five digits. The setting range is 01 to 029 for band, 00 to 99 for band channel.

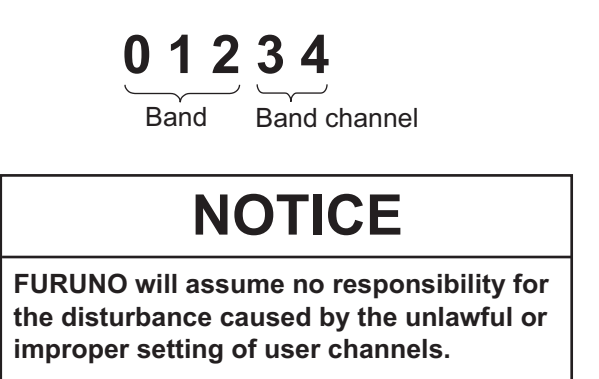

## **6.2.1 List for user channels**

Rotate the **ENTER** knob to select [USER CH] on the [MENU] screen then push the knob. The list for user channels appears.

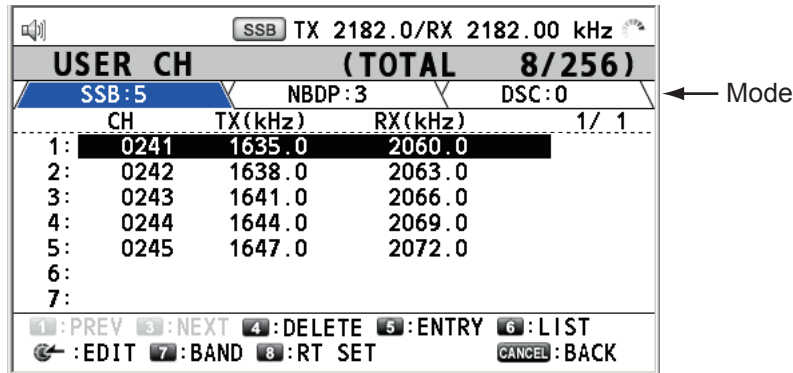

Press the **6** key several times to select a desired mode among [SSB], [NBDP] and [DSC]. Rotate the **ENTER** knob (or press the **1** key for the previous page and the **3** key for the next page) to scroll the screen. To return to the [MENU] screen, press the **CANCEL** key.

### <span id="page-83-0"></span>**6.2.2 How to register user channels**

1. Press the **5** key on the [USER CH] list to open the [USER CH ENTRY] screen.

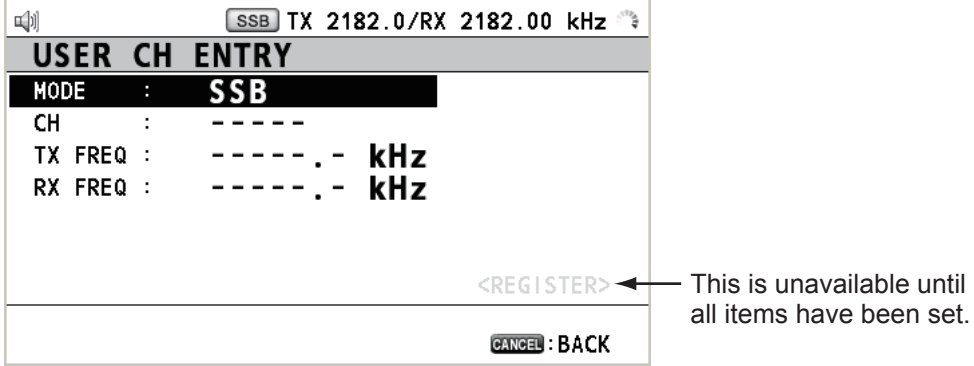

2. With [MODE] selected, push the **ENTER** knob.

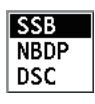

- 3. Rotate the **ENTER** knob to select the mode desired then push the knob.
- 4. With [CH] selected, push the **ENTER** knob.

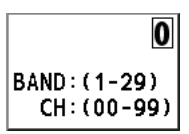

- 5. Enter band and band channel with the numeric keys.
- 6. With [TX FREQ] selected, push the **ENTER** knob.
- 7. Enter TX frequency with the numeric keys.
- 8. With [RX FREQ] selected, push the **ENTER** knob.
- 9. Enter RX frequency with the numeric keys.
- 10. With [REGISTER] selected, push the **ENTER** knob.

### **6.2.3 How to edit user channels**

1. Rotate the **ENTER** knob to select the user channel to edit on the [USER CH] list then push the knob.

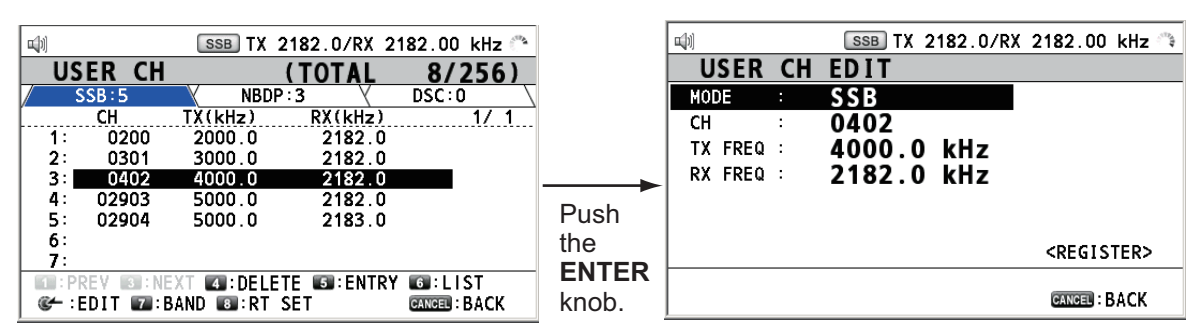

- 2. Rotate the **ENTER** knob to select the item to edit then push the knob.
- 3. Edit the settings referring to [paragraph 6.2.2](#page-83-0).
- 4. Rotate the **ENTER** knob to select [REGISTER] then push the knob.

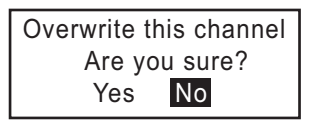

**Note:** If the MODE and CH settings are also assigned to another channel, the alarm sounds and the following warning message appears when selecting [REG-ISTER].

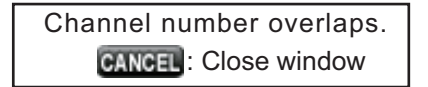

5. Rotate the **ENTER** knob to select [Yes] then push the knob.

### **6.2.4 How to delete user channels**

Open the [USER CH] list then follow the applicable procedure below.

#### **Individual user channel**

1. Rotate the **ENTER** knob to select the user channel to delete then press the **4** key.

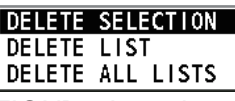

2. With [DELETE SELECTION] selected, push the **ENTER** knob.

Are You Sure? Yes No

3. Rotate the **ENTER** knob to select [Yes] then push the knob.

#### **User channels by mode**

- 1. Press the **6** key several times to select the desired mode.
- 2. Press the **4** key.
- 3. Rotate the **ENTER** knob to select [DELETE LIST] then push the knob.
- 4. Rotate the **ENTER** knob to select [Yes] then push the knob.

#### **All user channels**

- 1. Press the **4** key.
- 2. Rotate the **ENTER** knob to select [DELETE ALL LISTS] then push the knob.
- 3. Rotate the **ENTER** knob to select [Yes] then push the knob.

### **6.2.5 How to sort the USER CH list by band**

1. Press the **7** key on the [USER CH] list.

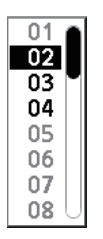

2. Rotate the **ENTER** knob to select the band desired then push the knob. For example, select [02]. Then the user channels are sorted in numerical order from the 02 band.

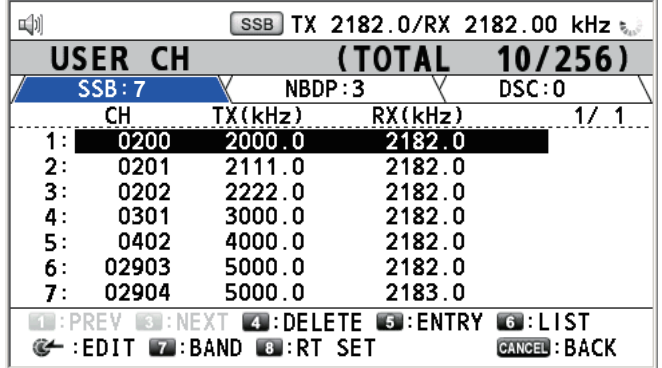

### **6.2.6 How to select user channels for SSB mode**

Rotate the **ENTER** knob to select the user channel desired on the [USER CH] list then press the **8** key. The RT screen for the selected user channel appears.

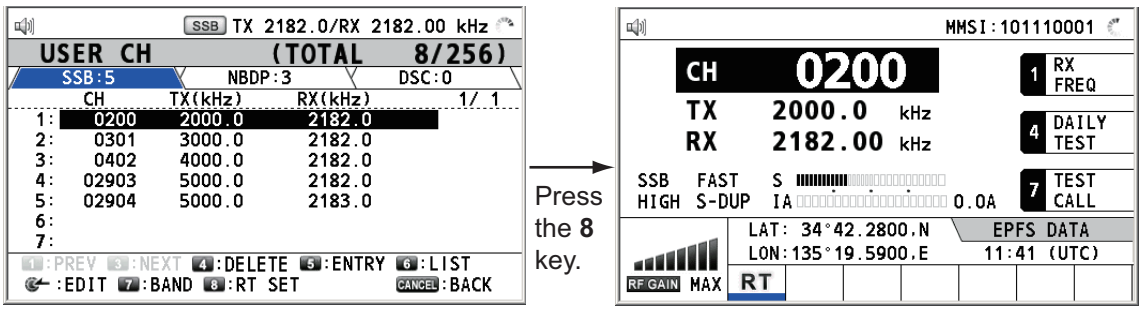

# **6.3 Log File**

Three log file modes are provided for storage of calls:

- [RX GENERAL] (received ordinary log)
- [RX DISTRESS] (received distress log)
- [TX] (transmitted log)

Each mode stores 50 calls. The latest call is saved as log no.1 and the log no. of all previous calls in that log increments by one. When the storage capacity is exceeded, the oldest call is deleted to make a room for the latest. The icon  $(\nabla)$  indicates unread calls. Received distress calls are automatically deleted after 48 hours.

### <span id="page-86-0"></span>**6.3.1 How to open a log file**

The procedure to open a log is common to all logs.

1. Rotate the **ENTER** knob to select [LOG] on the [MENU] screen then push the knob.

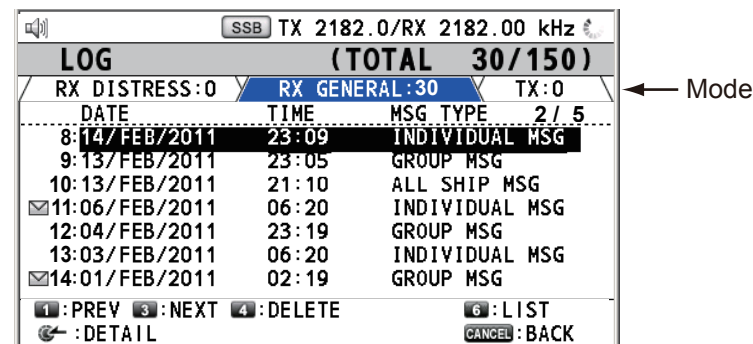

2. Press the 6 key to switch the log file mode in the sequence of  $[RX\,DISTRESS] \rightarrow$  $[RX \text{ GENERAL}] \rightarrow [TX] \rightarrow [RX \text{ DISTRESS}] \rightarrow...$ 

3. When there are multiple pages, press the **1** key for the previous page and the **3** key for the next page. Rotate the **ENTER** knob to select a desired log then push the knob. The contents of the selected log file are displayed as below. To return to the [MENU] screen, press the **CANCEL** key.

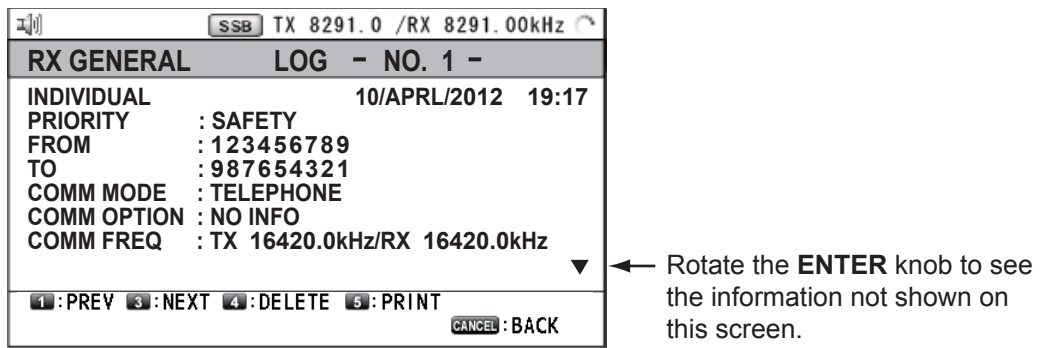

- 4. Rotate the **ENTER** knob to scroll the log. Press the **1** key for the previous log file and the **3** key for the next log file.
- 5. To print the selected log, press the **5** key.
- 6. To return to the log list, press the **CANCEL** key.

### **6.3.2 How to delete log files**

You can delete the log files except RX DISTRESS. Open the log file list then follow the applicable procedure below.

#### **Individual log file**

1. Rotate the **ENTER** knob to select the log file to delete then press the **4** key.

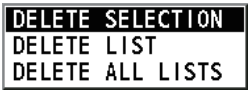

2. With [DELETE SELECTION] selected, push the **ENTER** knob.

3. Rotate the **ENTER** knob to select [Yes] then push the knob.

You can delete a log file by pressing the **4** key on the screen shown at step 3 in [paragraph 6.3.1.](#page-86-0)

### **Specify log files by mode**

- 1. Press the **6** key several times to select [RX GENERAL] or [TX].
- 2. Press the **4** key.
- 3. Rotate the **ENTER** knob to select [DELETE LIST] then push the knob.
- 4. Rotate the **ENTER** knob to select [Yes] then push the knob.

#### **All log files**

- 1. Press the **4** key.
- 2. Rotate the **ENTER** knob to select [DELETE ALL LISTS] then push the knob.
- 3. Rotate the **ENTER** knob to select [Yes] then push the knob.

The log files are renumbered to reflect the deletion.

# **6.4 Squelch Frequency**

The squelch frequency (ex. for high voice) can be changed as follows (default setting: 1000 Hz):

1. Rotate the **ENTER** knob to select [SYSTEM] on the [MENU] screen then push the knob.

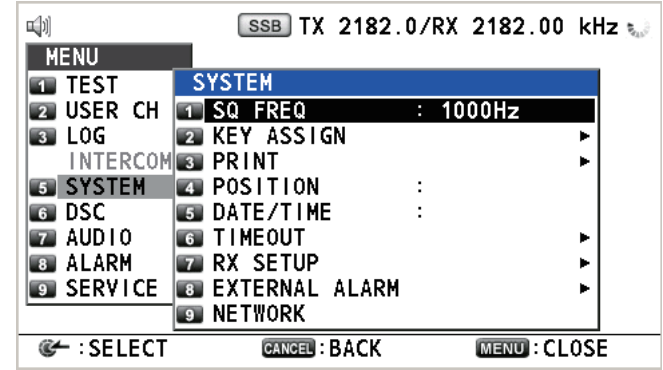

2. With [SQ FREQ] selected, push the **ENTER** knob.

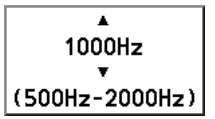

3. Rotate the **ENTER** knob to adjust frequency (setting range: 500-2000 Hz) then push the knob.

# **6.5 Key Assignment**

You can program the **1**, **4** and **7** keys to provide one-touch access to a required function. The **1** key is assigned with F1, the **4** key with F2 and the **7** key with F3. The default programs are [RX FREQ] for F1, [DAILY TEST] for F2, and [TEST CALL] for F3. You can program the keys with the functions listed below.

- TX/RX FREQ
- AGC
- TEST CALL

• RX FREQ • TX PWR

- MSG FILE
- INTERCOM
- MODE
- TX MONITOR
- DAILY TEST
- CLARIFIER

• LOG • ---------- (NONE)\*

\*: NONE: Not assigned any function

**Note:** You cannot assign the same function to two function keys.

- 1. Rotate the **ENTER** knob to select [SYSTEM] on the [MENU] screen then push the knob.
- 2. Rotate the **ENTER** knob to select [KEY ASSIGN] then push the knob.

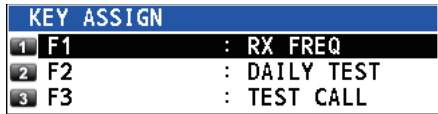

3. Rotate the **ENTER** knob to select [F1], [F2] or [F3] then push the knob.

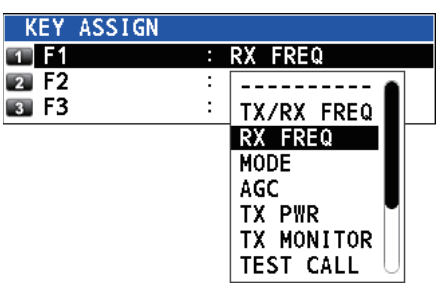

4. Rotate the **ENTER** knob to select the function desired then push the knob.

# **6.6 How to Print Messages**

The [PRINT] menu enables/disables automatic printing of all transmitted and received calls and the results of the daily test.

- 1. Rotate the **ENTER** knob to select [SYSTEM] on the [MENU] screen then push the knob.
- 2. Rotate the **ENTER** knob to select [PRINT] then push the knob.

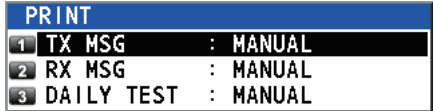

- 3. With [TX MSG] selected, push the **ENTER** knob.
- 4. Rotate the **ENTER** knob to select [AUTO] or [MANUAL] then push the knob.
- 5. Set [RX MSG] and [DAILY TEST] similarly.

# **6.7 Position Setting**

Do the following to set your position:

- 1. Rotate the **ENTER** knob to select [SYSTEM] on the [MENU] screen then push the knob.
- 2. Rotate the **ENTER** knob to select [POSITION SETUP] then push the knob.

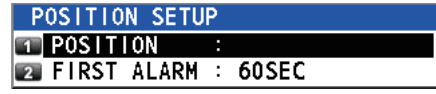

3. With [POSITION] selected, push the **ENTER** knob.

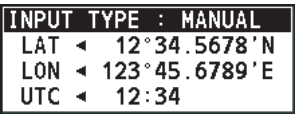

- 4. With [INPUT TYPE] selected, push the **ENTER** knob.
- 5. Rotate the **ENTER** knob to select [EPFS], [MANUAL] or [NO INFO] then push the knob.

[EPFS]: The position data from the connected EPFS device. (See [page AP-20](#page-179-0) for the priority given to data input when using multiple EPFS devices.) [MANUAL]: Set the position data manually

[NO INFO]: No position data For [MANUAL], go to next step.

6. For manual input, use the numeric keys to enter latitude/longitude of your position, and UTC. To change coordinate, select it and press the **1** key for North or East; the **2** key for South or West. After entering each data, push the **ENTER** knob.

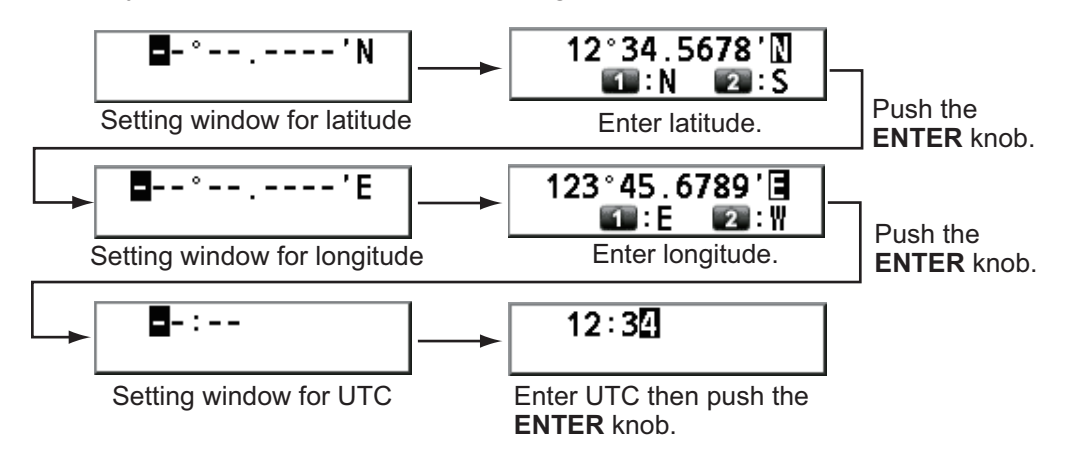

**Note:** When the setting of [INPUT TYPE] is [MANUAL], the message "WARNING: Position data is not updated! Position data was older than 4H. Update it. [CANCEL]: Stop alarm" appears to ask you to update position.

### **How to set the timing for "EPFS error!"**

You can set the time to display the alarm "EPFS error!", after turning on the power of this equipment.

- 1. Rotate the **ENTER** knob to select [SYSTEM] on the [MENU] screen then push the knob.
- 2. Rotate the **ENTER** knob to select [POSITION SETUP] then push the knob.
- 3. Rotate the **ENTER** knob to select [FIRST ALARM] then push the knob.

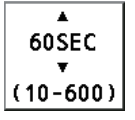

4. Rotate the **ENTER** knob to set the start time (setting range: 10-600 SEC) then push the knob.

# **6.8 Date and Time Setting**

Set the date and time for the system.

- 1. Rotate the **ENTER** knob to select [SYSTEM] on the [MENU] screen then push the knob.
- 2. Rotate the **ENTER** knob to select [DATE/TIME] then push the knob.
	- Date or time cannot be adjusted when they are input from GPS navigator.

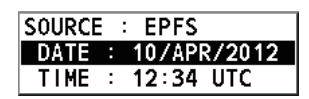

• If date or time is not input from GPS navigator, enter date and time with the numeric keys.

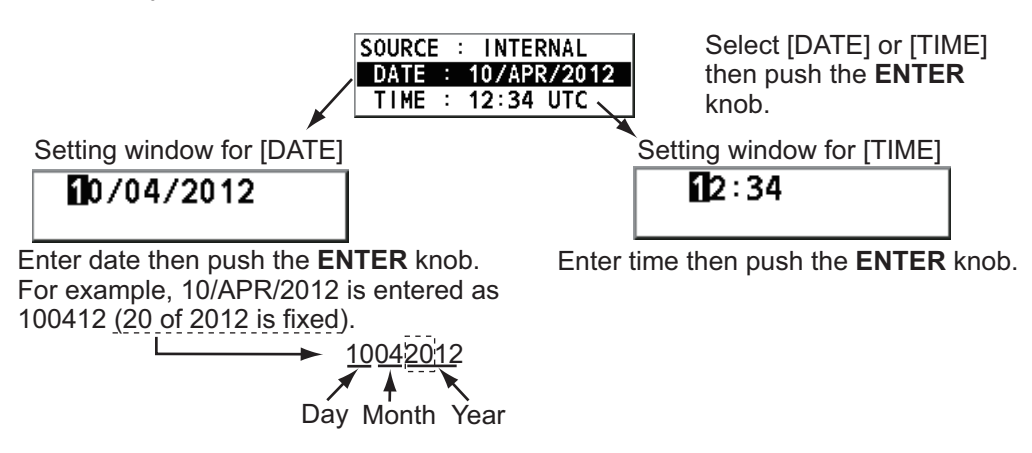

**Note:** When manually entering date and time, use UTC (Universal Time Coordinated). Do not use local time.

# **6.9 Timeout Setting**

The menu screen and/or the inactive sessions (icons) can be closed automatically when there is no menu operation for a specific time. You can set the time interval for auto closing of the menu and inactive session.

- 1. Rotate the **ENTER** knob to select [SYSTEM] on the [MENU] screen then push the knob.
- 2. Rotate the **ENTER** knob to select [TIMEOUT] then push the knob.

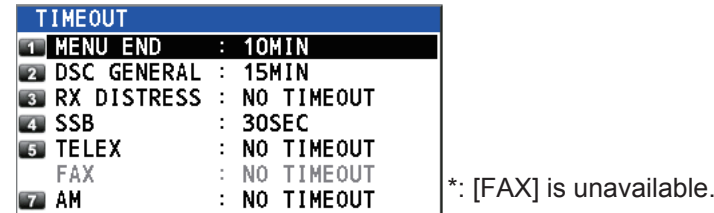

- 3. Rotate the **ENTER** knob to select the item desired then push the knob.
- 4. Rotate the **ENTER** knob to select time interval then push the knob. [NO TIME-OUT] leaves the menu screen and/or the inactive sessions open until you close them manually.

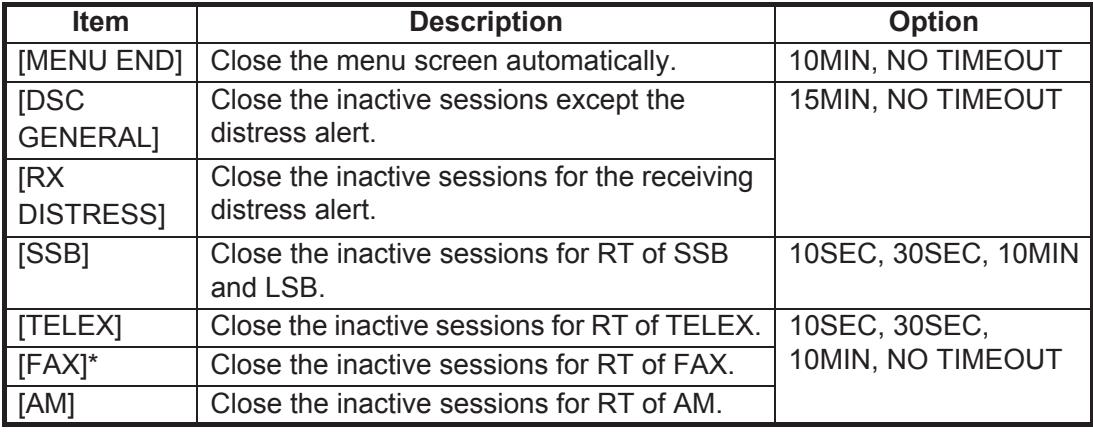

\*: Refer to [section 6.10](#page-92-0).

# <span id="page-92-0"></span>**6.10 FAX Enable/Disable**

You can enable or disable FAX use as follows.

- 1. Rotate the **ENTER** knob to select [SYSTEM] on the [MENU] screen then push the knob.
- 2. Rotate the **ENTER** knob to select [RX SETUP] then push the knob.
- 3. Rotate the **ENTER** knob to select [FAX RX] then push the knob.
- 4. Rotate the **ENTER** knob to select [ENABLE] or [DISABLE] then push the knob. For [ENABLE], "FAX" is added to the class of emission selection menu.

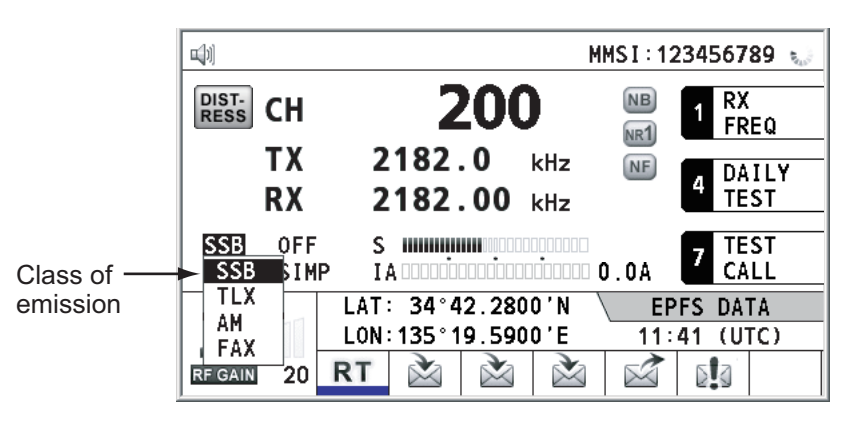

# **6.11 How to Select the Antenna**

Select the antenna to use for TX and RX, common or separate.

- 1. Rotate the **ENTER** knob to select [SYSTEM] on the [MENU] screen then push the knob.
- 2. Rotate the **ENTER** knob to select [RX SETUP] then push the knob.
- 3. Rotate the **ENTER** knob to select [ANT SELECT] then push the knob.
- 4. Rotate the **ENTER** knob to select [TRX ANT] or [RX ANT] then push the knob. **Note 1:** You can not select [RX ANT] without R\_ANT. Contact your dealer. **Note 2:** When sharing the WR antenna with R\_ANT, select [RX ANT] so that you can always watch the frequency during transmission.

# **6.12 Clarifier Setting**

You can fine-tune the receiving frequency with the clarifier.

- 1. Rotate the **ENTER** knob to select [SYSTEM] on the [MENU] screen then push the knob.
- 2. Rotate the **ENTER** knob to select [RX SETUP] then push the knob.
- 3. Rotate the **ENTER** knob to select [CLARIFIER] then push the knob.
- 4. Rotate the **ENTER** knob to select [ON] or [OFF] then push the knob. For [ON], the indication for clarifier setting appears on the RT screen as shown below.

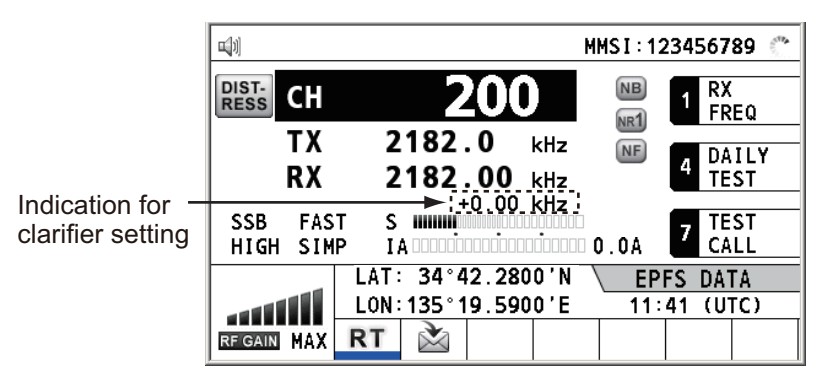

1) Rotate the **ENTER** knob to select [+0.00 kHz] then push the knob.

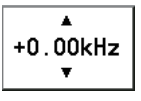

2) Rotate the **ENTER** knob to adjust the receiving frequency (setting value: -0.20 to +0.20).

# **6.13 External Alarm Setting**

The [EXTERNAL ALARM] menu enables/disables output of the contact signal for urgency, safety and routine frequencies to an external alarm system.

- 1. Rotate the **ENTER** knob to select [SYSTEM] on the [MENU] screen then push the knob.
- 2. Rotate the **ENTER** knob to select [EXTERNAL ALARM] then push the knob.

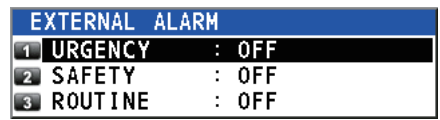

- 3. Rotate the **ENTER** knob to select [URGENCY], [SAFETY] or [ROUTINE], then push the knob.
- 4. Rotate the **ENTER** knob to select [ON] or [OFF] then push the knob.

# **6.14 NETWORK Setting**

View your network settings on the [NETWORK SETTING (VIEW)] screen.

- 1. Rotate the **ENTER** knob to select [SYSTEM] on the [MENU] screen then push the knob.
- 2. Rotate the **ENTER** knob to select [NETWORK] then push the knob.

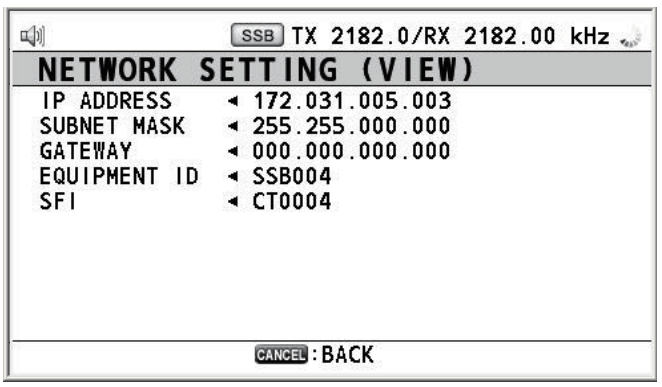

# <span id="page-94-1"></span>**6.15 Address Book**

<span id="page-94-0"></span>You can register a maximum of 50 MMSI or the address name (max. 20 letters) in the memory.

### **6.15.1 List for address data**

- 1. Rotate the **ENTER** knob to select [DSC] on the [MENU] screen then push the knob.
- 2. Rotate the **ENTER** knob to select [ADDRESSBOOK] then push the knob.

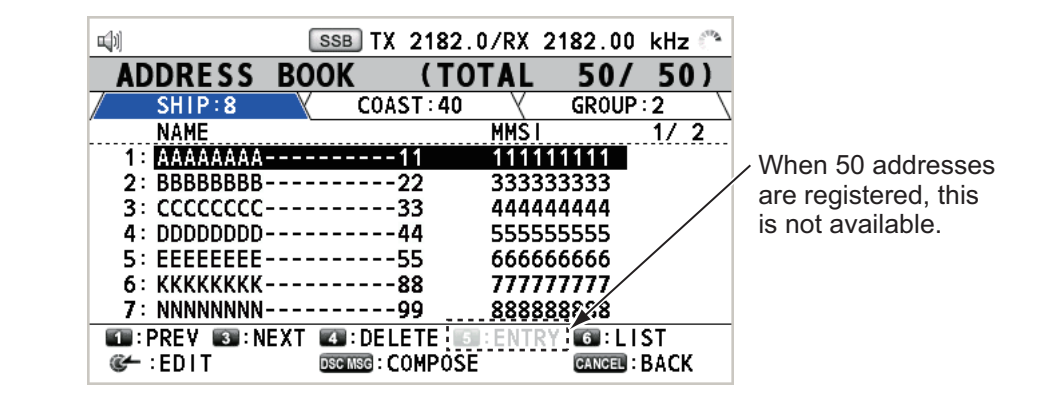

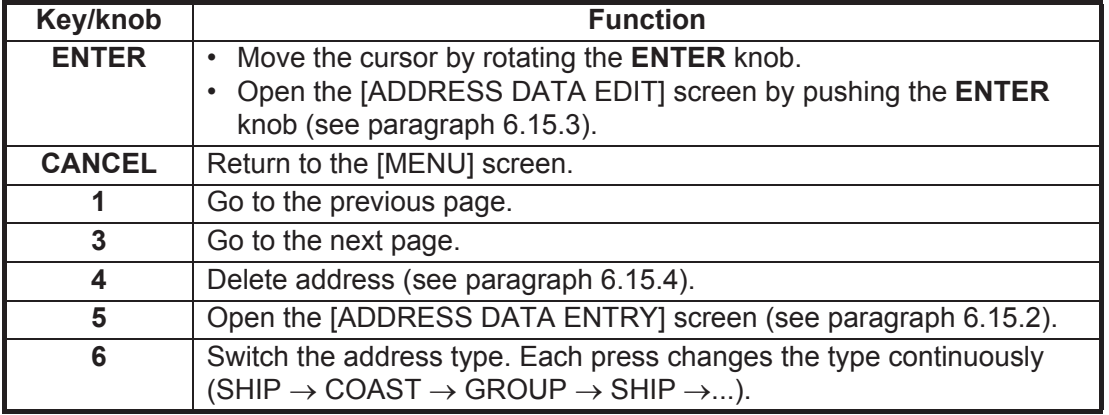

### <span id="page-95-1"></span>**6.15.2 How to register addresses**

- 1. Open the [ADDRESS BOOK] screen.
- 2. Press the **5** key to open the [ADDRESS DATA ENTRY] screen.

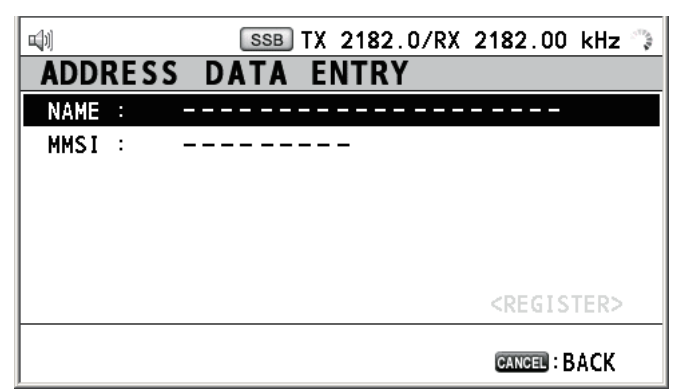

3. With [NAME] selected, push the **ENTER** knob.

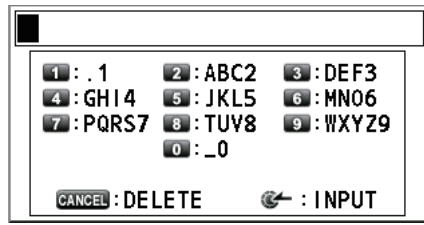

- 4. Enter the address name (max. 20 letters) with the numeric keys then push the **EN-TER** knob.
- 5. With [MMSI] selected, push the **ENTER** knob.

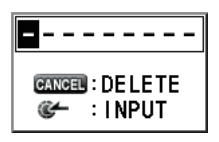

- 6. Enter the MMSI with the numeric keys then push the **ENTER** knob.
- 7. With [REGISTER] selected, push the **ENTER** knob.

### <span id="page-95-0"></span>**6.15.3 How to edit addresses**

- 1. Open the [ADDRESS BOOK] screen.
- 2. Rotate the **ENTER** knob to select the address to edit then push the knob.

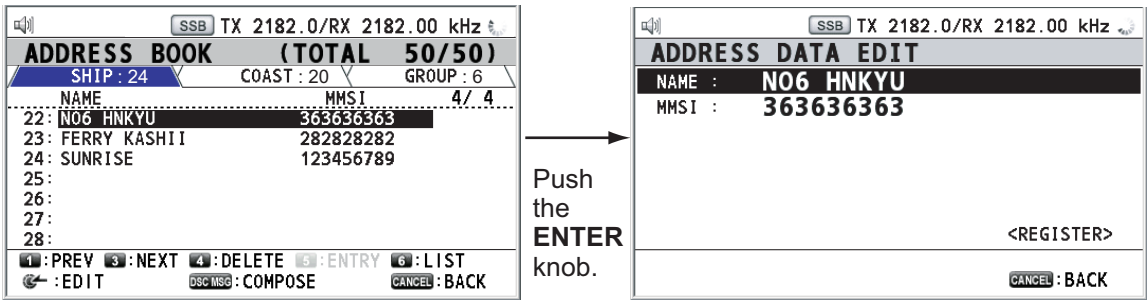

- 3. Rotate the **ENTER** knob to select [NAME] or [MMSI] as appropriate then push the knob.
- 4. Enter the address name or MMSI with the numeric keys then push the **ENTER** knob.

5. Rotate the **ENTER** knob to select [REGISTER] then push the knob.

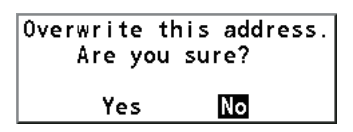

**Note:** If the MMSI is already registered to another address, the error alarm sounds and a warning pop-up message appears when selecting [REGISTER].

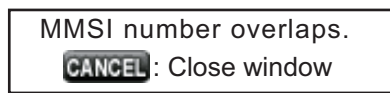

6. Rotate the **ENTER** knob to select [Yes] then push the knob.

### <span id="page-96-0"></span>**6.15.4 How to delete addresses**

Open the [ADDRESS BOOK] screen then follow the applicable procedure below.

#### **Individual address**

1. Rotate the **ENTER** knob to select the address to delete then press the **4** key.

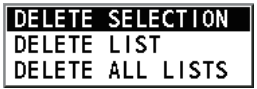

2. With [DELETE SELECTION] selected, push the **ENTER** knob.

3. Rotate the **ENTER** knob to select [Yes] then push the knob.

#### **Address by type**

- 1. Press the **6** key several times to select desired type.
- 2. Press the **4** key.
- 3. Rotate the **ENTER** knob to select [DELETE LIST] then push the knob.
- 4. Rotate the **ENTER** knob to select [Yes] then push the knob.

### **All addresses**

- 1. Press the **4** key.
- 2. Rotate the **ENTER** knob to select [DELETE ALL LISTS] then push the knob.
- 3. Rotate the **ENTER** knob to select [Yes] then push the knob.

## **6.15.5 How to create a DSC message with registered address**

- 1. Open the [ADDRESS BOOK] screen.
- 2. Rotate the **ENTER** knob to select the address to use.
- 3. Press the **OTHER DSC MSG** key to open the [COMPOSE MESSAGE] screen.

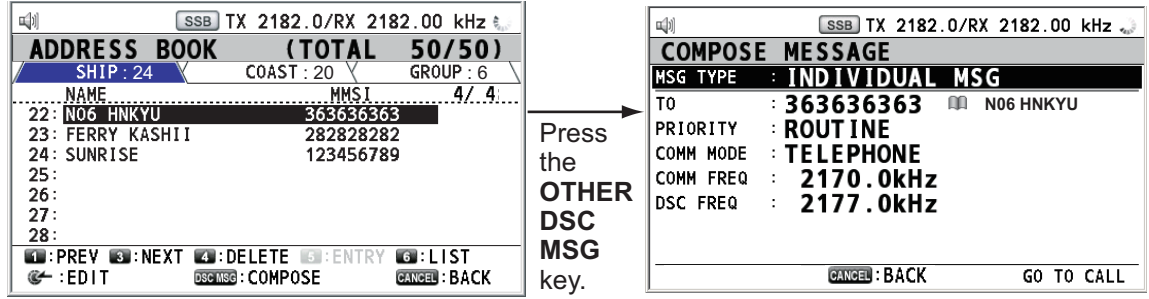

# **6.16 TX Message Preparation**

For the individual, PSTN, group and test messages, you can create messages and store them in the memory for future use. You can edit, send or delete these messages. A maximum of 100 messages can be stored into the memory.

### **6.16.1 List for message files**

- 1. Rotate the **ENTER** knob to select [DSC] on the [MENU] screen then push the knob.
- 2. Rotate the **ENTER** knob to select [MSG FILE] then push the knob.

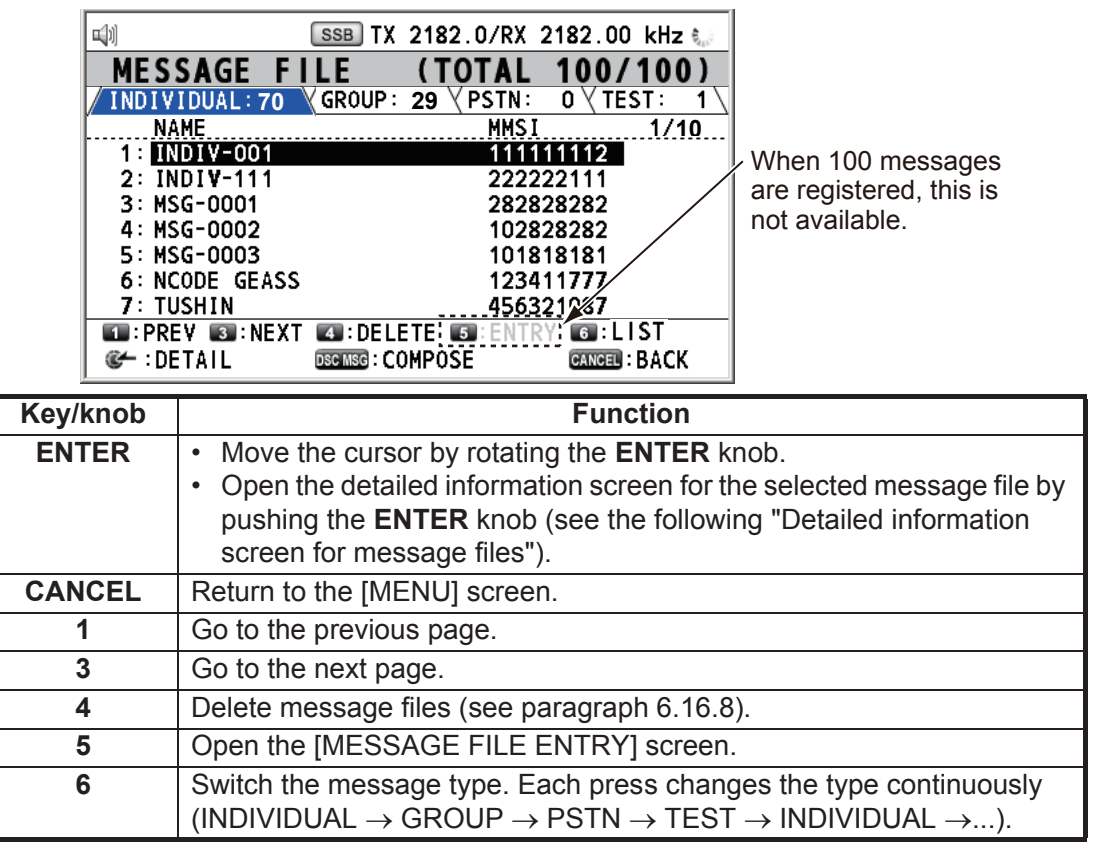

### <span id="page-98-0"></span>**Detailed information screen for message files**

Rotate the **ENTER** knob to select the message file desired on the [MESSAGE FILE] list then push the knob. The detailed information screen for the selected message file appears as shown right.

Several functions can be done from this screen.

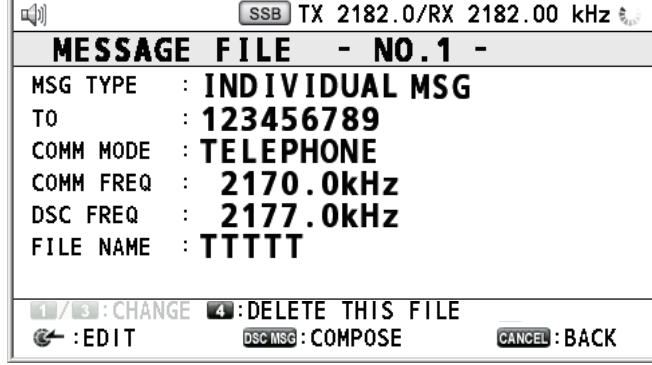

- **1** key: Go to the detailed information screen for the previous message file.
- **3** key: Go to the detailed information screen for the next message file.
- **4** key: Delete the selected message file. The following message appears on the screen. Rotate the **ENTER** knob to select [Yes] then push the knob.

# Are You Sure? Yes No

## **6.16.2 Individual calls**

- 1. Open the [MESSAGE FILE] list.
- 2. Press the **5** key to open the [MESSAGE FILE ENTRY] screen.

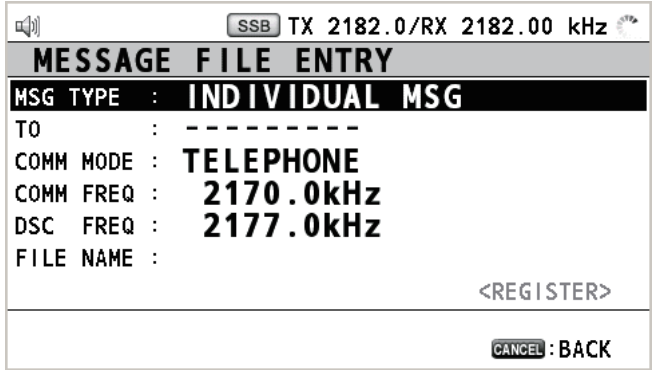

3. With [MSG TYPE] selected, push the **ENTER** knob.

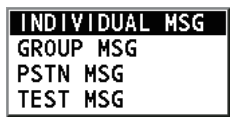

- 4. Rotate the **ENTER** knob to select [INDIVIDUAL MSG] then push the knob.
- 5. With [TO] selected, push the **ENTER** knob.
- 6. Rotate the **ENTER** knob to select [DIRECT INPUT] or [ADDRESS BOOK DATA] then push the knob. [ADDRESS BOOK DATA]: Select an MMSI from the [ADDRESS BOOK] (see [section 6.15\)](#page-94-1) then push the **ENTER** knob. [DIRECT INPUT]: Enter the MMSI of coast station or ship station with the numeric keys then push the **ENTER** knob.
- 7. With [COMM MODE] selected, push the **ENTER** knob.
- 8. Rotate the **ENTER** knob to select the communication mode then push the knob.
- 9. Rotate the **ENTER** knob to select [DSC FREQ] then push the knob.
- 10. Rotate the **ENTER** knob to select DSC frequency referring to ["How to set DSC fre](#page-58-2)[quency"](#page-58-2) on [page 5-3](#page-58-2) then push the knob. The communication frequency changes in conjunction with DSC frequency. If you change the communication frequency, go to step 11. If not, go to step 13.
- 11. Rotate the **ENTER** knob to select [COMM FREQ] then push the knob.

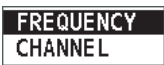

- 12. Set the communication frequency referring to ["How to set working channel, fre](#page-59-1)[quency"](#page-59-1) on [page 5-4](#page-59-1) then push the **ENTER** knob.
- 13. Rotate the **ENTER** knob to select [FILE NAME] then push the **ENTER** knob.

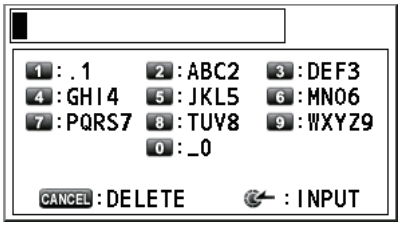

- 14. Enter the file name (max. 20 letters) with the numeric keys.
- 15. With [REGISTER] selected, push the **ENTER** knob.

### **6.16.3 Group calls**

- 1. Open the [MESSAGE FILE] list.
- 2. Press the **5** key to open the [MESSAGE FILE ENTRY] screen.
- 3. With [MSG TYPE] selected, push the **ENTER** knob.
- 4. Rotate the **ENTER** knob to select [GROUP MSG] then push the knob.
- 5. With [TO] selected, push the **ENTER** knob.
- 6. Rotate the **ENTER** knob to select [DIRECT INPUT] or [ADDRESS BOOK DATA] then push the knob. [ADDRESS BOOK DATA]: Select an MMSI from the [ADDRESS BOOK] (see [section 6.15](#page-94-1)) then push the **ENTER** knob. [DIRECT INPUT]: Enter group MMSI (eight digits) with the numeric keys then push the **ENTER** knob.
- 7. With [COMM MODE] selected, push the **ENTER** knob.
- 8. Rotate the **ENTER** knob to select [TELEPHONE] or [NBDP-FEC] then push the knob.
- 9. Rotate the **ENTER** knob to select [DSC FREQ] then push the knob.
- 10. Rotate the **ENTER** knob to select DSC frequency referring to ["How to set DSC fre](#page-58-2)[quency"](#page-58-2) on [page 5-3](#page-58-2) then push the knob. The communication frequency changes in conjunction with DSC frequency. If you change the communication frequency, go to step 11. If not, go to step 13.
- 11. Rotate the **ENTER** knob to select [COMM FREQ] then push the knob.
- 12. Set the communication frequency referring to ["How to set working channel, fre](#page-59-1)[quency"](#page-59-1) on [page 5-4](#page-59-1) then push the **ENTER** knob.
- 13. With [FILE NAME] selected, push the **ENTER** knob.
- 14. Enter the file name (max. 20 letters) with the numeric keys.
- 15. With [REGISTER] selected, push the **ENTER** knob.

### **6.16.4 PSTN calls**

- 1. Open the [MESSAGE FILE] list.
- 2. Press the **5** key to open the [MESSAGE FILE ENTRY] screen.
- 3. With [MSG TYPE] selected, push the **ENTER** knob.
- 4. Rotate the **ENTER** knob to select [PSTN MSG] then push the knob.
- 5. With [TO] selected, push the **ENTER** knob.
- 6. Rotate the **ENTER** knob to select [DIRECT INPUT] or [ADDRESS BOOK DATA] then push the knob. [ADDRESS BOOK DATA]: Select an MMSI from the [ADDRESS BOOK] (see [section 6.15\)](#page-94-1) then push the **ENTER** knob. [DIRECT INPUT]: Enter MMSI of coast station (seven digits) with the numeric keys then push the **ENTER** knob.
- 7. With [TEL No.] selected, push the **ENTER** knob.
- 8. Enter the telephone no. (up to 16 digits) with the numeric keys then push the **EN-TER** knob.
- 9. With [DSC FREQ] selected, push the **ENTER** knob.
- 10. Rotate the **ENTER** knob to select DSC frequency referring to ["How to set DSC fre](#page-58-2)[quency"](#page-58-2) on [page 5-3](#page-58-2) then push the knob.
- 11. With [FILE NAME] selected, push the **ENTER** knob.
- 12. Enter the file name (max. 20 letters) with the numeric keys.
- 13. With [REGISTER] selected, push the **ENTER** knob.

### **6.16.5 Test call**

- 1. Open the [MESSAGE FILE] list.
- 2. Press the **5** key to open the [MESSAGE FILE ENTRY] screen.
- 3. With [MSG TYPE] selected, push the **ENTER** knob.
- 4. Rotate the **ENTER** knob to select [TEST MSG] then push the knob.
- 5. With [TO] selected, push the **ENTER** knob.
- 6. Rotate the **ENTER** knob to select [DIRECT INPUT] or [ADDRESS BOOK DATA] then push the knob. [ADDRESS BOOK DATA]: Select an MMSI from the [ADDRESS BOOK] (see [section 6.15\)](#page-94-1) then push the **ENTER** knob. [DIRECT INPUT]: Enter the MMSI where to send the test message with the numeric keys then push the **ENTER** knob.
- 7. With [DSC FREQ] selected, push the **ENTER** knob.

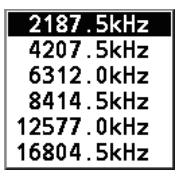

- 8. Rotate the **ENTER** knob to select DSC frequency desired then push the knob.
- 9. With [FILE NAME] selected, push the **ENTER** knob.
- 10. Enter the file name (max. 20 letters) with the numeric keys.
- 11. With [REGISTER] selected, push the **ENTER** knob.

## <span id="page-101-1"></span>**6.16.6 How to edit prepared messages**

- 1. Open the [MESSAGE FILE] list.
- 2. Rotate the **ENTER** knob to select the message file to edit then push the knob.
- 3. Push the **ENTER** knob to open [MESSAGE FILE EDIT] screen.

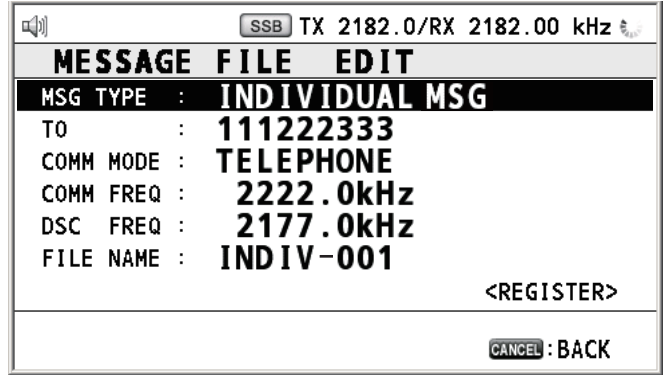

- 4. Rotate the **ENTER** knob to select the item to edit then push the knob.
- 5. Change the setting accordingly.
- 6. Rotate the **ENTER** knob to select [REGISTER] then push the knob.

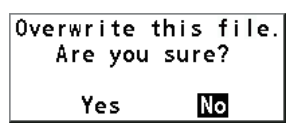

7. Rotate the **ENTER** knob to select [Yes] then push the knob.

### <span id="page-101-2"></span>**6.16.7 How to send prepared messages**

### **How to send without modification**

- 1. Open the [MESSAGE FILE] list.
- 2. Rotate the **ENTER** knob to select the message file desired then press the **OTHER DSC MSG** key.
- 3. Rotate the **ENTER** knob to select [GO TO CALL] then push the knob.

### **Edit before sending**

Follow the procedure in [paragraph 6.16.6](#page-101-1) and do the above procedure ["How to send](#page-101-2)  [without modification".](#page-101-2)

## <span id="page-101-0"></span>**6.16.8 How to delete prepared messages**

### **Individual prepared message**

Open the [MESSAGE FILE] list then follow the applicable procedure below.

- 1. Rotate the **ENTER** knob to select the file to delete then press the **4** key.
- 2. With [DELETE SELECTION] selected, push the **ENTER** knob.

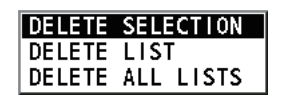

3. Rotate the **ENTER** knob to select [Yes] then push the knob.

#### **Prepared messages by type**

- 1. Press the **6** key several times to select the desired type.
- 2. Press the **4** key.
- 3. Rotate the **ENTER** knob to select [DELETE LIST] then push the knob.
- 4. Rotate the **ENTER** knob to select [Yes] then push the knob.

#### **All prepared messages**

- 1. Press the **4** key.
- 2. Rotate the **ENTER** knob to select [DELETE ALL LISTS] then push the knob.
- <span id="page-102-0"></span>3. Rotate the **ENTER** knob to select [Yes] then push the knob.

# **6.17 How to Set the AUTO ACK Details**

The acknowledgment message can be sent automatically when you receive an individual message or a PSTN message. You can also enable or disable it for position, polling and test messages. For PSTN, position and polling messages, automatic acknowledge is disabled with an active DSC session.

**Note 1:** For individual message, the automatic acknowledgment is automatically disabled, as required by law, when an RX call contains an error.

**Note 2:** For individual message, the auto acknowledgment message can not be sent when there are RT and/or DSC sessions.

1. Rotate the **ENTER** knob to select [DSC] on the [MENU] screen then push the knob.

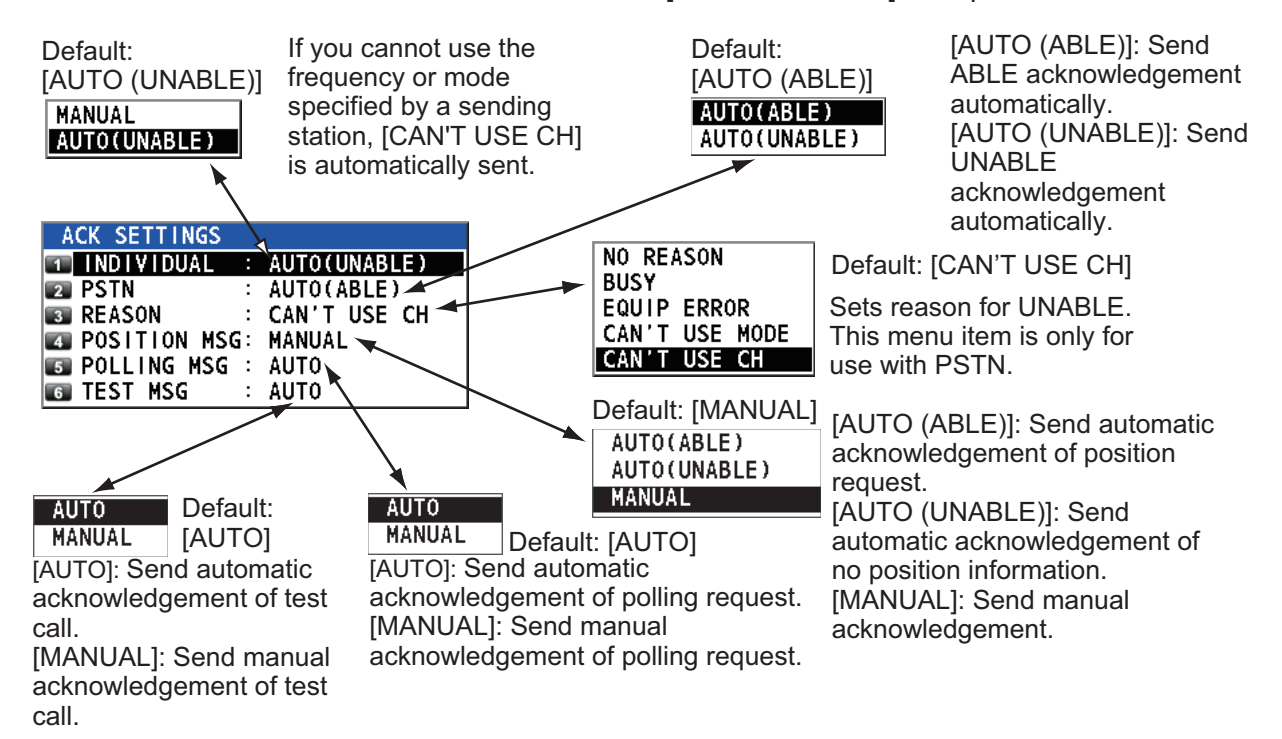

2. Rotate the **ENTER** knob to select [ACK SETTINGS] then push the knob.

# **6.18 Special Messages**

<span id="page-103-0"></span>Permission to transmit NEUTRAL CRAFT and MEDICAL TRANSPORT is enabled or disabled as follows:

- 1. Rotate the **ENTER** knob to select [DSC] on the [MENU] screen then push the knob.
- 2. Rotate the **ENTER** knob to select [SPECIAL MSG] then push the knob.

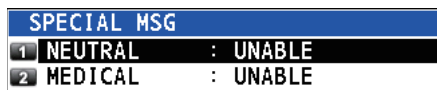

- 3. Rotate the **ENTER** knob to select [NEUTRAL] or [MEDICAL] then push the knob.
- 4. Rotate the **ENTER** knob to select [ABLE] or [UNABLE] then push the knob.

# **6.19 How to Set Scan Frequencies**

The [ROUTINE/DISTRESS SCAN] menus determine which DSC routine and distress frequencies to scan. Follow the instructions below to select/deselect DSC routine and distress frequencies to scan.

### **Routine frequencies**

- 1. Rotate the **ENTER** knob to select [DSC] on the [MENU] screen then push the knob.
- 2. Rotate the **ENTER** knob to select [ROUTINE SCAN] then push the knob.

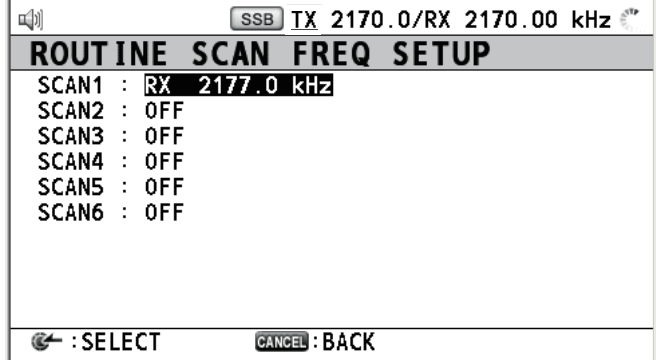

3. Rotate the **ENTER** knob to select [SCAN1] (2, 3, 4, 5 or 6) then push the knob.

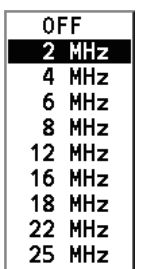

- 4. Rotate the **ENTER** knob to select frequency band then push the knob.
- 5. Rotate the **ENTER** knob to select frequency desired then push the knob. [INTL]: International channels [LOCAL1/LOCAL2]: Local channels [DIST]: Distress channels

**Note:** Distress frequencies can be stored on the routine frequency memory. This is convenient for backing up the watch-keeping receiver.

#### **Distress, urgency and safety frequencies**

- 1. Rotate the **ENTER** knob to select [DSC] on the [MENU] screen then push the knob.
- 2. Rotate the **ENTER** knob to select [DISTRESS SCAN] then push the knob.

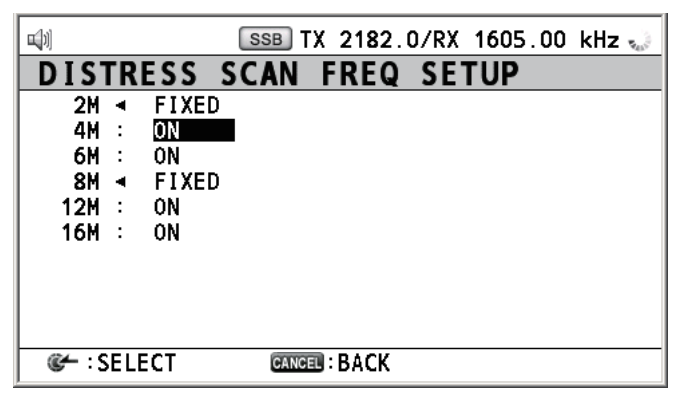

3. Rotate the **ENTER** knob to select frequency band then push the knob.

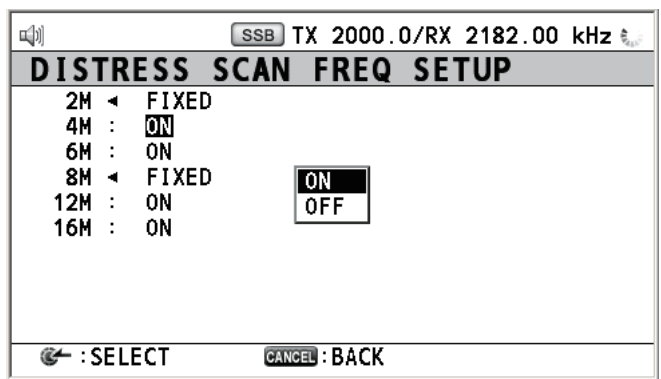

4. Rotate the **ENTER** knob to select [ON] or [OFF] as appropriate then push the knob.

**Note:** Regulations require that 2 MHz and 8 MHz and one more DSC distress frequency should be watched continuously. 2 MHz and 8 MHz cannot be turned off. Maximum three bands can be turned off.

# **6.20 Sound Setting**

The [AUDIO] menu lets you set the volume for the following items:

- Key click on (setting: [1] [3]) or off (setting: [0]) (Two beeps sound when a key which is inoperative in the ON mode (setting: [1] - [3]) is pressed.)
- Speaker on or off with off hook for handset
- Volume of the receiving alarm for the safety and routine messages
- Turn sound alarm on or off for the distress alarm received from a ship in distress which is more than 500 NM from your ship.

Rotate the **ENTER** knob to select [AUDIO] on the [MENU] screen then push the knob.

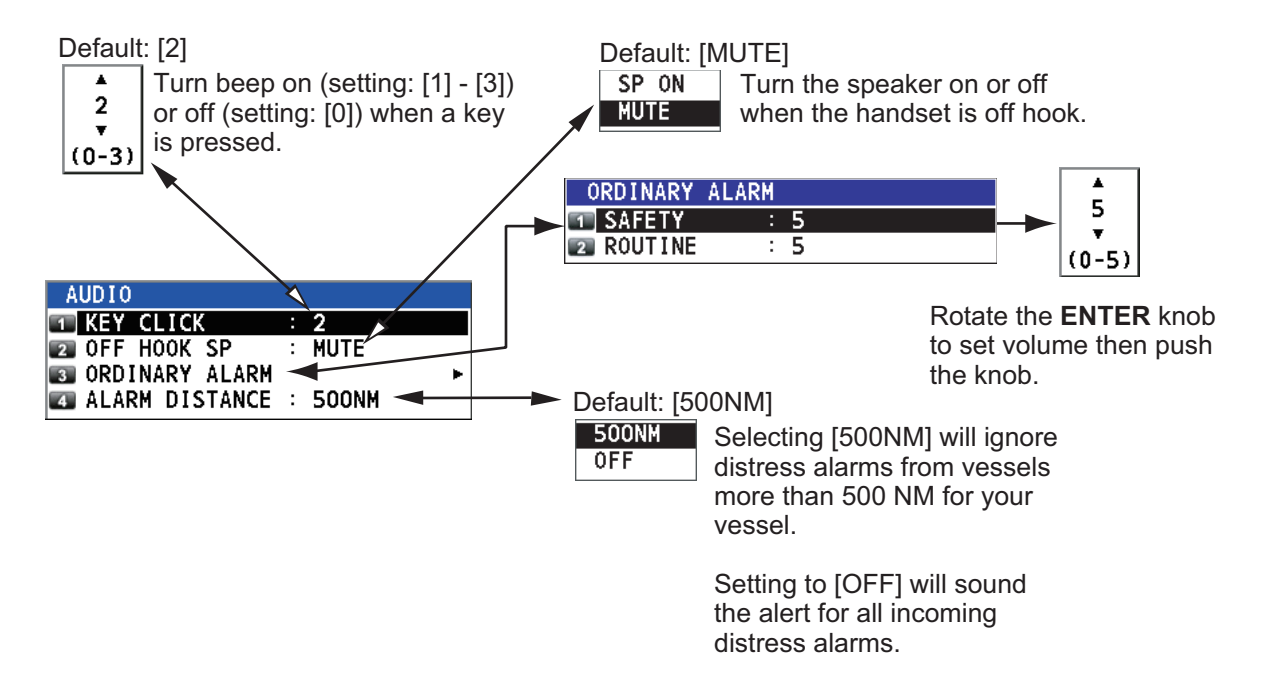

# **6.21 Alarm List**

The [ALARM] menu shows all currently violated alarms. When an alert occurs, a popup message and the flashing alert icon appear on the screen. Press the **CANCEL** key to close the pop-up message and stop the flashing of the alert icon. When the alert is removed, the alert icon disappears.

Rotate the **ENTER** knob to select [ALARM] on the [MENU] screen then push the knob. The following screen appears.

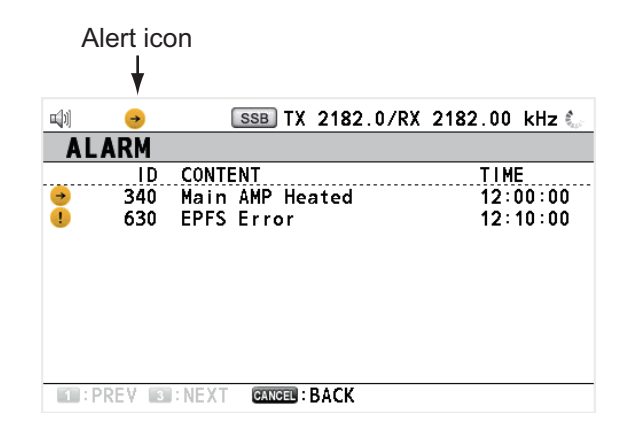

There are 14 kinds of alerts: TX PLL UNLOCK, RX PLL UNLOCK, WR1 PLL UN-LOCK, WR2 PLL UNLOCK, Ship's Main Failure, VC Error, Lost Position, EPFS Error, EPFS Offline Error, Printer Error, Communication Error, Main AMP Heated, Natural Tune, TUNE NG. For details of alerts, see ["ALERT LIST AND CODES" on page AP-](#page-193-0)[34.](#page-193-0)

Alerts are displayed in the order of occurrence. An alert is deleted from the list when the cause for the alert is removed.

#### 6. MENU OPERATION

This page is intentionally left blank.
# **7. NBDP SYSTEM OVERVIEW**

# **7.1 How to Turn on the NBDP System**

Turn on the terminal unit and the printer with their respective power switches.

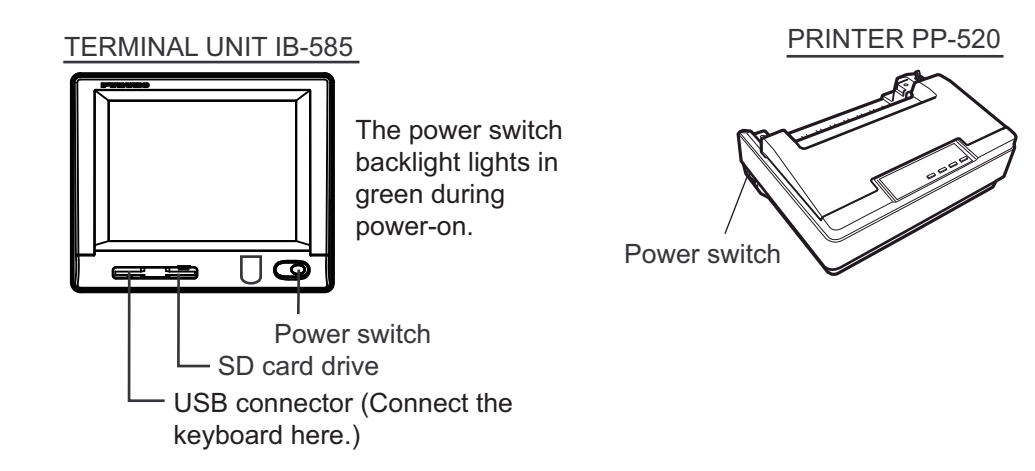

**Note 1:** To power on the system, turn on the control unit then turn on the NBDP terminal unit.

**Note 2:** The printer PP-520 prints messages. Refer to its operator's manual for operation.

# **7.2 Description of Equipment**

### **7.2.1 Terminal unit**

The terminal unit is a visual display incorporating an SD card drive.

When the terminal unit is turned on, the communication status screen, shown on the next page, appears. This is where all phases of telex communications begin.

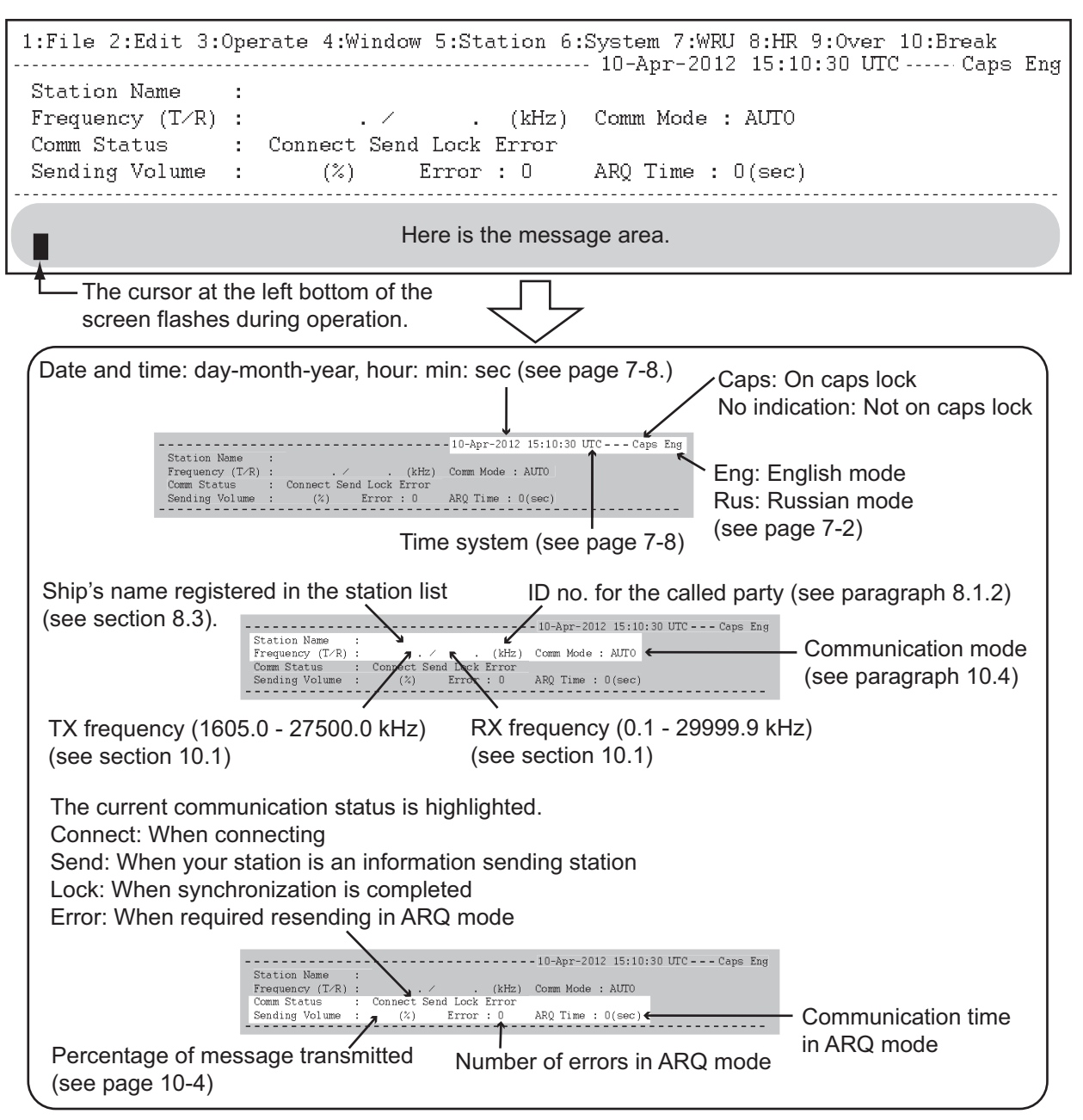

*Communication status screen*

### **Russian mode**

The terminal unit is fitted with both English and Russian modes. Select the desired mode as below:

"English-mode": Turn on the terminal unit while pressing the **E** key.

"Russian-mode": Turn on the terminal unit while pressing the **R** key.

This mode is stored.

In "Russian-mode", there are two input shift status; "English-shift" and "Russian-shift". In the "Russian-shift" status, the alphabet keys are used as Cyrillic keys.

**Note 1:** To switch between Russian and English input, press the **Alt** key while holding down the **Shift** key. (This is available in Russian mode only.) "Eng" or "Rus" appears on the top right of the screen. This shift status is not stored. When you turn on the power next time, you reset the shift status as necessary.

**Note 2:** The comma and period can not be entered in the "Russian-shift" status. To enter these characters, switch to the "English-shift" status.

**Note 3:** "Ё" and "Ъ" can not be entered in "Russian-mode". "Ч" is replaced with "4" in NBDP communication.

**Note 4:** To select "A" in menu operation, press the **A** key in English (not "A" in Russian).

### **7.2.2 How to adjust of the brilliance of the terminal unit**

To adjust the brilliance, press the **Alt** key while pressing the **F6** key to lower the brilliance; the **F7** key to raise it. 11 levels of brilliance are available.

**Alt** + **F6** key: Lowers the brilliance. **Alt** + **F7** key: Raises the brilliance.

### **7.2.3 How to switch to night mode**

- 1. Press **Alt** + **F8** to switch from the current color mode to [Preset3] (Night).
- 2. Press **Alt** + **F8** again to switch to [Preset1] (Original).

**Note:** The above procedure is based on default settings. If the colors for the presets have been changed for [Preset3], it is no longer Night mode. To restore the Night mode colors, see [section 8.5](#page-125-0) for the default color settings and how to change the settings.

### **7.2.4 Keyboard**

The terminal unit is operated from the keyboard (5139U, 5139U BLACK or SKB-E3U). Operation is simplified by the use of menus which you access by pressing a function key, labeled F1-F10 at the top of the keyboard. The figures below show the function menus and their corresponding function keys.

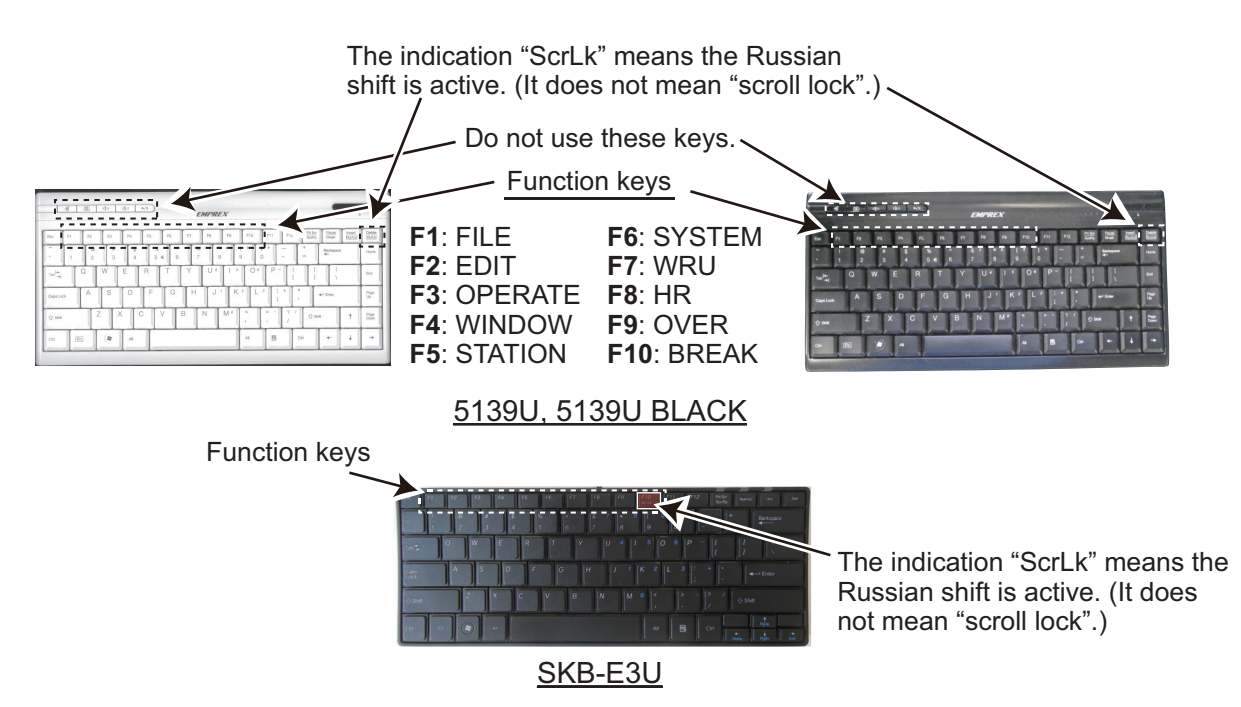

**Note 1:** The correct letters may not be entered when connecting a keyboard except the supplied one.

**Note 2:** Both Russian and English input are available in the Russian mode. Put the keytop label supplied on the keyboard during the Russian mode.

**Note 3:** The carriage-return and line-feed codes "CR LF" are automatically sent with pressing the **Enter** key during NBDP communication. Press the → or ↓ key if you want to send only "CR" or "LF".

**Note 4:** "Letter Shift" and "Figure Shift" are automatically inserted if necessary. If you want to send them purposely, press the following keys:

- "Letter Shift": **Ctrl** + **Shift** + **L**
- "Figure Shift": **Ctrl** + **Shift** + **F**
- "NOINF" ("Cyrillic Shift" in Russian mode): **Ctrl** + **Shift** + **R**

**Note 5:** Do not connect or disconnect the keyboard during operating the terminal unit.

# **7.3 Encoding Setting**

If changing the encoding setting, you can assign a specific key to a local character code. Contact your dealer about changing of the encoding setting.

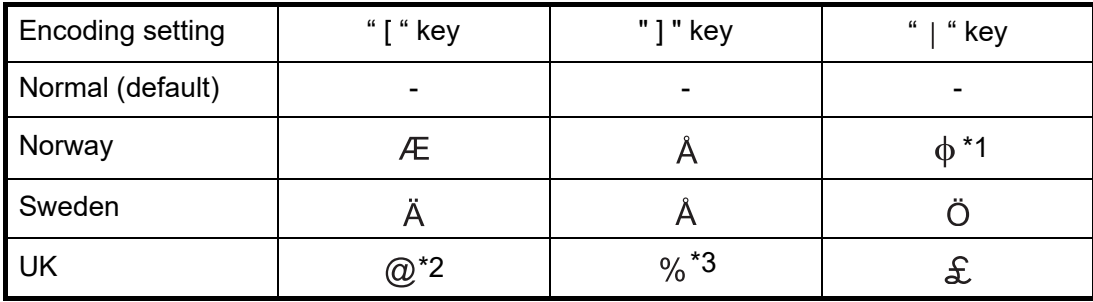

\*1: The appearance of " $\phi$ " is not case-sensitive.

\*2: To send the character " $@$ " in UK encoding setting, press the " [" key assigned " $@$ " instead of **Shift** + **2**.

\*3: To send the character " $\%$ " in UK encoding setting, press the "1" key assigned " $\%$ " instead of **Shift** + **5**.

# **7.4 Function Keys, Menu Operation**

The function keys at the top of the keyboard control most of operations through a menu system.

### **7.4.1 Menu conventions**

#### **Reverse highlighting**

The cursor-selected menu item is displayed with white characters on a black background.

#### **Underline**

The underline shows the currently selected option. In the figure below, for example, [ARQ], [Channel] and [ON] are underlined.

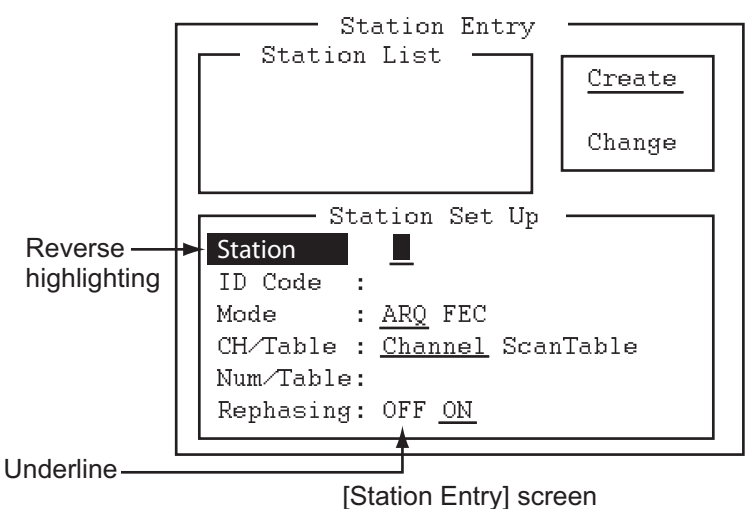

### **7.4.2 Menu overview**

#### **Menu selection**

Press a function key to open a menu. To display the [File] menu, for example, press the function key **F1**.

#### **Selection of menu items and options**

Press a numeric or alphabet key to select a menu item. You can also select a menu item to press the  $\uparrow$  or  $\downarrow$  key then press the **Enter** key. Menu options can be selected by the  $\leftarrow$  or  $\rightarrow$  key. After selecting an option, press the **Enter** key to register your selection.

#### **How to close the menu**

Press and hold down the **Es** key for over a second to close the menu.

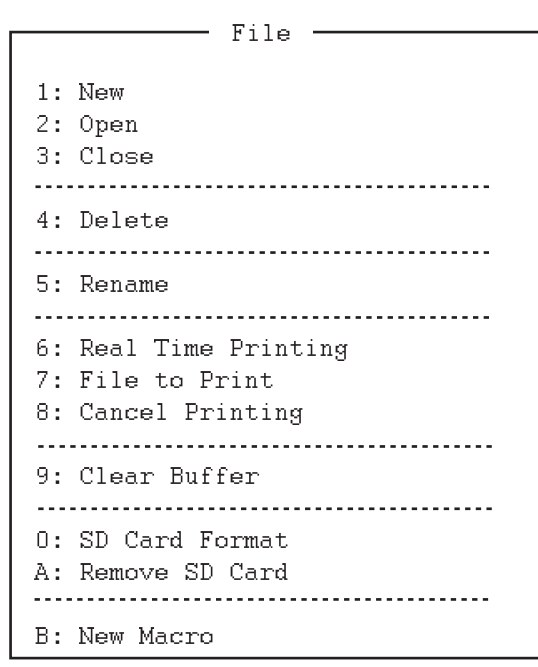

### **7.4.3 Function key description**

#### <span id="page-113-0"></span>**Function key F1: [File] menu**

The [File] menu is where you create, open, save and print telex messages. Floppy disks or SD cards are also formatted by this menu.

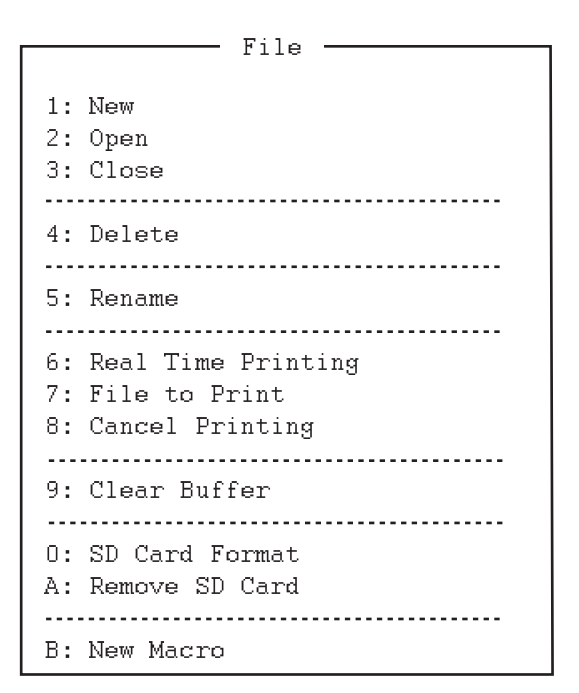

- **1**: Open a new untitled window.
- **2**: Open files saved on floppy disks or SD cards.
- **3**: Close files with saving or discarding.
- **4**: Delete files on floppy disks or SD cards.
- **5**: Rename files on floppy disks or SD cards.
- **6**: Turn real time printing on or off.
- **7**: Print files on floppy disks or SD cards.
- **8**: Stop printing and clear the print buffer.
- **9**: Clear the communication buffer.
- **0**: Format an SD card.
- **A**: Execute this menu before removing an SD card.
- B: Open a macro window.

#### **Function key F2: [Edit] menu**

The [Edit] menu provides a full line of editing features.

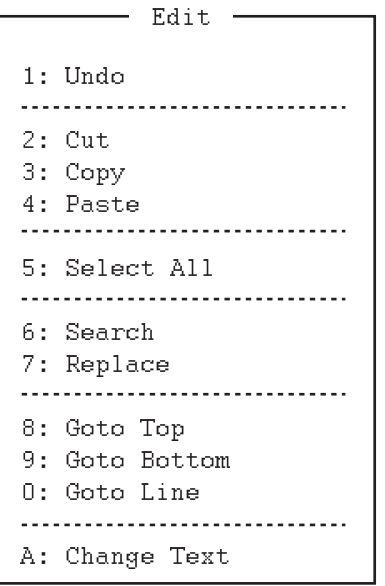

**1**: Cancel the last change (cut, copy or paste). **2**: Remove the selected text and store it in the paste buffer. (Previous text in the paste buffer is cleared.)

**3**: Copy the selected text and store it in the paste buffer. (Previous text in the paste buffer is cleared.)

**4**: Insert the text stored in the paste buffer at the current location of the cursor.

**5**: Select the entire current file for cut or copy.

**6**: Search a word or a character string.

**7**: Replace a word with a different word or character string.

**8**: Put the cursor to the top line of the current file.

**9**: Put the cursor to the last line of the current file.

**0**: Move the cursor to the desired line in the current file.

**A**: Switch between the display window 1 and 2.

#### **Function key F3: [Operate] menu**

The [Operate] menu mainly controls transmission and reception.

1. Cdil Beaclem<br>2: Macro Operat u. Illu ou bund<br>de Albert Alber 1. Cancel Senaring - ... nanuar neeeperon .. Timer operation !-  $\tilde{\mathbb{C}}$  . . NGC 110440007<br>Mga Manazi e. see channer Operate  $$ nacio operación

**1**: Select a station on the station list. **2**: Start macro operation. For details, see [section 10.10](#page-150-0). **3**: Select a file then transmit it. **4**: Stop sending a file. **5**: Start/stop frequency scanning. **6**: Select communication mode for reception; AUTO, ARQ, FEC. **7**: Enable timer programming. **8**: Set TX mode and subscriber's ID number and start manual calling. **9**: Set TX and RX frequencies and start waiting for reception. 0: Set ITU or user channel and start waiting for reception.

#### **Function key F4: [Window] menu**

The [Window] menu lets you display the corresponding data of the window below.

1. Calendar 1: Calendar 2. DISCLESS IIEQUENCY IGDIE o, poleen puvel off one — Window

**1**: Display desired calendar month and year. To change year or month, select item with the  $\uparrow$  or  $\downarrow$  key and change setting with the  $\leftarrow$  or  $\rightarrow$  key. **2**: Display all distress frequencies (see the following table).

3: Turn on or off the screen saver function. For details, see [section 8.6.](#page-126-0)

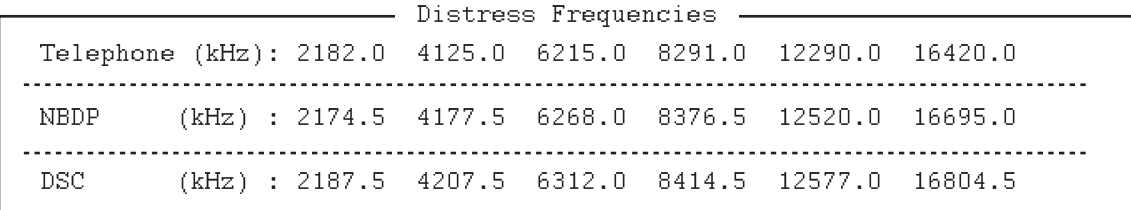

#### **Function key F5: [Station] menu**

The [Station] menu provides for storage of stations, timer program setup, user channel setup, and entry of various ID codes.

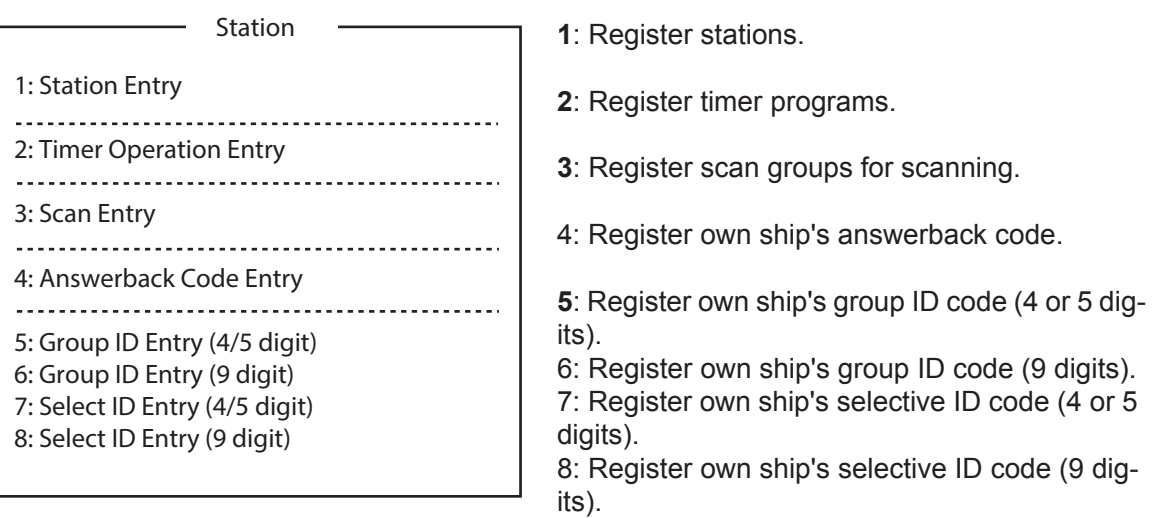

#### **Function key F6: [System] menu**

The [System] menu is mainly for use by technicians and contains diagnostic tests. To change settings, select [Change] from the item [Setup] and operate the arrow keys to select item and option. Press the **Enter** key to register the selection and close the menu.

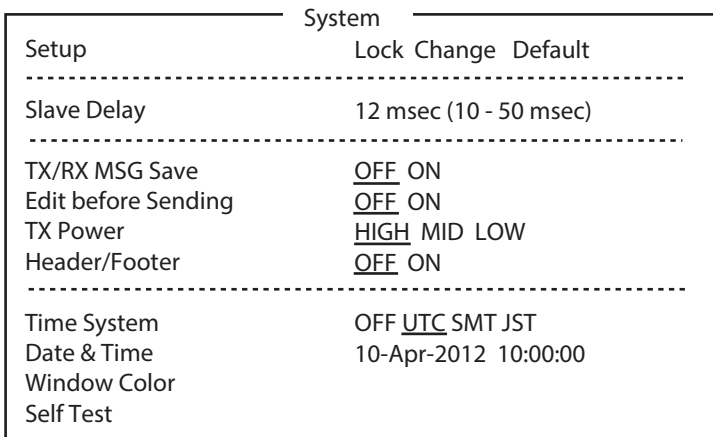

Each option underlined is the default setting.

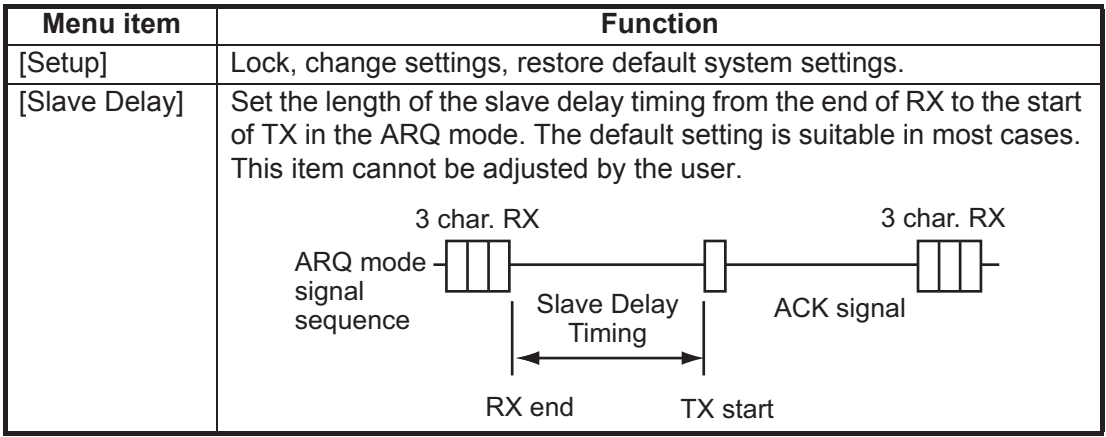

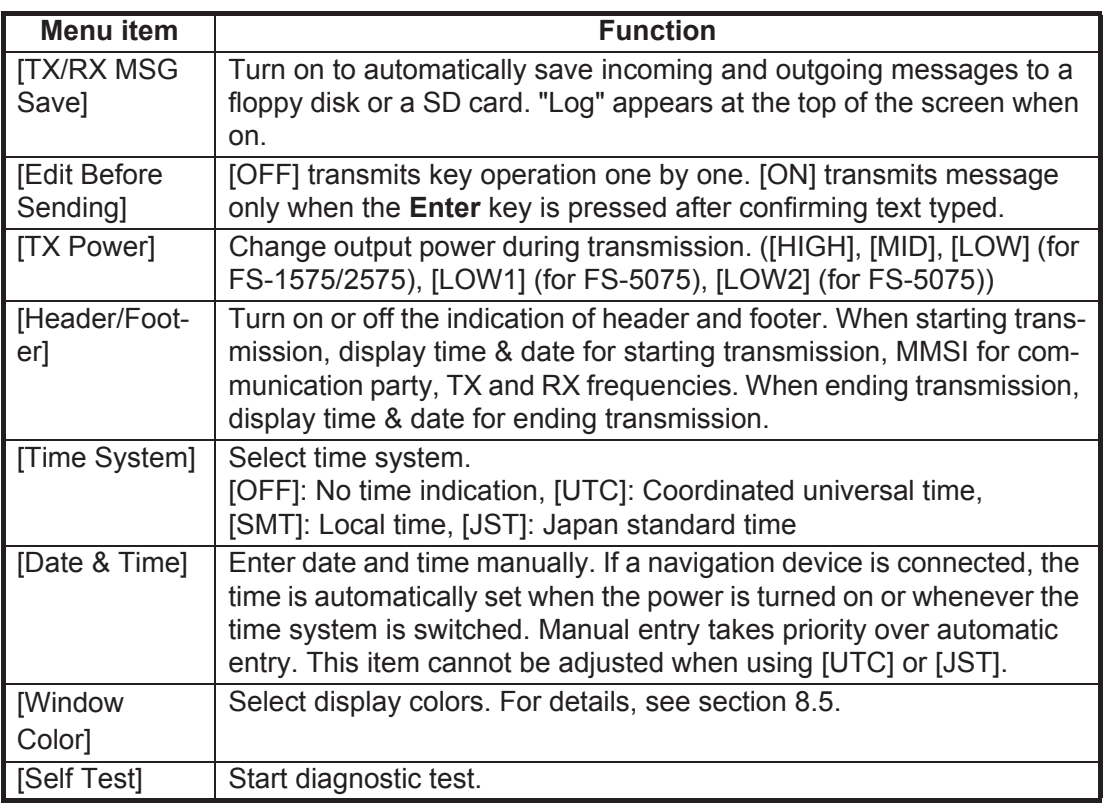

#### **Function key F7: WRU (Who Are You?)**

In the ARQ mode, request other station's answerback code.

#### **Function key F8: HR (Here Is)**

In the ARQ mode, send your ship's answerback code.

#### **Function key F9: OVER**

In the ARQ mode, switch the direction of traffic; the information receiving station switches to the information sending station, the information sending station switches to the information receiving station.

#### **Function key F10: Break**

During communication: Disconnect the line.

During reception mode: Goes to the standby mode.

**Note:** For NBDP activated by the DSC function, select [QUIT] option on the control panel to cancel reception mode and go to the standby mode.

#### 7. NBDP SYSTEM OVERVIEW

This page is intentionally left blank.

# **8. NBDP PREPARATIONS**

This chapter provides the procedures necessary for preparing the NBDP terminal unit. For automatic telex, you need to register the following:

- Your ship's ID and answerback codes mandatory
- Stations
- Timer programs
- Scan channel groups
- User channels

#### **Available channels**

The channels available with the IB-585 are shown below.

- Preset channels Use the four or five digits channel number listed in the "MF band telex frequency table" [\(page AP-11](#page-170-0)) or "ITU Telex frequency table" [\(page AP-12](#page-171-0) to AP-15).
- User channels A user channel consists of four or five digits. For IB-585, the user channels are set by the transceiver unit. See [section 6.2](#page-83-0) for how to register user channels.

The functions related to NBDP are shown below.

- Station list [\(section 8.2](#page-119-0))
- Scan Channel Group [\(section 8.2](#page-119-0))
- Manual Calling [\(section 10.1](#page-136-0))

# **8.1 Registration of Answerback & ID Codes**

Enter your ship's answerback and ID codes as shown below.

**Note:** The answerback and ID codes cannot be changed once entered; be sure to correctly enter the codes.

### **8.1.1 How to register answerback code**

1. Press the function key **F5** then the **4** key to open the [Answerback Code Entry] screen.

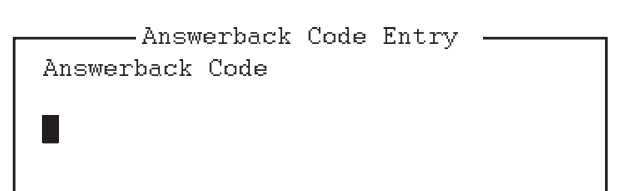

2. Enter your ship's answerback code (numbers, space, 4 capital letters, space, X) then press the **Enter** key. The prompt "OK/Cancel" asks for confirmation of the data.

Example of answerback code: 123456789 FURU X.

#### 8. NBDP PREPARATIONS

3. If the code is correct, press the **Enter** key again. For final confirmation of the data, the "Caution" shown in the illustration below appears.

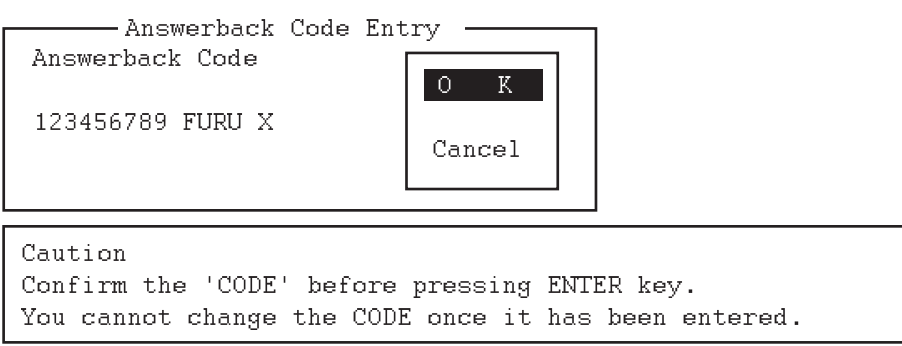

#### *Message for confirmation of code entered*

4. If the code is correct, press the **Enter** key again.

### **8.1.2 How to register ID codes**

1. Press the function key **F5** then the **5**, **6**, **7** or **8** key to enter the Group ID Code (4 or 5 digits), Group ID Code (9 digits), Select ID Code (4 or 5 digits) or Select ID Code (9 digits), respectively.

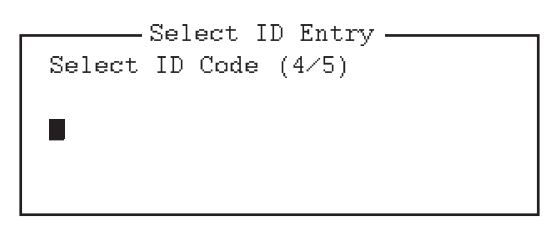

- 2. Enter Group ID or Select ID then press the **Enter** key. A prompt asks for confirmation of the data.
- 3. If the ID is correct, press the **Enter** key. For final confirmation of the data, the "Caution" shown in the illustration below appears.

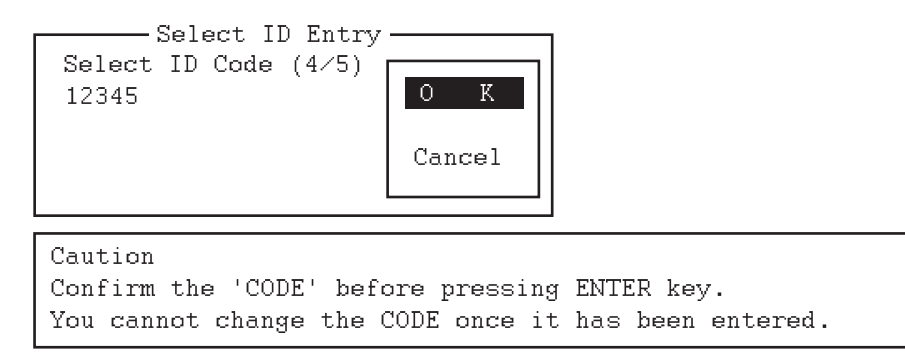

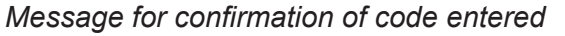

4. If the ID is correct, press the **Enter** key again.

## <span id="page-119-0"></span>**8.2 Station List**

The station list stores up to 50 stations, one frequency pair (RX and TX) per station. For stations which have more than one frequency pair, you can add a suffix to the station name to denote multiple frequency pairs. For example, station name FURUNO followed by -1, -2, -3, etc. for each frequency pair required.

### **8.2.1 How to register stations**

1. Press the function key **F5** then the **1** key to open the [Station Entry] screen. On the right side of the screen, [Create] and [Change] are shown.

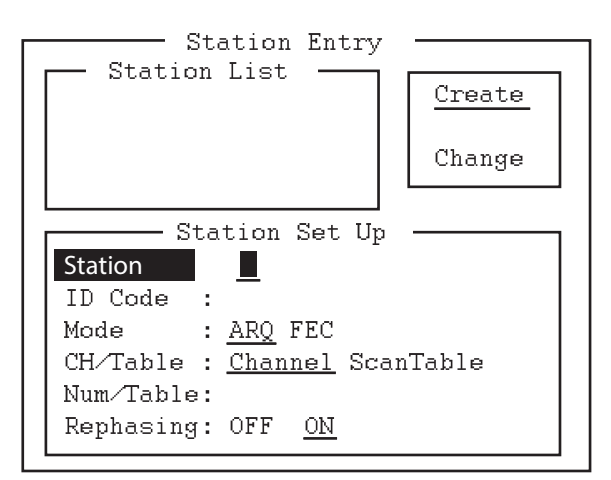

- 2. If [Create] is not underlined, press the  $\rightarrow$ ,  $\rightarrow$  and **Enter** keys to underline it.
- 3. With [Station] selected, enter station name using up to 18 characters.
- 4. Press the  $\downarrow$  key to select [ID Code]. Enter station ID code.
- 5. Press the  $\downarrow$  key to select [Mode]. Select either communication mode with the  $\leftarrow$ or  $\rightarrow$  keys. [ARQ]: Automatic Retransmission Request [FEC]: Forward Error Correction
- 6. Press the  $\downarrow$  key to select [CH/Table]. Select [Channel] or [ScanTable] with the  $\rightarrow$  $or \leftarrow \text{keV}.$
- 7. Press the  $\downarrow$  key to select [Num/Table]. If you selected [Channel] at step 6, enter ITU channel number (see Appendix 2) or User channel number. Go to step 10. If you selected [ScanTable] at step 6, press the  $\rightarrow$  key to show the scan group list registered. For the scan group, refer to [section 8.4.](#page-123-0)

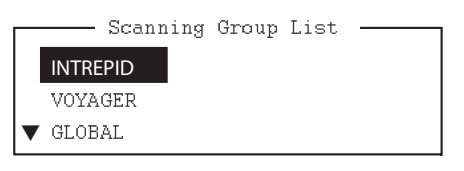

*Example window for Scanning Group List*

- 8. Select a scan group name by using the  $\downarrow$  or  $\uparrow$  key then press the **Enter** key.
- 9. Press the  $\downarrow$  key to select [Rephasing]. Select [ON] or [OFF]. **Note:** The default setting is [ON]. Select [ON] under normal use.
- 10. Press the **Enter** key. The prompt [OK/Cancel] asks for verification of data.

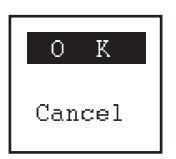

11. The station name entered at step 3 appears at the [Station List] window.If the data is correct, press the **Enter** key. (To cancel entry, press the  $\downarrow$  key to select [Cancel] then press the **Enter** key. Data entered are erased.)

- 12. To register other stations, press the **Enter** key twice then repeat steps 3 through 11.
- 13. Press the  $\downarrow$  key. Check data on the [Station List] for correctness. The stations displayed in reverse video on the [Station List] are displayed on [Station Set Up].
- 14. Press the **Esc** key to quit.

**Note 1:** If you enter a station which already exists, the indication "Station by that name already exists. Press any key to escape." appears. Press any key to return to the [Station List]. Check the list.

**Note 2:** The station entry beginning with "DSC" is special entry which is automatically registered by DSC function.

### **8.2.2 How to edit/delete stations**

- 1. Press the function key **F5** then the **1** key to open the [Station Entry] screen.
- 2. Press the  $\downarrow$  key to select a station name from the [Station List].
- 3. Press the  $\rightarrow$  key then the  $\downarrow$  key to select [Change] and press the **Enter** key.
- 4. Do one of the following; Edit station: Use the  $\uparrow$ ,  $\downarrow$  and the **Backspace** keys to make corrections. Delete station: Erase station name with the **Backspace** key.
- 5. Press the **Enter** key twice.
- 6. Press the **Esc** key.

# **8.3 Timer Programming**

A built-in timer allows you to automatically receive and transmit files. 10 timer programs can be registered. To enable timer operation, see [section 10.6](#page-143-0).

### **8.3.1 How to register timer programs**

1. Press the function key **F5** then the **2** key to open the [Timer Operation Entry] screen.

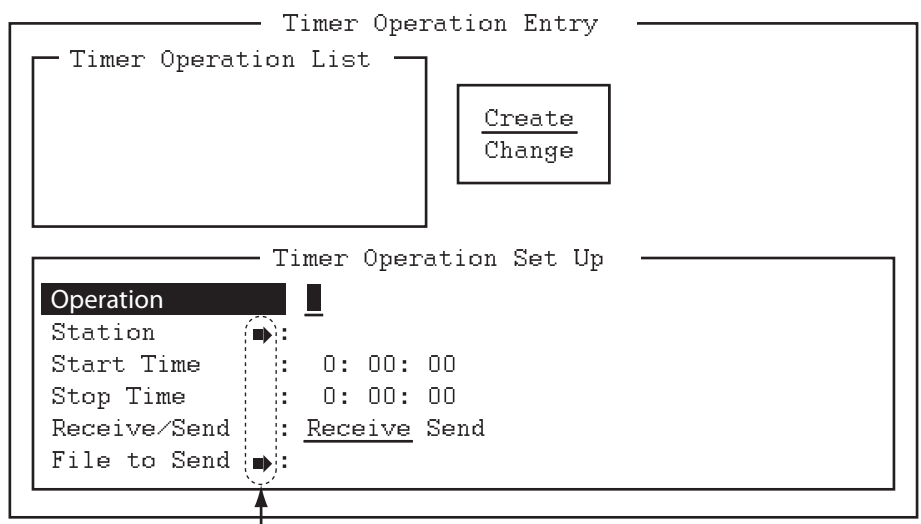

Press the  $\rightarrow$  key to show the station list, the file list.

2. If [Create] is not underlined, press the  $\rightarrow$ ,  $\uparrow$  and **Enter** keys to underline it.

- 3. With [Operation] selected, enter a suitable operation name on the [Operation] line. Any alphanumeric characters can be used. **Note:** If the operation name entered already exists, the message "Operation name already exists. Press any key to escape." appears. Press any key and change the operation name.
- 4. Press the  $\downarrow$  key to select [Station].
- 5. Press the  $\rightarrow$  key to display [Station List] (which you registered stations in the previous paragraph).
- 6. Press the  $\downarrow$  or  $\uparrow$  key to select a station then press the **Enter** key.
- 7. Press the  $\downarrow$  key to select [Start Time]. Enter start time, in 24-hour notation. To have the operation start at 8:35 a.m., for example, the keying sequence would be **0 8 3 5 0 0**.
- 8. Press the  $\downarrow$  key to select [Stop Time]. Enter stop time, in 24-hour notation.
- 9. Press the  $\downarrow$  key to select [Receive/Send]. Select operation category; [Receive] or [Send] with the  $\leftarrow$  or  $\rightarrow$  key. If you select [Send], go to step 10. For [Receive], go to step 12.
- 10. For [Send], insert the floppy disk or the SD card to the drive then press the  $\rightarrow$  key to select [File to Send].
- 11. Press the  $\rightarrow$  key to open the file list, select a file with the  $\downarrow$  or  $\uparrow$  key, then press the **Enter** key twice.
- 12. Press the **Enter** key. A confirmation message appears.
- 13. Press the **Enter** key. The operation name appears in [Timer Operation List].
- 14. To enter another timer program, press the **Enter** key twice and repeat steps 3 to 13.
- 15. Press the **Esc** key to close the menu.

### **8.3.2 How to edit/delete timer programs**

- 1. Press the function key **F5** then the **2** key to open the [Timer Operation Entry] screen.
- 2. Press the  $\downarrow$  key to select a timer program name from the [Timer Operation List].
- 3. Press the  $\rightarrow$  key then the  $\downarrow$  key to select [Change] and press the **Enter** key.
- 4. Do one of the following; Edit program: Use the  $\downarrow$ ,  $\uparrow$  and the **Backspace** keys to make corrections. Delete program: Erase operation name with the **Backspace** key.
- 5. Press the **Enter** key twice.
- 6. Press the **Esc** key.

# <span id="page-123-0"></span>**8.4 Scan Channel Groups**

You can store up to 10 scan groups, 20 channels per group.

The NBDP terminal unit can control radio equipment through channel scanning. In the FEC mode, the radio equipment scans a number of channels (according to your selection), stopping when an synchronous code is found. In the ARQ mode it stops when your own ID code is detected in an incoming signal. Also, in the ARQ mode, the transmitter is then tuned to the corresponding transmitter frequency, the communication link is established and the traffic is automatically exchanged. Scanning resumes once the link is disconnected.

### **8.4.1 How to register scan channel groups**

1. Press the function key **F5** then the **3** key to open the [Scan Entry] screen.

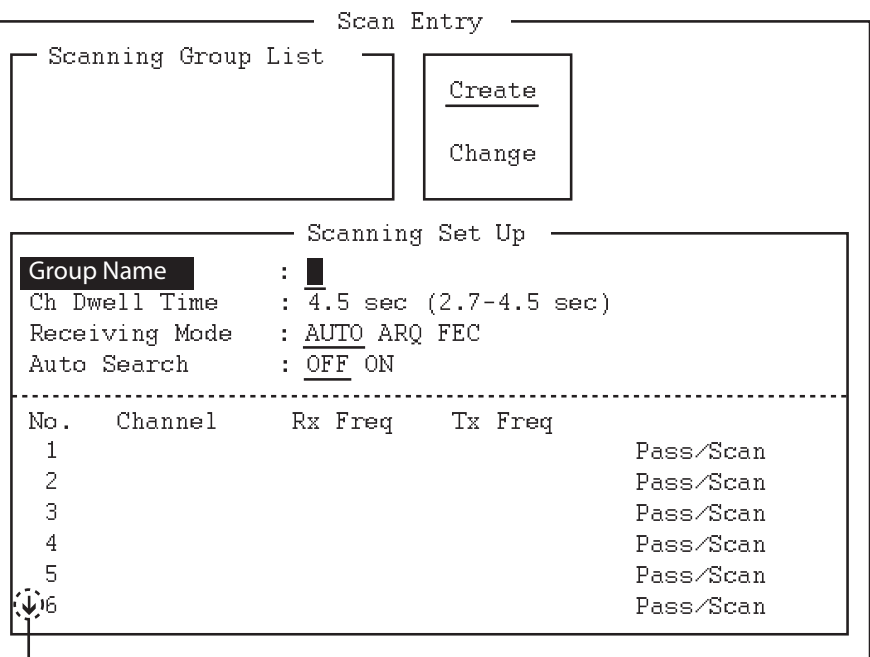

 $\rightarrow$  Press the  $\downarrow$  key to scroll the screen.

- 2. If [Create] is not underlined, press the  $\rightarrow$ ,  $\uparrow$  and **Enter** keys to underline it.
- 3. With [Group Name] selected, enter a suitable group name.

**Note 1:** 10 group names can be entered. If you attempt to enter more, the message "Scan group memory is full. Press any key to escape." appears. Press any key then delete unnecessary group names to enter new ones.

**Note 2:** If the group name already exists, the message "Scan group by that name already exists. Press any key to escape." appears. Press any key and change the scan group name.

- 4. Press the  $\downarrow$  key to select [Ch Dwell Time]. Enter channel dwell time in seconds. Dwell time is the time in seconds the receiver waits on each channel in a scan group before it selects the next frequency.
- 5. Press the  $\downarrow$  key to select [(Receiving) Mode] then select the receiving mode; [AUTO], [ARQ] or [FEC] with the  $\leftarrow$  or  $\rightarrow$  key. **Note:** [AUTO] is used to register a scanning group when both [ARQ] and [FEC] exist in the same Scanning Channel Group. When you select a scan group by the [Call Station] menu, the communication mode is controlled by the station entry's mode.
- 6. Press the  $\downarrow$  key to select [Auto Search]. Select [ON] or [OFF]. [ON]: The radio stops scanning when it finds the strongest signal (highest S/N ratio). To find the strongest signal, the radio scans all channels, which can take some time. Therefore, use this setting where the signal propagation is poor. [OFF]: The radio stops scanning on the first signal it finds. It is recommended to select [OFF] when the signal propagation is good.
- 7. Press the  $\downarrow$  key to select line No. 1 in the [Scanning Set Up] window.
- 8. Enter the channel number (ITU or user channels) then press the  $\rightarrow$  key to select [Scan].

**Note:** If you enter an invalid channel, the message "Channel by that number does not exist. Press any key to escape." appears. Press any key then enter a valid channel.

- 9. Press the  $\sqrt{k}$  key to select line No. 2. Enter a channel number.
- 10. Enter other channel numbers then press the **Enter** key. A confirmation message appears.
- 11. Press the **Enter** key to save the data. The scanning group name is displayed in the [Scanning Group List] window.
- 12. To register additional scanning groups, press the **Enter** key twice then repeat steps 3 to 11.
- 13. Press the **Esc** key to close the menu.

**Note 1:** An ARQ from another station continues for 56 seconds. However, you cannot receive via ARQ if the number of registered scan channels multiplied by the channel dwell time is greater than 56 seconds.

**Note 2:** The selective FEC mode requires authentication of call ID. However, you cannot receive via the selective FEC mode if the Call ID is not received with the frequency for scan detention time. If you might be called via the selective FEC mode, wait to receive the call on a single frequency, which you can set with the [Set Frequency] in the [Operate] menu.

### **8.4.2 How to edit/delete scan channel groups**

- 1. Press the function key **F5** then the **3** key to open the [Scan Entry] screen.
- 2. Press the  $\downarrow$  key to select scan group name from the [Scanning Group List].
- 3. Press the  $\rightarrow$  key then the  $\downarrow$  key to select [Change] and press the **Enter** key.
- 4. Press the  $\downarrow$  key to place the cursor on the field (channel) to change.
- 5. Do one of the following: Edit channels: Press the **Backspace** key to delete the channel number then enter a new channel number. Add channels: Enter a channel number on a blank line. Delete scan group: Delete the scan group name with the **Backspace** key. Disable channels temporarily: Press the  $\leftarrow$  key to underline [Pass].
- 6. Press the **Enter** key twice.
- 7. Press the **Esc** key to close the menu.

# **8.5 How to Change the Window Color**

<span id="page-125-0"></span>You can select and change the window color.

- 1. Press the function key **F6** to open the [System] menu.
- 2. Press the  $\rightarrow$  key to select [Change].
- 3. Press the  $\downarrow$  key to select [Window Color] then press the **Enter** key to open the [Window Color Change] window.
- 4. Press the  $\leftarrow$  or  $\rightarrow$  key to select [1], [2] or [3]. The selected preset color is reflected on the [Window Color Change] window.
- 5. Press the **Enter** key to reflect the selected preset color on the screen.

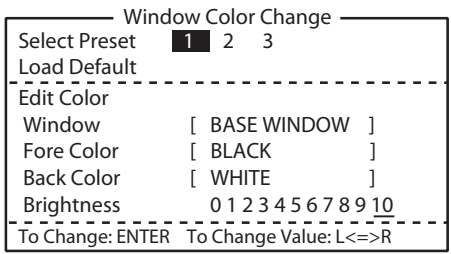

If you want to reset or change the preset settings, do the following:

- 1. Select [1], [2] or [3] then press the  $\downarrow$  key.
- 2. To reset the settings, press the **Enter** key with [Load Default] selected. To change the settings, press the  $\downarrow$  key. Go to step 3.
- 3. Press the  $\leftarrow$  or  $\rightarrow$  key to select an option in [Window] and press the  $\downarrow$  key.
- 4. Press the  $\leftarrow$  or  $\rightarrow$  key to select a color in [Fore Color] and press the  $\downarrow$  key.
- 5. Press the  $\leftarrow$  or  $\rightarrow$  key to select a color in [Back Color] and press the  $\downarrow$  key. **Note:** You cannot select the same color between [Fore Color] and [Back Color].
- 6. [Brightness] shows the current brightness setting for the LCD. To increase the brightness, press the **F7** key while pressing and holding the **Alt** key. To decrease the brightness, press the **F6** key while pressing and holding the **Alt** key. The changed brightness setting is underlined.
- 7. To confirm the selections, press the **Enter** key. To cancel the selections, press the **Esc** key. The window closes.

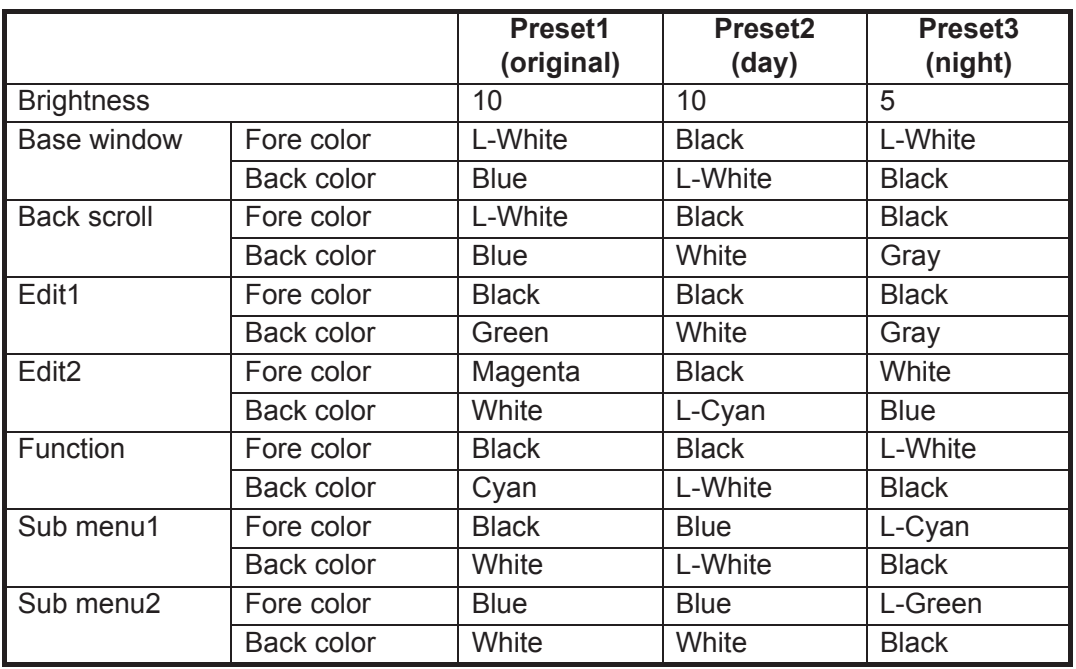

#### *Default for each preset*

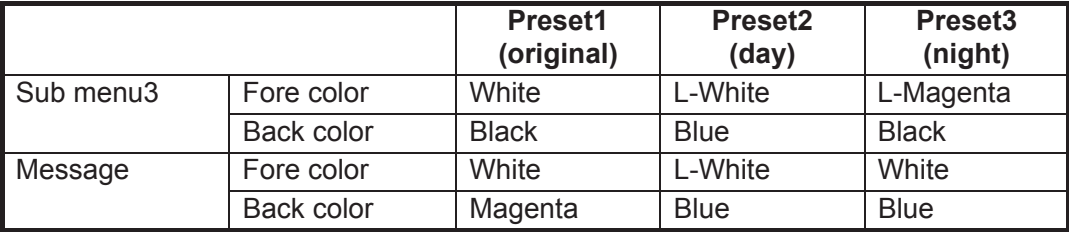

# **8.6 Screen Saver Function**

<span id="page-126-0"></span>Turn on or off the screen saver function. When there are no operation for 10 minutes, the screen is black and "IB-585" appears at random.

**Note:** This function is inoperative during standby and communication modes.

1. Press the function key  $F4$  then the  $\downarrow$  key to select [Screen Saver].

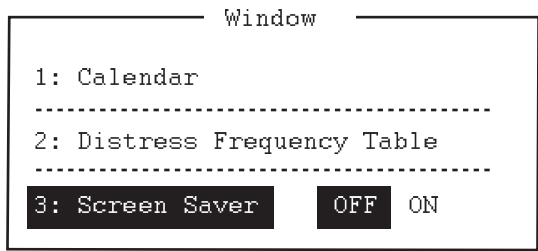

- 2. Press the  $\rightarrow$  key to select [ON].
- 3. Press the **Enter** key to close the menu.

#### 8. NBDP PREPARATIONS

This page is intentionally left blank.

# **9. NBDP FILE OPERATIONS**

This chapter mainly describes how to create, save, open, edit and print files. The [Edit] menu provides a full lineup of editing facilities, including search and replace.

# **9.1 How to Open and Close Files**

To create a telex message, you need to open a new file with the File Open command. When you open a new file, it is placed (opened) in one of two working areas. When both working areas are occupied, you must close a file to open a new file. This is done with the File Close command.

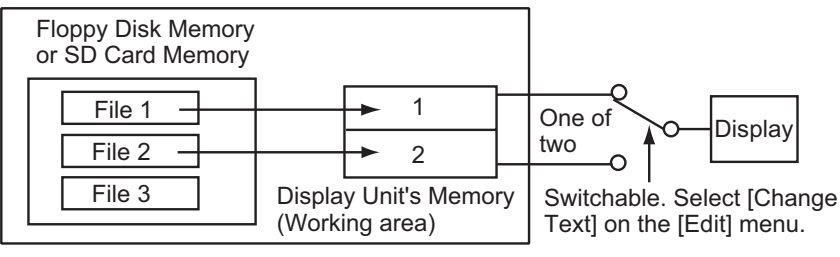

*How to open a file*

# **9.2 How to Create Files**

There are two modes for creating the files; for messages and for macros.

- For messages: You can enter only the characters which are sendable in NBDP communication. Press the function key **F1** then the **1** key to create a message file.
- For macros: You can enter only the characters (  $\text{\textdegree} \textcircled$   $\text{-}$  ) which are used in a macro command. Press the function key **F1** then the **B** key to create a macro file.
- 1. Press the function key **F1** to open the [File] menu.

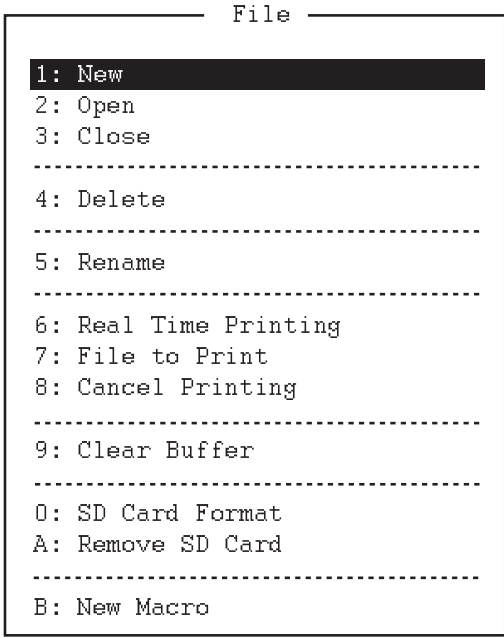

- 2. Press the **1** key to select [New]. The title bar shows [UNTITLED 1] or [UNTITLED 2]. The cursor marks the location where you can type text.
- 3. Type your message.

**Note:** Lower case letters are sent as upper case letters. Also, do not use the symbols #, &, \*, \$ and % in telex messages. Do not put "\$\$\$" in the middle of a TX message, but at the end. The communication line is automatically disconnected when this string is detected. To enter "\$\$\$" when editing a message, press the **Ctrl** + **Q** keys.

# **9.3 How to Save a File**

Use SD cards 2GB or less, or SDHC cards 32GB or less. Insert or eject the SD card with care when the power is off. Rough handling can destroy the information stored inside. To eject the SD card with power-on, execute [Remove SD Card] in the [File] menu (see ["Function key F1: \[File\] menu"](#page-113-0) on [page 7-6](#page-113-0)) then remove the SD card.

About the SD card (including SDHC)

SD cards of 2GB or less do not require formatting. Format cards of higher capacity (see [paragraph 9.3.1](#page-130-0)).

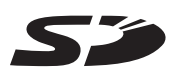

**Note 1:** The message "Device Access Error" appears if an unformatted SDHC card is inserted in the drive when the power is turned on.

**Note 2:** If an SDHC card is formatted, its contents are deleted. The capacity of an SDHC card is reduced to 2GB after it is formatted.

**Note 3:** The formatted SDHC card is treated as 2GB SD card on external devices (PC, etc.).

The SD cards in the table below have been tested:

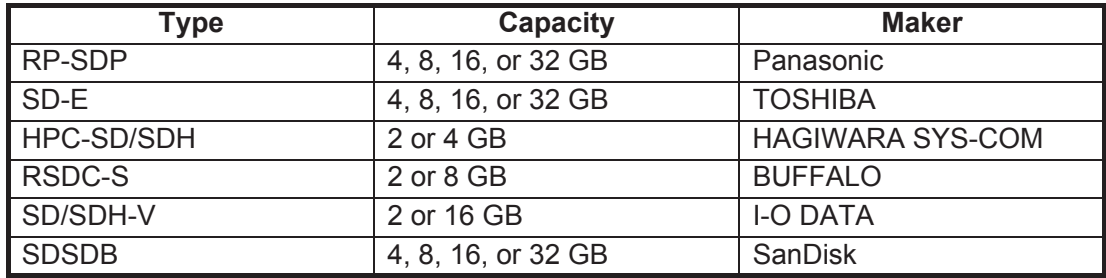

### <span id="page-130-0"></span>**9.3.1 How to format floppy disks or SD cards**

Before you save a file to a floppy disk or an SD card, the disk or the card must be formatted. Format the disk or the card as below.

- 1. Press the function key **F1** to open the [File] menu.
- 2. Insert a new floppy disk or SD card in the drive.
- 3. Press the **0** key to select [SD Card Format].
- 4. Press the  $\uparrow$  key to select [Yes] then press the **Enter** key. The screen shows formatting progress as below. After formatting has been completed, control is returned to the standby screen.

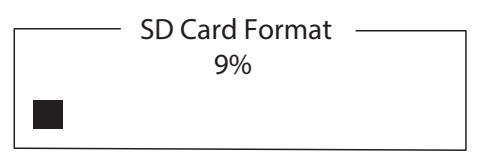

### **9.3.2 How to save a file**

- 1. Press the function key **F1** to open the [File] menu.
- 2. Press the **3** key to select [Close]. The [Close Text] window appears.
- 3. With [Yes] selected, press the **Enter** key.

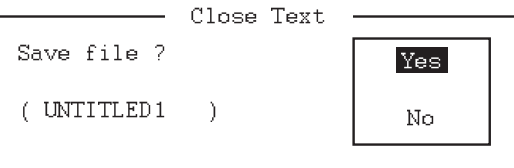

4. Enter the file name, using up to eight

characters. You can use any alphabet or numeric on the keyboard. You can not use the symbols shown below. You can add an extension at the end of the file name, for example, .TXT, to distinguish text files from macro files. For macro files, add the extension ".MCR".

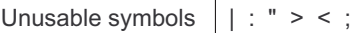

5. Press the **Enter** key.

# **9.4 How to Edit Files**

### **9.4.1 How to cut and paste text**

You can delete, move and copy text by using the [Cut], [Copy] and [Paste] functions in the [Edit] menu.

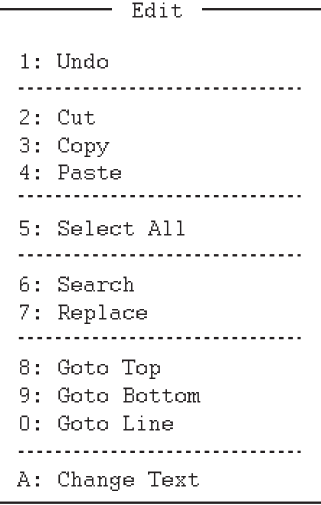

#### <span id="page-131-0"></span>**How to cut text**

- 1. Place the cursor on the first character of the text to cut.
- 2. Highlight the text to cut by pressing and holding the **Shift** key while pressing the  $\rightarrow$  key. If you highlighted the text which you do not want to cut by mistake, press the  $\leftarrow$  key to adjust the highlight.

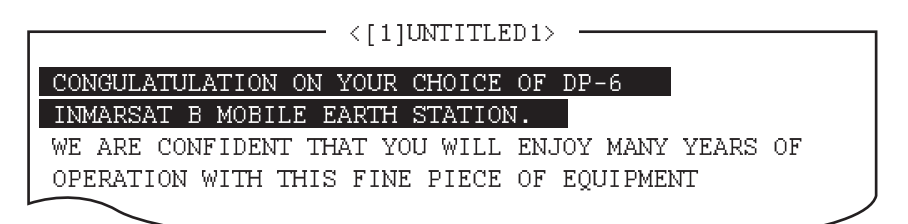

#### *The highlight*

3. Press the function key **F2** then the **2** key. Or press the **Del** key. The highlighted text is cut and the remaining text is reformatted.

If you made a mistake, you can restore the text. Select [Undo] in the [Edit] menu.

#### **How to paste text**

To paste the cut text to a new location, do the following:

- 1. Place the cursor at the exact spot in the message where the cut text is to start.
- 2. Press the function key **F2** then the **4** key. Or press the **Ins** or **Insert** key.

#### **9.4.2 How to copy and paste text**

You can copy a portion of text and paste it elsewhere.

- 1. Select the text to copy (see ["How to cut text"](#page-131-0) on [page 9-4](#page-131-0)).
- 2. Press the function key **F2** then the **3** key. The text selected is copied to the paste buffer memory where the cut or copied text is stored. The screen returns to the normal screen.
- 3. Place the cursor at the exact spot in the message where the copied text is to start.
- 4. Press the function key **F2** then the **4** key.

### **9.4.3 Select all**

The [Select All] feature lets you select all of the file currently displayed. This feature is useful when you want to combine the files. The procedure below explains how to place the file loaded in working area 1 onto the end of the file loaded in working area 2.

- 1. Load the file to copy from a floppy disk or an SD card in working area 1.
- 2. Press the function key **F2** then the **5** key. The entire file appears in reverse video.
- 3. Press the function key **F2** then the **3** key. The file is placed in the paste buffer memory.
- 4. Load the file to combine in working area 2.

5. Place the cursor at the exact spot in the message where the text now in the paste buffer memory is to start then press the **Ins** or **Insert** key.

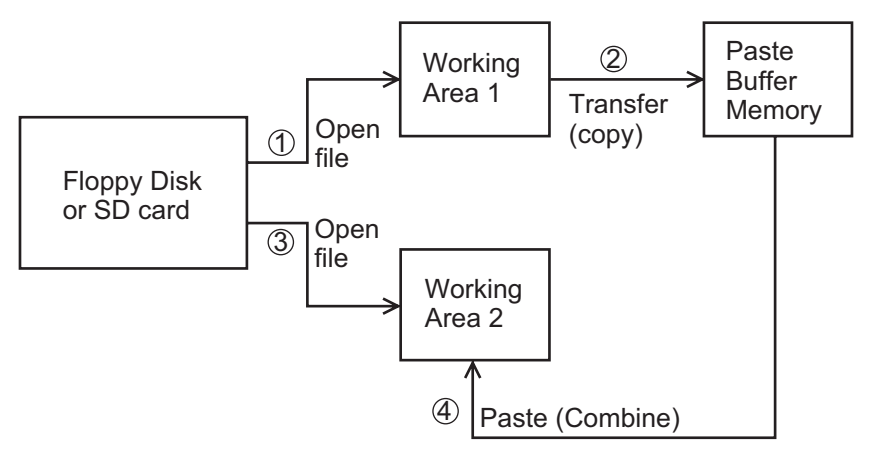

*Copy and paste flow diagram*

### **9.4.4 How to search text**

The [Search] feature lets you search for text in a forward or backward direction.

1. Display a text and press the function key **F2** then the **6** key. The [Search] window appears.

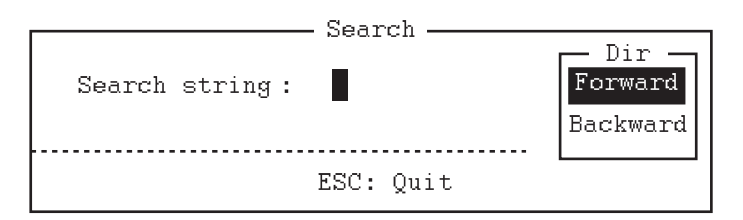

- 2. Type the word to find.
- 3. Press the  $\rightarrow$  key.
- 4. Press the  $\uparrow$  or  $\downarrow$  key to select [Forward] or [Backward] to search the file in a forward or backward direction respectively from the cursor position.
- 5. Press the **Enter** key to begin the search.

When the unit finds the word, the cursor stops at the first character of the word. Press the **Enter** key to continue the search. If the string could not be found, the message "Not Found (To quit: ESC)" appears. Press the **Esc** key to quit.

### **9.4.5 How to replace text**

The [Replace] feature helps you to replace a word or phrase with another word or phrase in a file.

1. Press the function key **F2** then the **7** key. The [Replace] window appears.

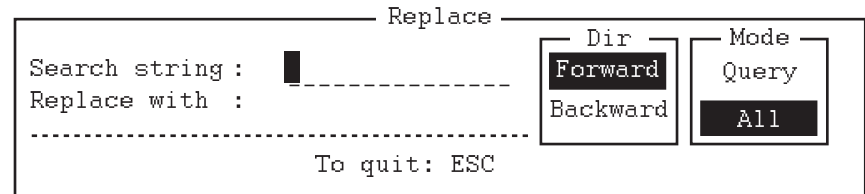

2. Type a word to replace on the [Search string] line.

- 3. Press the  $\downarrow$  key to select [Replace with] then type a new word.
- 4. Press the  $\downarrow$  key.
- 5. Press the  $\uparrow$  or  $\downarrow$  key to select [Forward] or [Backward] to search the file in a forward or backward direction respectively from the cursor position.
- 6. Press the  $\rightarrow$  key.
- 7. Press the  $\uparrow$  or  $\downarrow$  key to select whether you want to be queried or not each time the word is found. [Query]: Stop at each occurrence of the word to answer yes or no for replacement. [All]: Replace every occurrence of the word without confirmation.
- 8. Press the **Enter** key to start the replacement.

### **9.4.6 Goto line**

The [Goto Line] feature places the cursor at the head of a line desired.

1. Press the function key **F2** then the **0** key. The [Goto Line] window appears.

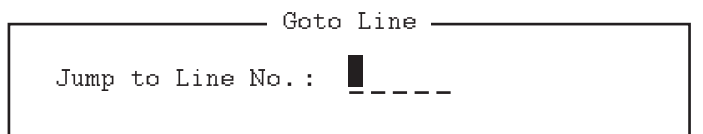

2. Key in a line number then press the **Enter** key. The cursor shifts to the head of the line selected.

### **9.4.7 Goto top, Goto bottom**

You can easily go to the top or bottom line of a file. Press the function key **F2** then the **8** key to go to the top line; press the function key **F2** then the **9** key to go to the bottom line. Note that this feature can also be executed on the editor screen by pressing the **Home** or **End** key.

# **9.5 How to Open Files**

Two working areas (called working area 1 and working area 2) are provided to which you can load a file, and one file can be displayed on the LCD.

### **9.5.1 Open a file**

- 1. Insert the floppy disk or the SD card which contains the file to open.
- 2. Press the function key **F1** to open the [File] menu.
- 3. Press the **2** key. A list of files on the floppy disk or the SD card appears.

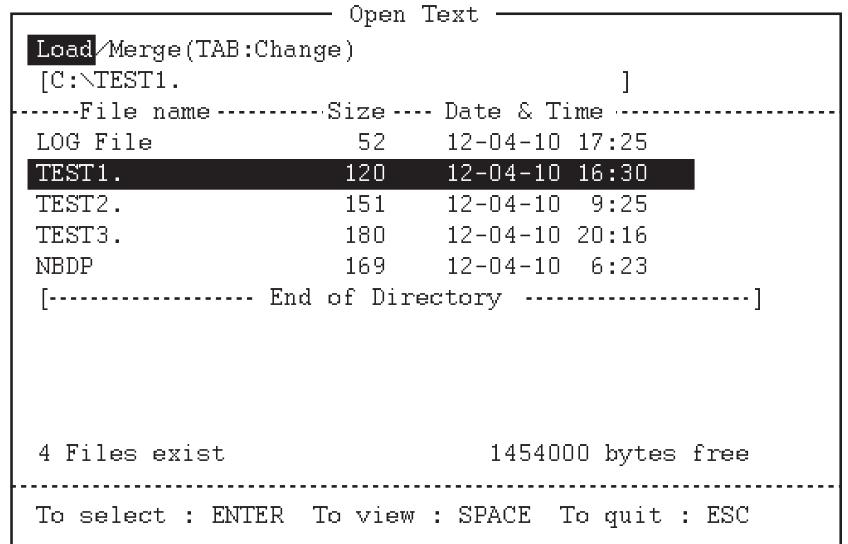

- 4. Press the  $\uparrow$  or  $\downarrow$  key to select a file.
- 5. Press the **Enter** key. The file appears and the title bar shows the file name. You can repeat this procedure to load another file into a working area.

**Note:** When two working areas have been opened, the close confirmation window appears. In this case, select [Yes] or [No] then press the **Enter** key to close an open file in order to open another file.

### **9.5.2 Switch between files**

Two files can be opened and one file is displayed on the LCD. To switch between files, do the following:

- 1. Press the function key **F2**.
- 2. Press the **A** key to switch between the files.

# **9.6 How to Rename Files**

To rename a file, do the following:

- 1. Press the function key **F1**.
- 2. Press the **5** key.
- 3. Press the  $\uparrow$  or  $\downarrow$  key to select a file to rename then press the **Enter** key.
- 4. Enter a new name.
- 5. Press the **Enter** key.

# **9.7 How to Save a File Under a New Name**

You can save a file under a new name as follows:

- 1. Open a file.
- 2. Edit the file as necessary.
- 3. Press the function key **F1**.
- 4. Press the **3** key to save the file.
- 5. Press the **Y** key.
- 6. Press the **Backspace** key to erase the original name then enter a new name.
- 7. Press the **Enter** key.

# **9.8 How to Delete Files**

Insert the floppy disk or the SD card in the drive and do the following to delete unnecessary files.

- 1. Press the function key **F1**.
- 2. Press the **4** key.
- 3. Press the  $\uparrow$  or  $\downarrow$  key to select the file to delete then press the **Enter** key.
- 4. Press the **Enter** key again. (To cancel, press the  $\downarrow$  key to select [NO] then the **Enter** key.)

# **9.9 Real Time Printing**

An incoming or outgoing message can be printed out while it is being received or transmitted.

- 1. Press the function key **F1** to open the [File] menu.
- 2. Press the **6** key to turn real time printing on or off.

When the real time printing is on, "Print" appears in reverse video at the top of the screen. The sent messages are printed in bold face and the received messages are printed in normal type face.

# **9.10 How to Print Files**

You can print files stored on the floppy disks or the SD cards as follows:

- 1. Press the function key **F1**.
- 2. Press the **7** key.
- 3. Press the  $\uparrow$  or  $\downarrow$  key to select a file then press the **Enter** key.
- 4. Press the **Y** key.

To stop printing at any time, press the function key **F1** then the **8** key. If the file could not be printed, the message "Cannot print. Check connection between printer and terminal. Press any key to escape." is displayed.

# **10. NBDP TRANSMISSION, RECEPTION**

<span id="page-136-0"></span>This chapter mainly shows you how to transmit and receive telex messages.

# **10.1 Manual Calling**

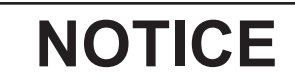

**Before calling, watch the intended TX frequency carefully to confirm that is unoccupied.**

The simplest way to communicate with a telex subscriber is manual calling. For the ARQ mode, you can display beforehand the message to send, or type your message manually.

1. Press the function key **F3** to open the [Operate] menu.

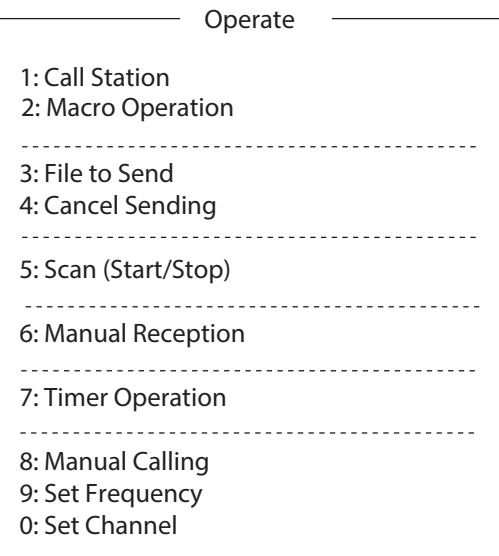

2. To enter the frequency, press the **9** key to select [Set Frequency]. Go to step 3.

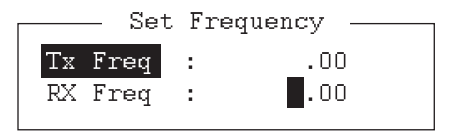

To enter the ITU or user channel, press the **0** key to select [Set Channel]. Go to step 4.

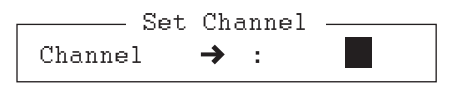

3. Input a pair of TX and RX frequencies. Go to step 5.

#### 10. NBDP TRANSMISSION, RECEPTION

4. Input the user channel. To select the user channel from the list, press the  $\rightarrow$  key to display [User Channel List]. Press the  $\uparrow$  or  $\downarrow$  key to select the desired user channel.

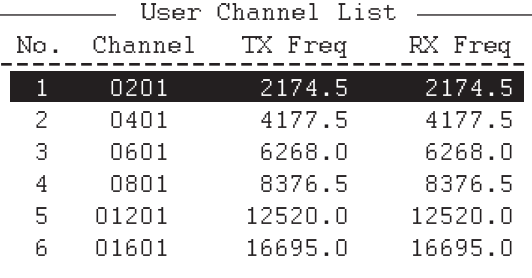

#### 5. Press the **Enter** key.

**Note:** You can not set frequency or user channel in the following cases:

- When opening the menu from the control panel (FS-2575C).
- When communicating by radiotelephone.
- When the DSC scan screen is displayed.
- When sending DSC calls.
- 6. Press the function key **F3** then the **8** key to select [Manual Calling].

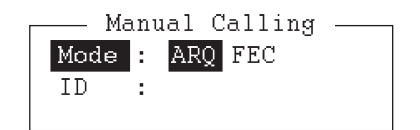

- 7. Press the  $\leftarrow$  or  $\rightarrow$  key to select a communication mode.
- 8. Press the  $\downarrow$  key then input party's ID number.
- 9. Press the **Enter** key to connect the communication line. "Channel Busy Check" appears. If the line is free, "Connect", "Send" and "Lock" appear in highlight as below.

```
octon o.butt o.operute 4.minuow o.btdtion 0.byst.<br>-10
                                                                          em 7.mno 0.11n 9.0vel 10.11eur<br>Ann-2012 15.10.20 HTC - Can
```
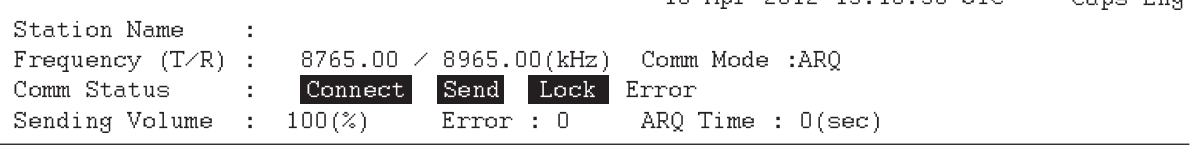

For the ARQ mode, go to step 10. For the FEC mode, type your message then go to step 14.

- 10. Press the function key **F7**. The party's answerback code appears on the screen. **Note:** Step 10 and 11 are needed for ship-to-ship calling only.
- 11. Press the function key **F8**. Your ship's answerback code is sent to the party.
- 12. Press the **Enter** key and type your message.
- 13. If you want to receive other party's response, press the function key **F9**.
- 14. Press the function key **F10** to disconnect the line.

# <span id="page-138-0"></span>**10.2 ARQ Mode Operation**

In ARQ mode, one station (information sending station) sends data to another block by block, then listens for the acknowledge signal between blocks from the information receiving station which requests either the next block or retransmission of the last block if there is an error. The request can be repeated up to 32 times until the complete block is received free of error.

#### **How to establish connection**

- 1. Press the function key **F3** to open the [Operate] menu.
- 2. Press the **1** key to select [Call Station].

```
-

1',3'13
1%1'4'

10
3+

4-

7.+;
%	
-


$	

#.!
!
(<
1'6-
)DUCTON NG<br>Primining
                            : CHOUSHI-8M

 !"

#$%&''

($%&'')*"


+
,-.
-
00

-


Sending
Comm Sta
              \mathbf{r}Connect Station List — Connect Station 1 2 and 2 and 2 and 2 and 2 and 2 and 2 and 2 and 2 and 2 and 2 and 3 and 3 and 3 and 3 and 3 and 3 and 3 and 3 and 3 and 3 and 3 and 3 and 3 and 3 and 3 and 3 and 3 and 3 and 3 and 
                                                                            - Station Setup<br>-
                   ABC-4M | Station : ABC-4M
                   ABC-6MABC-12MABC-8Mיים סעת<br>פיינויים
                   <u>! UNURO</u>
                                                                 00001011 . HDC 18<br>ID Case : 45670
                                                                 10 COME : 19876<br>Maria de 1988
                                                                 noue . <u>niv</u> .Lo<br>attack . . aksoci
                                                                 -512 100<br>Marco
                                                                          sie : <u>channer</u> scancasie
                                                                  -
90
```
- 3. Select a station. (Station must be registered for use in the ARQ mode).
- 4. Press the **Enter** key. The message "Calling Station" appears. If the message shown below appears, check both the power of the radiotelephone and the connections between the radiotelephone and the NBDP terminal unit. Message: "Station calling suspended. Check interconnections between the terminal and main units. Press any key to escape."

When an acknowledge signal is detected, "Connect" appears in reverse video on the [Comm Status] line.

**Note:** If the signal conditions are poor, connection can take a while. If the line could not be connected in one minute, the calling stops. The message "Station calling suspended" appears. Try step 3 again, one minute later. Should the signal conditions worsen during message transmission, "Error" appears in reverse video on the [Comm Status] line and the line is disconnected.

- 5. Transmit message by one of the following methods: How to send a file stored on a floppy disk or an SD card
	- 1) Press the function key **F7** to request the answerback code of the other station. Verify that the code from the station called is correct.
	- 2) Press the function key **F8** to transmit your own identity (answerback code).
	- 3) Press the function key **F3** then the **3** key to open the [Send File] window.
	- 4) Press the  $\uparrow$  or  $\downarrow$  key to select the file to send and press the **Enter** key.

5) Press the **Enter** key again.

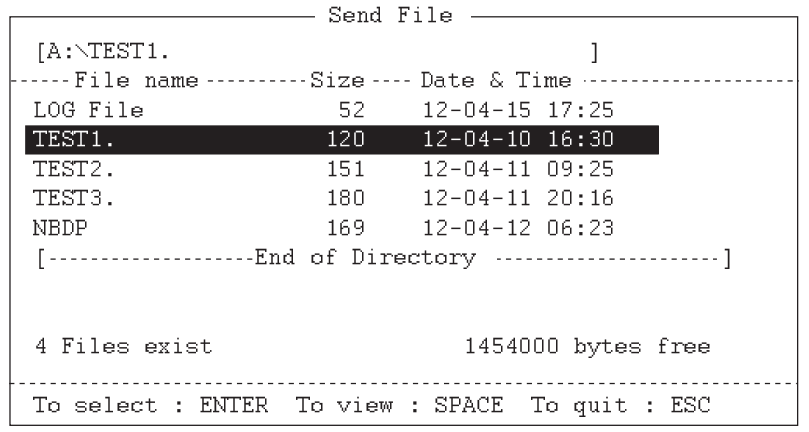

Sending volume (percentage of message transmitted, counts upward as the message is being transmitted), ARQ error count and ARQ transmission time appear on the screen. "Lock" appears in reverse video when the mark and space signals in the received signal are normal. [Error] shows the number of errors found during transmission. [ARQ Time] is the time in seconds the communication connected.

```
,+
0(#-
12.

-

34#5-
-
&-

	4627

,8
```
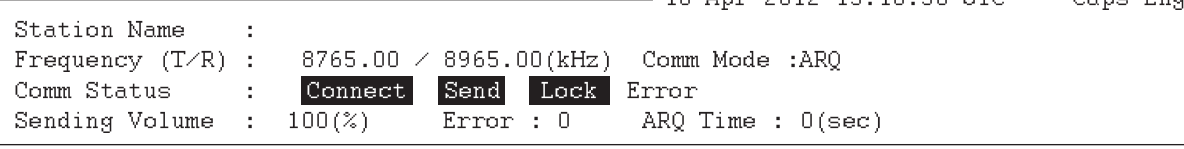

6) After the message is transmitted, press the function key **F10** to disconnect the line.

How to type a message from the keyboard

- 1) After exchanging answerback code by the function keys **F7** and **F8**, type your message directly from the keyboard.
- 2) To change the direction of traffic, press the function key **F9**, or **+** and **?** in order. The other station becomes the information sending station, your station becomes the information receiving station. Receive a message from the sending station.
- 3) After you have completed communications, press the function key **F7** to request the answerback code of the other station.
- 4) Press the function key **F8** to transmit your own answerback code.
- 5) Press the function key **F10** to disconnect the line.

**Note:** When you are requested to change the direction of traffic while transmitting a message, or communication is interrupted because of an error, some of the final characters on the screen may not be sent to the receiving station.

#### **How to stop transmission**

- 1. Press the function key **F3** then the **4** key. The message "Canceled Sending" appears on the screen. Transmission is stopped but the line is still connected.
- 2. Press the function key **F10** to disconnect the line.

# **10.3 FEC Mode Operation**

The FEC mode transmits the same data twice for less errors using a time diversity technique.

- 1. Press the function key **F3**.
- 2. Press the **1** key to open the [Call Station] menu.
- 3. Press the  $\uparrow$  or  $\downarrow$  key to select a station which is registered for the FEC mode.
- 4. Press the **Enter** key. "Connect" appears in reverse video.
- 5. Transmit a message directly input from the keyboard, or do the following to transmit a message stored on a floppy disk or an SD card:
	- 1) Press the function key **F3** then the **3** key to select [File to Send].
	- 2) Press the  $\uparrow$  or  $\downarrow$  key to select the file to send then press the **Enter** key twice.
- 6. After the message is transmitted, press the function key **F10** to disconnect the line.

**Note 1:** When communication is force-quitted by control display, some of the final characters may not be sent to the receiving station.

**Note 2:** When continuous transmission on the FEC mode exceeds one minute, the output power is automatically reduced to low to prevent overheating.

# **10.4 How to Select Reception Mode**

- 1. Press the function key **F3** then the **6** key to open the [Manual Reception] menu.
- 2. Press the  $\leftarrow$  or  $\rightarrow$  key to select the reception mode: [AUTO]: Automatic reception in ARQ or FEC mode [ARQ]: International radiotelex ARQ mode [FEC]: International radiotelex FEC mode
- 3. Press the **Enter** key. The reception mode appears on the screen.
- 4. Press the **F3**, and **9** or **0** key then wait for connection. When a call to your ship is detected, [Lock] is highlighted. After the synchronization is completed, the line is connected. [Connect] is highlighted. All received (and transmitted) messages are saved to a floppy disk or an SD card when [TX/RX MSG Save] is [ON] in the [System] menu. The file is automatically named (see the figure). <u>12 04 10</u> 0 0. <u>X X X</u> Year month date Serial number from 000
- 5. After receiving the EOC, NBDP reception is automatically canceled. NBDP reception can also be canceled manually with the **F10** key. The equipment goes into standby mode.

**Note 1:** For NBDP activated by the DSC function, select [QUIT] option on the control panel to cancel reception mode and go to the standby mode.

**Note 2:** During reception in FEC mode, the characters which are not detected because of reception error are displayed as "\*".

# **10.5 Communication Example**

Call the coast station following the procedure in [section 10.2](#page-138-0). Then, communicate with the coast station. Below is a communication example.

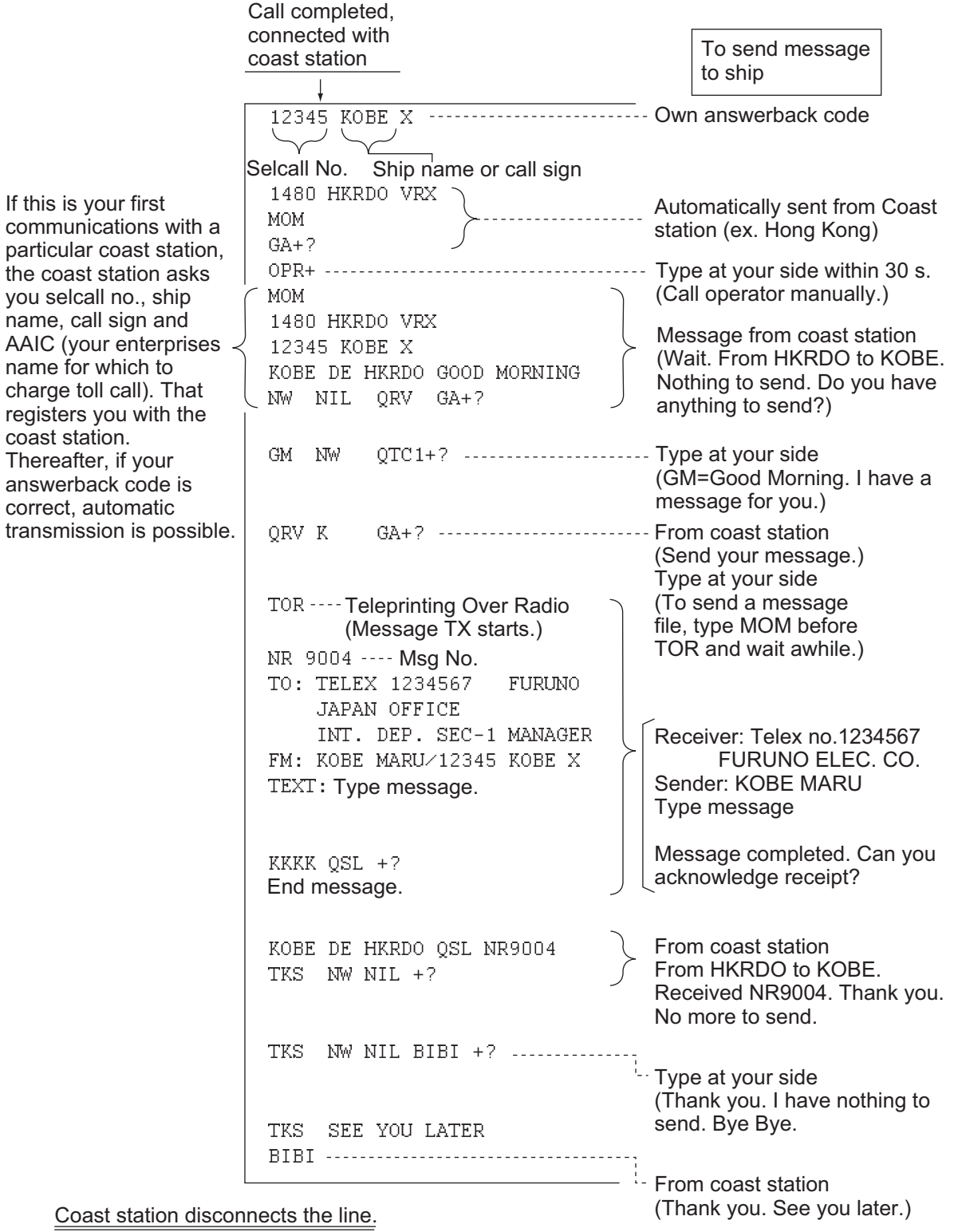

*Communications example*

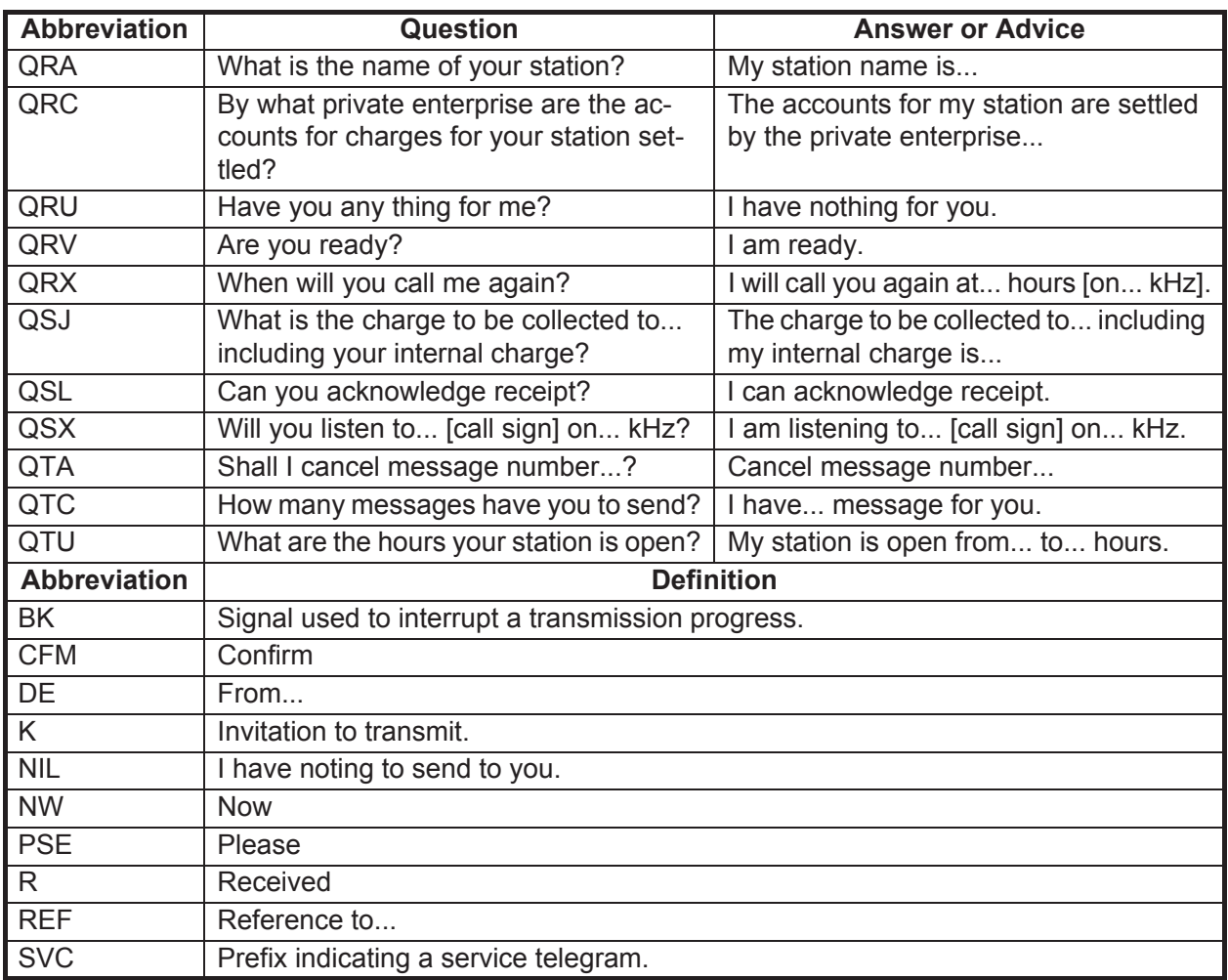

#### *Table of abbreviations*

### *Command and abbreviation*

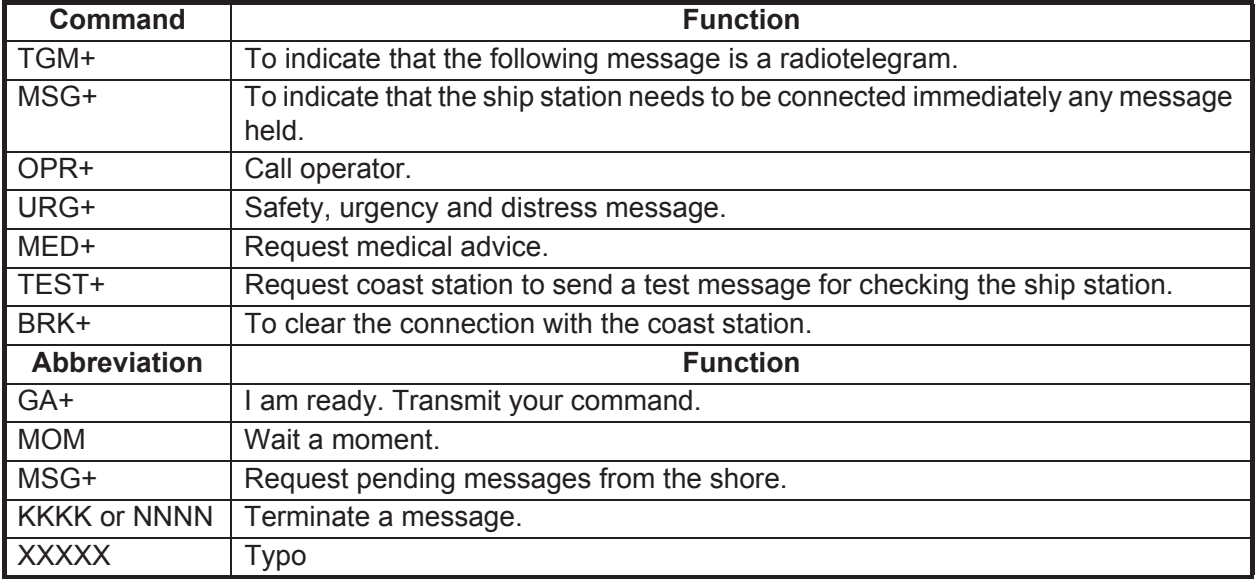

# **10.6 Timer Operation**

<span id="page-143-0"></span>A built-in timer permits automatic transmission and reception of telex messages.

### **10.6.1 How to enable timer operation**

- 1. Press the function key **F3** to open the [Operate] menu.
- 2. Press the **7** key to open the [Timer Operation List].
- 3. Press the  $\uparrow$  or  $\downarrow$  key to select the operation (name) to execute.
- 4. Press the **Enter** key. An asterisk appears beside the operation selected and "T. Op" appears in reverse video on the communication status screen. If a file stored on a floppy disk or an SD card is to be sent, be sure the floppy disk or the SD card containing the file is inserted in the drive.

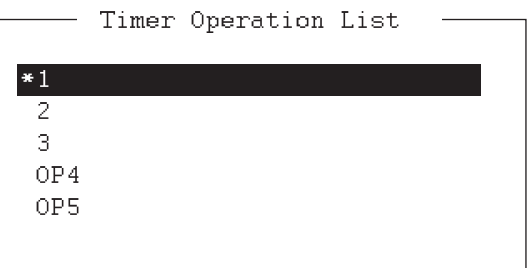

- 5. If desired, select another operation (name) then press the **Enter** key.
- 6. Press the **Esc** key.

When the predetermined time has passed, the NBDP terminal unit automatically sends or receives the message. The results of timer operation are displayed as either [OK] or [NG] (No Good) on the [Timer Operation List] window. For transmission, [OK] is displayed when the message is perfectly (100 percent) sent. For receiving, [OK] is displayed when connecting the timer operation then disconnecting.

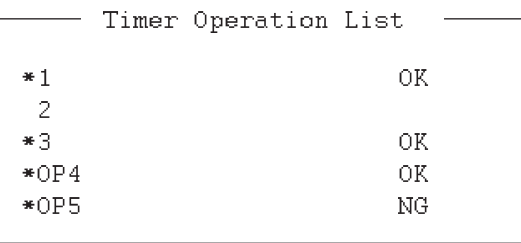

### **10.6.2 How to stop timer operation**

- 1. Press the function key **F3**.
- 2. Press the **7** key.
- 3. Press the  $\uparrow$  or  $\downarrow$  key to select the operation (name) which has an asterisk attached to it then press the **Enter** key. Remove all asterisks to cancel all timer programs. "T. Op" disappears from the communication status screen.
# **10.7 Scanning**

The radio equipment scans a group of operator-selected frequencies (channels), and stops scanning when a signal is received. See [section 8.4](#page-123-0) for registration of scan group.

1. Press the function key **F3** then the **5** key to open [Scanning Group List]. You can confirm the scan channel by pressing the  $\uparrow$  or  $\downarrow$  key while pressing the **Shift** key.

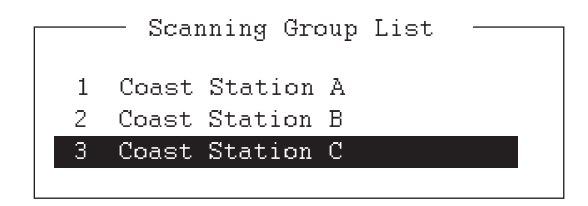

2. Press the  $\uparrow$  or  $\downarrow$  key to select a scan group then press the **Enter** key. The scanning starts and the indication "Scan" appears in reverse video. Further, the name of the scan group appears in the [Station Name] field.

:1.File 2:Edit 3:Operate 4:Window 5:Station 6:System 7:WRU 8:HR 9:Over 10:<br>2012-15:10:30 UTC: 10-Apr-2012-15:10:30 UTC: !"# \$%

|                        | .10-Apr-2012 15:10:30 UTC -- Caps-Eng                      |
|------------------------|------------------------------------------------------------|
| Station Name : SAITO-1 | Scan                                                       |
|                        | Frequency $(T/R)$ : 8344.00 / 8705.00(kHz) Comm Mode: Auto |
|                        | Comm Status : Connect Send Lock Error                      |
|                        | Sending Volume : $100(\%)$ ARQ Error : 0 ARQ Time : 0(sec) |

*Communication status screen*

3. Press the function key **F3** then the **5** key to stop scanning. "Scan" disappears from the communication status screen.

# **10.8 Communication Buffer**

The communication buffer is a temporary memory which stores the transmitted and received messages. To display the contents of the communication buffer, do the following:

- 1. If open, close the [Edit] window 1 or 2, pop-up, or menu.
- 2. Press the **Pg Up** or **Page Up**, or **Pg Dn** or **Page Down** key. The contents of the communication buffer are displayed.

Press the **P** key while pressing the **Ctrl** key to print them. Press the function key **F1** then the **9** key to erase the contents of the buffer. To erase the contents from the screen, do one of the following:

- Press the **Pg Dn** or **Page Down** key on the last page.
- Press the  $\downarrow$  key at the bottom line.
- Press the **Esc** key.

# **10.9 Preparation of Macrofiles for Automatic Telex**

# **10.9.1 Automatic telex overview**

This section shows you how to communicate with a coast station which handles automatic telex transmission, using macrofiles. You need to register communication channels and stations, and prepare macrofiles.

The coast stations using automatic telex are MCI Marine Services (North America), Sydney Radio (Australia), Lyngby Radio (Denmark), and others. The procedure is mostly common to all coast stations, however refer to the coast station's traffic manual for details.

INTERNATIONAL TELEX NETWORK

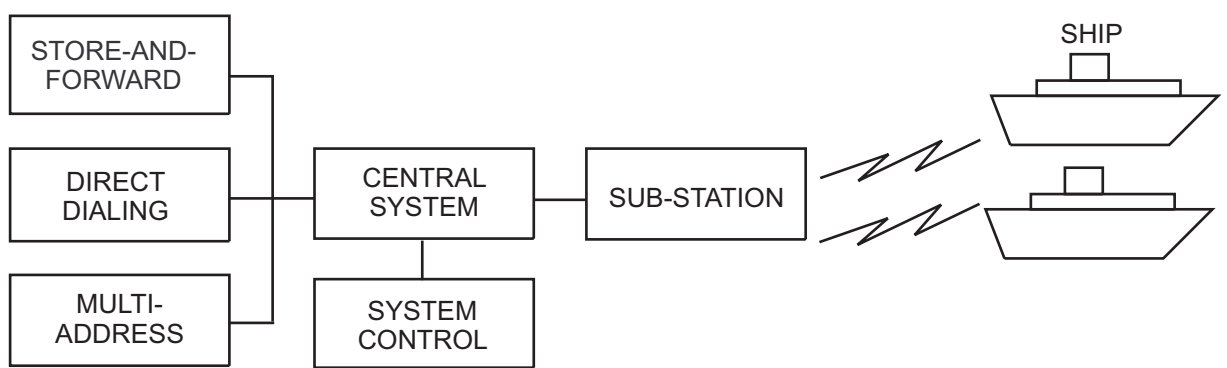

*Sample of automatic telex network*

The services available in automatic telex are

- Message transfer between ship and coast station (store-and-forward)
- Connection with landline telex (direct dialing)
- Multi address

# **10.9.2 Preparations**

You need to register the following three items to use automatic telex.

• Answerback code • Scan groups • Station names

#### **How to register answerback code**

The coast station assigns a telex number. This number functions as an answerback code. An answerback code contains the following:

OOOOO SHIP X

OOOOO: Coast station-assigned five-digit telex code SHIP: Ship name X: For shipboard station, normally X is entered

The procedure to register the answerback code is the same as which appears in [paragraph 8.1.1](#page-118-0). If an answerback code was registered before the commissioning of the coast station, a new answerback code must be entered. Contact FURUNO or an authorized FURUNO agent or dealer to enter a new answerback code.

### **How to register scan groups**

The central system emits a free-signal to indicate a coast station radio channel is in idle condition and available for ship-to-shore calls. The free-signal is detected and recognized by the shipboard equipment as a permission to start the transmission. Then, the shipboard operator initiates a call.

You can automatically scan search for the free-signal by registering coast station radio channels in scan group(s). The procedure to register scan groups for coast station use is the same as that which appears in [paragraph 8.4.1.](#page-123-1)

### **How to register stations**

The next step is to enter station name. The procedure is the same as that shown in [paragraph 8.2.1](#page-120-0).

# **10.9.3 Commands**

The following tables describe the commands for macro operation.

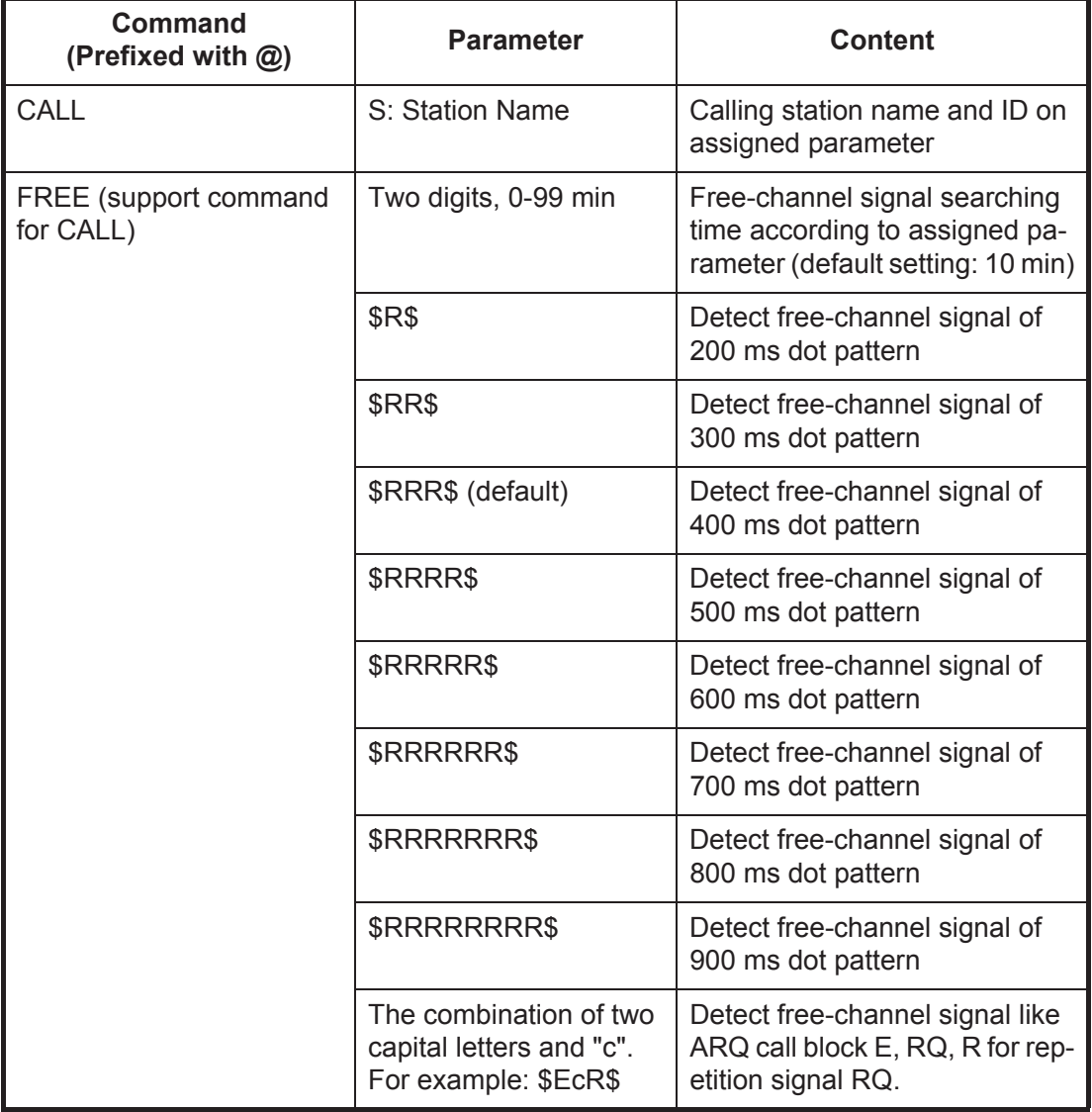

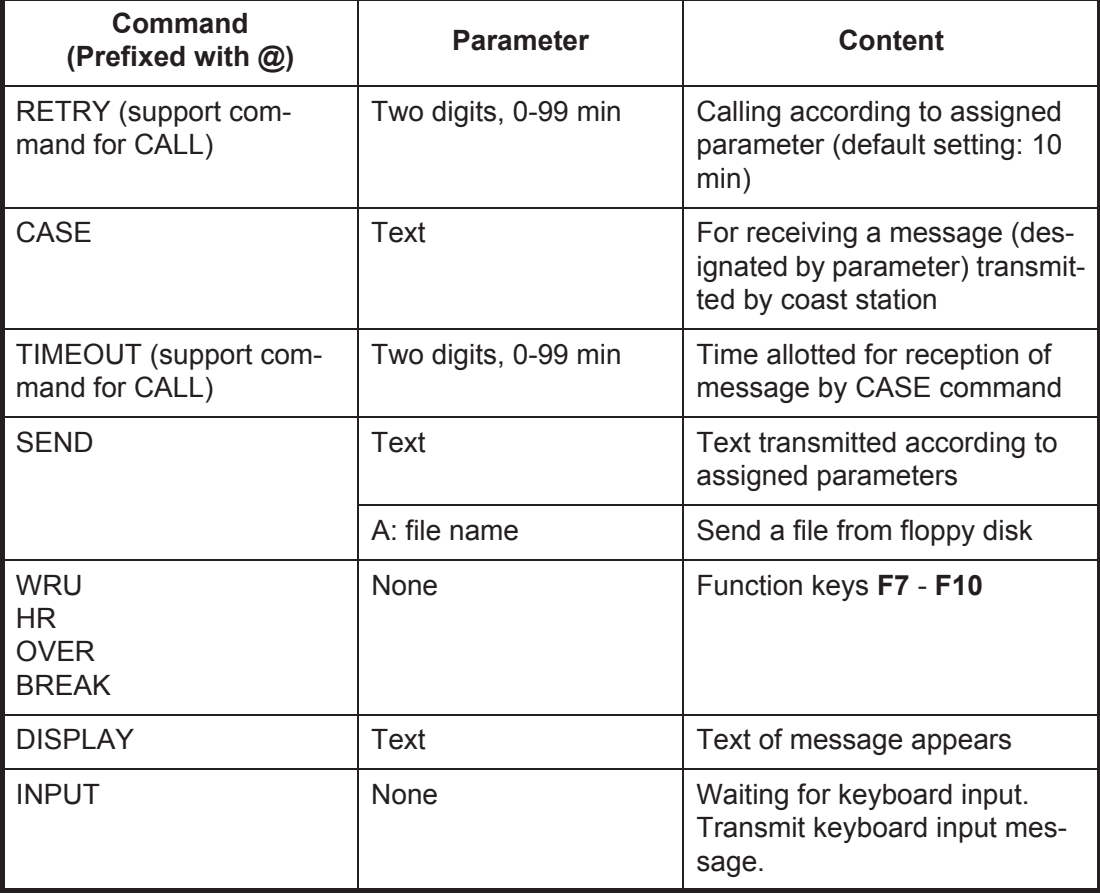

# **Example: Commands**

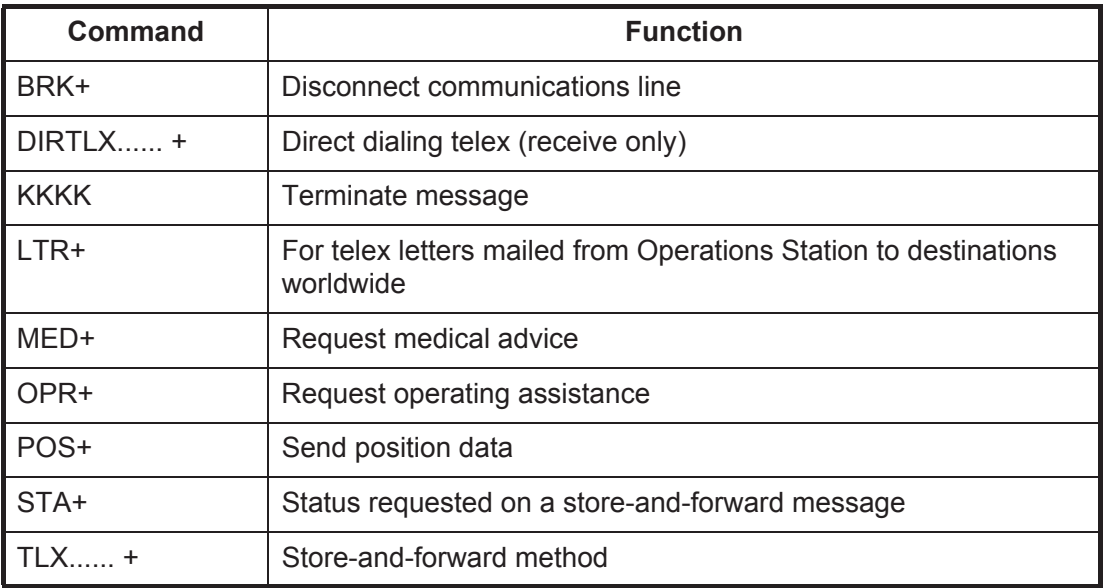

For details, see the coast station's traffic manual.

# **10.9.4 Store-and-forward method**

The following is the sequence of events for transmission of a file by the store-and-forward method.

- 1. Ship station sends message to coast station.
- 2. Coast station stores message in memory buffer.
- 3. Ship station and coast station clear the radio circuit.
- 4. Coast station sends message to subscriber designated.

#### *Actual procedure for store-and-forward telex*

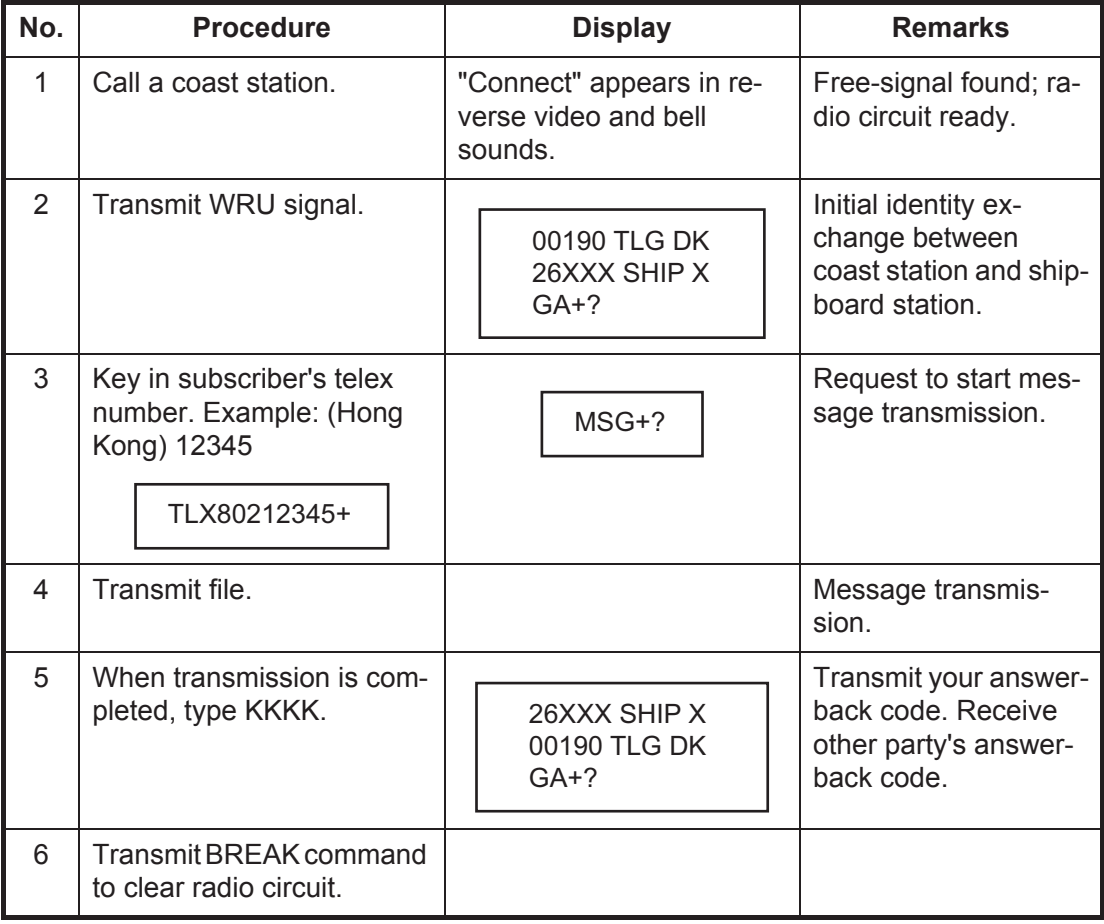

#### *Procedure to prepare a macrofile for store-and-forward method*

You need a macrofile to enable automatic message transmission by store-and-forward method. After preparing it, save it to a floppy disk for future use.

- 1. Press the function key **F1** to open the [File] menu.
- 2. Press the **B** key.

#### 10. NBDP TRANSMISSION, RECEPTION

3. Prepare the macrofile. Below is a simple example.

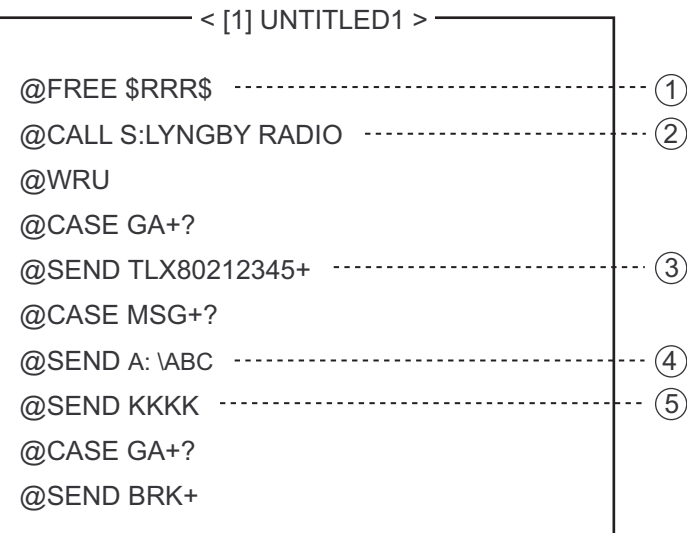

- $(1)$  Search dot pattern free signal until it is found
- 2 Station name (Example: LYNGBY RADIO) Who are you? Station identity exchange
- 3 Subscriber's telex number (in example, 802 is country code of Hong Kong) for store-and-forward method
- 4 Location and name of file message A: \ABC
- 5 Request for termination of message

*Sample macrofile for store-and-forward method*

- 4. Press the function key **F1** to open the [File] menu.
- 5. Press the **3** key. The [Close Text] appears.

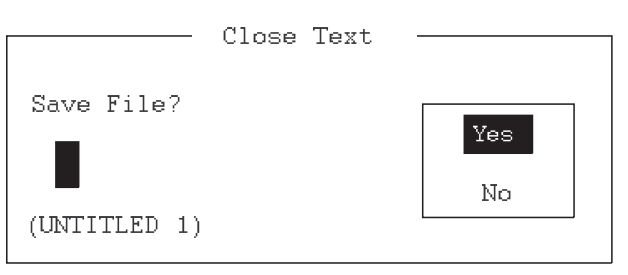

6. Press the **Enter** key then enter a file name as follows:

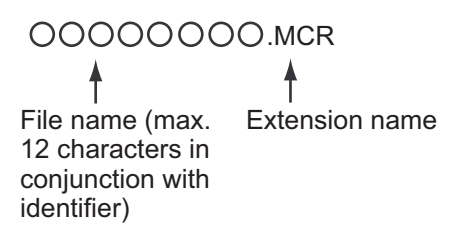

7. Press the **Enter** key.

#### **DIRTLX macrofile**

#### *Sample DIRTLX macrofile*

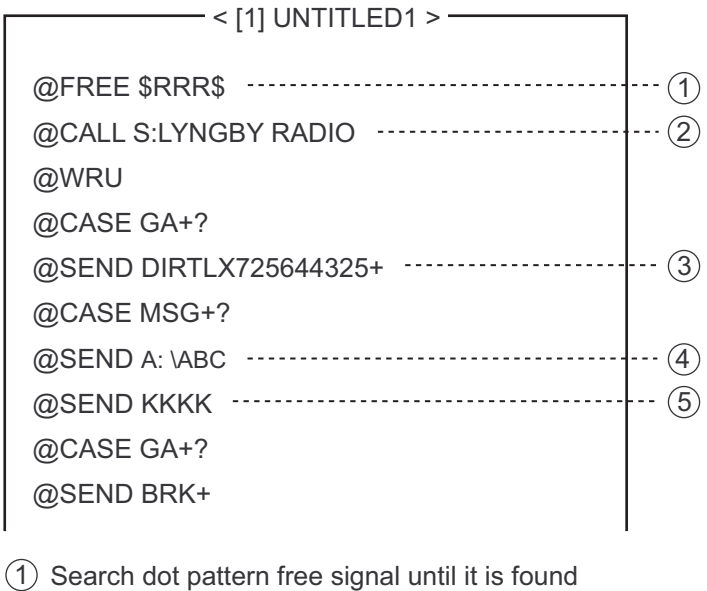

- 2 Station name (Example: LYNGBY RADIO) Who are you?
- Station identity exchange
- 3 Subscriber's telex number (in example, 72 is country code of Japan) for direct dialing mode
- 4 Location and name of file message A: \ABC
- 5 Request for termination of message

*Sample DIRLTX macrofile*

# **10.10 Automatic Telex Using Macrofile**

This section describes how to transmit a telex message using a macrofile.

#### **Basic procedure**

- 1. Register an answerback code (telex number assigned by the coast station).
- 2. Register the coast station frequency and channel to a scan group.
- 3. Register the station name including the scan group name.
- 4. Retrieve a macrofile. Include the station name and the message file name. Type the message and save the file.
- 5. Open the macro operation menu and select a macrofile. Your message will be transmitted automatically. Below is the sequence of automatic message transmission to a coast station.
	- 1) Search for free-signal
	- 2) Call coast station on one of its radio channels
	- 3) After connection is established, identity exchange
	- 4) Transmission of service category and subscriber's address
	- 5) Transmission of message
- 6) Transmission of termination of message signal
- 7) Identity exchange
- 8) Clearing of radio circuit

### **Actual procedure**

- 1. Press the function key **F3** to open the [Operate] menu.
- 2. Press the **2** key to open the [Call Macro] window.

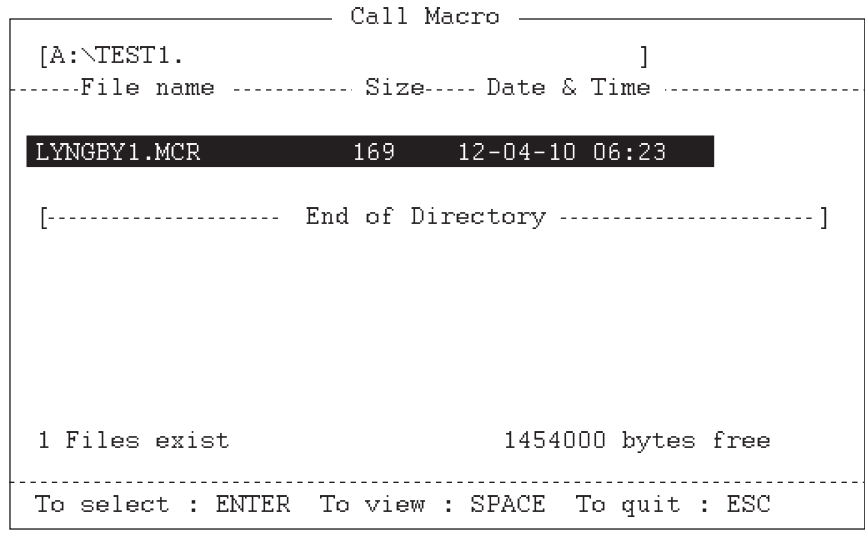

- 3. Press the  $\downarrow$  key to select a macrofile.
- 4. Press the **Enter** key.

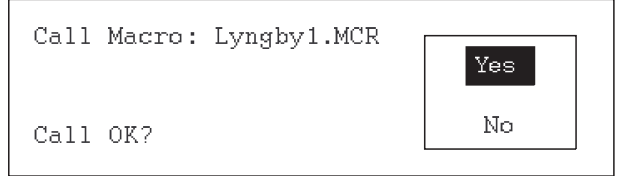

5. Press the **Enter** key to confirm the macrofile selected. The message "Wait for Free Signal" appears. Your message is transmitted automatically.

# **11. MAINTENANCE & TROUBLESHOOTING**

# **WARNING NOTICE**

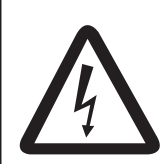

**ELECTRICAL SHOCK HAZARD Do not open the equipment.**

Only qualified personnel should work inside the equipment.

**Do not apply paint, anti-corrosive sealant or contact spray to plastic parts or equipment coating.**

Those items contain products that can damage plastic parts and equipment coating.

# **11.1 Test**

Do the following tests to check the radiotelephone for proper operation.

# **Daily test**

1. Rotate the **ENTER** knob to select [TEST] on the [MENU] screen then push the knob.

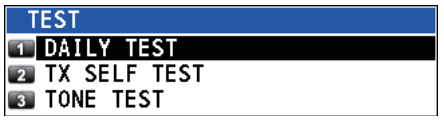

- 2. With [DAILY TEST] selected, push the **ENTER** knob to start the test. After completing the test, the audio alarm sounds and the screen shown below appears. This screen shows:
	- Program version numbers.
	- Test results for RX, DSC, WR1 and WR2, shown as [OK] or [NG] (No Good). For NG, contact your dealer for advice. The DSC test checks, using a DSC signal, the encode and decode functions of the signal processor.

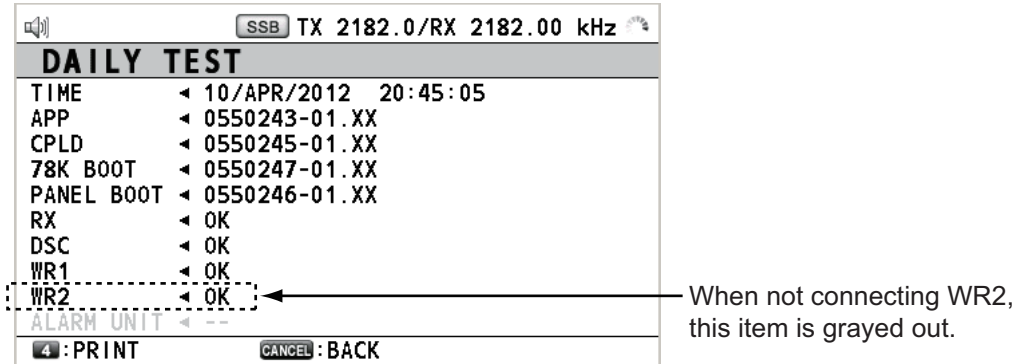

To print out the test result manually, press the **4** key. Automatic printing of the daily test is available. See [section 6.6](#page-89-0).

# **TX self test**

- 1. Rotate the **ENTER** knob to select [TEST] on the [MENU] screen then push the knob.
- 2. Rotate the **ENTER** knob to select [TX SELF TEST] then push the knob. [OK] or [NG] (No Good) appears as the test result for each item. For [NG], contact your dealer for advice.

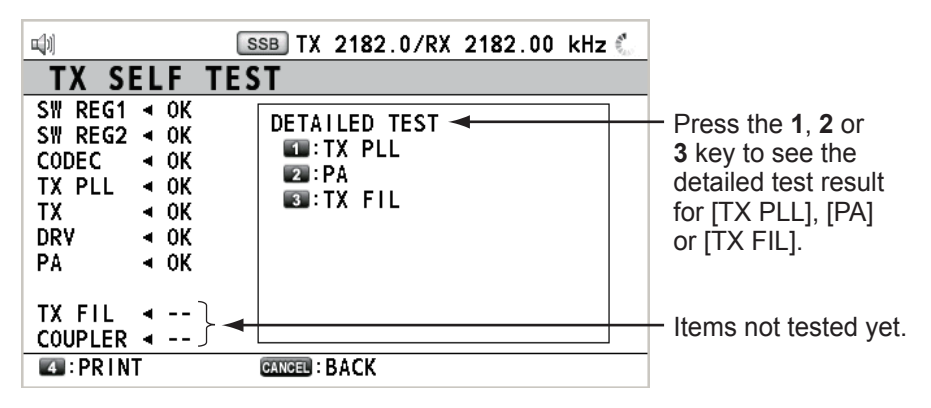

[SW REG1], [SW REG2]: For FS-2575/5075 [DRV]: For FS-2575/5075 [PA2], [COMB] ([DETAILED TEST] for [PA]): For FS-5075 Others: For FS-1575/2575/5075

# **Tone test (SSB mode)**

You can execute tone test with lowering transmission power.

- 1. Rotate the **ENTER** knob to select [TEST] on the [MENU] screen then push the knob.
- 2. Rotate the **ENTER** knob to select [TONE TEST] then push the knob.

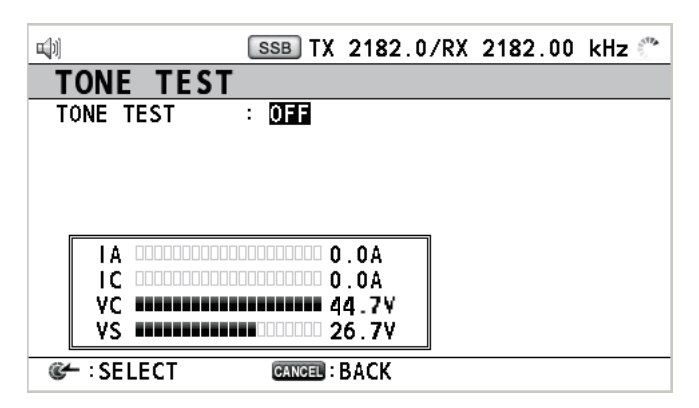

3. With [OFF] selected, push the **ENTER** knob.

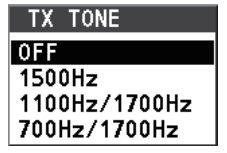

4. Rotate the **ENTER** knob to select the item desired then push the knob. When pressing the **PTT** switch of the handset, the sound from the speaker is lost then the selected tone signal is output. The output of the tone signal stops after one minute or when releasing the **PTT** switch.

# **11.2 Maintenance**

Regular maintenance helps to keep your equipment in good condition and prevents future problems. Check the items shown in the table below.

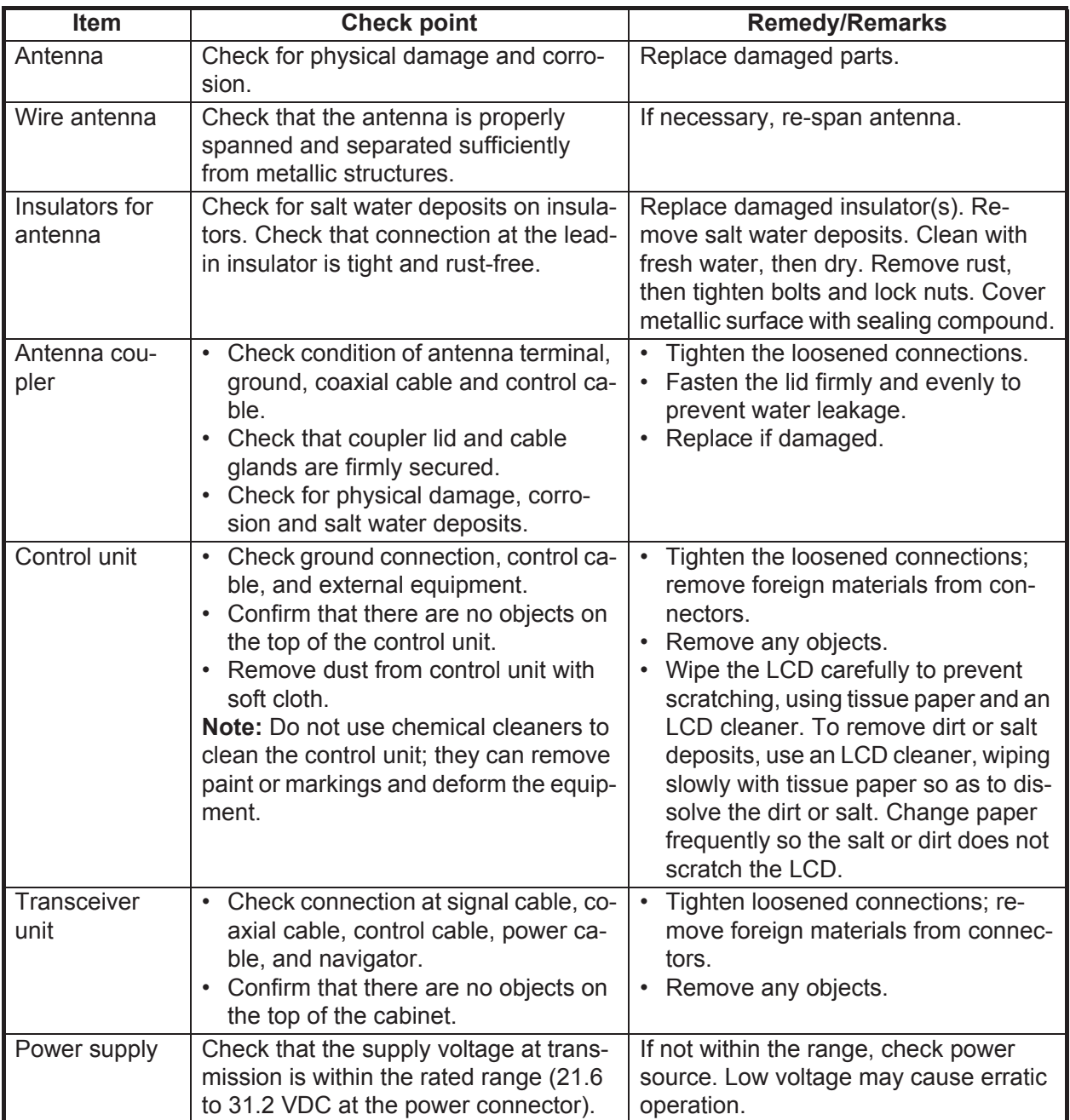

# **11.3 Simple Troubleshooting**

The table below provides possible problems and the means with which to restore normal operation. If normal operation cannot be restored, do not attempt to check inside the equipment. Any servicing should be referred to a qualified technician.

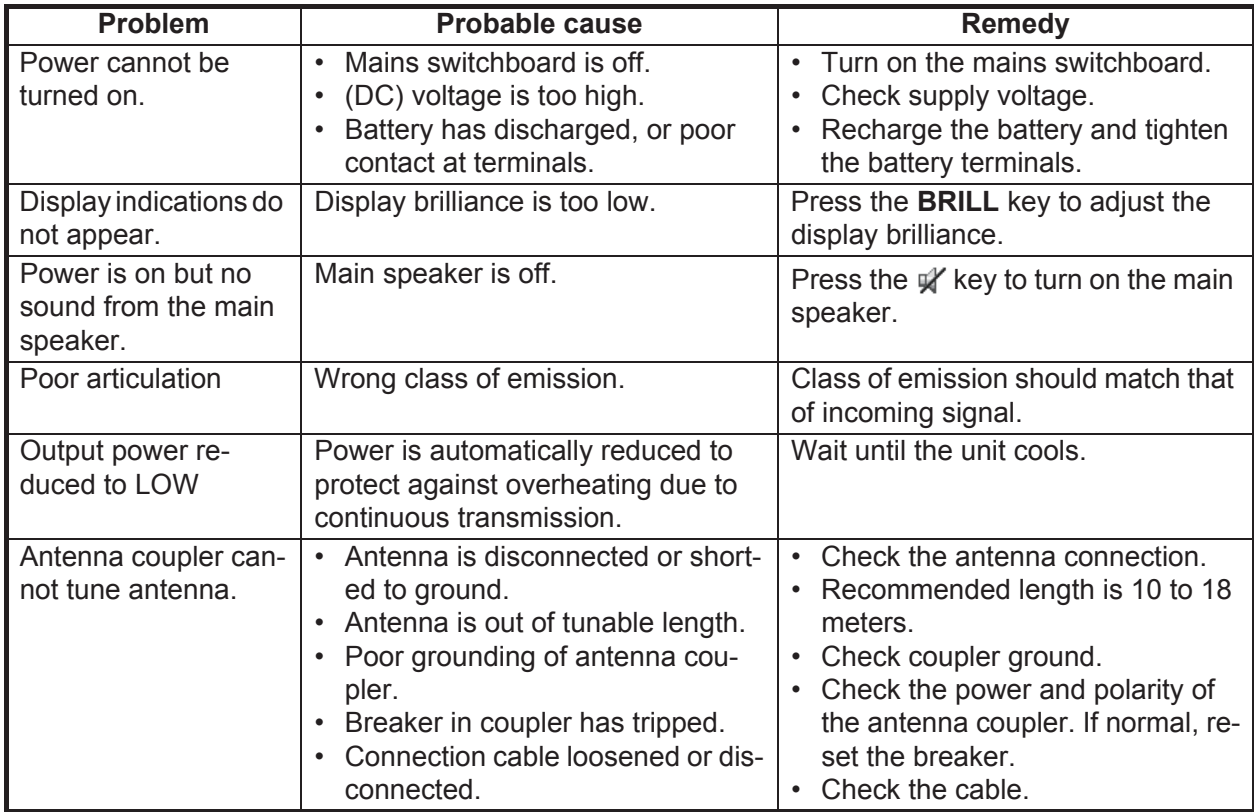

# **11.4 Error Messages**

The table below shows error messages, their meanings, and remedies. To delete the messages, press the **CANCEL** key. If other error occurs, contact your dealer.

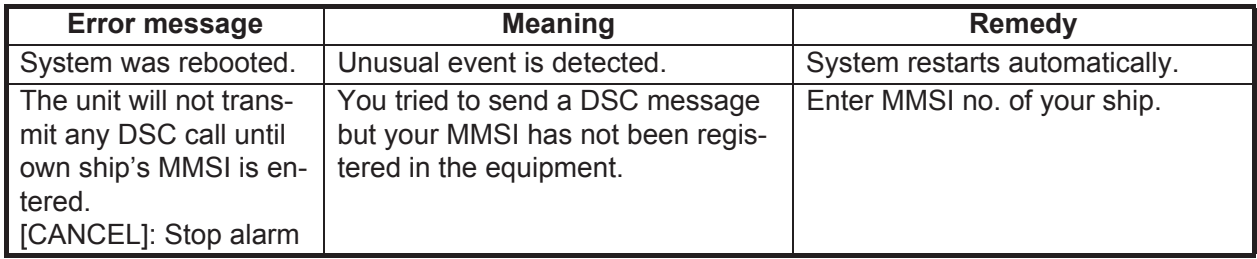

# **11.5 Breaker on PR-850A**

The AC-DC power supply unit PR-850A has a circuit breaker. If the breaker has tripped, find the reason before resetting the breaker.

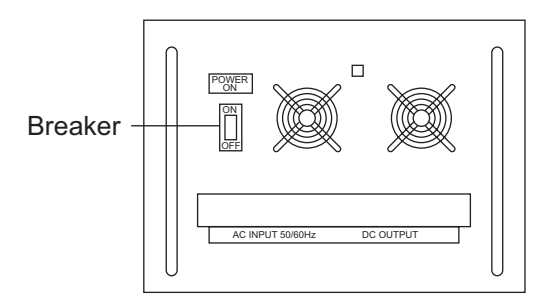

# **11.6 Test Call**

This function sends a test signal to a coast or ship station, over one of six distress and safety frequencies. For that reason, it should not be executed unnecessarily. You can prepare a test call beforehand (see [paragraph 6.16.5\)](#page-100-0).

- 1. Press the **OTHER DSC MSG** key to open the [COMPOSE MESSAGE].
- 2. Rotate the **ENTER** knob to select [MSG TYPE] then push the knob.
- 3. Rotate the **ENTER** knob to select [TEST MSG] then push the knob. [PRIORITY] is automatically set to [SAFETY].
- 4. With [TO] selected, push the **ENTER** knob.
- 5. Rotate the **ENTER** knob to select [DIRECT INPUT] or [ADDRESS BOOK DATA] then push the knob. [ADDRESS BOOK DATA]: Select an MMSI from the [ADDRESS BOOK] (see [section 6.15\)](#page-94-0) then push the **ENTER** knob. [DIRECT INPUT]: Enter the MMSI of the station where to send the test message then push the **ENTER** knob.
- 6. With [DSC FREQ] selected, push the **ENTER** knob.
- 7. Rotate the **ENTER** knob to select DSC frequency then push the knob.
- 8. With [GO TO CALL] selected, push the **ENTER** knob to send the test message. The screen is changed to one for transmission. After the call is sent, the equipment waits for acknowledgment of the call. The timer starts counting up the time to wait for acknowledgment.
- 9. Do one of the following.

#### **Test acknowledge message received**

The audio alarm sounds and the message "TEST ACK received! [CANCEL]: Stop alarm" appears. Press the **CANCEL** key to silence the alarm.

#### **No response**

**Re-send call**: Rotate the **ENTER** knob to select [RESEND] in the user options area then push the knob.

**Cancel call**: Rotate the **ENTER** knob to select [QUIT] in the user options area then push the knob.

# **11.7 NBDP Terminal Unit Maintenance**

Regular maintenance is important for good performance. A regular maintenance program should be established and should at least include the items mentioned below.

# **11.7.1 Cleaning the equipment**

Wipe the LCD carefully to prevent scratching, using tissue paper and an LCD cleaner. To remove dirt or salt deposits, use an LCD cleaner, wiping slowly with tissue paper so as to dissolve the dirt or salt. Change paper frequently so the salt or dirt does not scratch the LCD. Do not use solvents such as thinner, acetone or benzene for cleaning. Also, do not use degreaser or antifog solution, as they can strip the coating from the LCD.

# **11.7.2 Connectors and earth connection**

Periodically check the connectors for proper seating and the earth connection for rust. Remove rust to maintain a good ground system.

# **11.7.3 Diagnostics**

### **General diagnostics**

1. Press the function key **F6** to open the [System] menu.

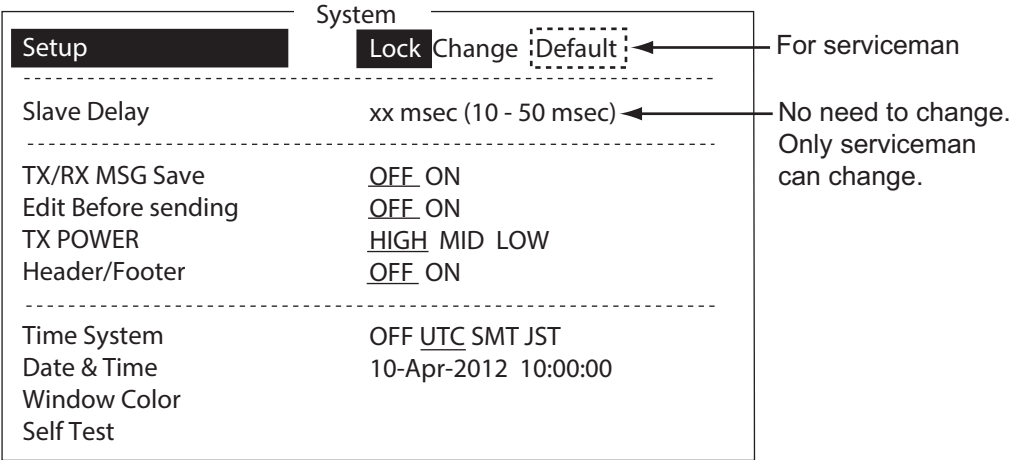

- 2. Select [Change] at [Setup].
- 3. Select [Self Test] at the bottom of the screen.

4. Press the **Enter** key. The results of the self test are displayed a short time later.

```
perrese
Date & Time<br>Software Ver
                                           : 10-Apr-2012 20:45:30<br>: 0550251-01.XX
Starter Ver
                                           : 0550252 - 01.XXDourcer ver in a booccoc or.AA<br>Main Unit Name in FR-vv75
Main Unit Name : FS-xx75<br>Main Unit Ver : 0550243
                                         \therefore 0550243-01.XX
Memory Test : OK
Memory Test : OK<br>SP Seri Testri : OK
\text{SD} Card Test*<sup>1</sup> \text{C} : OK
\frac{1}{10}\text{SIO Test*}^2 : OK<br>Printer Test*<sup>3</sup> : Done
rrinter lest**       ; Done<br>USD Teatr<sup>4</sup>
upp Test<sub>*</sub>* The contract of the contract of the contract of the contract of the contract of the contract of the contract of the contract of the contract of the contract of the contract of the contract of the contract of t
```

```
XX: Version No.
xx: FS-1575, FS-2575 or FS-5075
*1: "NG" when the SD card is not inserted.
*2: "NG" when FS-xx75 is turned off. 
*3: "NG" and "Printer not ready" when 
   printer is off or abnormal.
*4: The message "Press 3 keys" appears. 
   Press any three keys.
```
*Selftest results*

### **Self test results**

The test results are shown as [OK] or [NG] (No Good). For any [NG], check the connection of the equipments then try the self test again. If it appears again, call for service. When the test is completed, the message "Selftest Completed. Press any key to escape." appears.

# **11.7.4 Power fuse**

If you can not turn on the power for the terminal unit, check the power fuse. If the fuse has blown, replace the fuse (Type: FGBO-A 125V 3A PBF). If the fuse blows again after replacement, request service.

# **11.7.5 Notification messages**

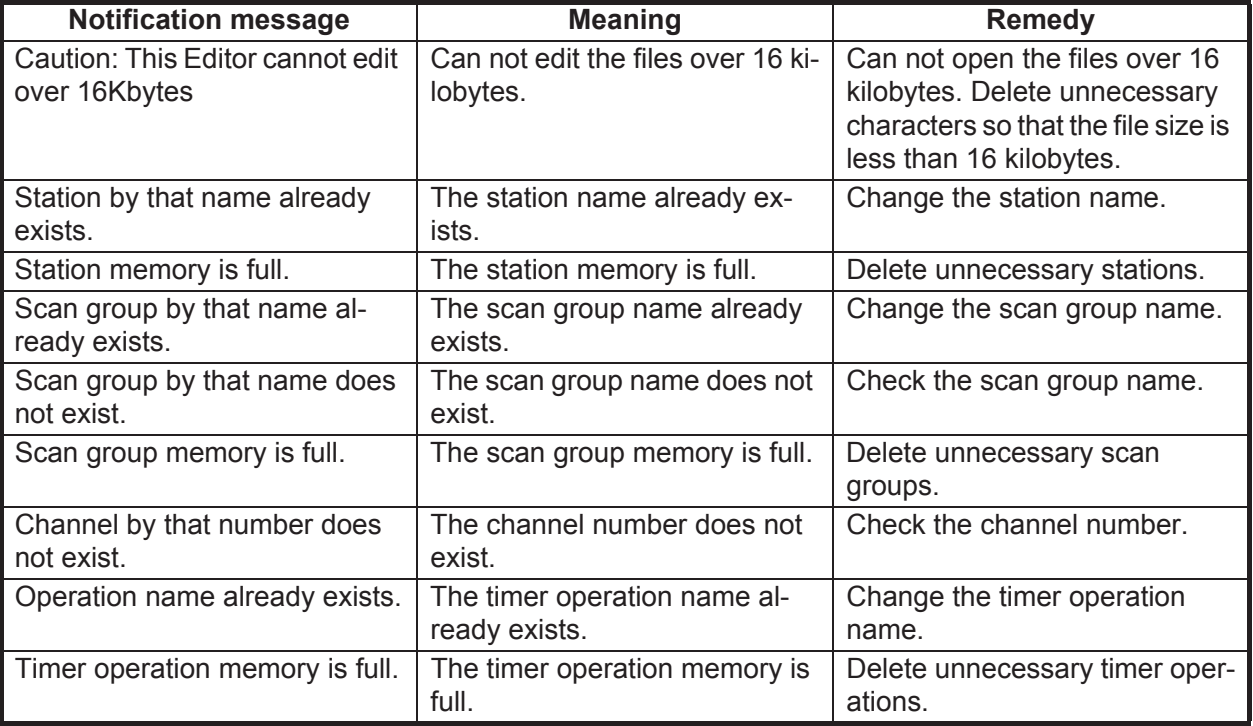

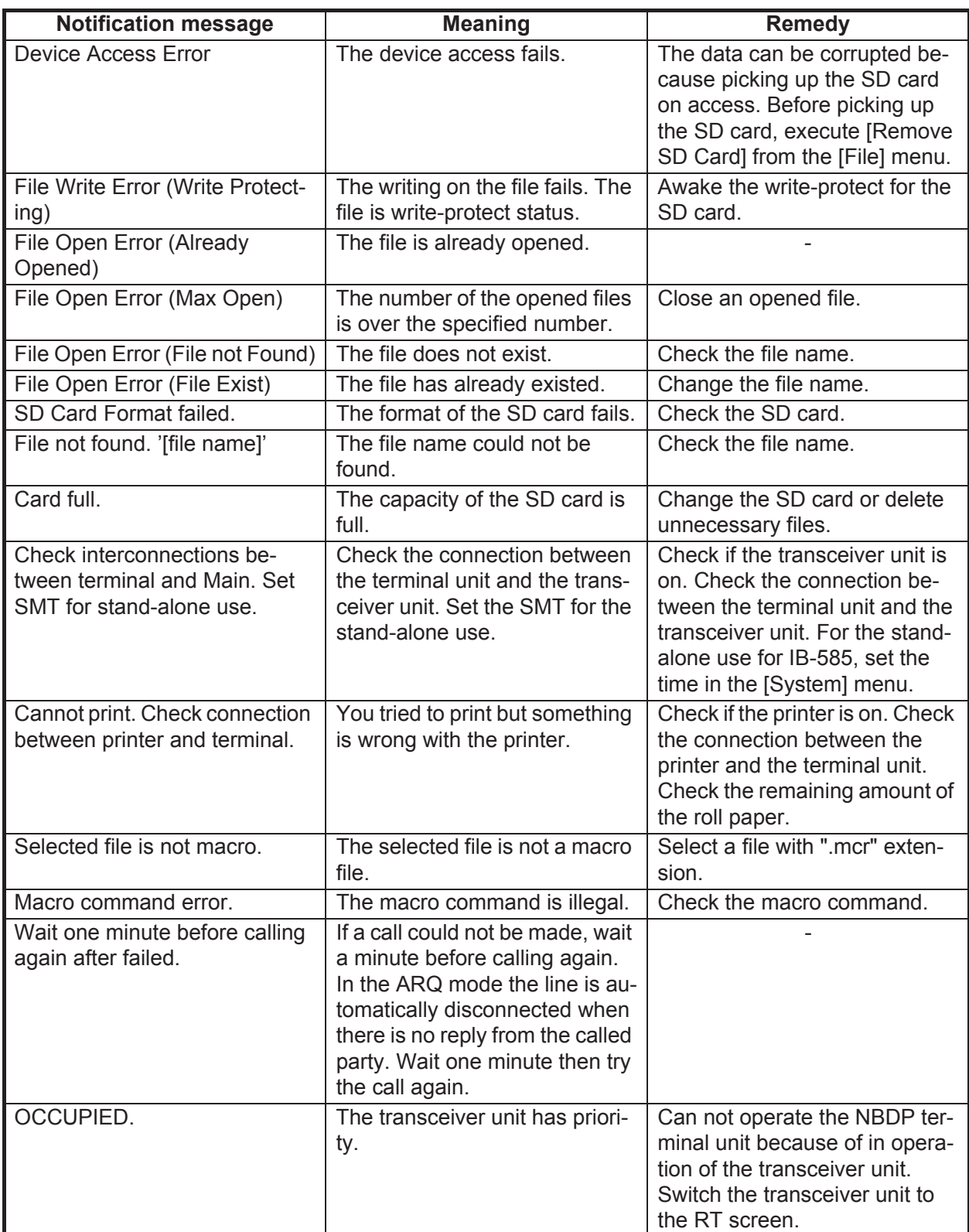

# **APPENDIX 1 MENU TREE**

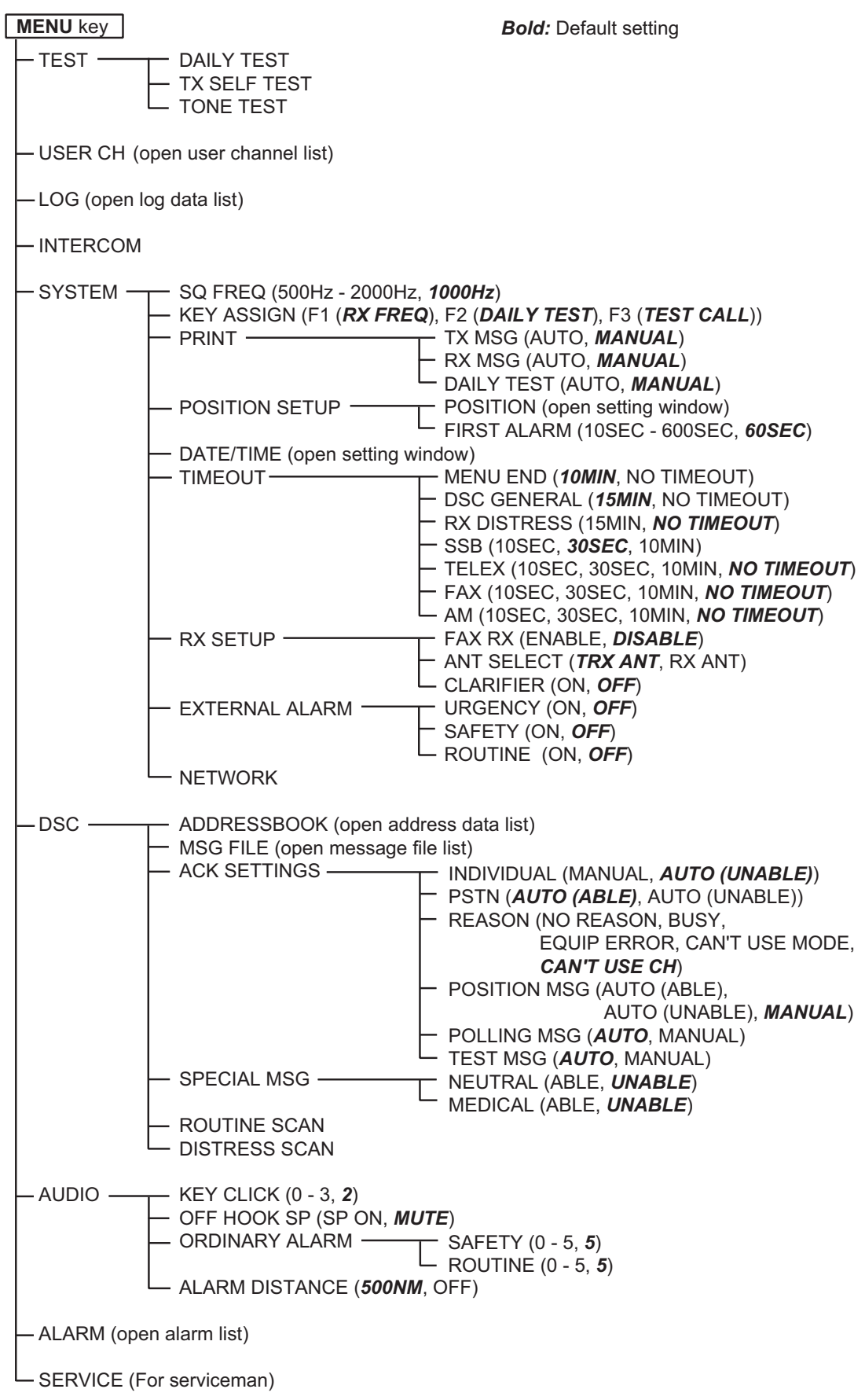

# NBDP terminal unit (telex)

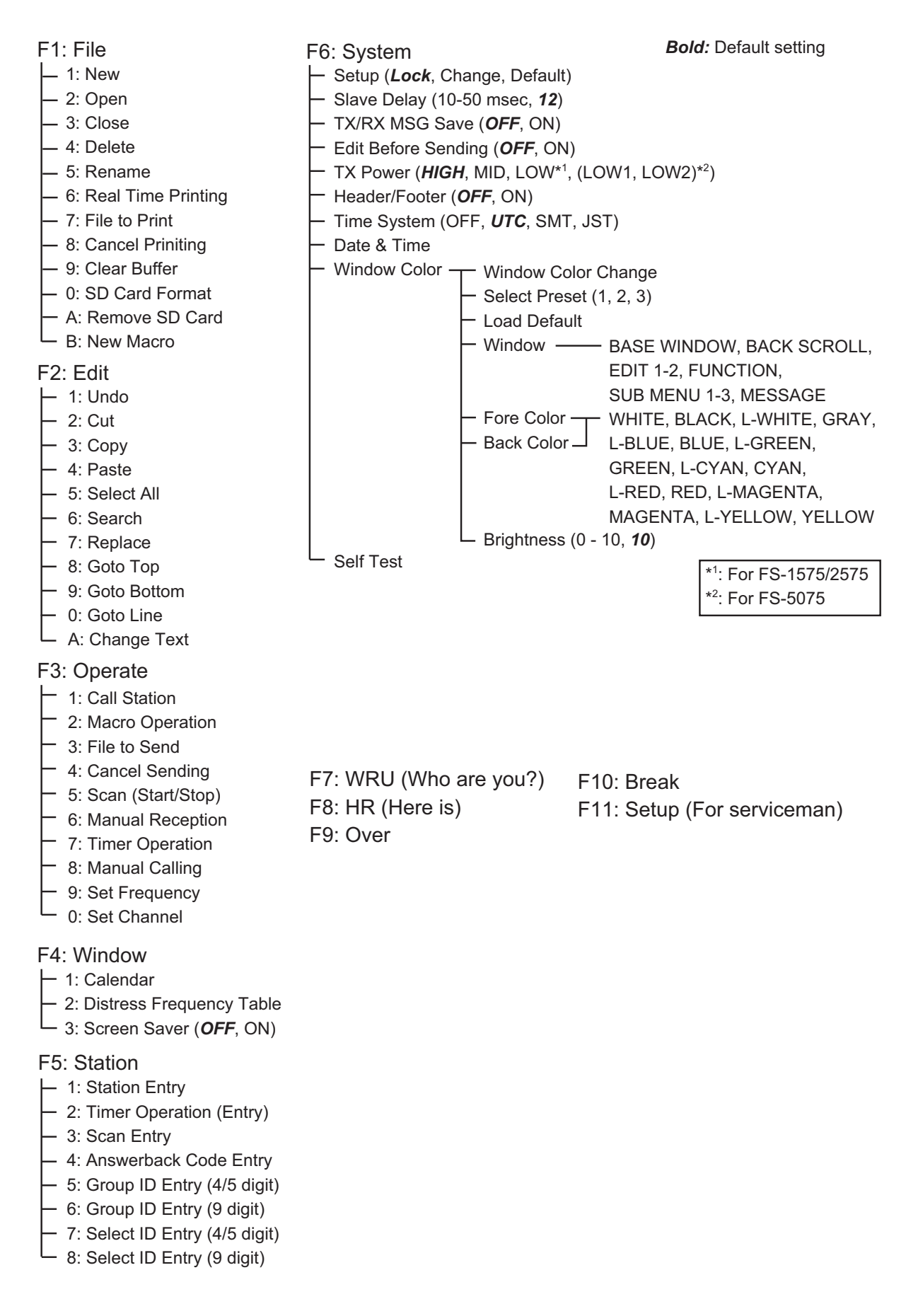

# **APPENDIX 2 FREQUENCY TABLES**

# DSC frequency table

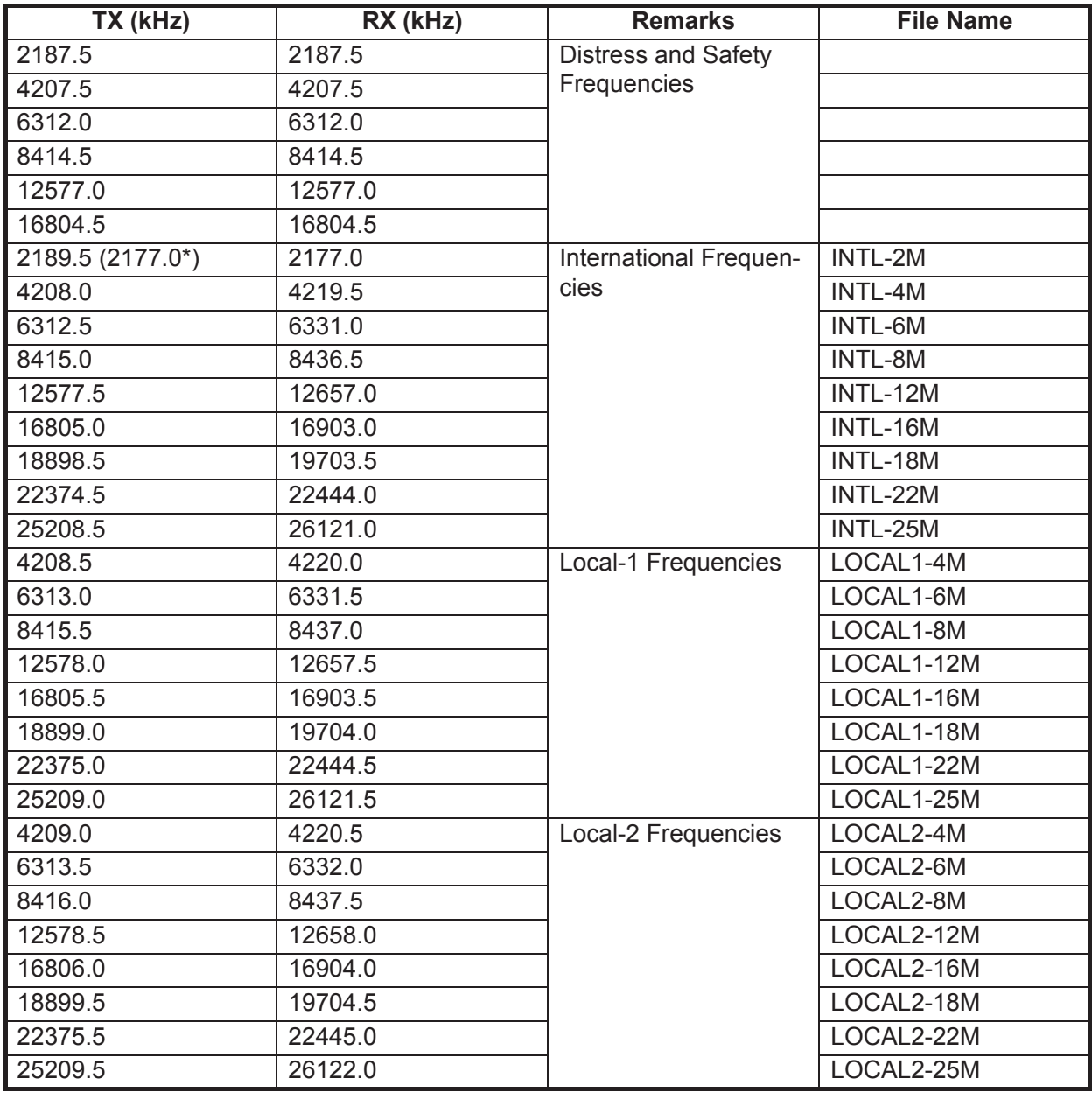

\*: Ship-to-ship

#### APPENDIX 2 FREQUENCY TABLES

# Custom channels (to be programmed by FURUNO dealers)

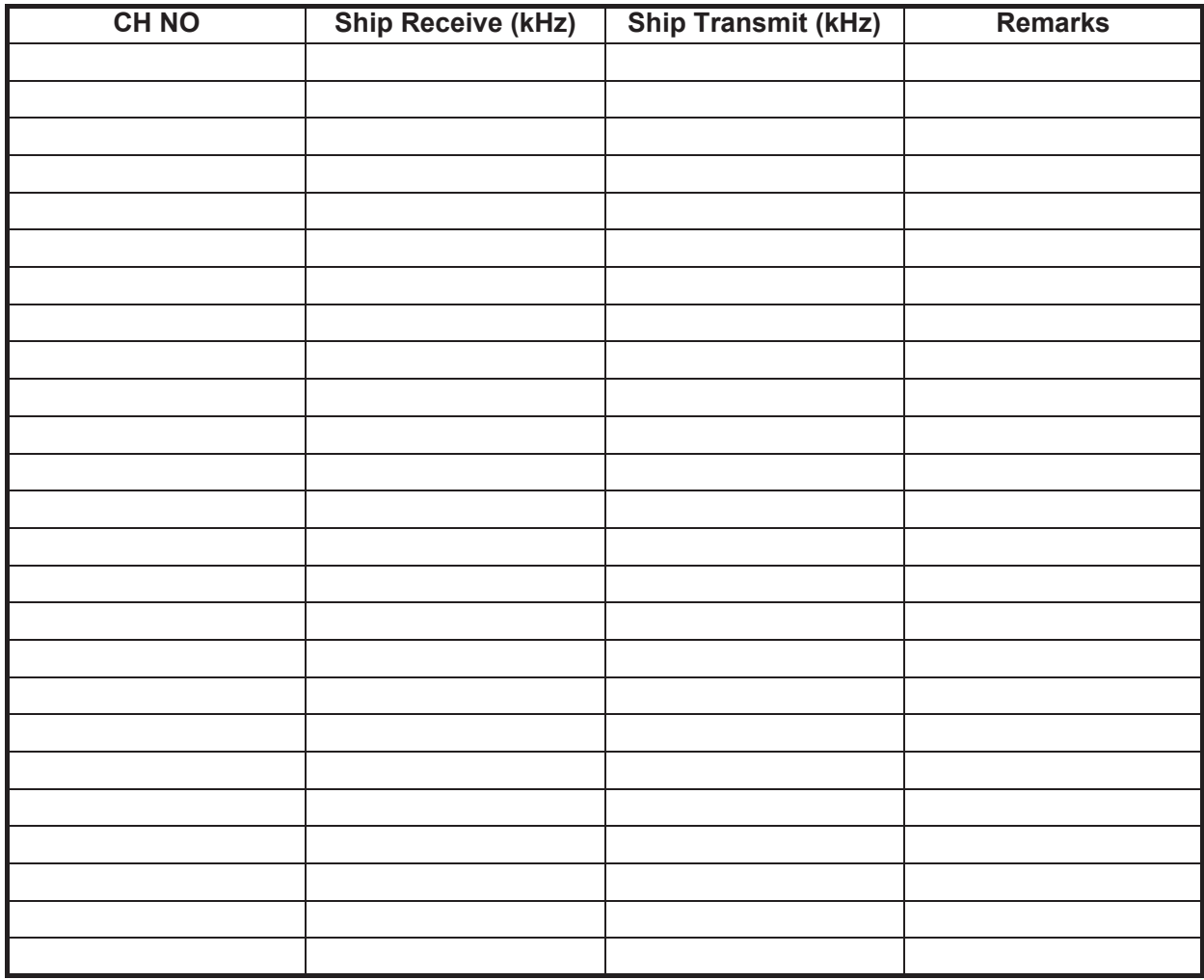

# MF band working carrier frequencies (ref. US CFR 47 Part 80.371)

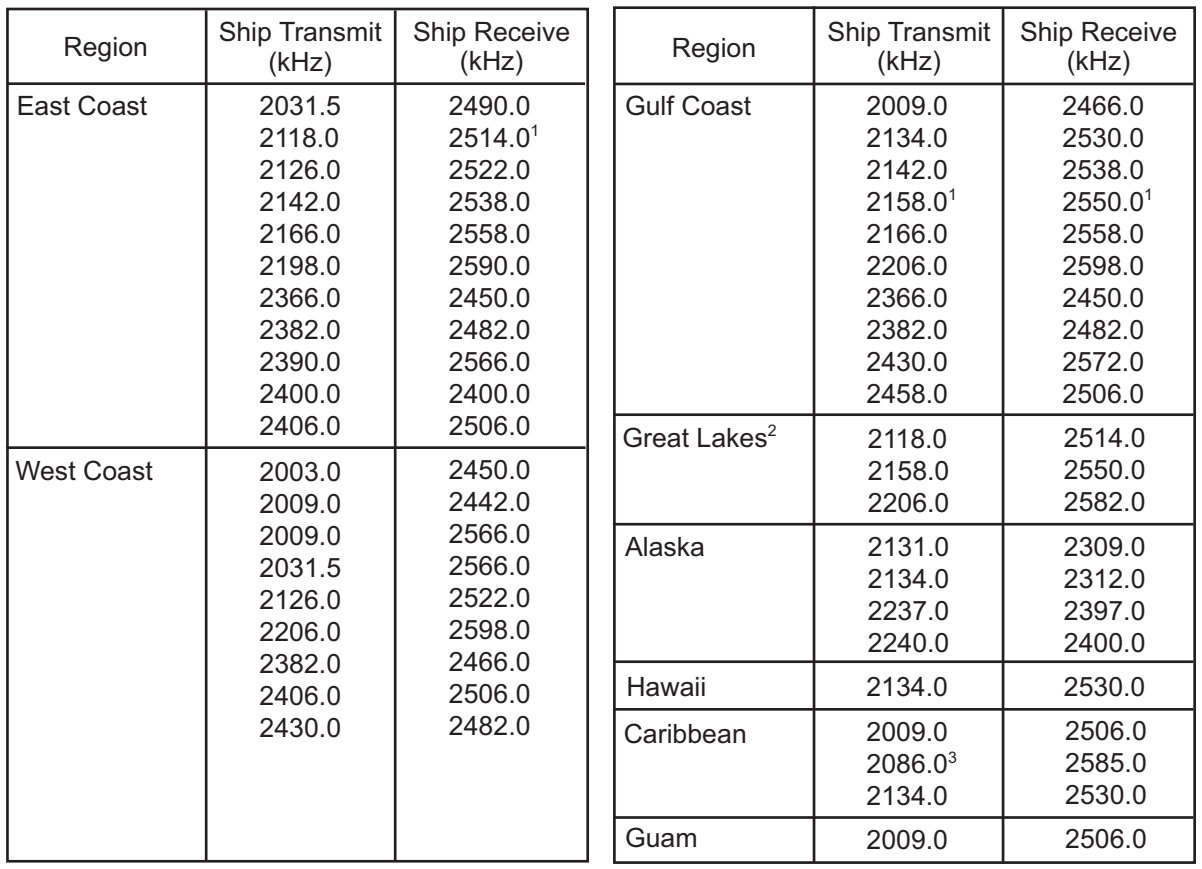

Above frequencies are not programmed. Contact a FURUNO representative.

1 = Unlimited use December 15 to April 1

2 = 2206 kHz for distress only

3 = Limited to pep of 150 W

# MF band SSB working carrier frequencies

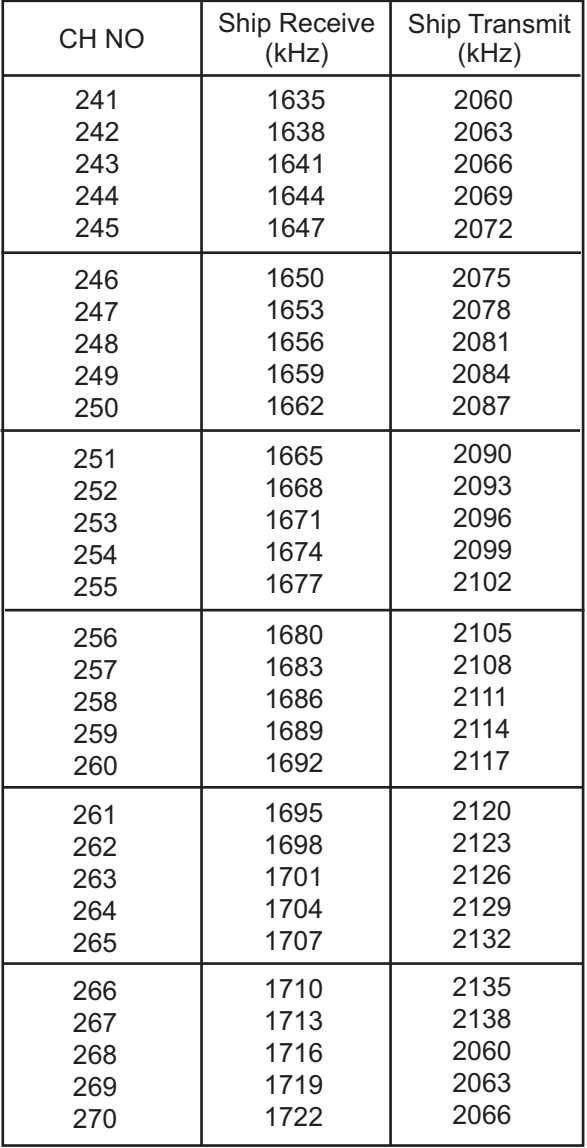

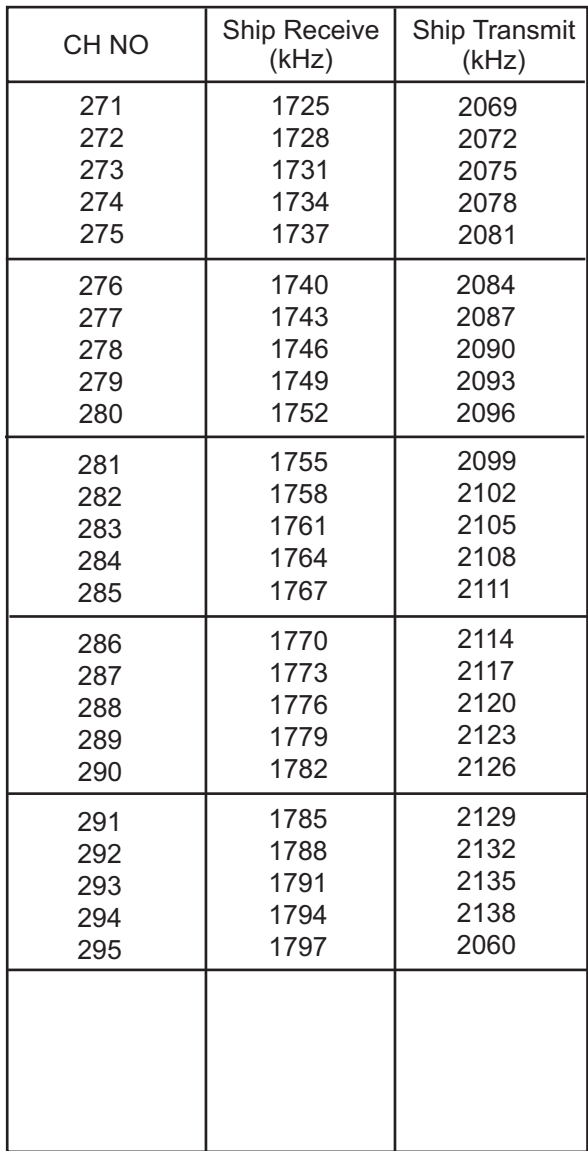

# 4/6 MHz ITU SSB carrier frequencies (ITU RR Appendix 16)

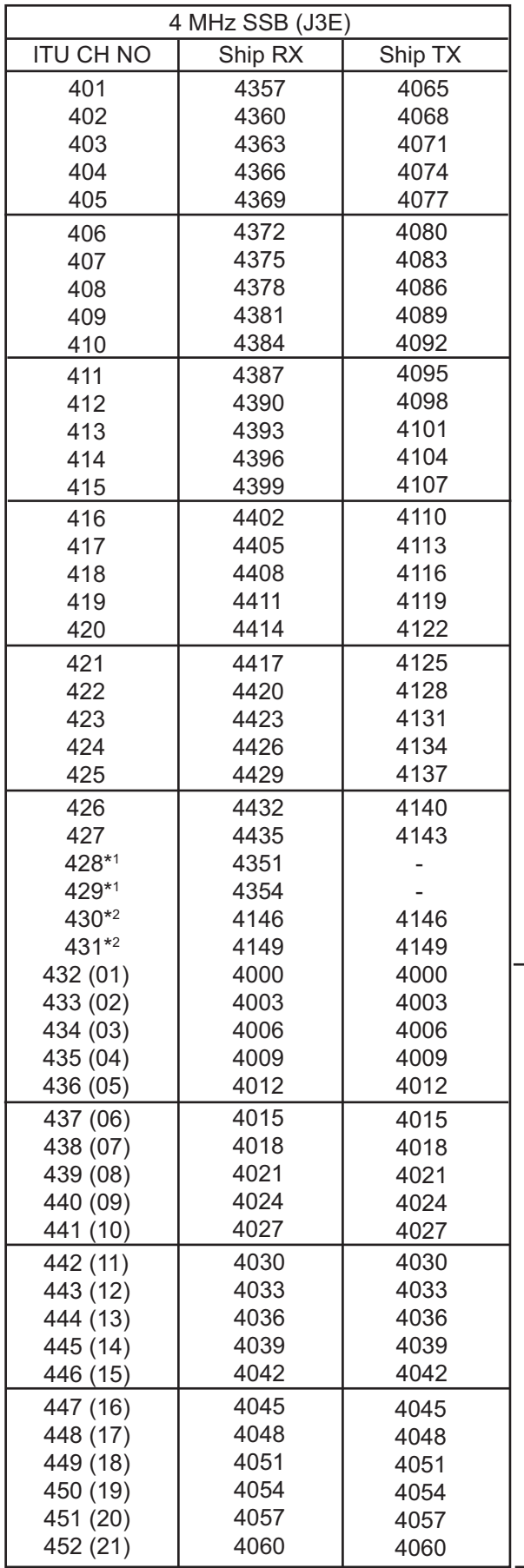

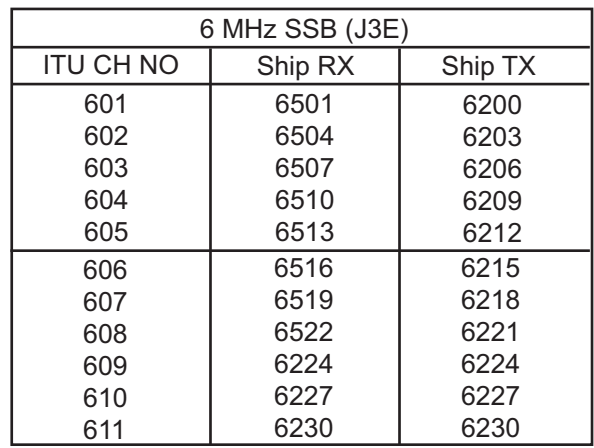

These frequencies are factory programmed.

\*1 : These channels are paired with ship station's simplex frequencies and used for duplex operation.

\*2 : These channels are from ITU RR Section B.

CH NOs in ( ) are ITU NOs (RR Section C-1).

# 8 MHz ITU SSB carrier frequencies (ITU RR Appendix 16)

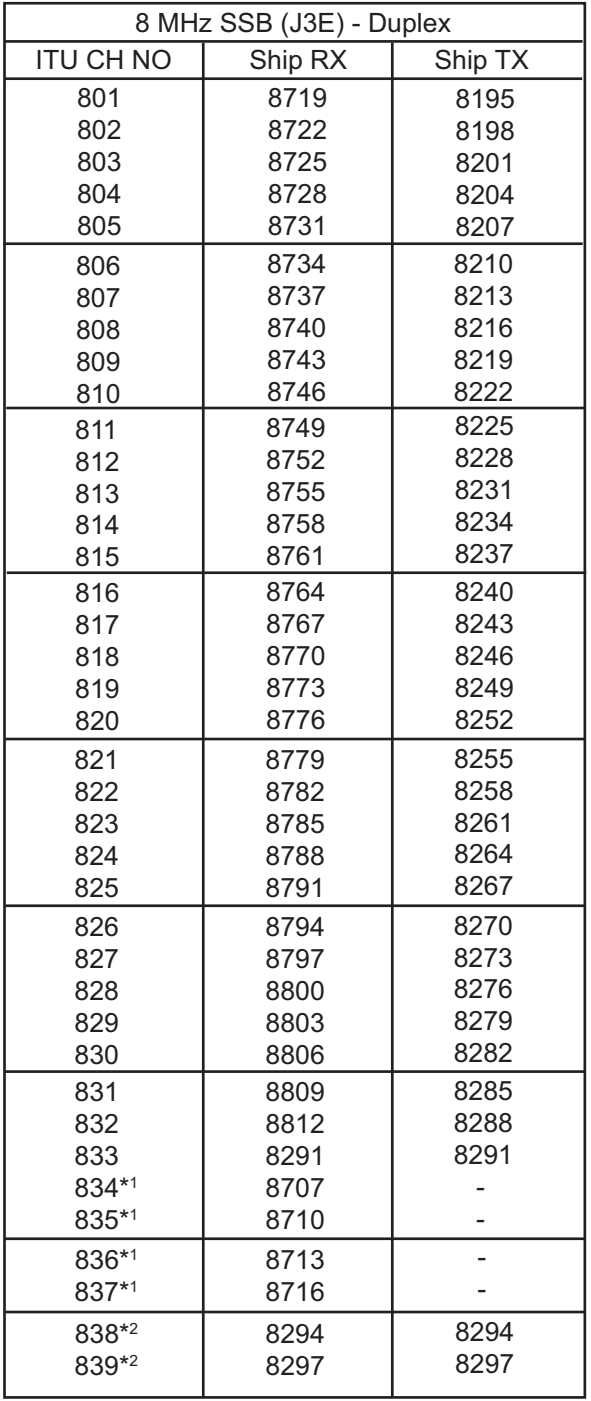

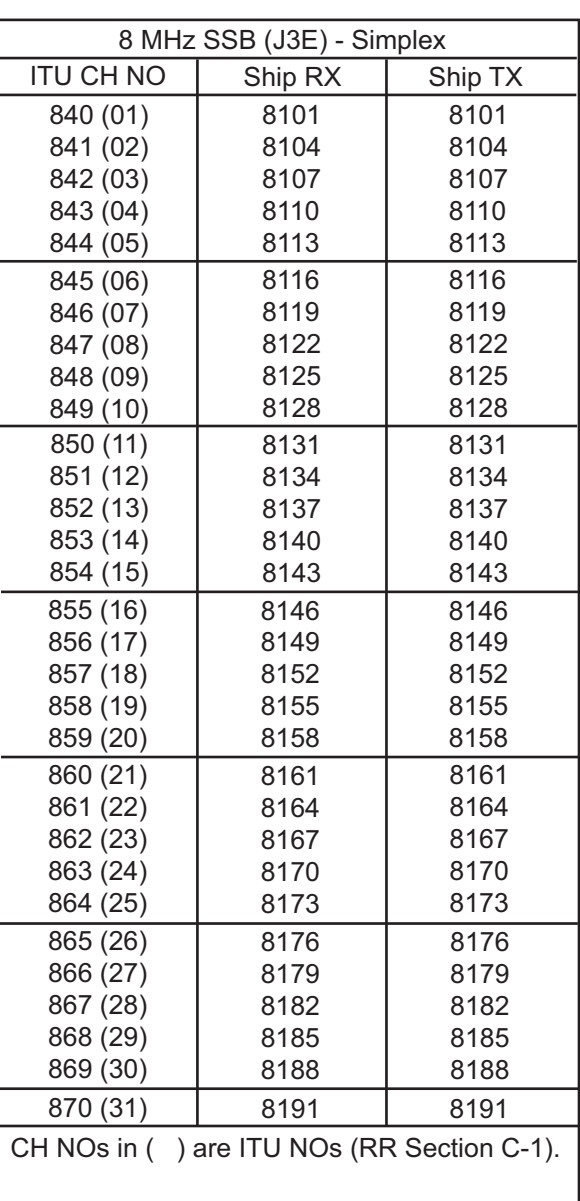

\*1 : These channels are paired with ship station's simplex frequencies and used for duplex operation.

\*2 : These channels are from ITU RR Section B.

# 12/16 ITU SSB carrier frequencies (ITU RR Appendix 16)

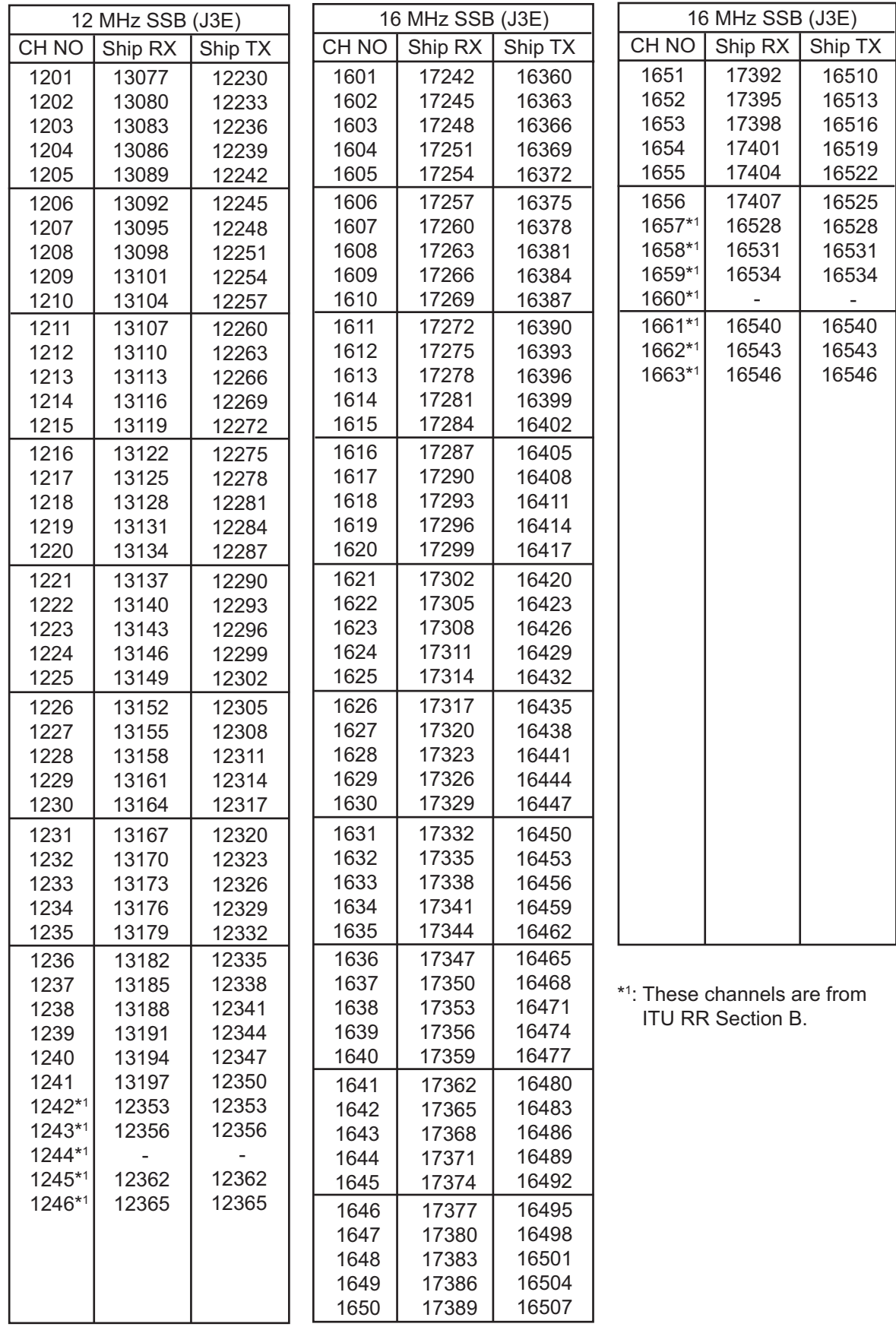

Above is factory programmed.

# 18/19, 22, 25/26 ITU SSB carrier frequencies (ITU RR Appendix 16)

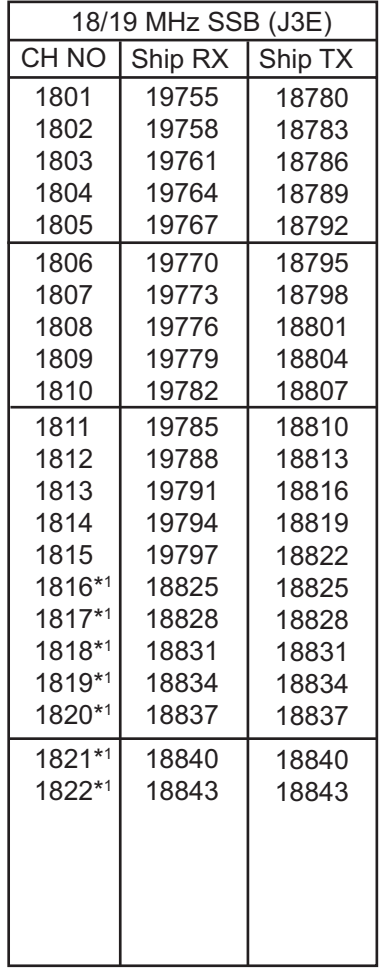

\*1 : These channels are from ITU RR Section B.

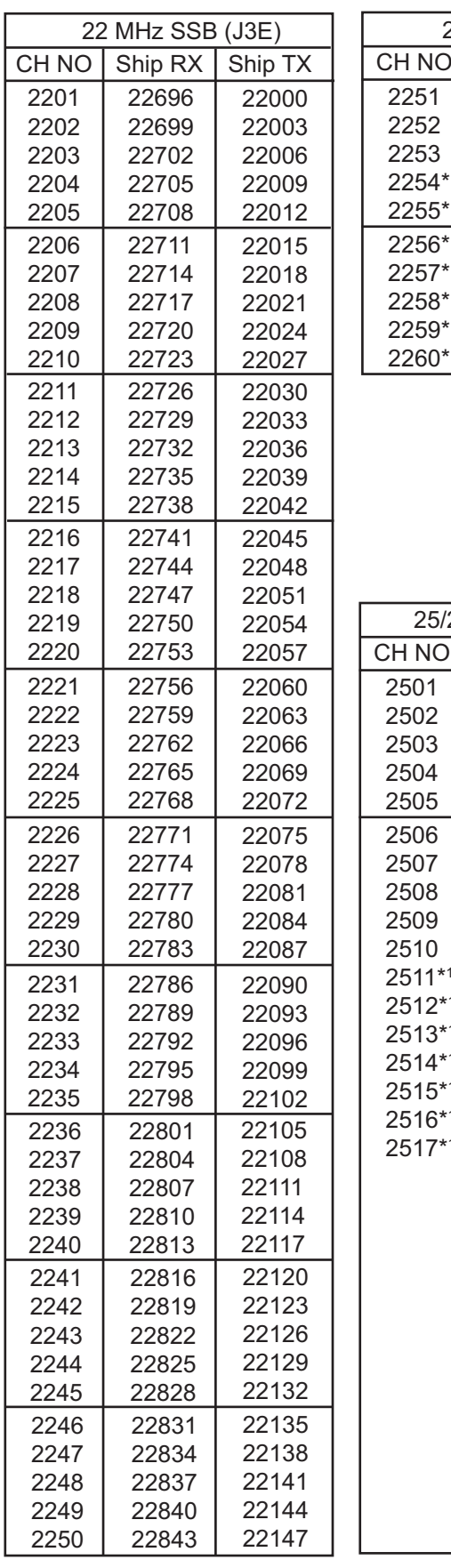

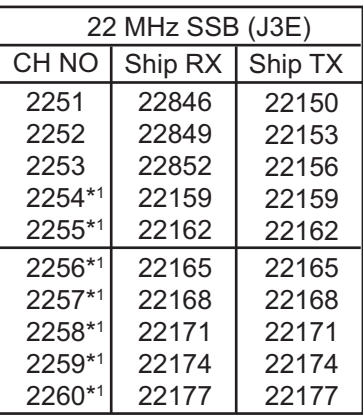

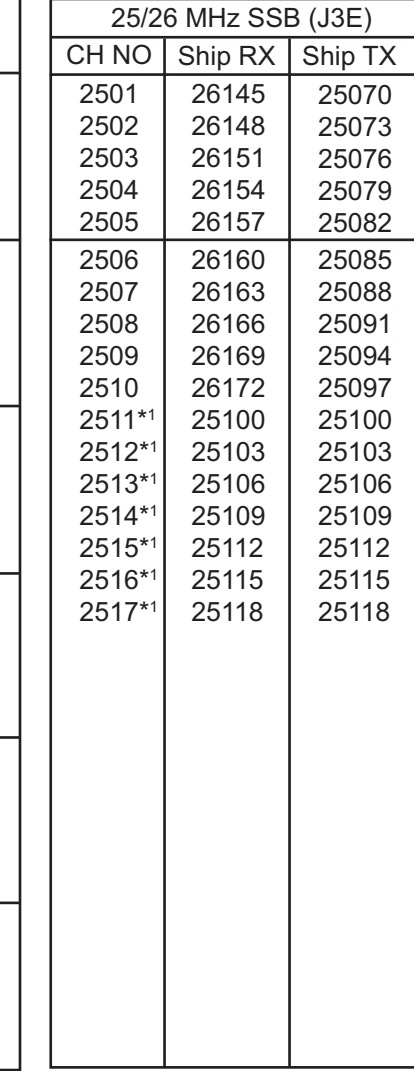

# MF band telex frequency table

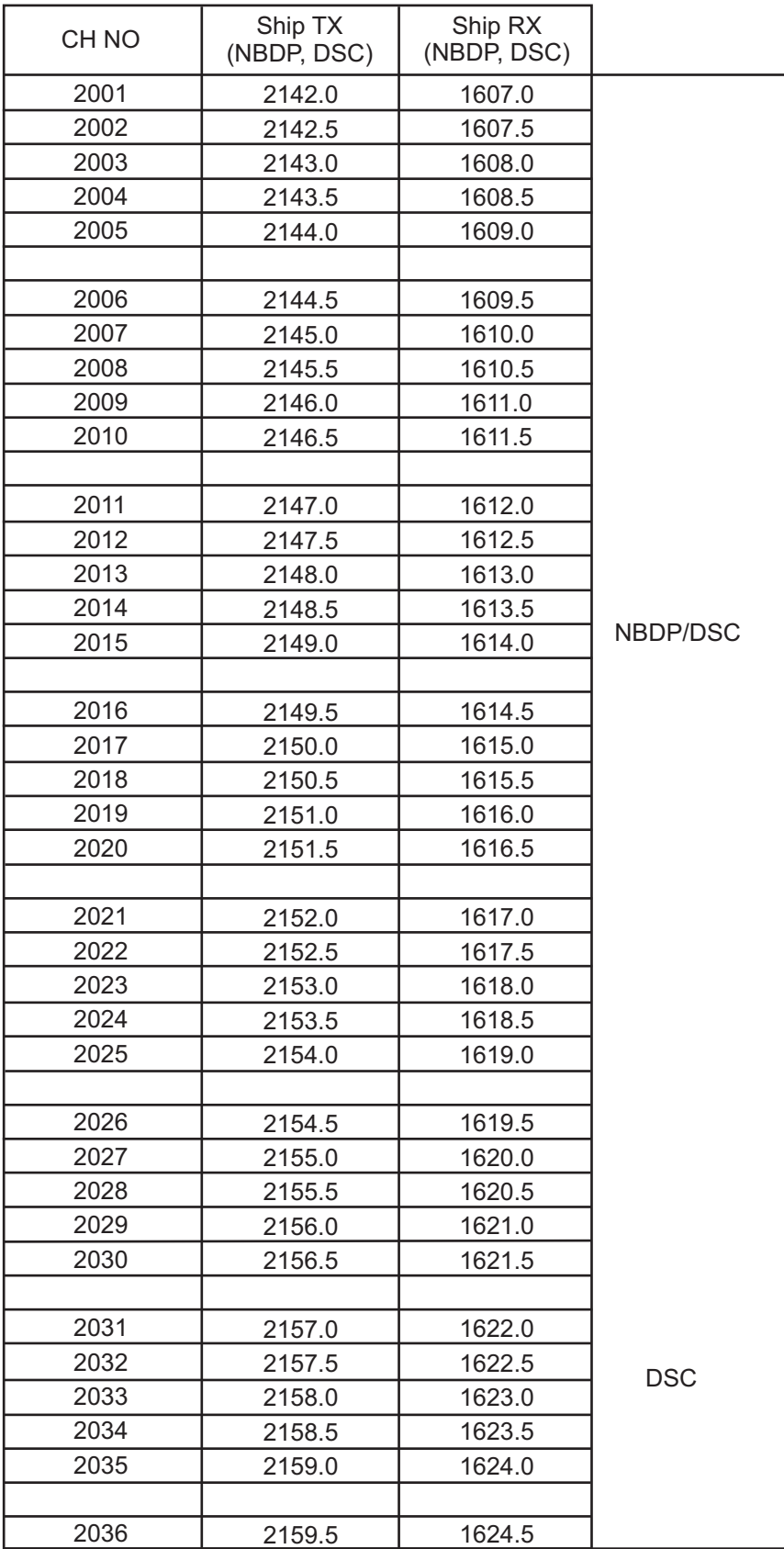

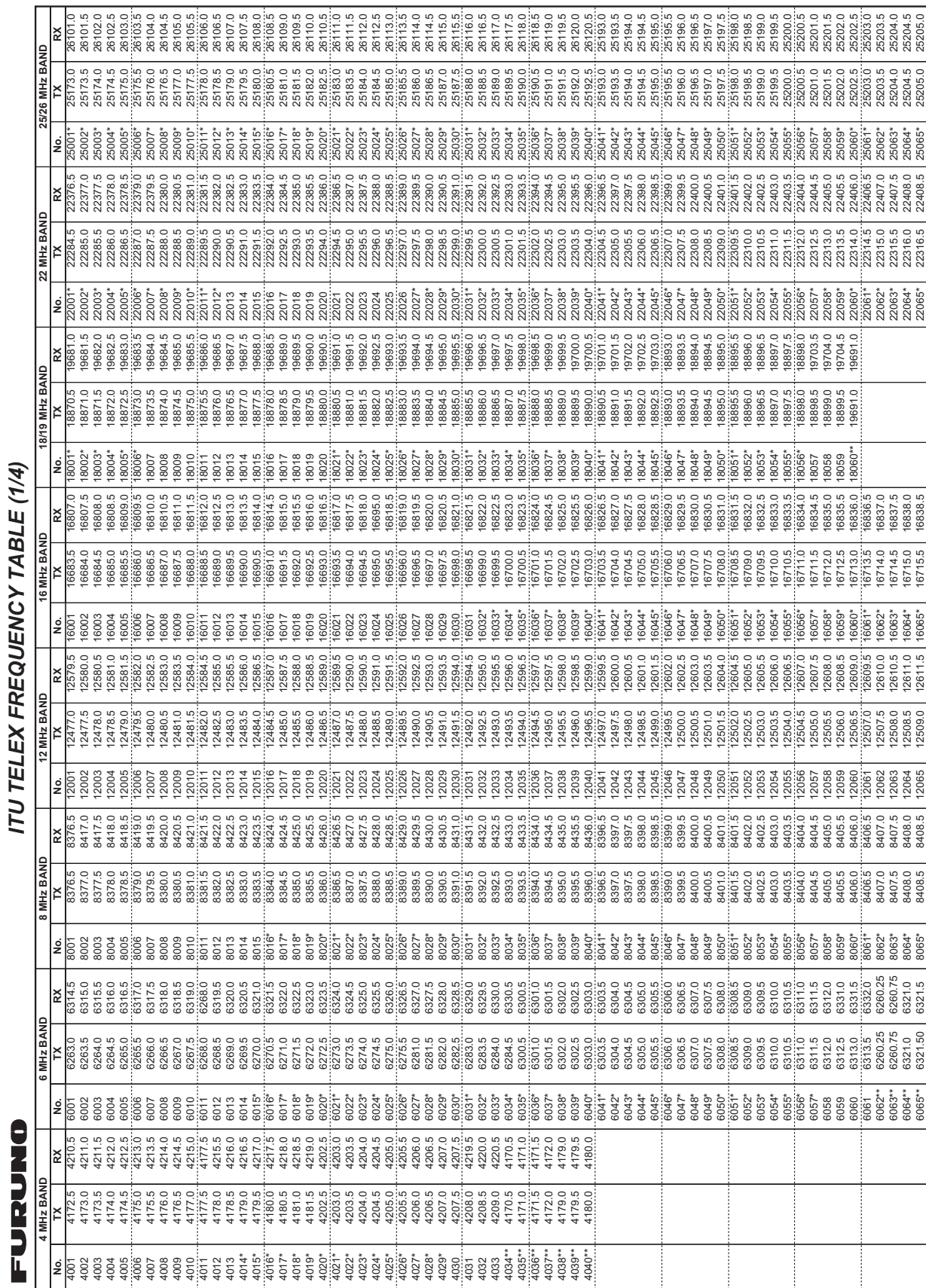

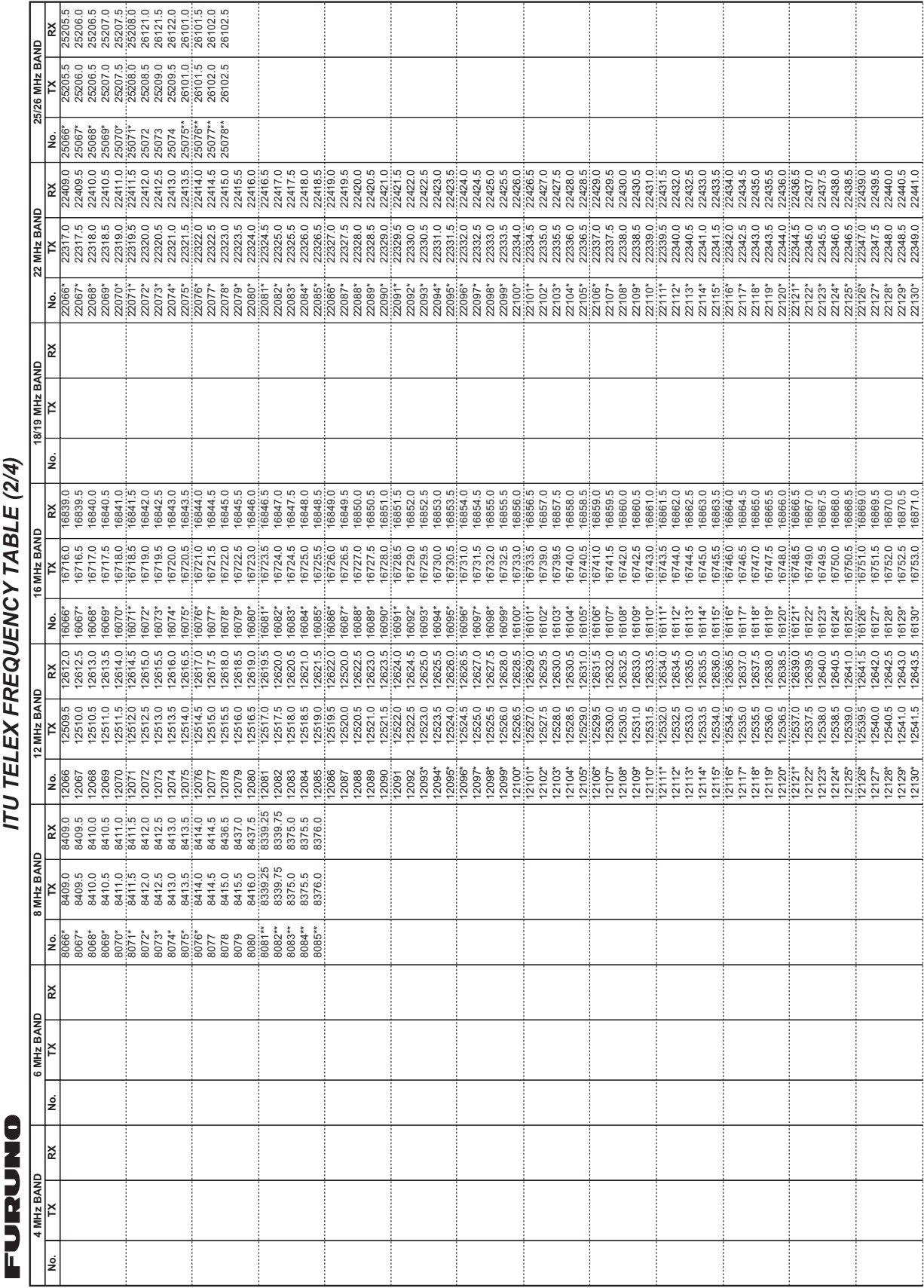

**ITII TEI EX FREQUENCY TABLE (2/4)** *ITU TELEX FREQUENCY TABLE (2/4)*

# ITU Telex frequency table (2/4)

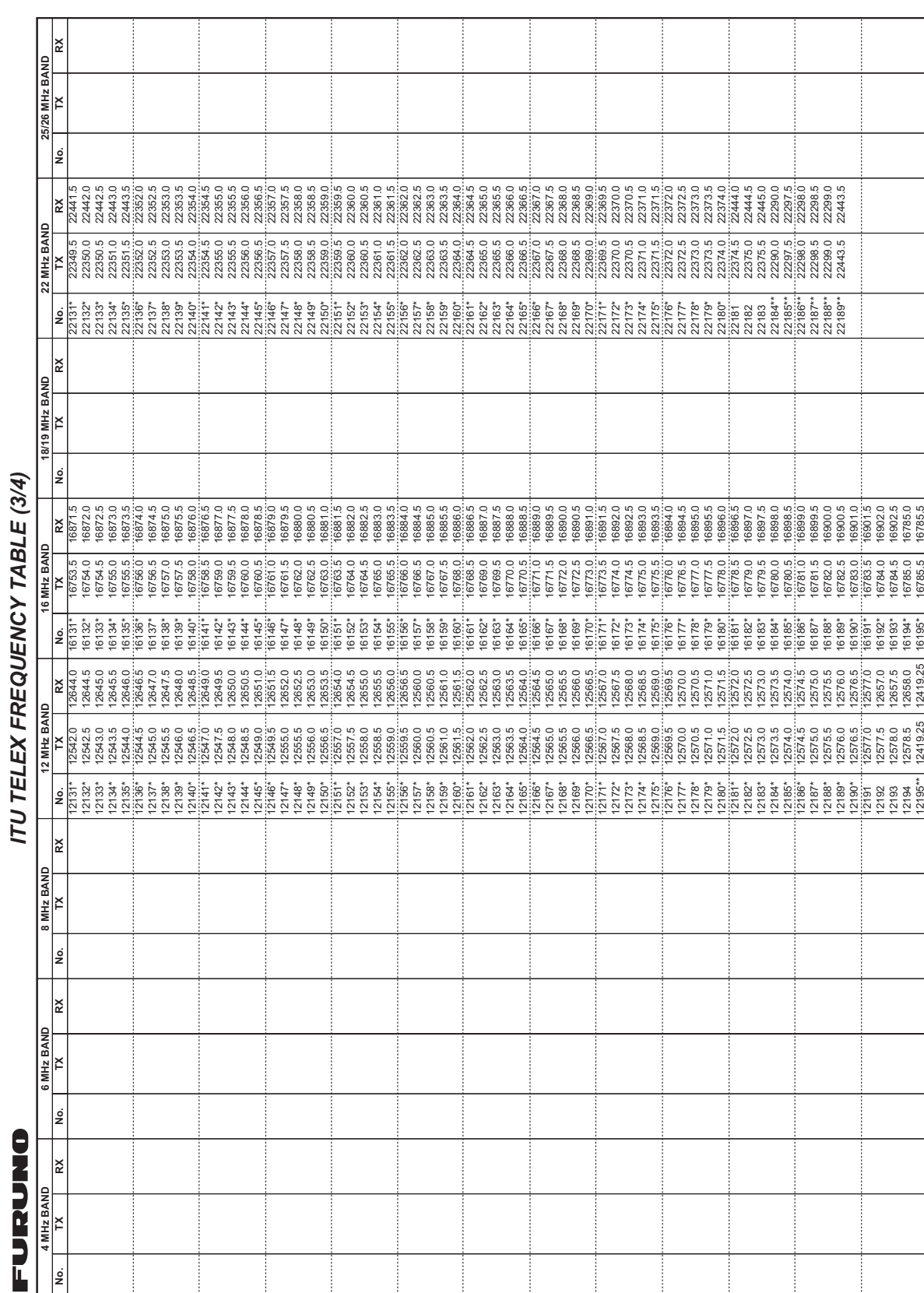

# APPENDIX 2 FREQUENCY TABLES

# ITU Telex frequency table (3/4)

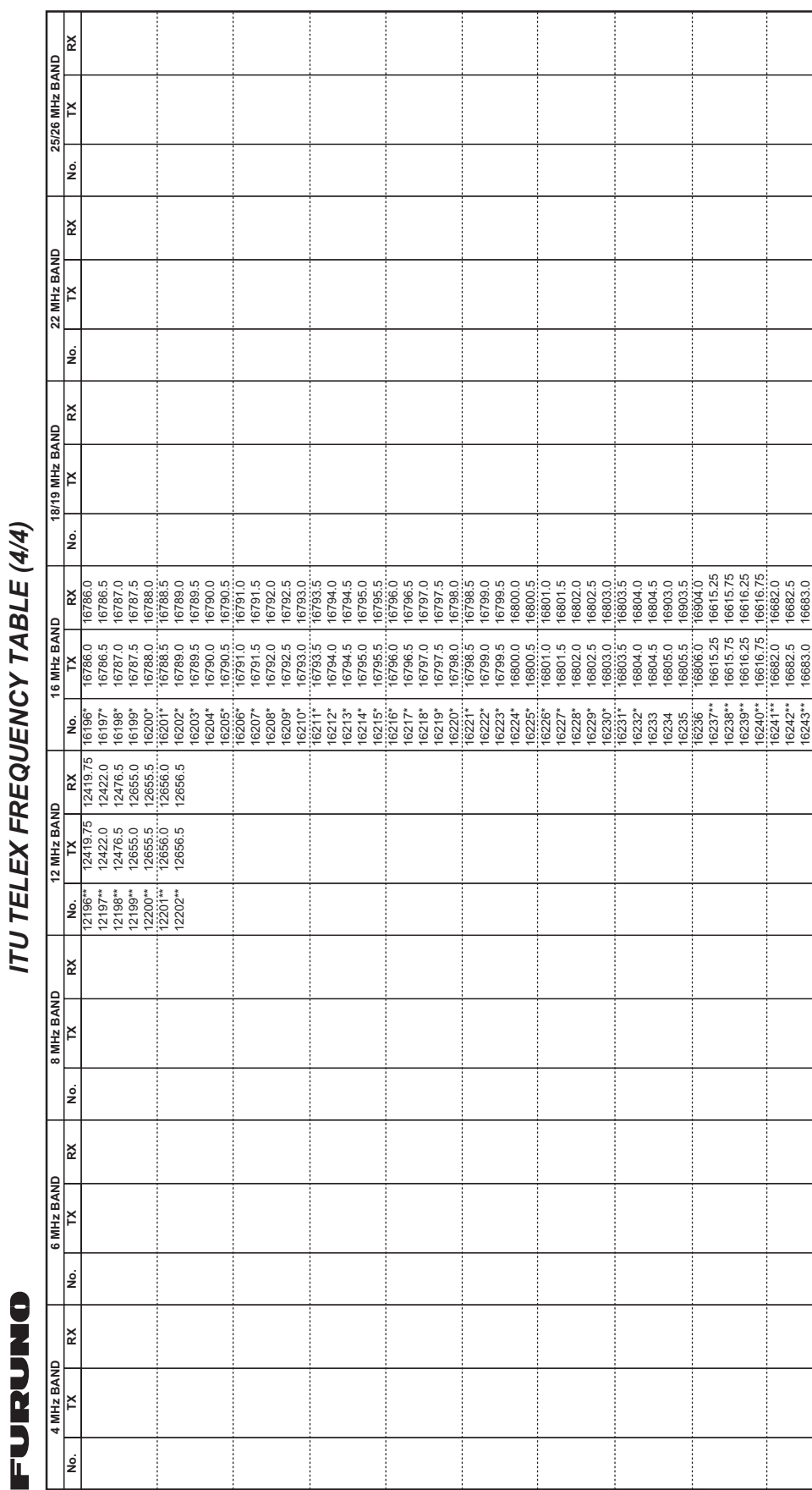

# **APPENDIX 3 LIST OF ABBREVIA-TIONS**

# Control unit

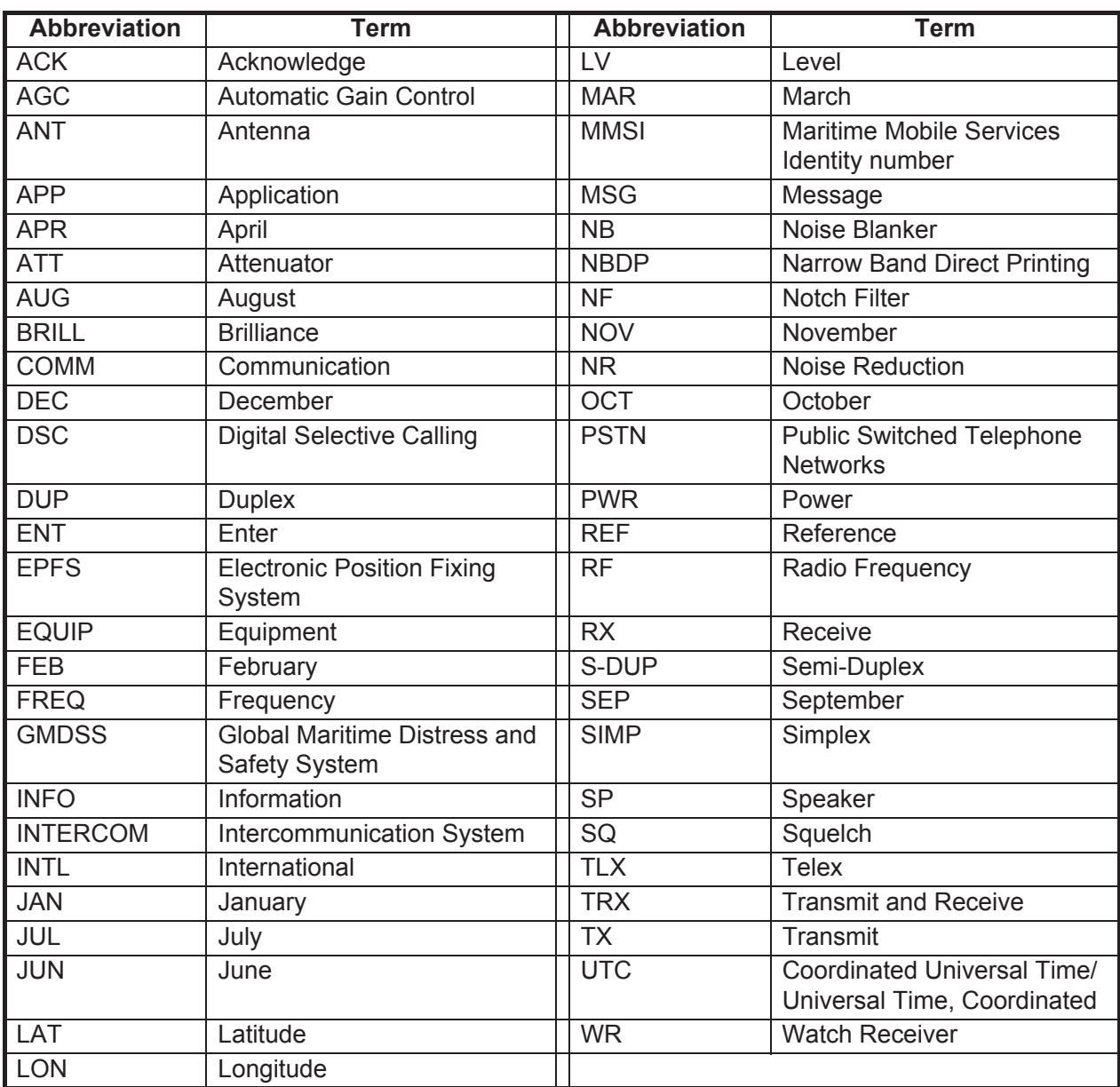

# *Abbreviations*

### *Icons*

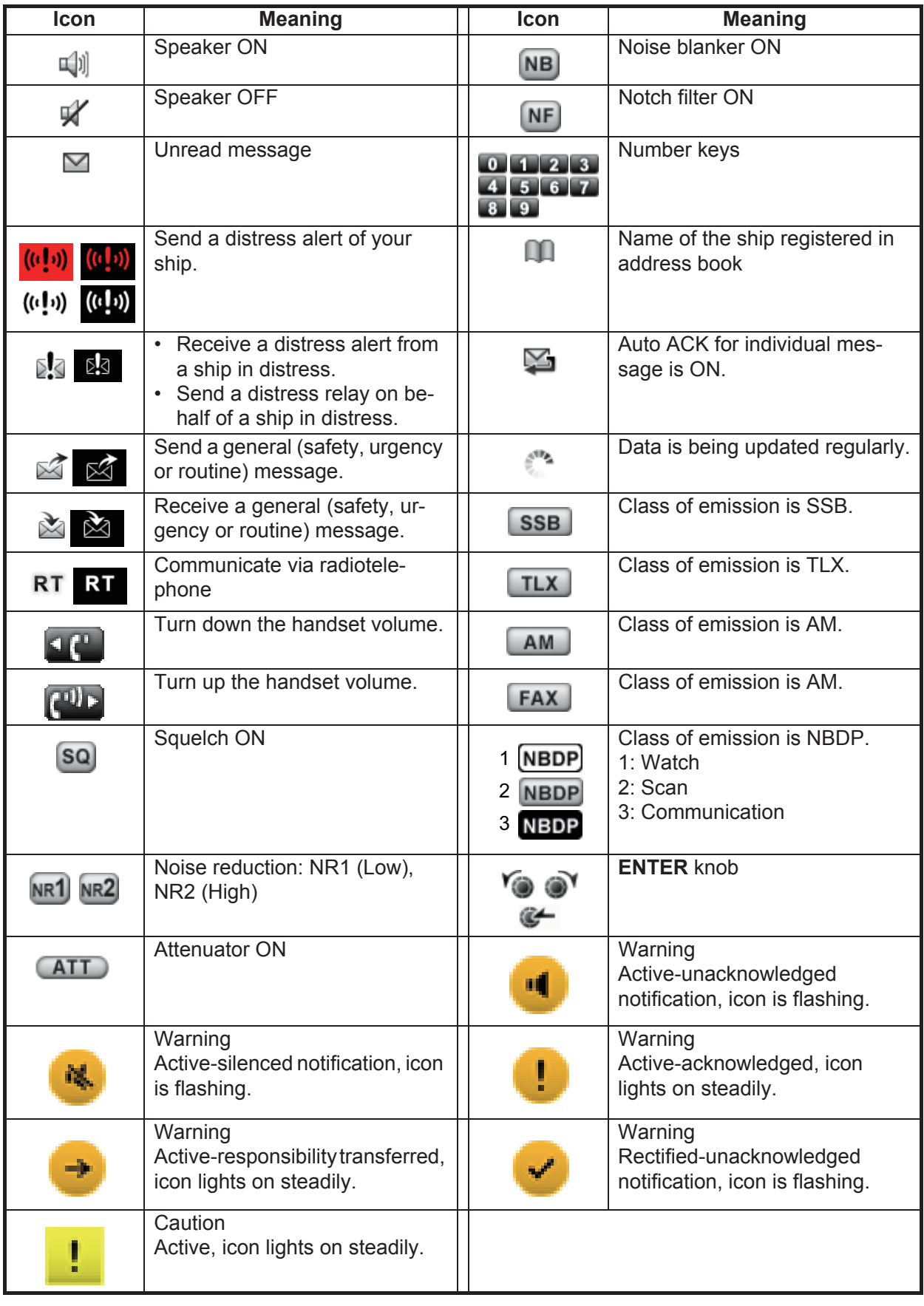

# Telex (NBDP)

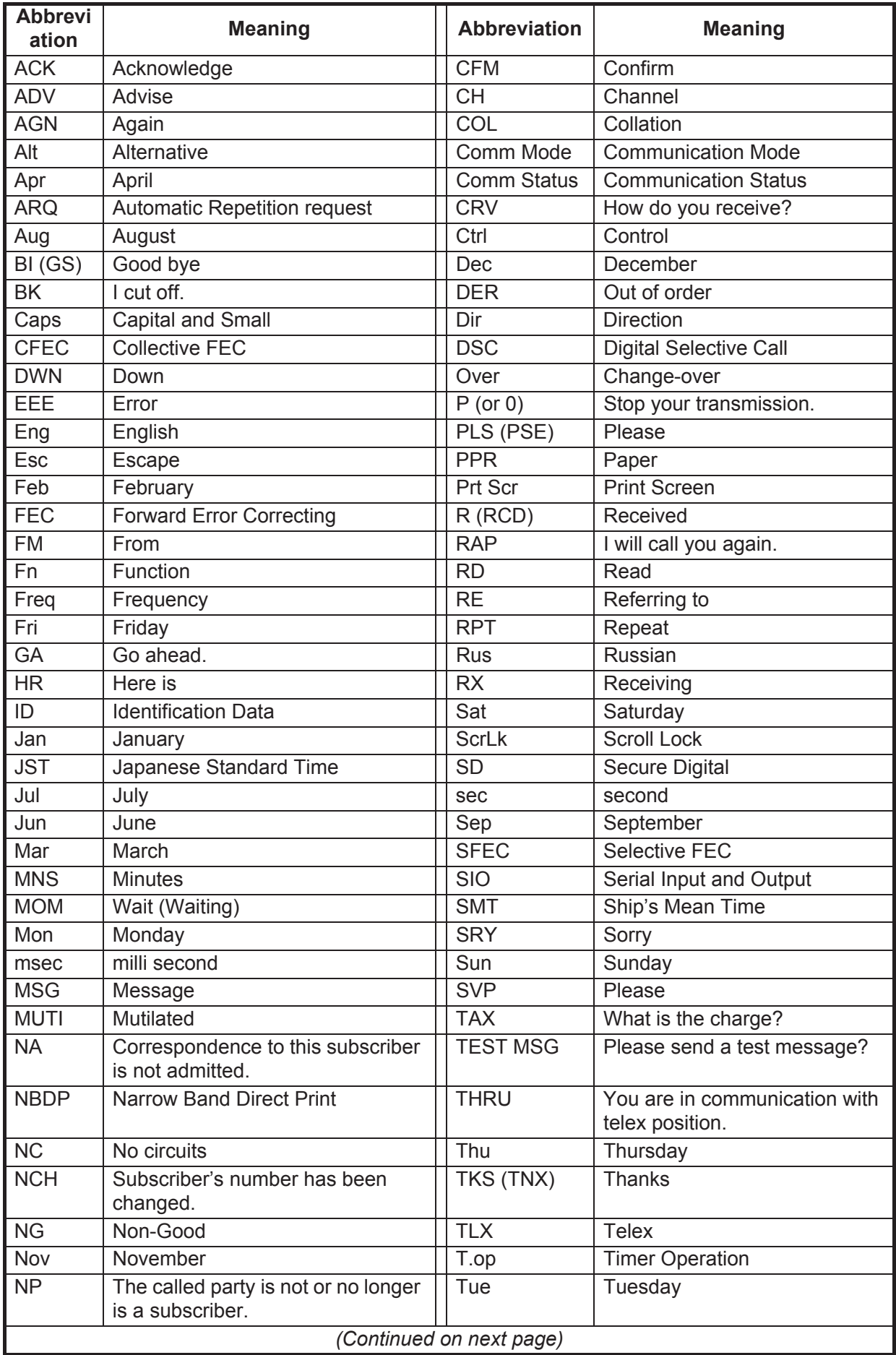

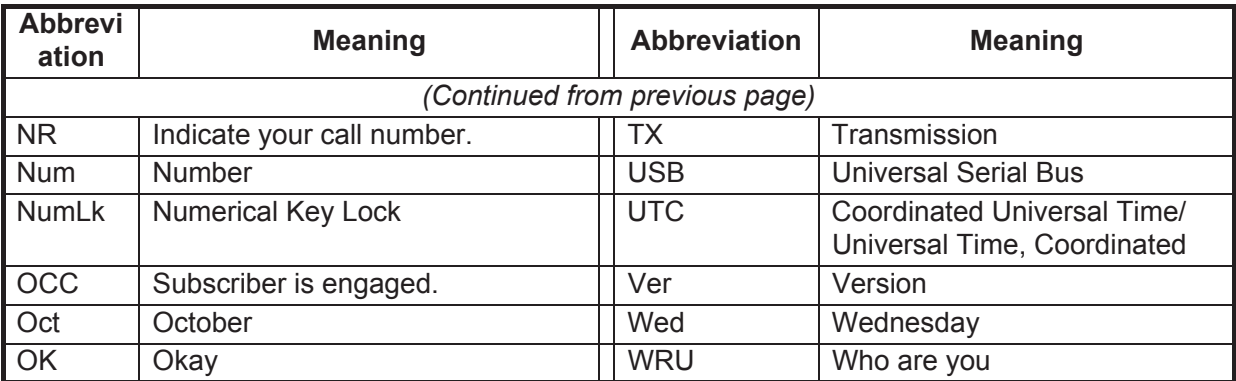

# **APPENDIX 4 DIGITAL INTERFACE (IEC 61162-1, IEC 61162-450)**

# I/O Sentences

*Input sentences (IEC 61162-1, IEC 61162-450)*

ACK, ACN, GGA, GLL, GNS, HBT, RMC, ZDA

### *Input sentence description*

• ACK - Acknowledge alert This sentence acknowledges an alert confirmation operation of AMS to a device.

- \$--ACK,xxx\*hh<CR><LF>
- $\sim$  1
- 1. Unique alert ID at alert source
- ACN Alert command
- \$\*\*ACN,hhmmss.ss,aaa,x.x,x.x,c,a\*hh<CR><LF>
	- 1 2 3 4 5 6
- 1. Time
- 2. Manufacturer mnemonic code
- 3. Alert Identifier
- 4. Alert Instance (1 999999)
- 5. Alert command
- (A=acknowledge, Q=request/repeat information, O=responsibility transfer, S=silence)
- 6. Sentence status flag
- GGA Global positioning system (GPS) fix data

\$\*\*GGA,hhmmss.ss,llll.lll,a,yyyyy.yyy,a,x,xx,x.x,x.x,M,x.x,M,x.x,xxxx\*hh<CR><LF> 1 2 3 4 5 6 7 8 9 10 11 12 13 14 1. UTC of position (000000.00 - 235959.99) 2. Latitude (0000.0000 - 9000.0000) 3. N/S

- 4. Longitude (00000.0000 18000.0000)
- 5. E/W
- 6. GPS quality indicator (1 7)
- 7. Number of satllite in use (no use)
- 8. Horizontal dilution of precision (no use)
- 9. Antenna altitude above/below mean sealevel (no use)
- 10. Unit, m
- 11. Geoidal separation (no use)
- 12. Unit, m
- 13. Age of differential GPS data (no use)
- 14. Differential reference station ID (no use)

**Note:** For multiple position sensors, priority is based on the following:

• Talker: GN>GP>GA>GL>GB>GQ>GI>Others• Formatter: GNS>GGA>RMC>GLLWhen the formatter has higher priority over talker, the overall priority is based on the formatter.
- GLL Geographic position latitude/longitude
- \$\*\*GLL,llll.lll,a,yyyyy.yyy,a,hhmmss.ss,a,x\*hh<CR><LF>
- 1 2 3 4 5 6 7
- 1. Latitude (0000.0000 9000.0000)
- 2. N/S
- 3. Longitude (00000.0000 18000.0000)
- 4. E/W
- 5. UTC of position (000000.00 235959.99)
- 6. Status (A=data valid V=data invalid)
- 7. Mode indicator (A=Autonomous D=Differential E=Estimated (dead reckoning) mode M=Manual input mode N=No fix S=Simulator mode
	- **Note:** For multiple position sensors, priority is based on the following:

• Talker: GN>GP>GA>GL>GB>GQ>GI>Others• Formatter: GNS>GGA>RMC>GLLWhen the formatter has higher priority over talker, the overall priority is based on the formatter.

• GNS - GNSS fix data

\$\*\*GNS,hhmmss.ss,llll.lll,a,IIIII.III,a,c--c,xx,x.x,x.x,x.x,x.x,x.x,a\*hh<CR><LF>

1 2 3 4 5 6 7 8 9 10 11 12 13

- 1. UTC of position (000000.00 235959.99)
- 2. Latitude (0000.0000 9000.0000)
- 3. N/S
- 4. Longitude (00000.0000 18000.0000)
- 5. E/W
- 6. Mode indicator N=No fix A=Autonomous D=Differential P=Precise R=Real Time Kinematic
- F=Float RTK E=Estimated Mode M=Manual Input Mode S=Simulator Mode
- 7. Total number of satellites in use (00 99)
- 8. HDOP (no use)
- 9. Antenna altitude, meters (no use)
- 10. Geoidal separation (no use)
- 11. Age of differential data (no use)
- 12. Differential reference station ID (no use)
- 13. Navigational status indicator (S=Safe C=Caution U=Unsafe V=Navigational status not valid)

**Note:** For multiple position sensors, priority is based on the following:

- Talker: GN>GP>GA>GL• Formatter: GNS>GGA>RMC>GLLWhen the formatter has higher priority over talker, the overall priority is based on the formatter.
- HBT Heart beat supervision

\$\*\*HBT,x.x,A,x\*hh<CR><LF>

- 1 2 3
- 1. Configured repeat interval (1 to 999, Null)
- 2. Equipment status (A/V)
- 3. Sequential sequence identifier (0 to 9)
- RMC Recommended minimum specific GNSS data

\$\*\*RMC,hhmmss.ss,A,llll.ll,a,yyyyy.yy,a,x.x,x.x,ddmmyy,x.x,a,a,a\*hh<CR><LF>

$$
1 \quad 2 \quad 3 \quad 4 \quad 5 \quad 6 \quad 7 \quad 8 \quad 9 \quad 10 \quad 11 \quad 12 \quad 13
$$

1. UTC of position fix (000000.00 - 235959.99)

- 2. Status (A=data valid, V=navigation receiver warning)
- 3. Latitude (0000.0000 9000.0000)
- 4. N/S
- 5. Longitude (00000.0000 18000.0000)
- 6. E/W
- 7. Speed over ground, knots (no use)
- 8. Course over ground, degrees true (no use)
- 9. Date (010100 311249)
- 10. Magnetic variation, degrees (no use)

11. E/W

- 12. Mode indicator (A= Autonomous D= Differential E=Estimated (dead reckoning) mode
- F=Float RTK M=Manual input mode N=No fix P=Precise R=Real time kinematic S= Simulator mode
- 13. Navigational status indicator (S=Safe C=Caution U=Unsafe V=Navigational status not valid)

**Note:** For multiple position sensors, priority is based on the following:

• Talker: GN>GP>GA>GL>GB>GQ>GI>Others• Formatter: GNS>GGA>RMC>GLLWhen the formatter has higher priority over talker, the overall priority is based on the formatter.

• ZDA - Time and date

```
$**ZDA,hhmmss.ss,xx,xx,xxxx,xx,xx*hh<CR><LF>
```
- 1 2 3 4 5 6
- 1. UTC (000000.00 235959.99)
- 2. Day (01 31)
- 3. Month (01 -12)
- 4. Year (2000 2049)
- 5. Local zone, hours (no use) 6. Local zone, minutes (no use)

### *Output sentences (IEC 61162-1, IEC 61162-450)*

# ALC, ALF, ALR, ARC, DSC, DSE, HBT

### *Output sentence description*

- ALC Cyclic alert list
	- \$\*\*ALC,xx,xx,xx,x.x,aaa,x.x,x.x,x.x,'''''',aaa,x.x,x.x,x.x\*hh<CR><LF>
	- $1 2 3 4 5 6 7 8$  9 1. Total number of sentences this message (01 to 99)
	- 2. Sentence number (01 to 99)
	- 3. Sequential message identifier (00 to 99)
	- 4. Number of alert entries
	- 5. Manufacturer mnemonic code
	- 6. Alert identifier **Alert entry 1**
	- 7. Alert instance
	- 8. Revision counter
	- 9. Additional alert entries (same as 5 and 8)

#### • ALF - Alert sentence

#### \$\*\*ALF,x,x,x,hhmmss.ss,a,a,a,aaa,x.x,x.x,x.x,x,c--c,\*hh<CR><LF>

1 2 3 4 5 6 7 8 9 10 11 12 13

- 1. Total number of ALF sentences this message (1, 2)
- 2. Sentence number (1, 2)
- 3. Sequential message identifier (0 to 9)
- 4. Time of last change
- 5. Alert category (A=Category A, B=Category B, C=Category C, NULL)
- 6. Alert priority (E=Emergency Alarm, A=Alarm, W=Warning, C=Caution, NULL)

7. Alert state

(V=active - unacknowledged, S=active - silenced, A=active - acknowledged or active,

O=acitve - responsibility transferred, U=rectified - unacknowledged, N=normal, NULL)

- 8. Manufacturer mnemonic code
- 9. Alert identifier
- 10. Alert instance (1 to 999999)
- 11. Revision counter (1 to 99)
- 12. Escalation counter (0 to 9)

13. Alert text

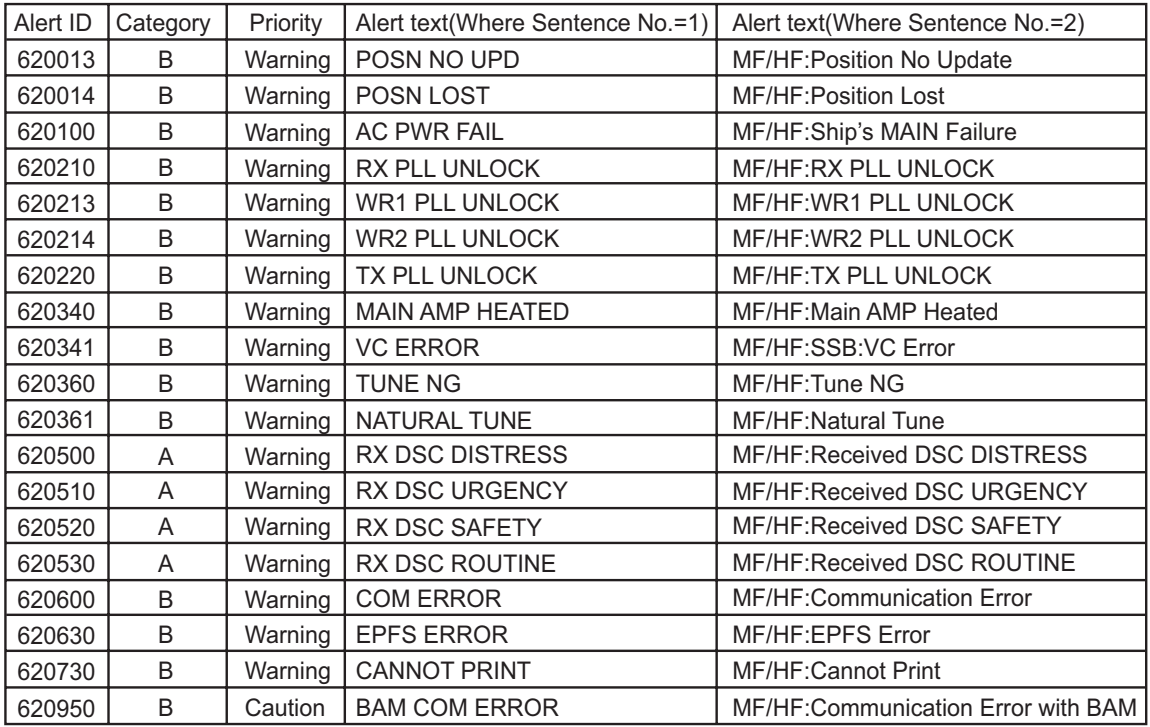

#### • ALR - Set alarm state

This sentence acknowledges an alert condition to AMS.

\$CTALR,hhmmss,xxx,A,A,c--c\*hh<CR><LF> 1 2 3 4 5

- 1. Time of alert conditon change, UTC
- 2. Unique alert ID at alert source
- 3. Alert condition  $(A =$  threshold exceeded,  $V =$  not exceeded)
- 4. Alert's acknoledge atate (A = acknowledged, V unacknowleged)
- 5. Alert's description text

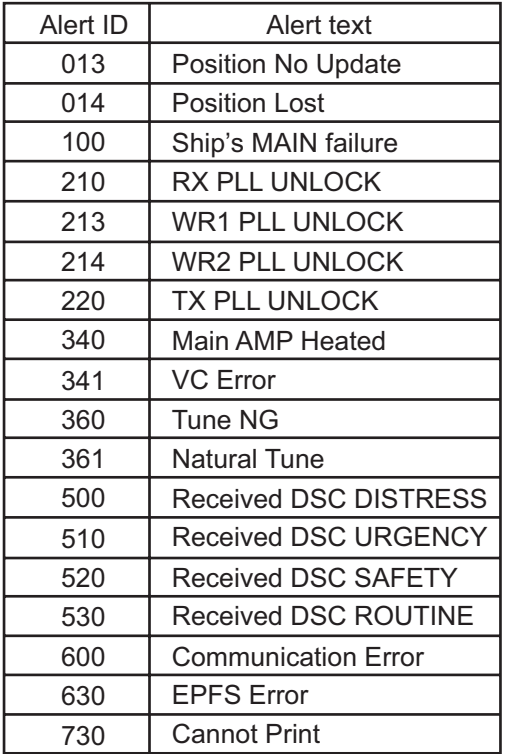

• ARC - Alert command refused

\$\*\*ARC,hhmmss.ss,aaa,x.x,x.x,c\*hh<CR><LF>

1 2 3 4 5

- 1. Time
- 2. Manufacturer mnemonic code
- 3. Alert identifier
- 4. Alert instance (1 to 999999)
- 5. Refused Alert Command A=acknowledge, Q=request/repeat information, O=responsibility transfer, S=silence
- DSC Digital selective calling information

\$CTDSC,xx,xxxxxxxxxx,xx,xx,xx,x.x,x.x,xxxxxxxxxx,xx,a,a\*hh<CR><LF>

- 1 2 3 4 5 6 7 8 9 10 11
- 1. Format specifier (2 digits)
- 2. Address (10 digits)
- 3. Category (2 digits or NULL)
- 4. Nature of Distress or first telecommand (2 digits or NULL)
- 5. Type of Communication or second telecommand (2 digits)
- 6. Position or Channel /Frequency (Max. 4 digits)
- 7. Time or Tel. No. (Max. 16 digits)
- 8. MMSI of ship in distress (10 digits or NULL)
- 9. Nature of distress (2 digits or NULL)
- 10. Acknowledgement (R=Acknowledge request B=Acknowledgement S=Neither (end of sequence)
- 11. Expansion indicator (E or NULL)

• DSE - Expanded digital selective calling

\$CTDSE,x,x,a,xxxxxxxxx,xx,c--c,..........,xx,c--c\*hh<CR><LF><br>123 4 5 6 7 8 9

7 8 9

- 1. Total number of sentences (fixed value)
- 2. Sentence number (fixed value)
- 3. Query/reply flag (fixed value A=Automatic)
- 4. Vessel MMSI (10 digits)
- 5. Data set '1' (code field, fixed value 00)
- 6. Data set '1' (data field, Enhanced position resolution, Max. 8 characters)
- 7. Additional data sets\*
- 8. Data set 'n' (code field)\*
- 9. Data set 'n' (data field)\*
- \*: This equipment outputs only "Data set 1".

#### • HBT - Heart beat supervision

\$\*\*HBT,x.x,A,x\*hh<CR><LF>

 $1^{\frac{1}{2}}3$ 

- 1. Configured repeat interval (1 to 999, Null)
- 2. Equipment status (A/V)
- 3. Sequential sequence identifier (0 to 9)

# Serial interface

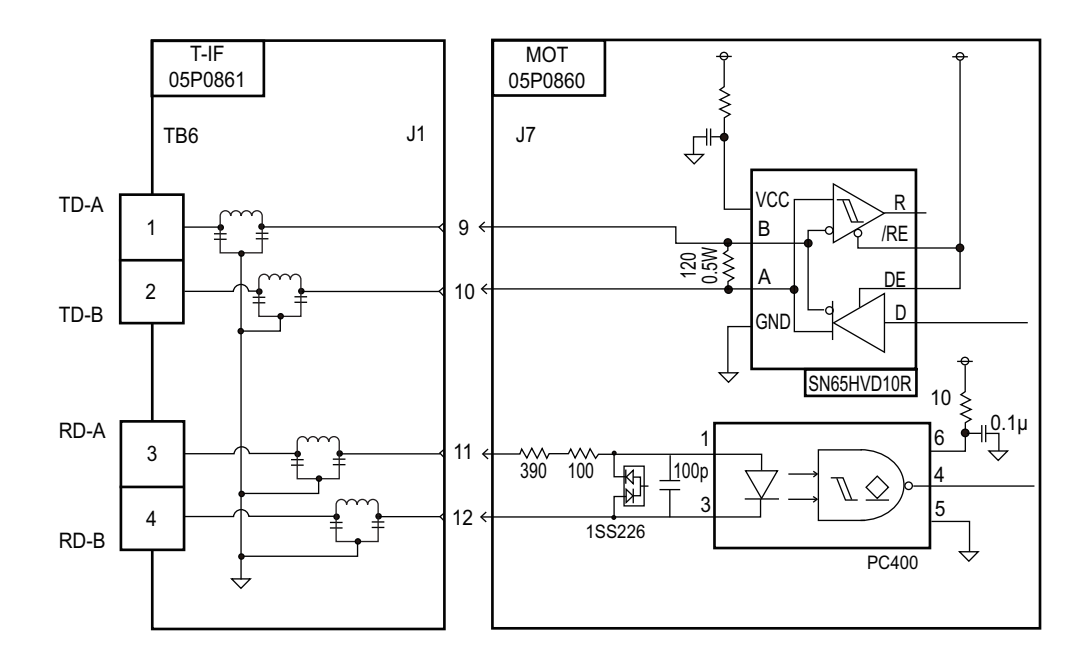

# <span id="page-185-0"></span>**APPENDIX 5 PARTS LIST**

This equipment contains complex modules in which fault diagnosis and repair down to component level are not practical (IMO A.694(17)/8.3.1). Only some discrete components are used. FURUNO Electric Co., Ltd. Believes identifying these components is of no value for shipboard maintenance; therefore, they are not listed in this manual. Major modules can be located on the parts location photos on pages AP-25 thru AP-27.

# Transceiver Unit FS-1575T

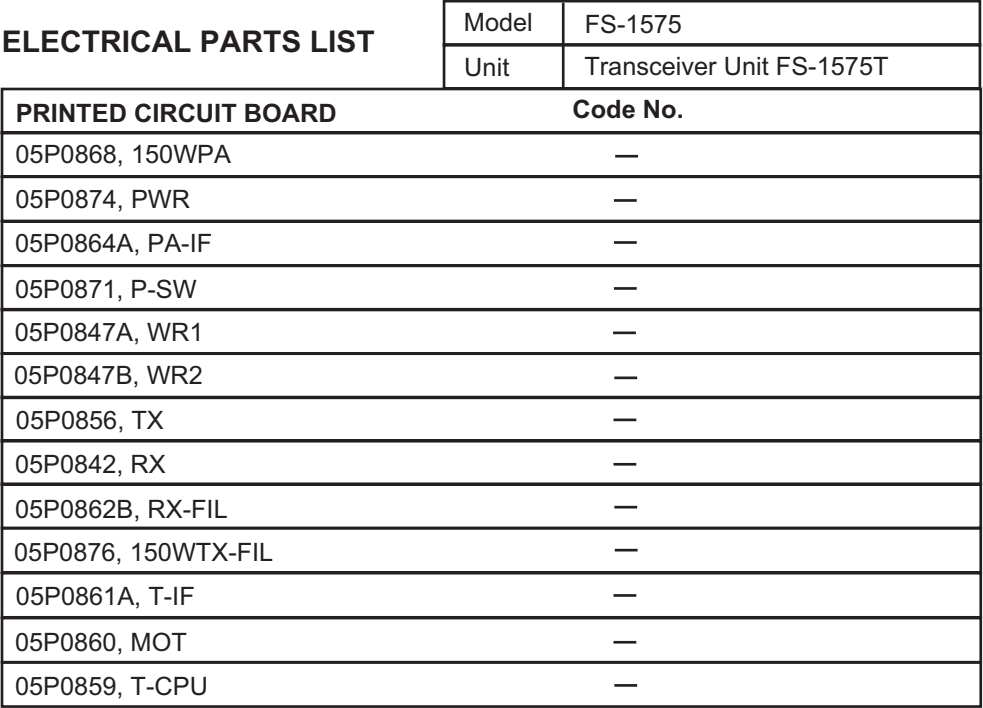

# Transceiver Unit FS-2575T

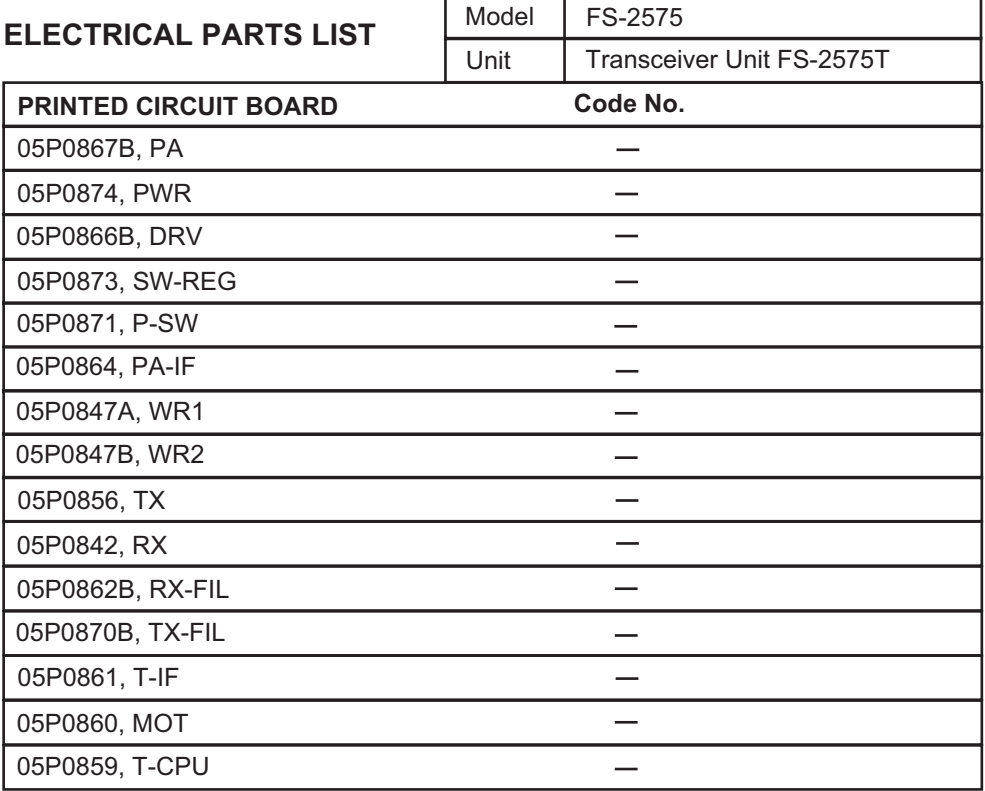

# Transceiver Unit FS-5075T

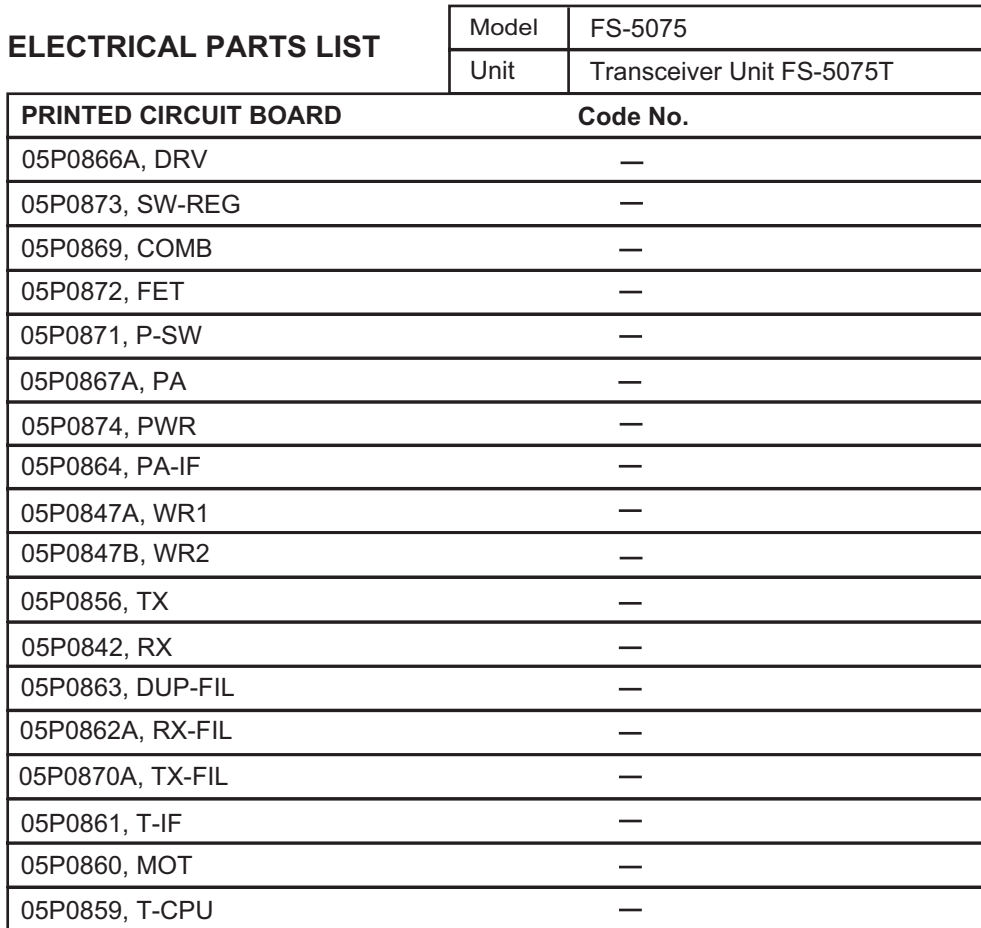

# Control Unit FS-2575C

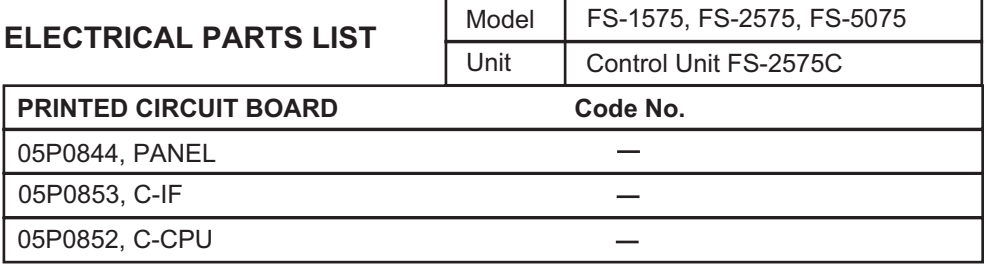

# Antenna Coupler AT-1575

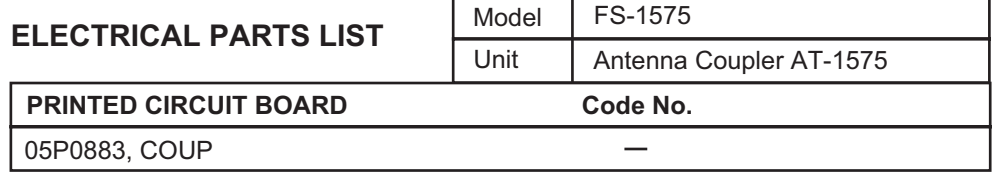

# Antenna Coupler AT-5075

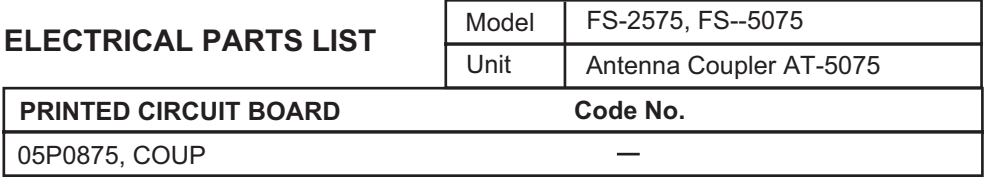

# Terminal Unit IB-585

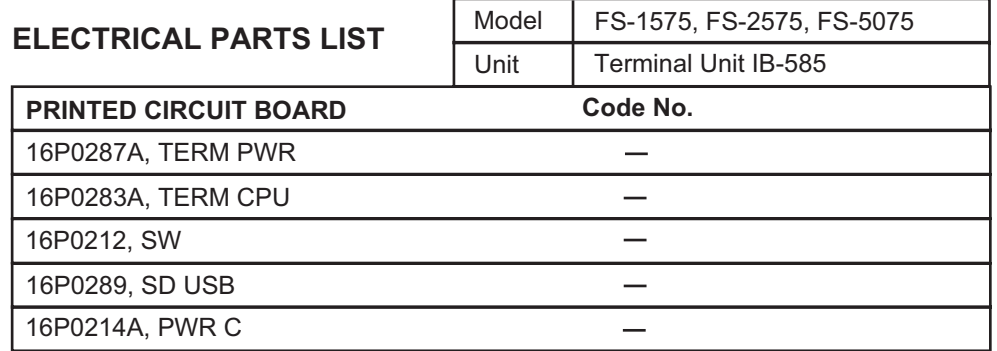

# <span id="page-188-0"></span>**APPENDIX 6 PARTS LOCATION**

# Transceiver Unit FS-1575T

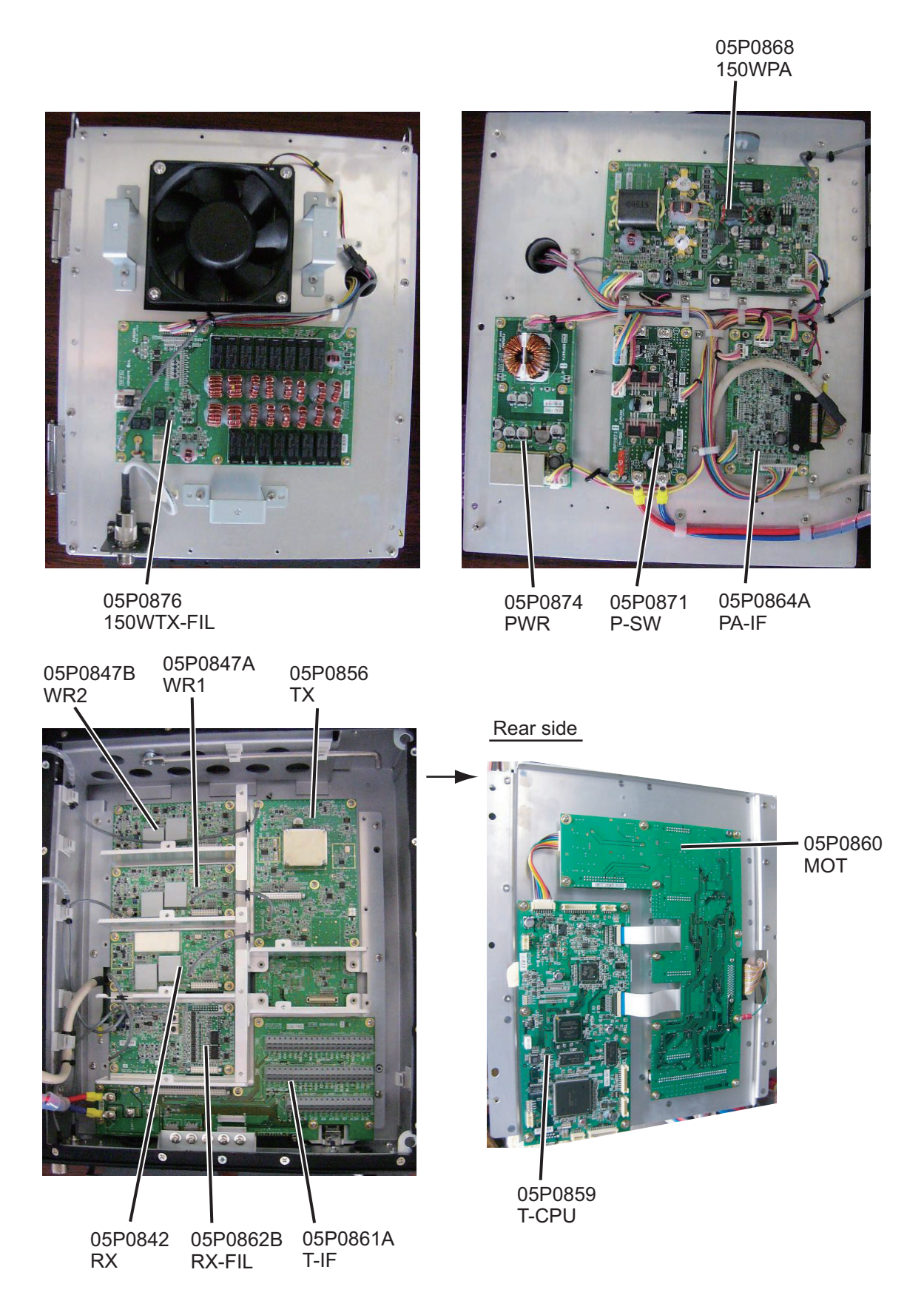

#### APPENDIX 6 PARTS LOCATION

# Transceiver Unit FS-2575T

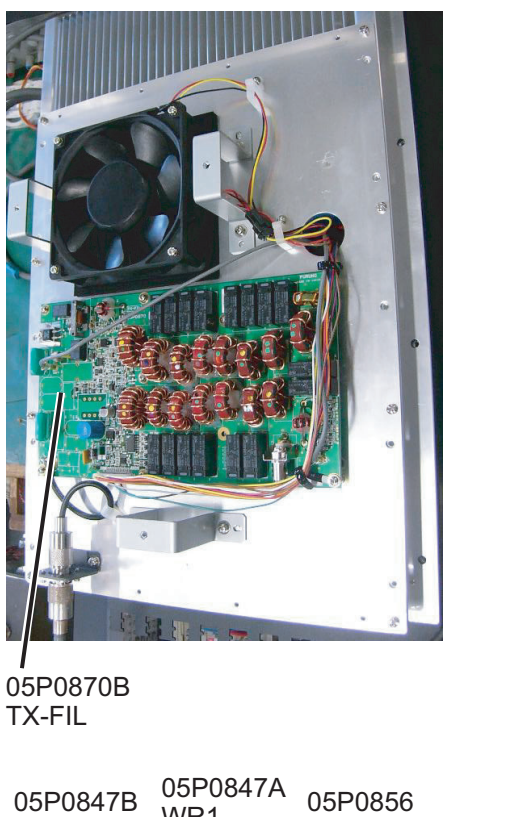

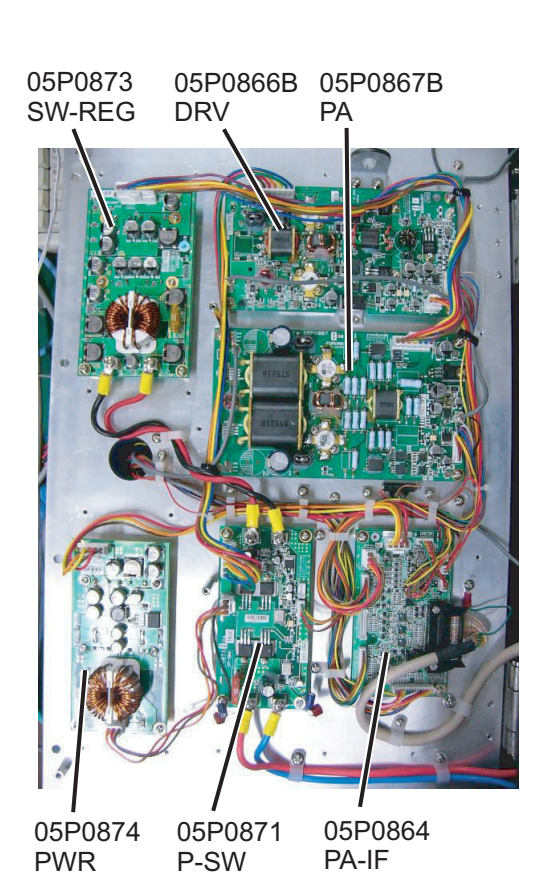

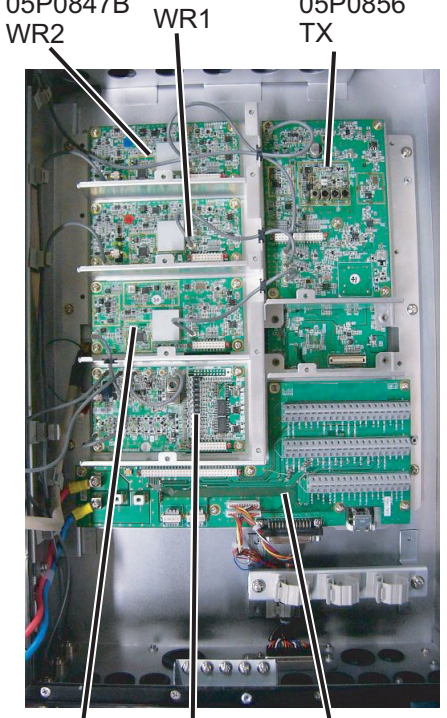

05P0842 RX 05P0862B RX-FIL 05P0861 T-IF

05P0860 MOT 05P0859 T-CPU

Rear side

# Transceiver Unit FS-5075T

05P0870A TX-FIL

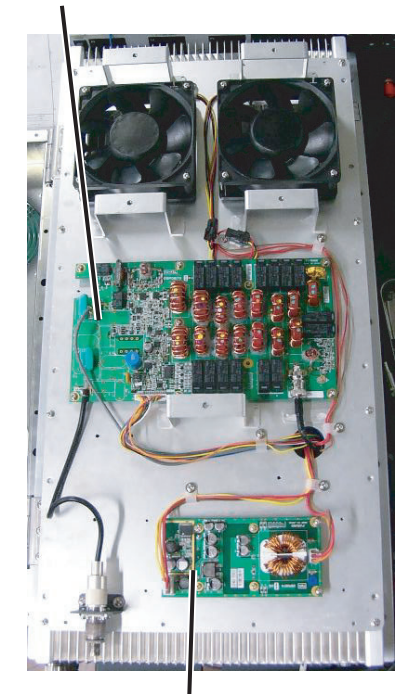

PWR

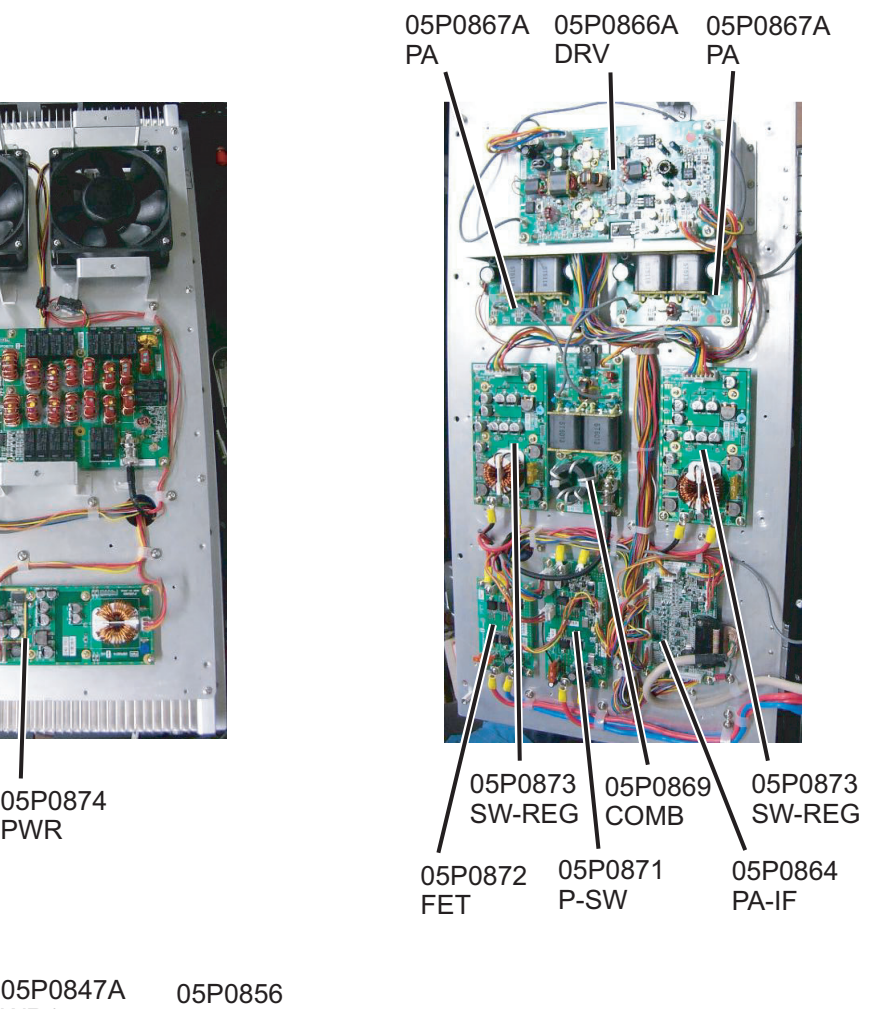

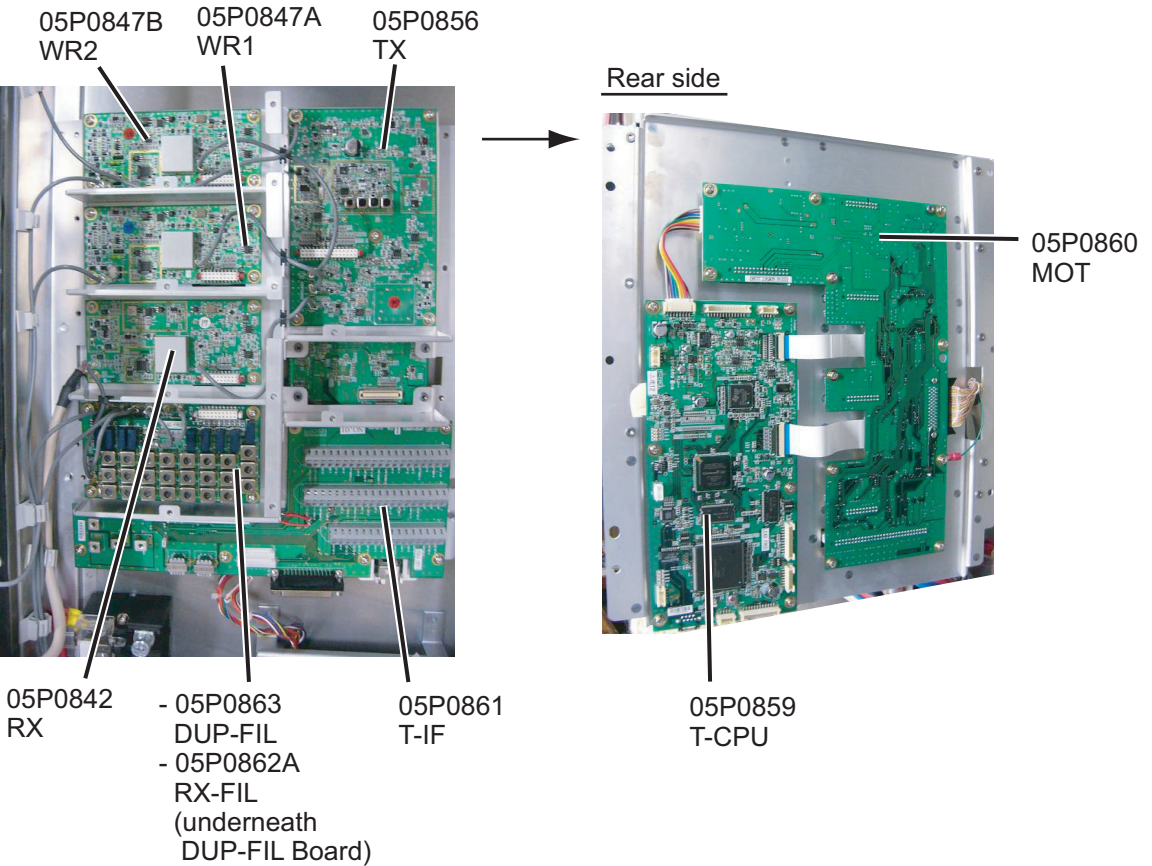

# Control Unit FS-2575C

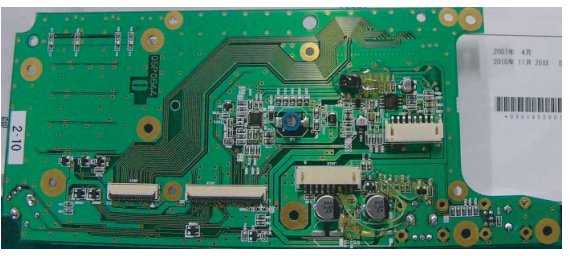

05P0844 (PANEL)

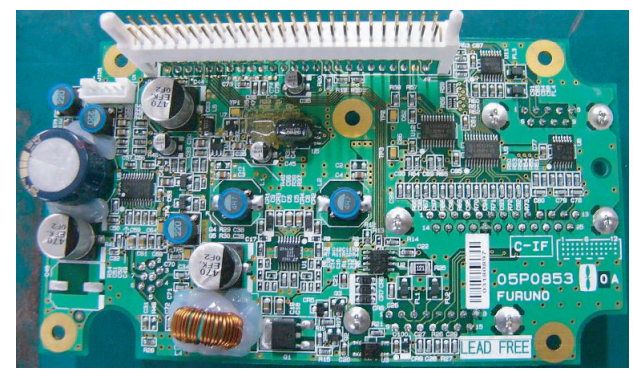

05P0853 (C-IF)

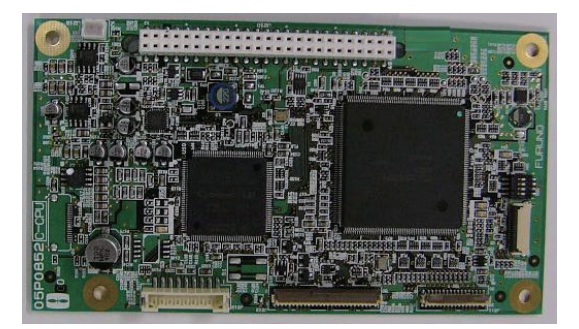

05P0852 (C-CPU)

# Antenna Copuler AT-1575

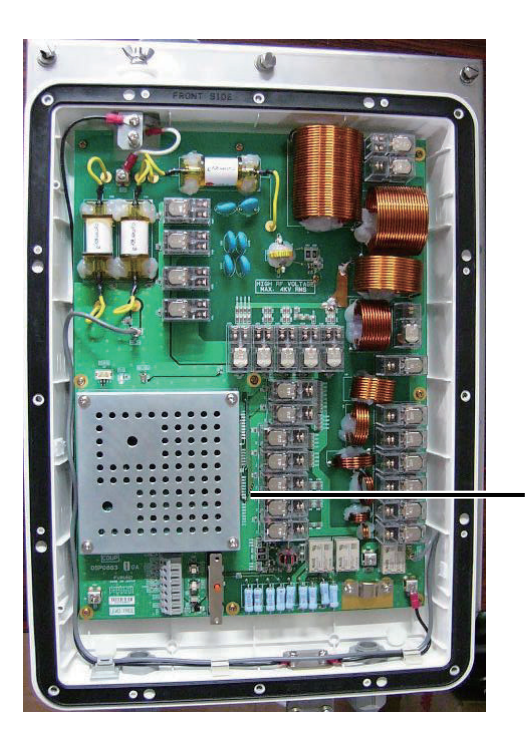

05P0883 **COUP** 

# Antenna Copuler AT-5075

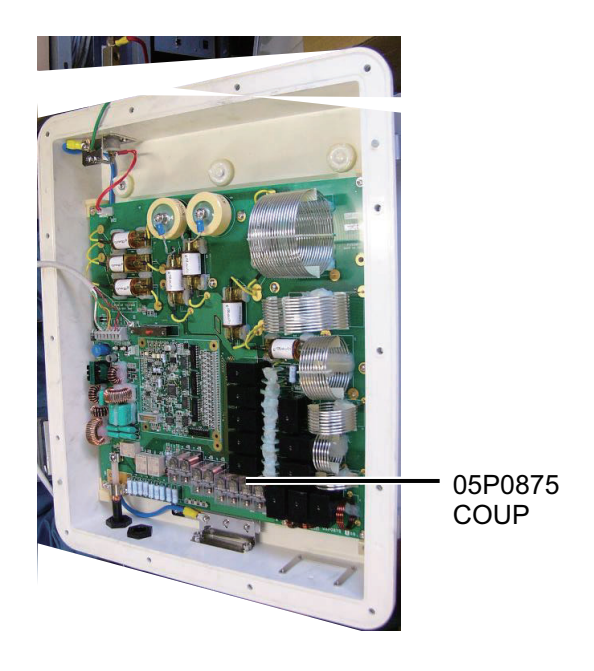

# Terminal Unit IB-585

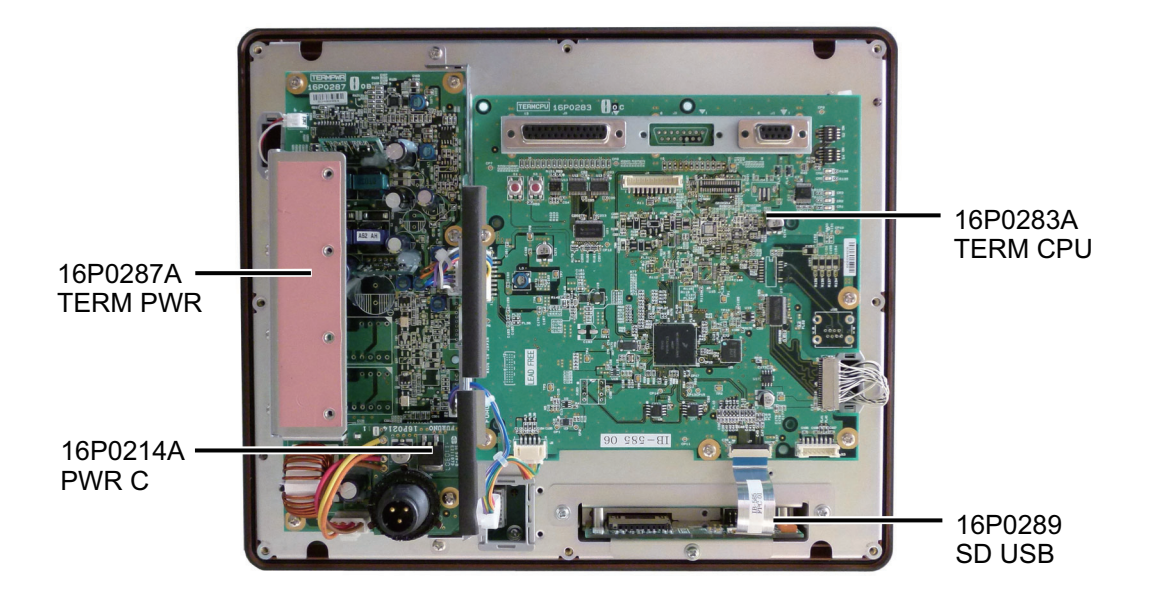

# <span id="page-193-0"></span>**APPENDIX 7 ALERT LIST AND CODES**

The table below shows the alert ID, message, priority, category, meaning and remedy for each alert.

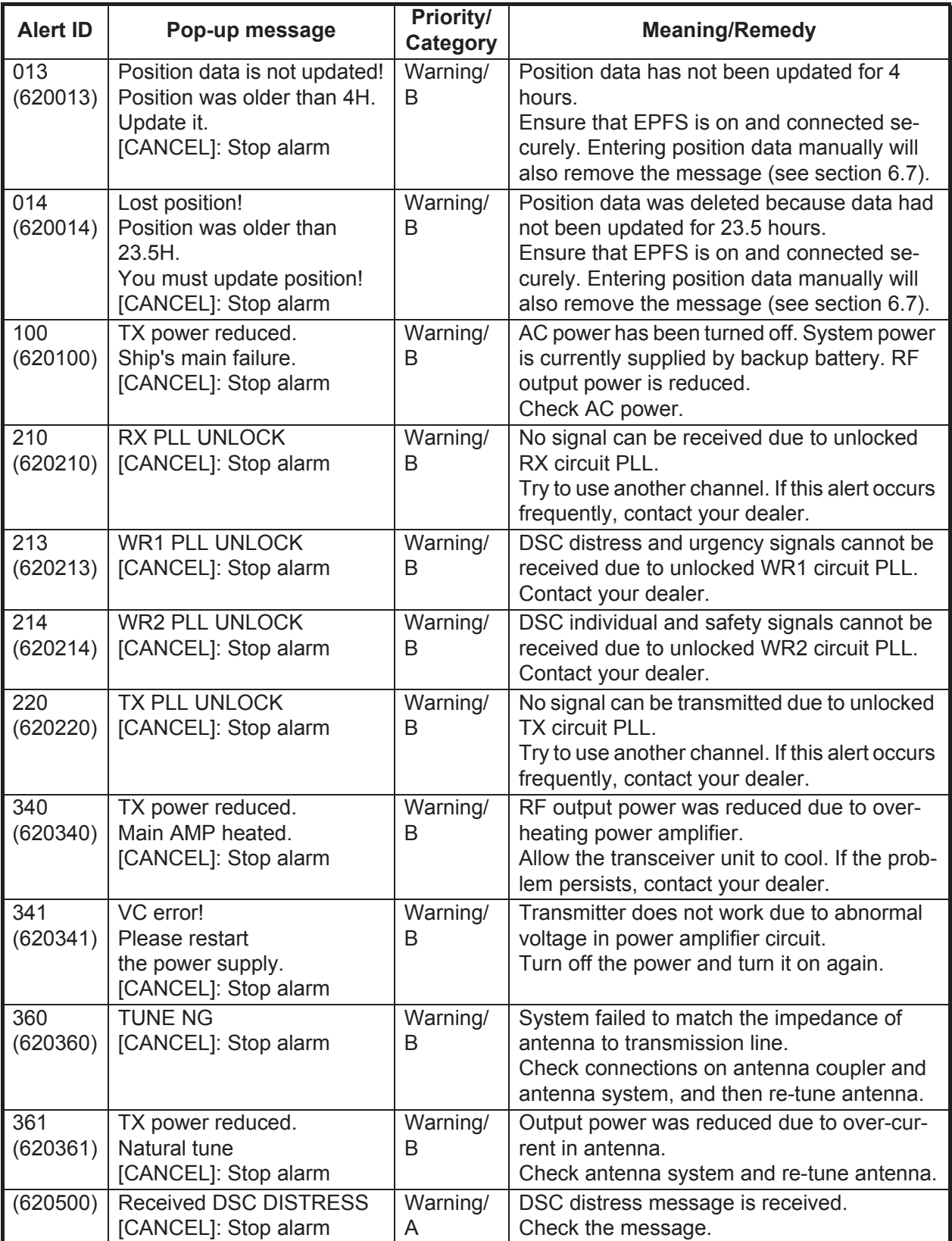

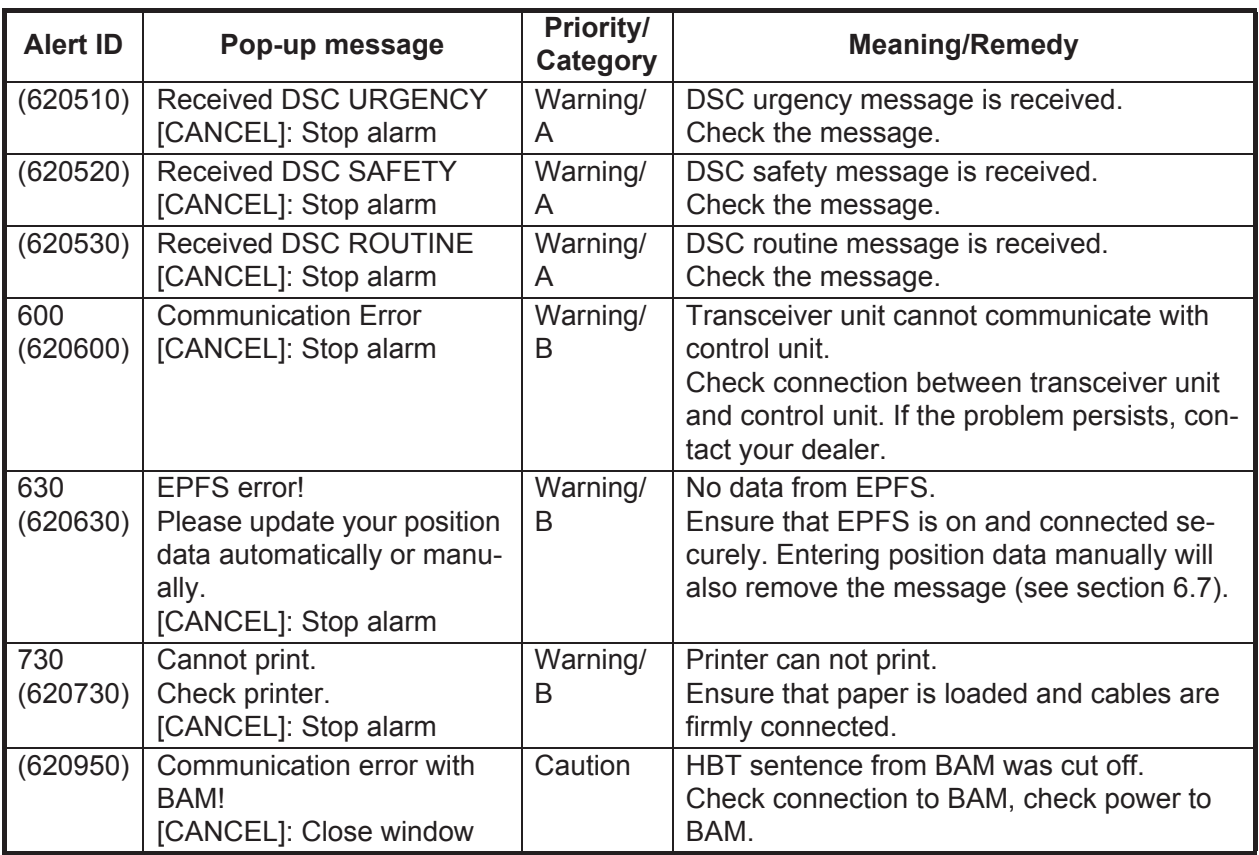

**Note 1:** If you are in a mode which is using BAMS (Bridge Alert Management System), the alert ID (six digits in parentheses) will be displayed.

**Note 2:** Alert ID 620950 will only be output when BAMS mode is active. The alert icon for 620950

 $is$   $\vert$  .

# **SPECIFICATIONS OF SSB RADIOTELEPHONE FS-1575/2575/5075**

#### **1 MF/HF DIGITAL RADIOTELEPHONE**

# **1.1 GENERAL**

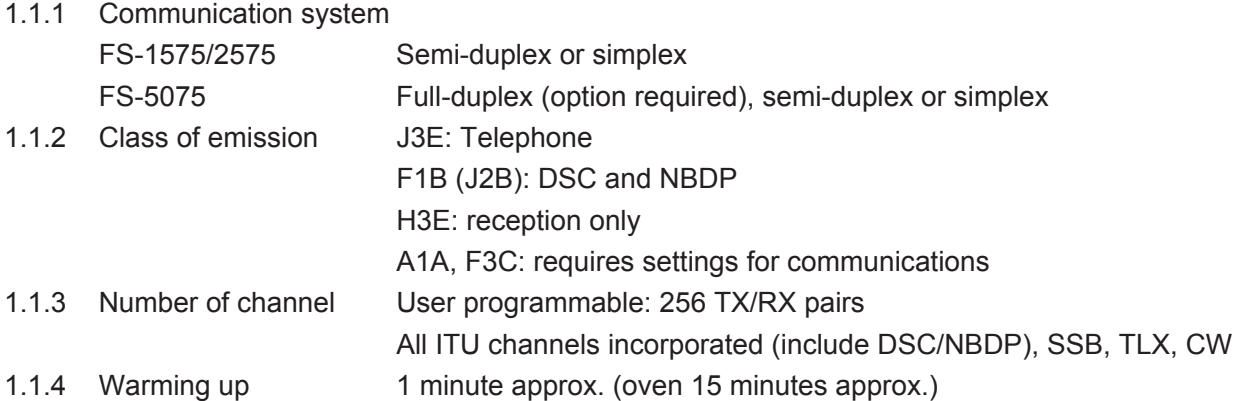

### **1.2 TRANSMITTER**

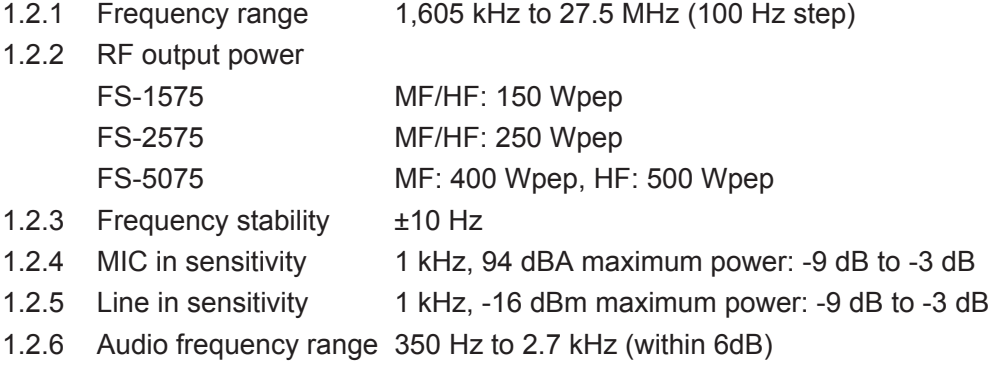

#### **1.3 RECEIVER**

- 1.3.1 Receiving system Double-conversion superheterodyne
- 1.3.2 Frequency range 100 kHz-29,999.99 kHz (10 Hz step)
- 1.3.3 Sensitivity (SINAD 20 dB)

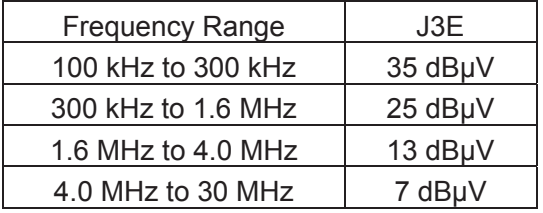

- 1.3.4 Intermediate frequency 1st: 53.964 MHz, 2nd: 36 kHz
- 1.3.5 Spurious response Better than 60 dB
- 1.3.6 Audio output power Speaker: 3 W/4 ohm Handset: 10 mW/150 ohm
	- Line output: 0 dBm/600 ohm
- 1.3.7 Standard features AGC, Noise blanker, Voice-activated squelch, Noise reduction, Notch filter, Attenuator

# FURUNO FS-1575/2575/5075

# **2 DSC/WATCH KEEPING RECEIVER**

# **2.1 DIGITAL SELECTIVE CALLING**

- 2.1.1 Frequency shift Mark: F-85Hz, Space: F+85 Hz (F: assigned frequency)
- 2.1.2 Baud rate  $100 \text{ bps} \pm 30 \times 10^{-6}$
- 2.1.3 Protocol ITU-R Rec.493-14, 541-10
- 2.1.4 Modulation FSK

# **2.2 DSC/WATCH RECEIVER (DISTRESS)**

- 2.2.1 Frequency range 2187.5/ 4207.5/ 6312.0/ 8414.5/ 12577.0/ 16804.5 kHz
- 2.2.2 Class of emission F1B (J2B)
- 2.2.3 Antenna impedance 50 ohm
- 2.2.4 Sensitivity  $0 dB<sub>\mu</sub>V$  or less
- 2.2.5 Intermediate frequency 1st: 35.964 MHz, 2nd: 36 kHz
- 2.2.6 Frequency stability  $±10$  Hz
- 2.2.7 Output power for preamp 12 VDC: 0.15 A max.
- 2.2.8 Spurious response Better than 60 dB

# **2.3 DSC/WATCH RECEIVER (GENERAL FREQUENCY, OPTION)**

- 2.3.1 Frequency range 1605 kHz to 27.5 MHz
- 2.3.2 Class of emission F1B (J2B)
- 2.3.3 Antenna impedance 50 ohm
- 2.3.4 Sensitivity  $0 dB<sub>\mu</sub>V$  or less
- 2.3.5 Intermediate frequency 1st: 44.964 MHz, 2nd: 36 kHz
- 2.3.6 Output power for preamp 12 VDC: 0.15 A max.
- 2.3.7 Spurious response Better than 60 dB

# **3 NBDP FUNCTION (OPTION)**

- 3.1 Communication mode ARQ, FEC
- 3.2 Protocol ITU-R M625-3, M476-5, M490, M491-1, M492-6 3.3 Modulation FSK

# **4 CONTROL UNIT**

- 4.1 Display system 4.3-inch color dot matrix
- 4.2 Pixel 480 x 272 dots

4.3 Brilliance 18 steps (off to maximum brightness)

- 4.4 Built-in speaker 4 ohms
- 4.5 Alarm volume 80 to 85 dB(A)
- 4.6 Visible distance 0.7 m nominal

# **5 ANTENNA COUPLER**

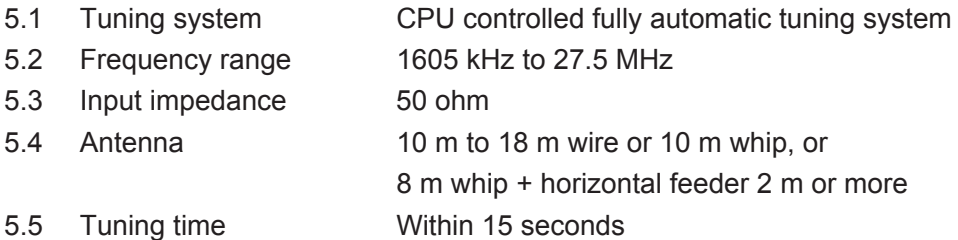

# FURUNO FS-1575/2575/5075

#### **6 TERMINAL UNIT (OPTION)**

- 6.1 Display 10.4" color TFT LCD, 800 x 600 dots (SVGA) 6.2 Brilliance 11 steps 6.3 External memory SD card: 2 GB max. or SDHC card: 32 GB max. (SDHC card: formatted and recognized as a 2GB card)
- 6.4 Keyboard interface USB2.0, 1.5Mbps
- 6.5 Visible distance 0.7 m nominal

# **7 INTERFACE**

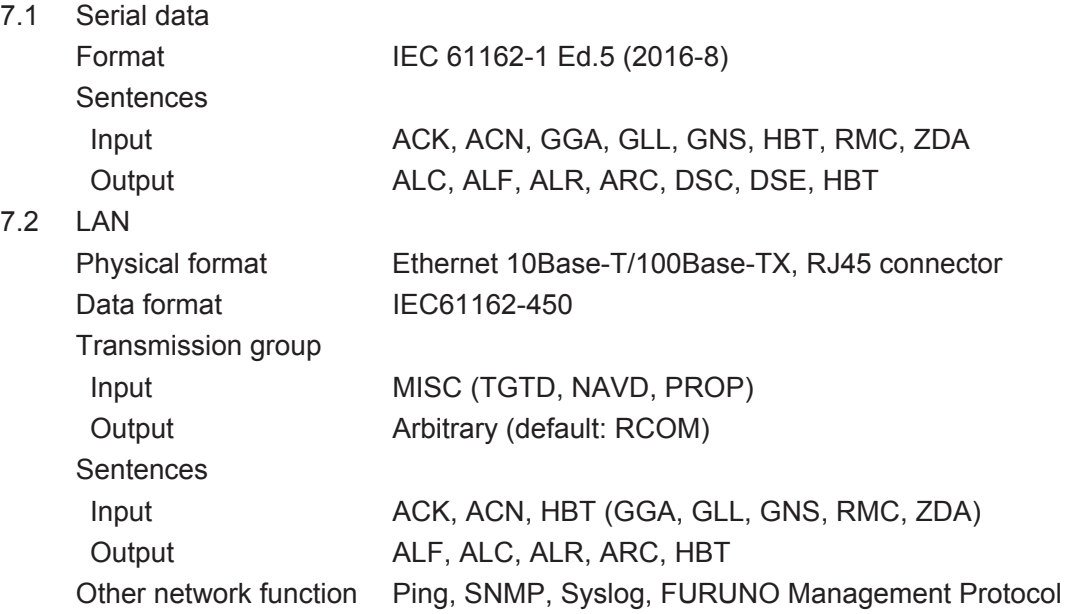

# **8 POWER SUPPLY**

- 8.1 Transceiver/control unit FS-1575 24 VDC: 5A (RX), 20 A max. (TX) FS-2575 24 VDC: 5A (RX), 40 A max. (TX) FS-5075 24 VDC: 5A (RX), 60 A max. (TX) Emergency battery use (TX): 15A (FS-1575), 22A (FS-2575), 30A (FS-5075) max.
- 8.2 Terminal unit (option) 12-24 VDC: 0.5-0.3 A
- 8.3 Printer (PP-520, option) 24 VDC: 1 A

8.4 AC/DC power supply unit PR-300 (for FS-1575, option) 100/110/200/220VAC, 1 phase, 50/60 Hz PR-850A (for FS-2575/5075, option) 100/110/120/200/220/240VAC, 1 phase, 50/60 Hz

#### **9 ENVIRONMENTAL CONDITION**

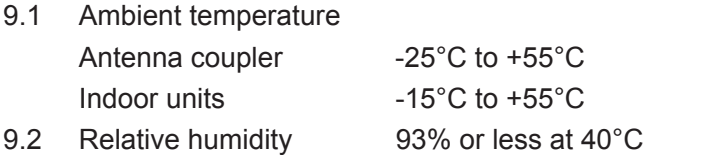

9.3 Degree of protection Antenna coupler IP56 Transceiver unit IP22 (bulkhead mount only)

# **FURUNO** FS-1575/2575/5075

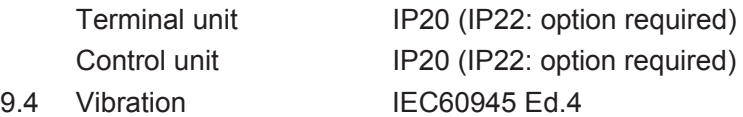

### **10 COATING COLOR**

- 10.1 Antenna coupler N9.5 (white)
- 10.2 Transceiver/control unit N3.0

# **INDEX**

# $\boldsymbol{A}$

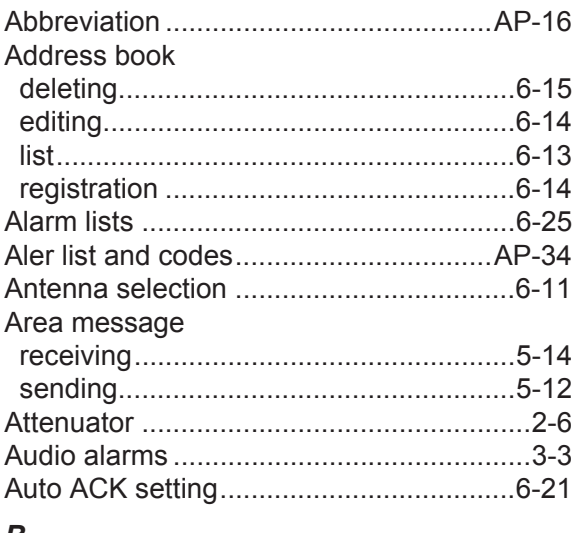

# B

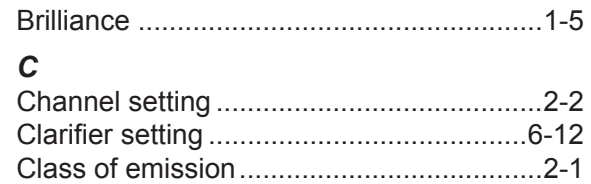

# D

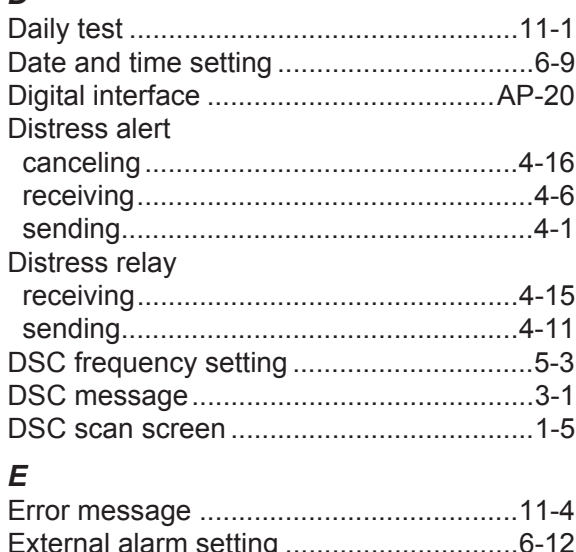

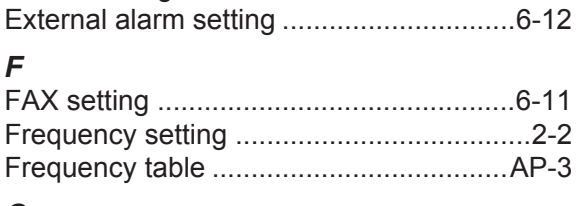

# G

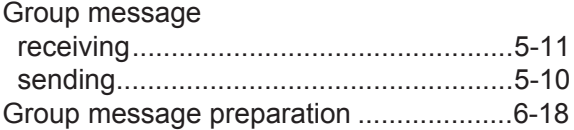

# $\overline{a}$

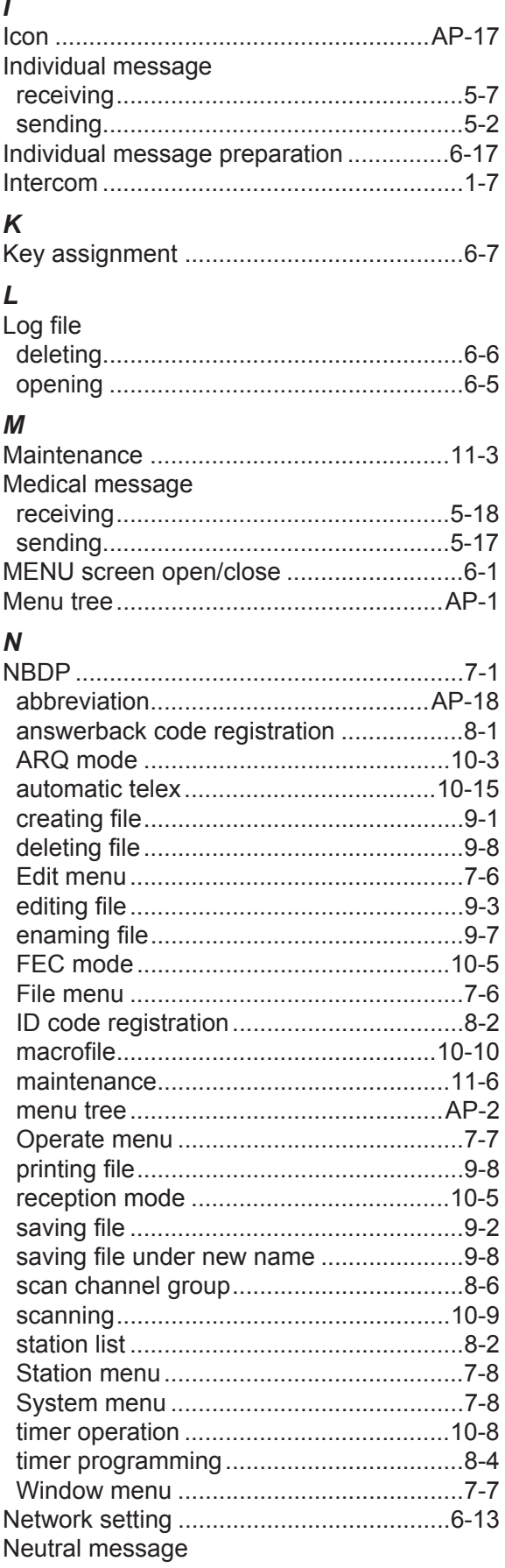

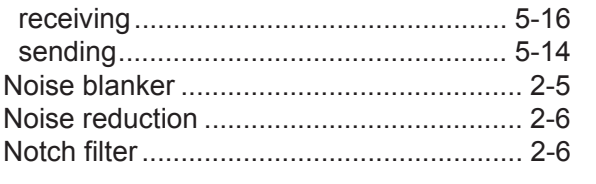

# $P$

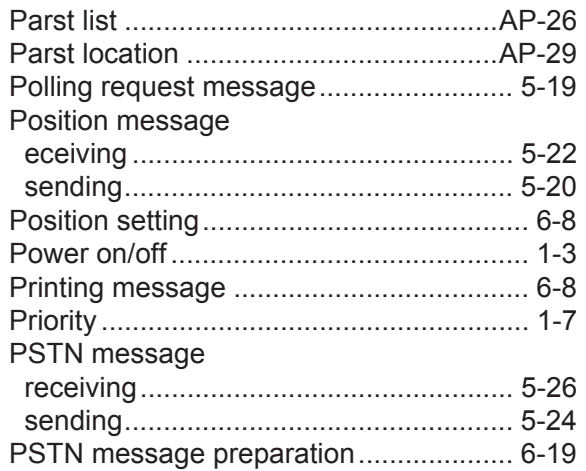

### $\boldsymbol{R}$

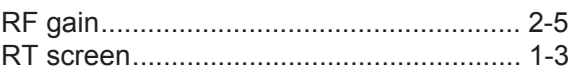

# $\mathsf{s}$

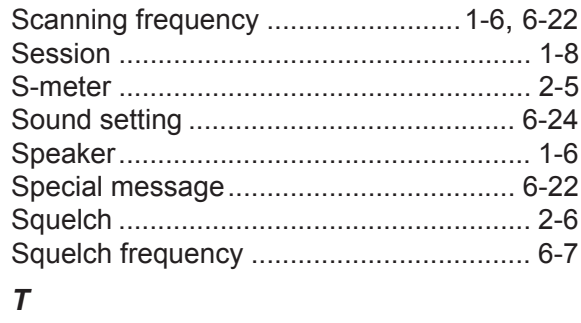

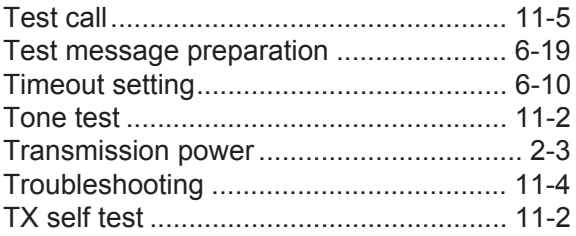

# $\boldsymbol{U}$

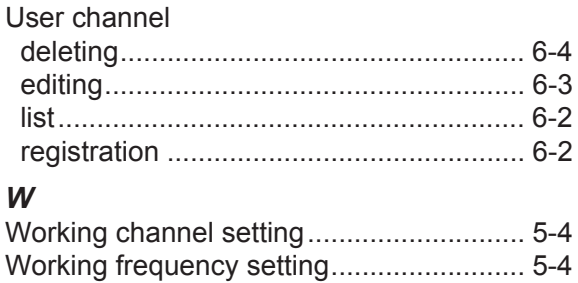

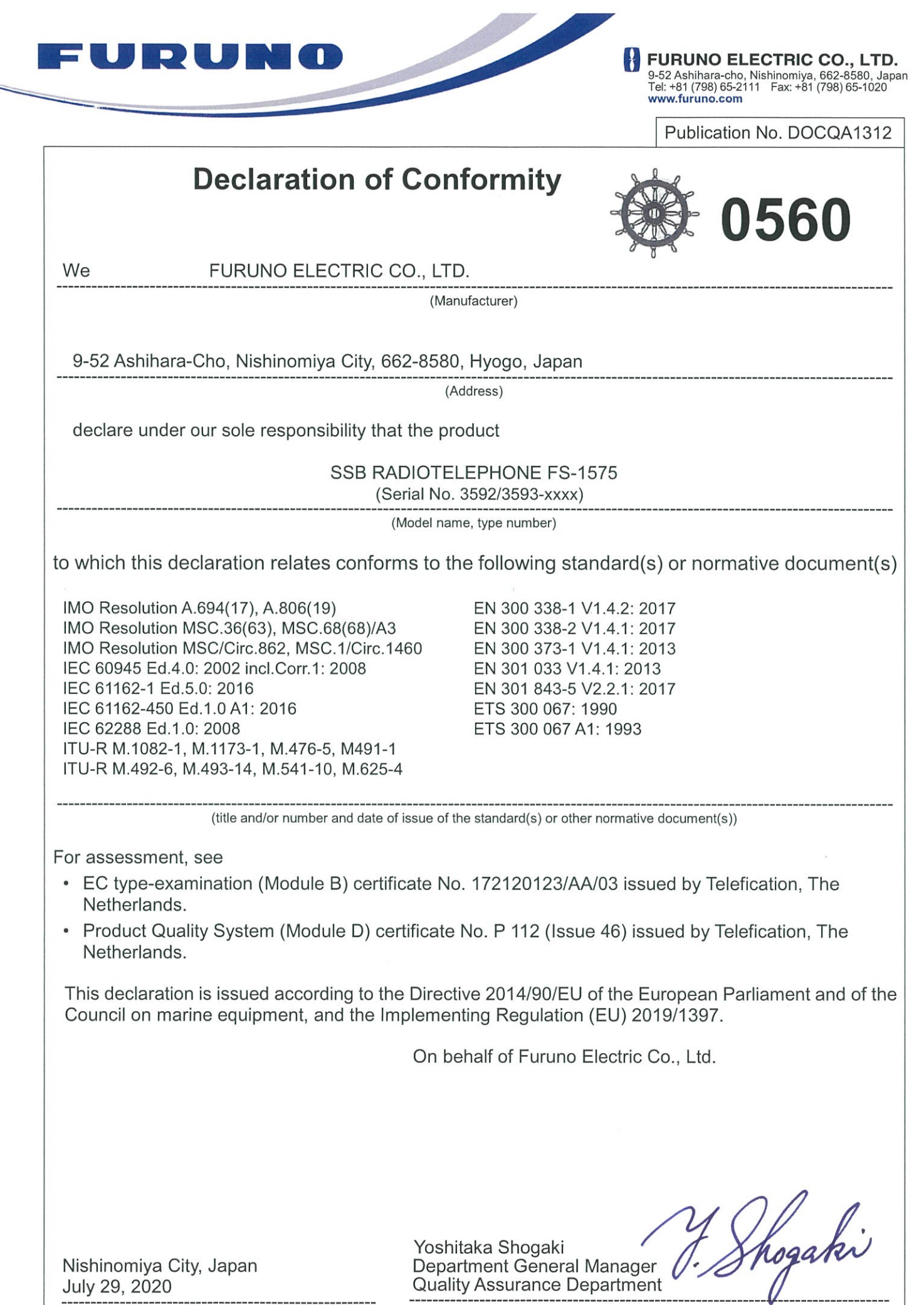

(Place and date of issue)

(name and signature or equivalent marking of authorized person)

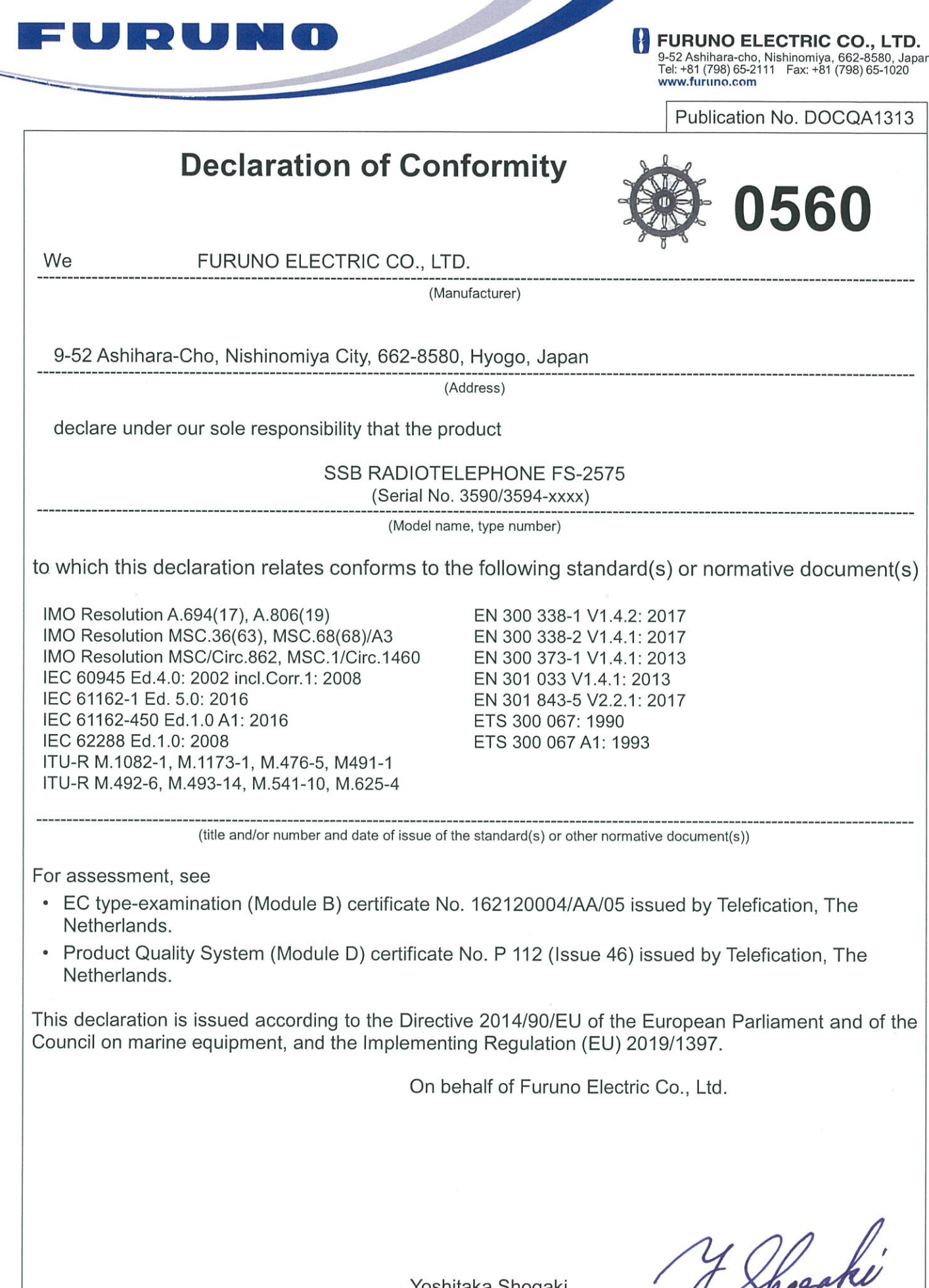

Nishinomiya City, Japan<br>July 29, 2020

Yoshitaka Shogaki<br>Department General Manager<br>Quality Assurance Department  $\sqrt{ }$ 

(Place and date of issue)

(name and signature or equivalent marking of authorized person)

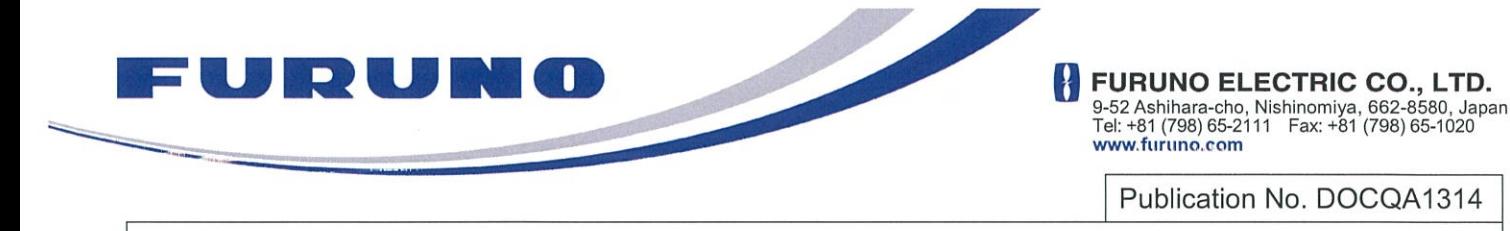

**Declaration of Conformity** 

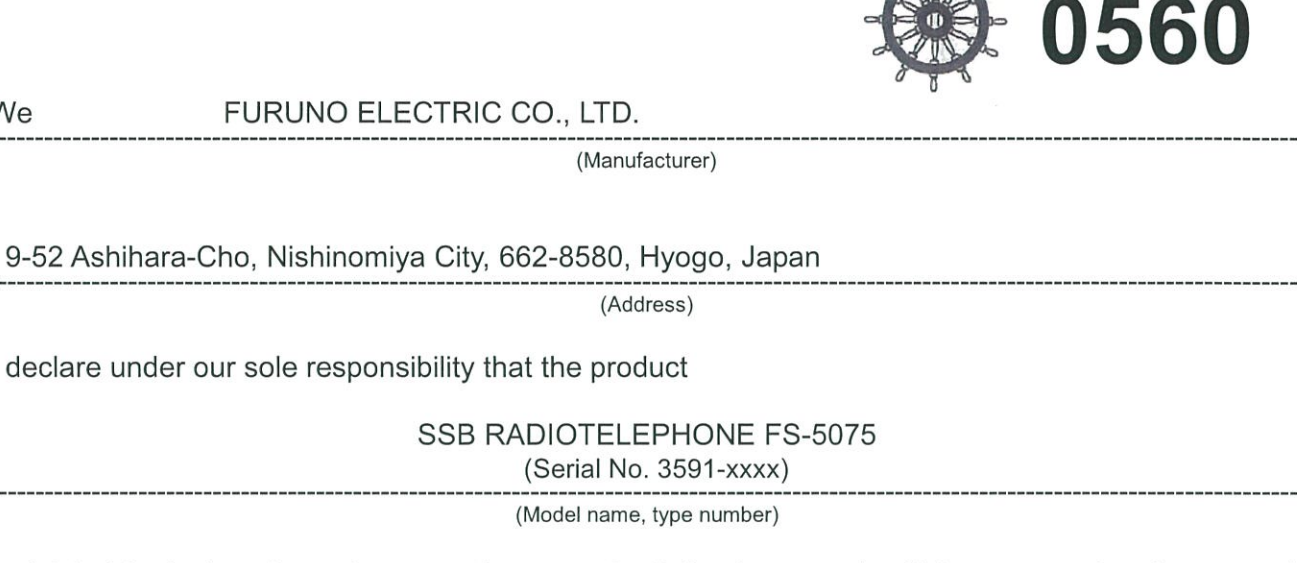

to which this declaration relates conforms to the following standard(s) or normative document(s)

IMO Resolution A.694(17), A.806(19) IMO Resolution MSC.36(63), MSC.68(68)/A3 IMO Resolution MSC/Circ.862, MSC.1/Circ.1460 IEC 60945 Ed.4.0: 2002 incl.Corr.1: 2008 IEC 61162-1 Ed.5.0: 2016 IEC 61162-450 Ed.1.0 A1: 2016 IEC 62288 Ed.1.0: 2008 ITU-R M.1082-1, M.1173-1, M.476-5, M491-1 ITU-R M.492-6, M.493-14, M.541-10, M.625-4

EN 300 338-1 V1.4.2: 2017 EN 300 338-2 V1.4.1: 2017 EN 300 373-1 V1.4.1: 2013 EN 301 033 V1.4.1: 2013 EN 301 843-5 V2.2.1: 2017 ETS 300 067: 1990 ETS 300 067 A1: 1993

(title and/or number and date of issue of the standard(s) or other normative document(s))

For assessment, see

We

- EC type-examination (Module B) certificate No. 162120005/AA/05 issued by Telefication. The Netherlands.
- Product Quality System (Module D) certificate No. P 112 (Issue 46) issued by Telefication, The Netherlands.

This declaration is issued according to the Directive 2014/90/EU of the European Parliament and of the Council on marine equipment, and the Implementing Regulation (EU) 2019/1397.

On behalf of Furuno Electric Co., Ltd.

Nishinomiya City, Japan July 29, 2020

(Place and date of issue)

Yoshitaka Shogaki Department General Manager Quality Assurance Department

Shopeke

(name and signature or equivalent marking of authorized person)